### Bài giảng Tin học đại cương

### Thời lượng: 60 tiết

### **NÔI DUNG CHƯƠNG TRÌNH**

### **<u>U</u>** Tin học căn bản (20 tiết)

- $\checkmark$  Cơ bản về CNTT và máy tính (4 tiết)
- $\checkmark$  Sử dụng hệ điều hành Windows (12 tiết)
- $\checkmark$  Công nghề Internet (4 tiết)

### **La Tin học văn phòng (40 tiết)**

 $\checkmark$  Sử dụng phần mềm soạn thảo văn bản MS Word  $(16 \text{ ti\acute{e}t})$ 

 $\checkmark$  Sử dụng phần mềm bảng tính điện tử MS Excel (16 tiết)

 $\checkmark$  Sử dung phần mềm trình chiếu MS PowerPoint (8 tiết)

# **IIModule 10**

# CƠ BẢN VỀ CÔNG NGHỆ<br>THÔNG TIN VÀ MÁY TÍNH

# **I/ Các khái niêm cơ bản**

- **1/ Khái niềm về tin hoc:** Tin học là ngành khoa học công nghệ nghiên cứu các phương pháp, các quá trình xử lý thông tin một cách tự động dựa trên phương tiện kỹ thuật là máy tính điện tử.
- **2/ Máy tính điền tử (Computer):** Là một thiết bị điện tử dùng để lưu trữ và xử lý thông tin theo các chương trình định trước do con người đinh ra.

**II/ Các giai đoạn phát triễn của máy tính ► Thế hệ thứ nhất (1945-1955) máy tính dùng đèn điền tử:** Máy tính đầu tiên có tên ENIAC (Electronic Numerical Integrator and Computer) năng khoảng 30 tấn  $(1946)$  ở Mỹ.

 $\triangleright$  Thế hê thứ hai (1955-1965) máy tính dúng thiết bi **bán dẫn:** Dùng linh kiên mới là Transistor (được phòng thí nghiệm Bell phát triển năm 1948). Bộ nhớ máy tính được tăng lên đáng kể và trở nên nhỏ gon hơn.

**Frank the ba (1965-1980) dùng mach hơp tích**  $\epsilon$ hợp IC: Công nghệ điện tử giờ đã phát triển rất nhanh cho phép đặt hàng chục Transistor vào một vỏ chung gọi là con chip.

### **II/ Các giai đoạn phát triển của máy tính (tt)**

- **Frank 1980-199x) sử dụng công nghệ** 
	- **(VLSI):** Vào những năm 80 công nghệ (VLSI Very Large Scale Integrator) ra đời cho phép tích hơp trong một con chip hàng triều Transitor khiến cho máy tính trở nên nhỏ hơn, nhanh hơn với tốc độ hàng triệu phép tính một giây là nền tảng cho chiếc máy tính PC (Personal Computer) ngày nay.
- $\triangleright$  Năm 1981, IBM giới thiêu máy tính cá nhân PC (Personal Computer) đầu tiên.

#### **III/ Thông tin và biểu diễn thông tin trong máy tính**

- **1/ Khái niềm về thông tin:** Bất cứ thông báo hay một tín hiêu gì đều được coi là một thông tin. Việc trao đổi hay tiếp nhân thông tin theo nghĩa thông thường được con ng ười trao đổi theo nhiều cách khác nhau (thính giác, thi giác, khứu giác ...).
- **2/ Biểu diễn thông tin trong máy tính:** Do máy tính được chế tao dựa trên các thiết bị điện tử chỉ có hai trạng thái đóng và mở, tương ứng với hai số 0 và 1. Nên để lưu trữ thông tin trong máy, máy tính dùng hệ đếm nhị phân (Binary) tức là hệ đếm được biểu diễn với hai chữ số 0 và 1.
- **3/ Các đơn vị đo thông tin:**
- $\triangleright$  Đơn vi cơ sở: Bit (0 hoặc 1)

### **3/ Các đơn vị đo thông tin (tt)**

- **Dơn vị cơ bản: Byte: 1 Byte = 8 Bit**
- $\triangleright$  Các bội số của Byte:
	- **Kilobyte:**  $1 KB = 2<sup>10</sup> = 1024 B$ yte
	- $\checkmark$  Megabyte: 1 MB = 1024 KB
	- $\checkmark$  Gigabyte:  $1GB = 1024 MB$
	- **Terabyte:** 1TB= 1024 GB

### **4/ Chuyển đổi giữa các hệ đếm**

**Hề 10 sang hề 2:** Thực hiện liên tiếp các phép chia cho 2 cho đến khi thương số bằng 0. Số nhị phân tương ứng là các kết quả của phép dư chia cho 2 lấy từ đáy lên.

#### **Hệ 2 sang hệ 10:**

 $\checkmark$  Xét số trong hê cơ số 2 với biểu diễn như sau:  $N_2 = d_n d_{n-1} \dots d_1 d_0$ 

Khi đó trong hệ cơ số 10 số N sẽ là:

$$
N_{10} = d_n^* 2^n + d_{n-1}^* 2^{n-1} + ... + d_1^* 2^1 + d_0^* 2^0
$$

### **IV/ Cấu trúc cơ bản của máy tính**

- Hệ thống máy tính bao gồm hai hệ thống con:
- 1/ **Phần cứng:** Bao gồm toàn bộ máy và các thiết bị ngoại vi là các thiết bị điện tử được kết hợp với nhau. Nó thực hiện chức năng xử lý thông tin ở mức thấp nhất tức là các tín hiệu nhị phân.
- 2/ **Phần mềm:** Là các chương trình (Programs) do người sử dụng tạo ra điều khiển các hoạt động phần cứng của máy tính để thực hiên các nhiêm vu phức tap theo yêu cầu của người sử dụng. Phần mềm của máy tính được phân làm 2 loại: Phần mềm hệ thống (System Software) và phần mềm ứng dụng (Applications Software).

# V/ Các loại máy tính

#### 1/ Máy tính lớn (Mainframe): Là loại máy tính có kích thước vật lý lớn, mạnh, phục vụ tính toán phức tạp.

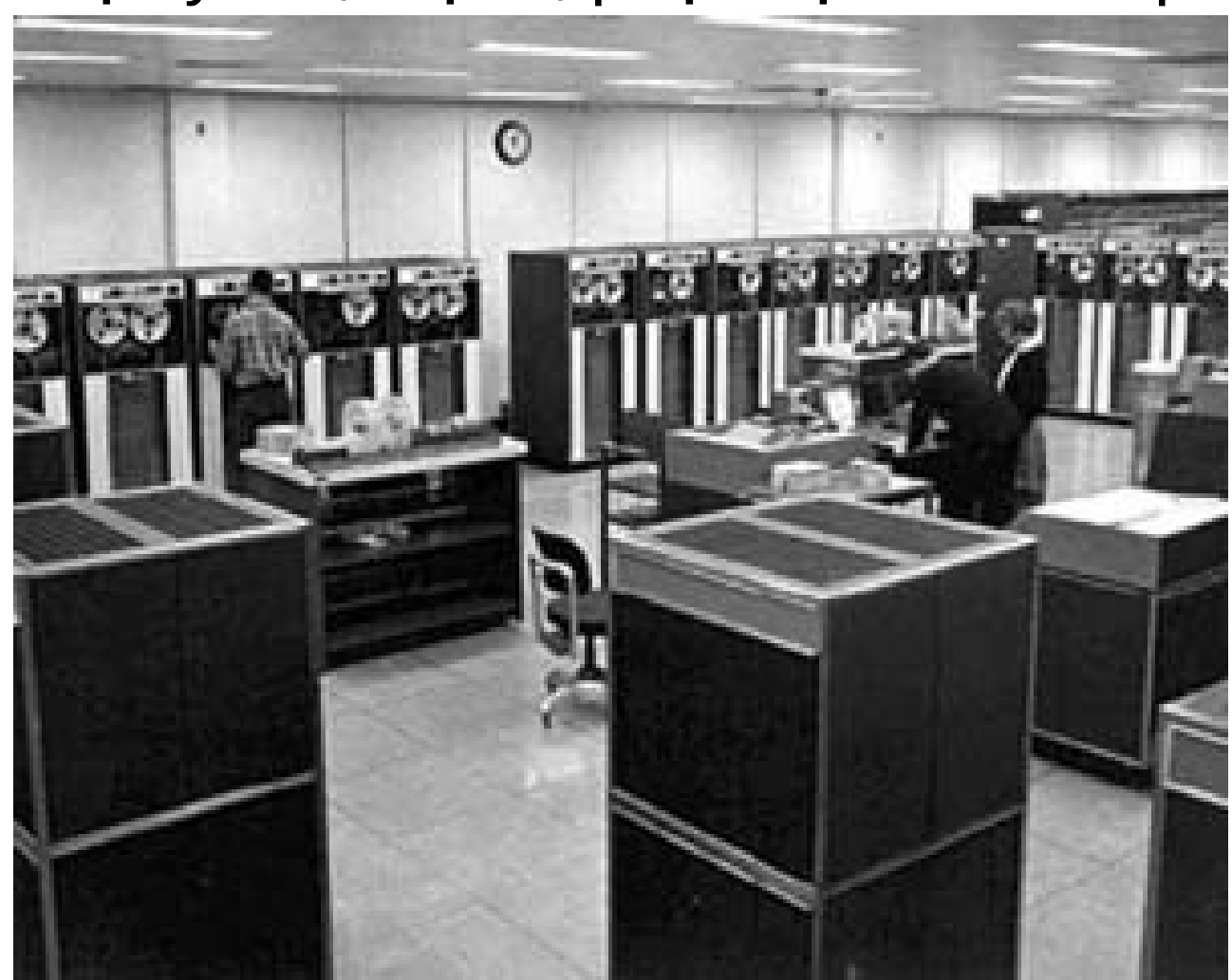

# **V/ Các loại máy tính (tt)**

**2/ Siêu máy tính (Super Computer):** Là một hệ thống gồm nhiều máy lớn ghép song song có tốc độ tính toán cực kỳ lớn và thường dùng trong các lĩnh vực đặc biệt, chủ yếu trong quân sự và vũ trụ. Siêu máy tính Deep Blue là một trong những chiếc thuộc loại này.

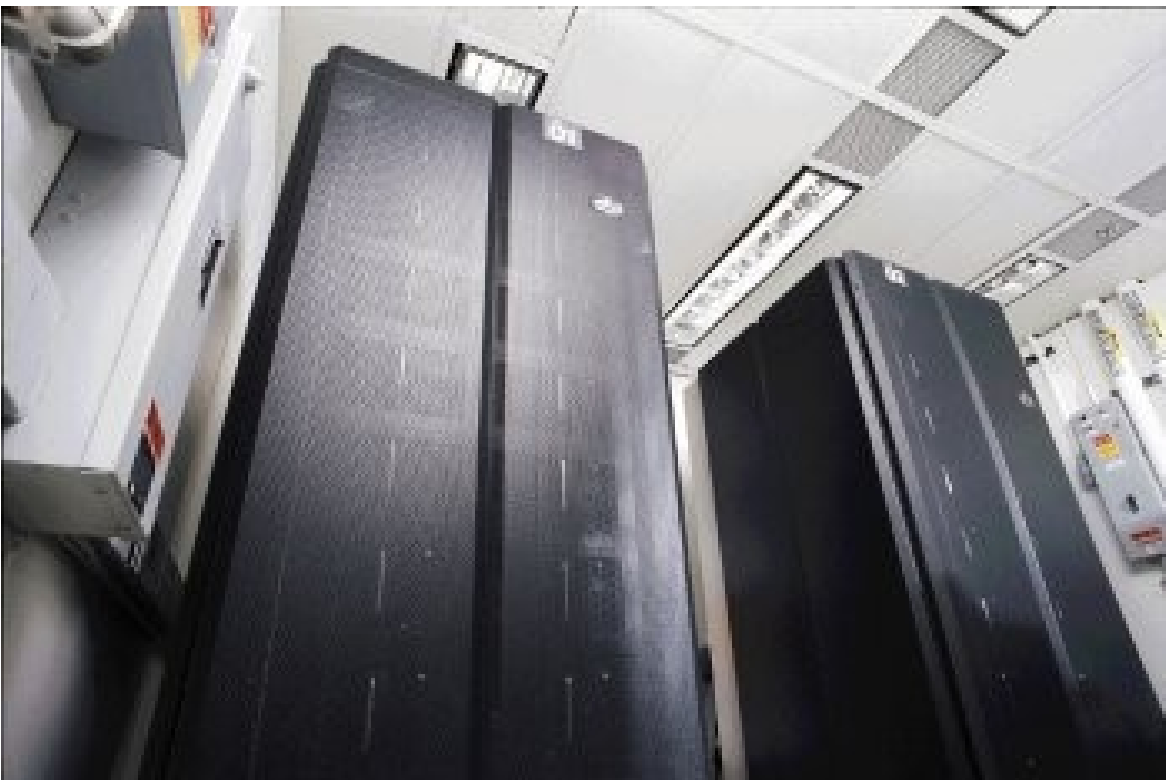

### **V/ Các loại máy tính (tt)**

**3/ Máy tính cá nhân PC ( Personal Computer):** Còn gọi là máy tính để bàn (Desktop). Hầu hết các máy tính được sử dụng trong các văn phòng, gia đình.

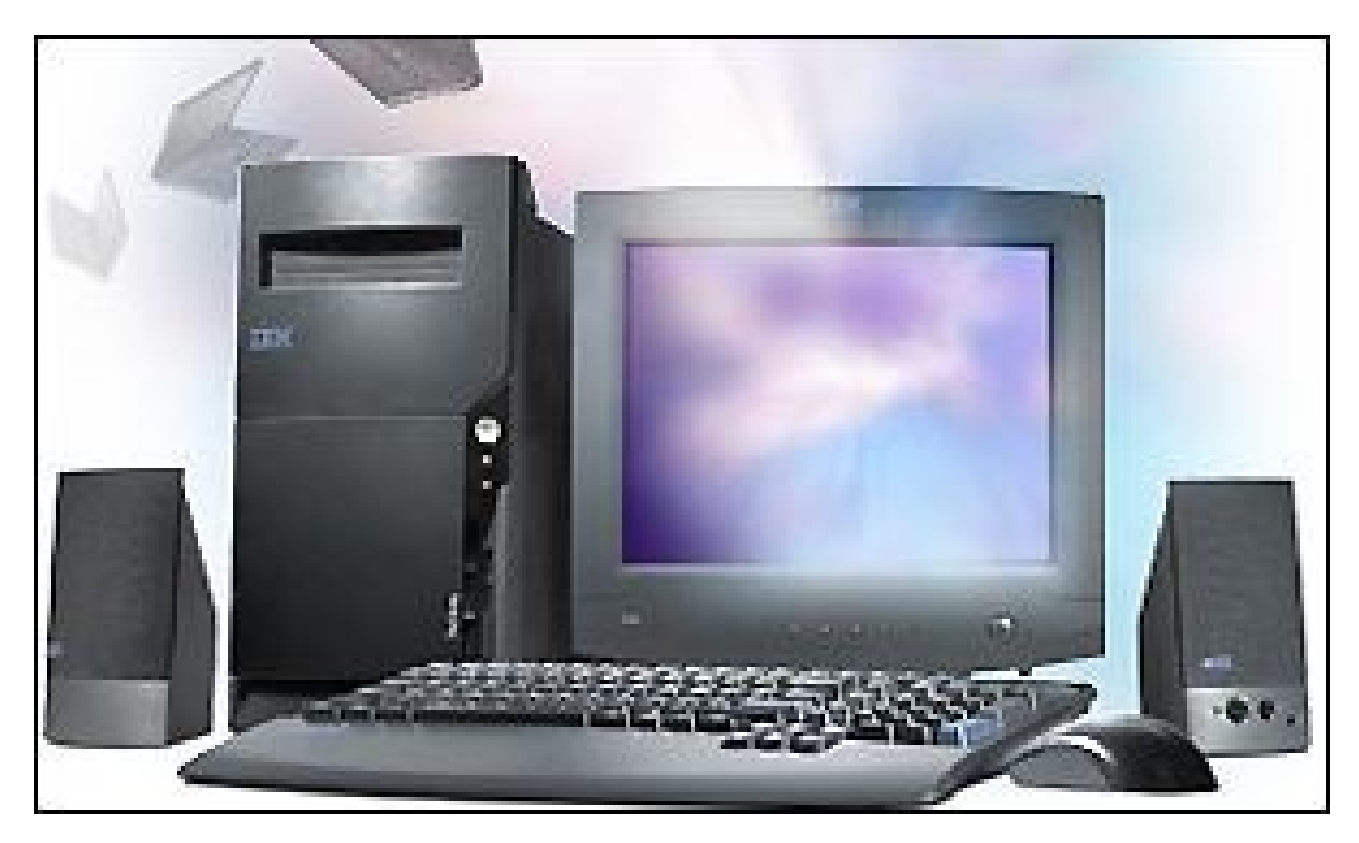

# **V/ Các loại máy tính (tt)**

**4/ Máy tính xách tay (Laptop):** Máy tính Laptop là tên của một loại máy tính nhỏ, gọn có thể mang đi theo người, có thể chạy bằng pin. Một tên gọi khác "Notebooks" chỉ một Laptop nhỏ.

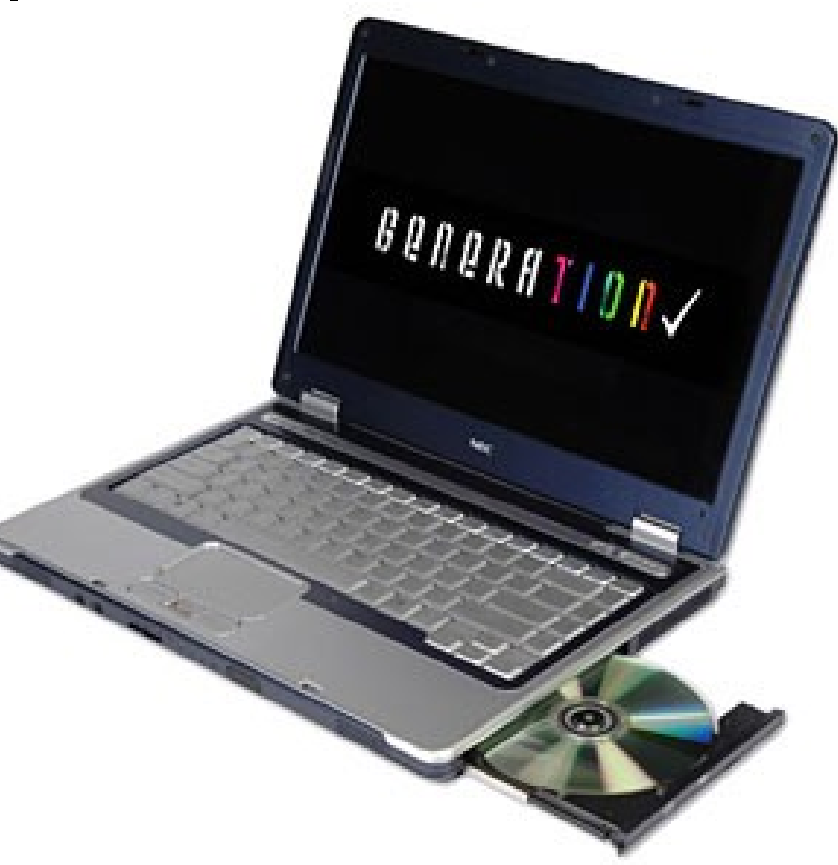

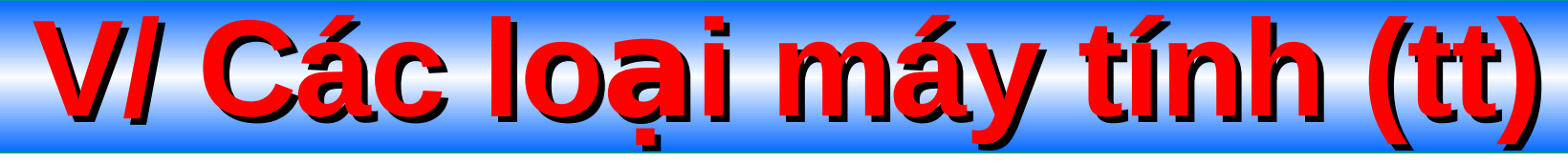

 $\mathbb{R}$ **5/ Máy tính bỏ túi (Pocket PC):** Hiện nay, thiết bị kỹ thuật số cá nhân (PDA) có chức năng rất phong phú, như kiếm tra e-mail, ghi chú ngắn gọn, xem phim, lướt Internet, nghe nhạc hay soan tài liệu văn phòng... nhiều máy hiện nay được tích hợp chức năng điện thoai di đông.

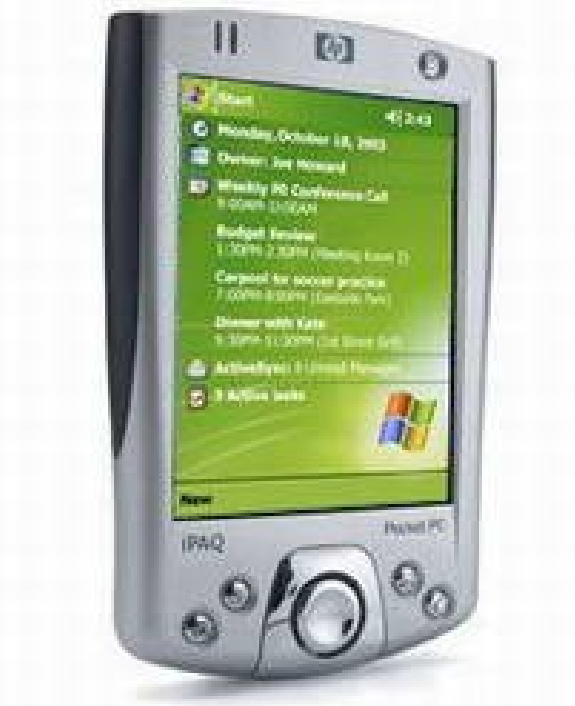

VII CẤU TẠO CỦA MỘT MÁY TÍNH CÁ NHÂN Sơ đồ mô tả các bộ phận cơ bản trong một máy tính cá nhân:

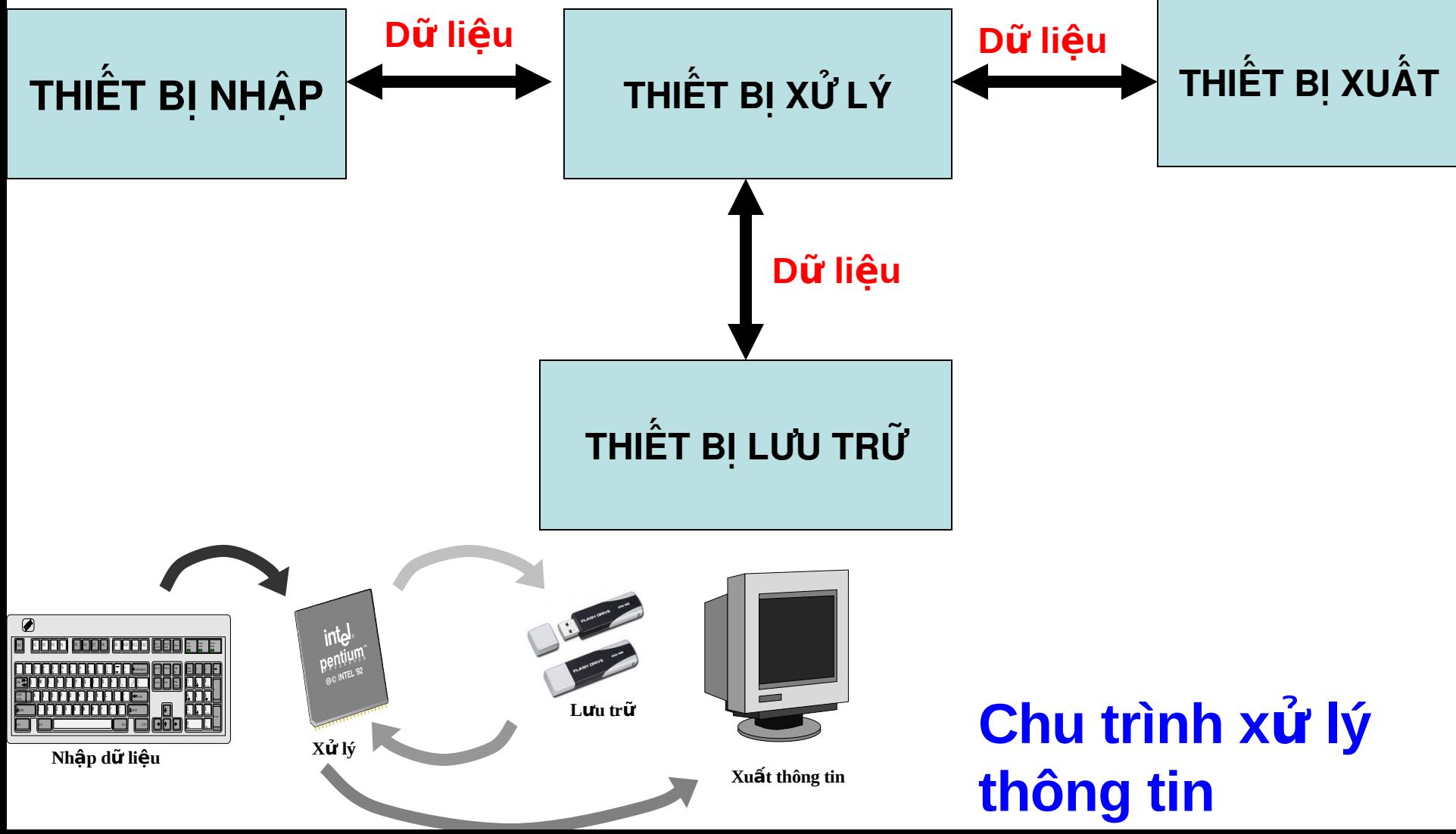

### **VI/ CẤU TẠO CỦA MỘT MÁY TÍNH CÁ NHÂN (tt)**

- 1/ Thiết bị nhập: Là thiết bị có nhiệm vụ đưa thông tin vào máy tính để xử lý.
- Các thiết bị nhập thông dụng: Chuột, bàn phím, máy quét, webcame.

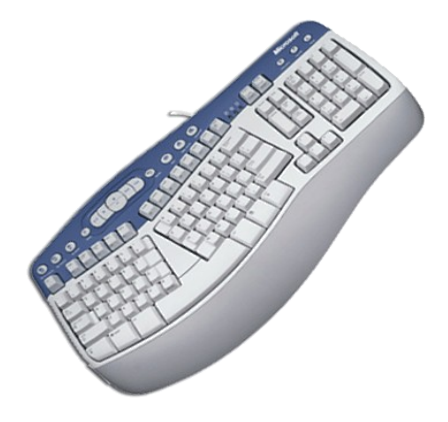

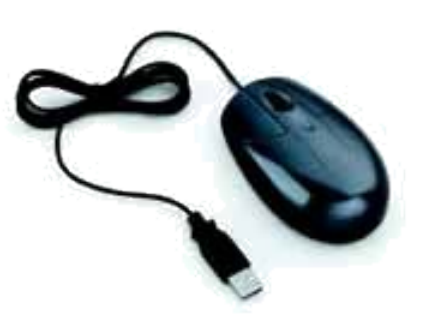

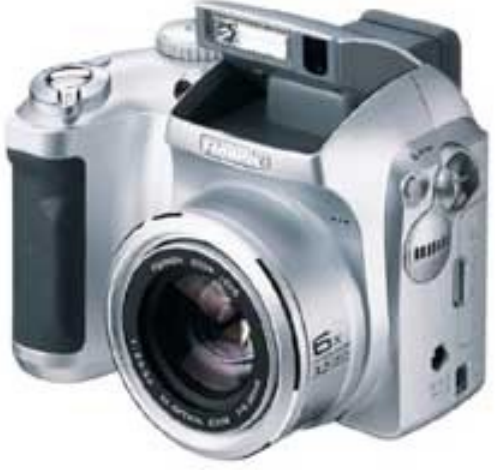

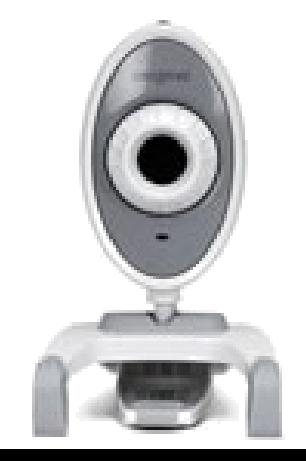

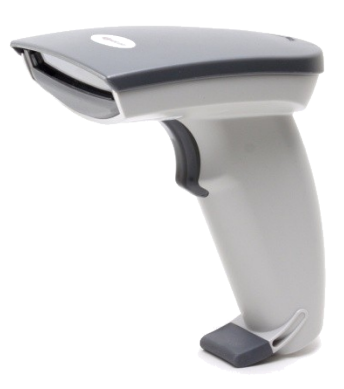

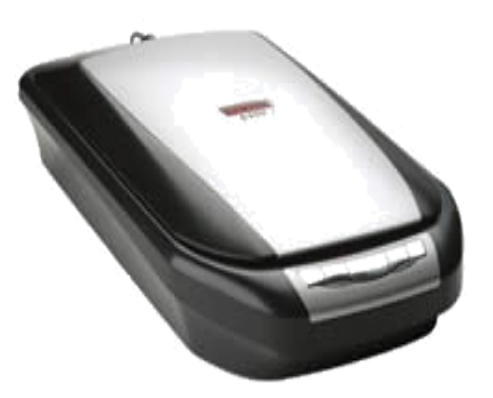

### **VI/ CẤU TẠO CỦA MỘT MÁY TÍNH CÁ NHÂN (tt)**

**2/ Thiết bị xử lý:** Xử lý thông tin, điều khiển hoạt động máy tính. Thiết bị xử lý bao gồm: bo mạch chủ, bộ vi xử lý.

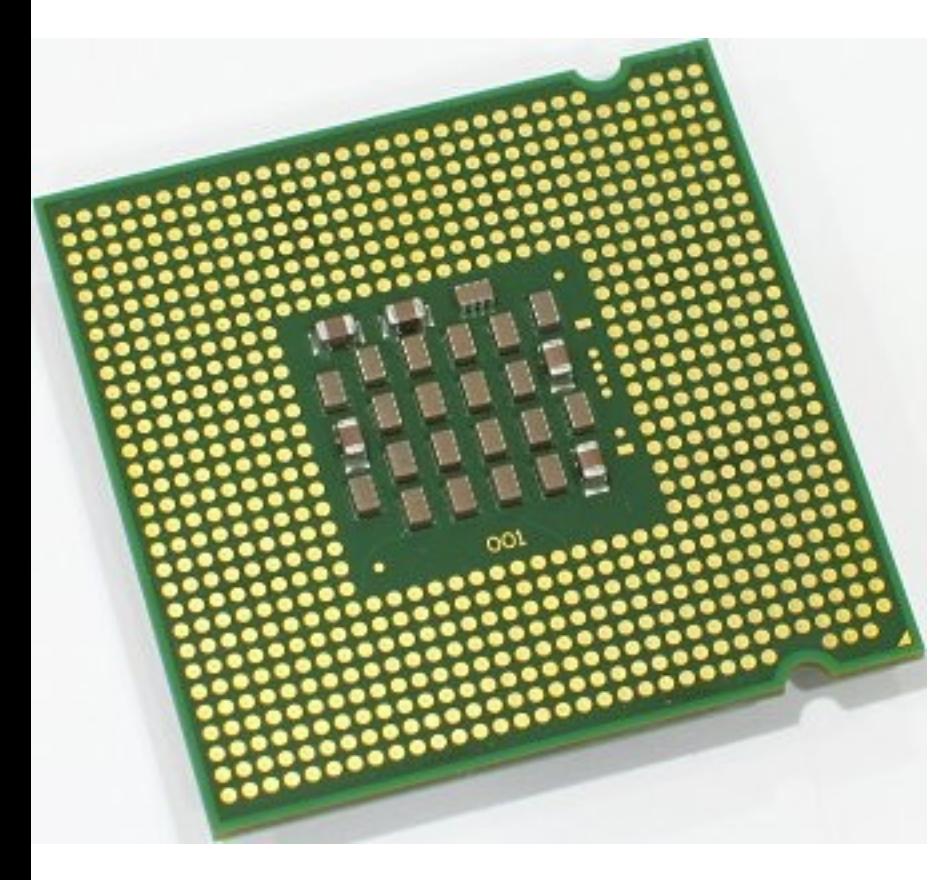

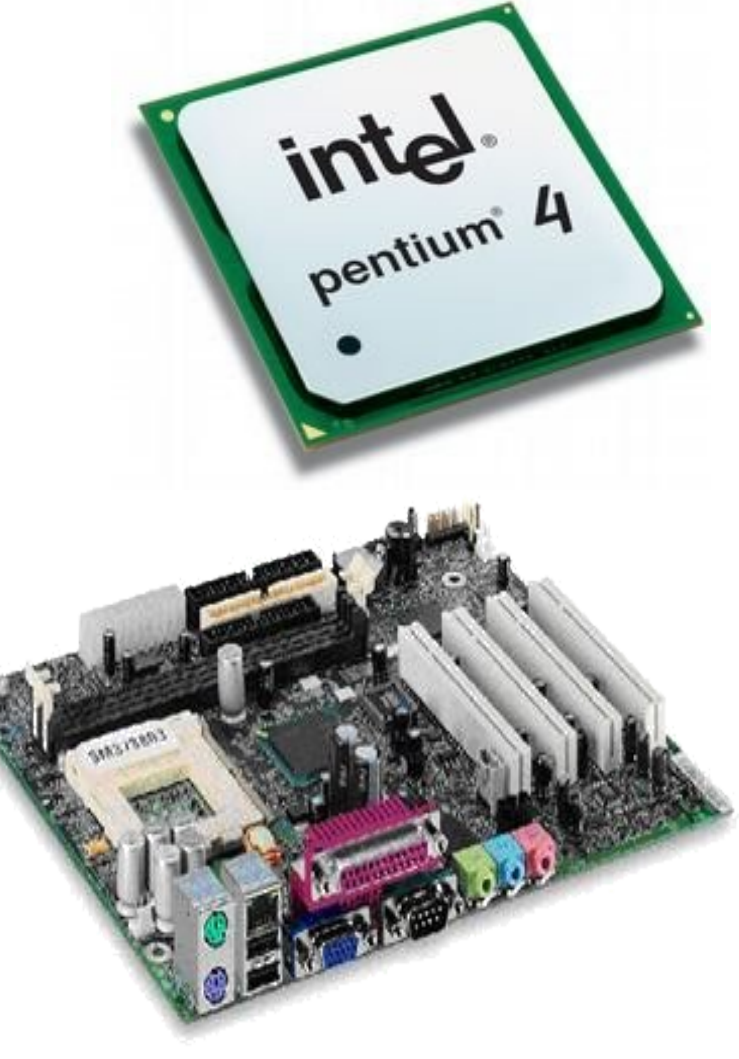

#### **Bộ xử lý trung tâm CPU (Central Processing Unit)**

- Khối xử lý trung tâm là bộ não của máy tính, điều khiển mọi Hoạt động của máy tính bao gồm 4 thành phần chính:
	- **Khối điểu khiển** (Control Unit): Xác định và sắp xếp các lênh theo thứ tư điều khiển trong bô nhớ.
	- **Khối tính toán** (Arthmetic Logical Unit): Là nơi thực hiện hầu hết các thao tác tính toán của toàn bô hê thống như:  $+, -, *, /, >, < ...$
	- **Đồng hồ** (Clock): Không mang theo nghĩa đồng hồ thông thường, mà là bộ phận phát xung nhịp nhằm đồng bô hoá sự **Hoạt động** của CPU.
	- **A** Thanh ghi (Register): Là nơi lưu giữ tạm thời các chỉ thị từ bộ nhớ trong khi chúng được xử lý. Tốc độ truy xuất thông tin nơi đây là nhanh nhất.
- $\blacksquare$  CPU là một bộ phận quan trọng nhất trong máy tính, quy đinh tốc đồ của máy tính.

### **VI/ CẦU TẠO CỦA MỘT MÁY TÍNH CÁ NHÂN (tt)**

- **3/ Bộ nhớ máy tính (Thiết bị lưu trữ):** Được dùng để lưu trữ thông tin và dữ liêu. Bô nhớ máy tính được chia làm 2 loại: Bộ nhớ trong và bộ nhớ ngoài.
- 3.1/ Bô nhớ trong (bô nhớ trong gắn trưc tiếp vào bo mach **chủ):** Là nơi lưu giữ chương trình và xử lý thông tin chủ yếu là dưới dạng nhị phân. Có hai loại bộ nhớ trong là RAM và ROM.
- **RAM (Random Access Memory):** Hay Bộ nhớ truy cập ngẫu nhiên: Là thiết bị lưu trữ dữ liệu tạm thời trong quá trình máy tính làm việc, dữ liệu sẽ bị mất vĩnh viễn khi không còn nguồn điện cung cấp.
	- $\blacksquare$  **Máy tính sẽ chạy nhanh** hơn nếu có nhiều RAM.

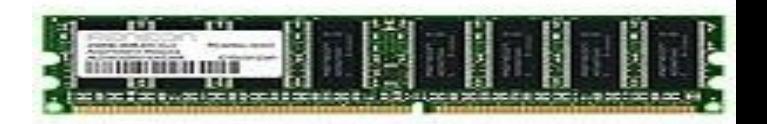

**Bộ nhớ trong (tt)** 

**ROM (Read Only Memory):** Bộ nhớ chỉ đọc (ROM) là một loại chíp nhớ đặc biệt được thiết lập từ khi sản xuất máy, nó lưu trữ các phần mềm có thể đọc nhưng không thể viết lên được. Thông tin không bi mất khi tắt máy.

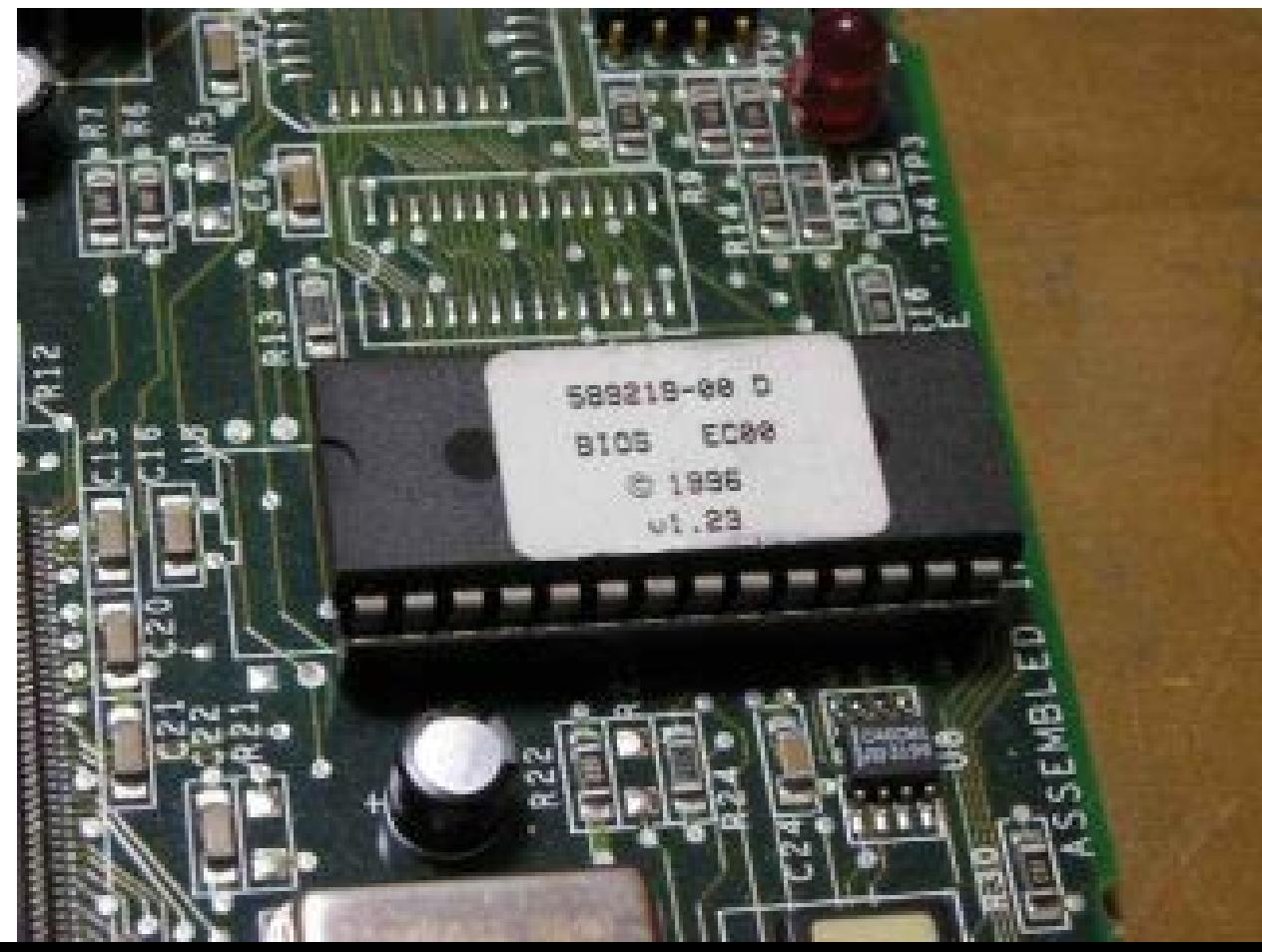

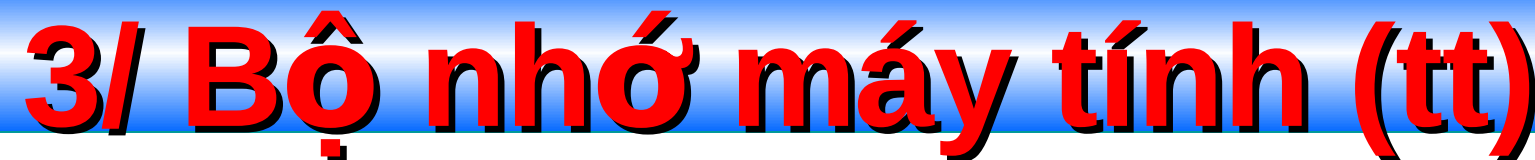

- 3.2/ **Bộ nhớ ngoài:** Là các thiết bị lưu trữ gắn gián tiếp vào bo mạch chủ thông qua dây cáp dữ liệu, các khe cắm mở rộng …
- Bô nhớ ngoài là nơi lưu trữ hê điều hành, phần mềm ứng dụng, dữ liệu của máy tính.
- Bộ nhớ ngoài bao gồm ổ cứng, đĩa mềm, CD, ổ cứng USB...

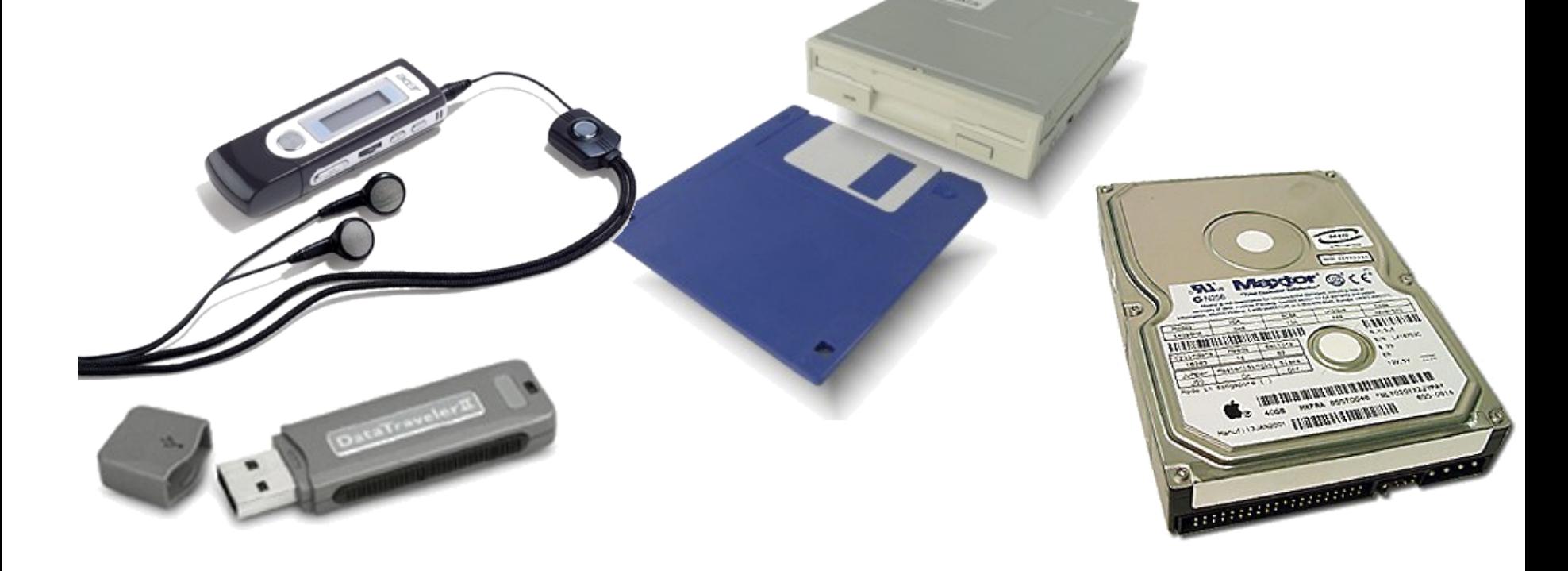

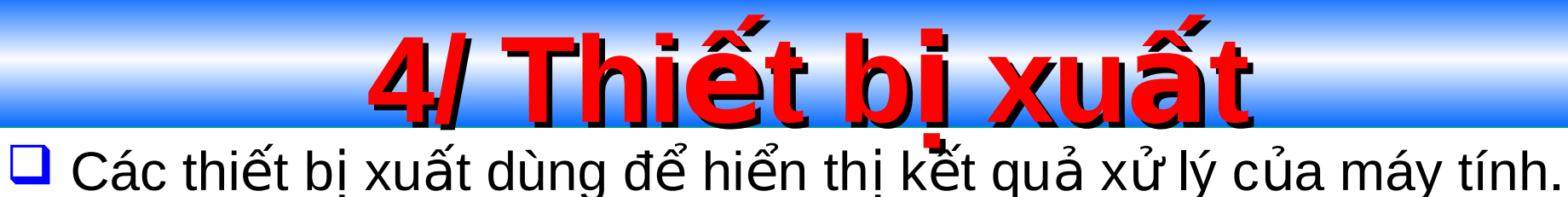

Một số thiết bị tiêu biểu bao gồm: Màn hình, máy in, máy chiếu, loa…

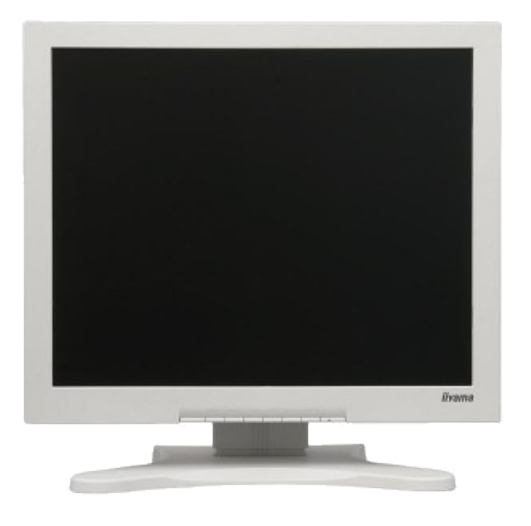

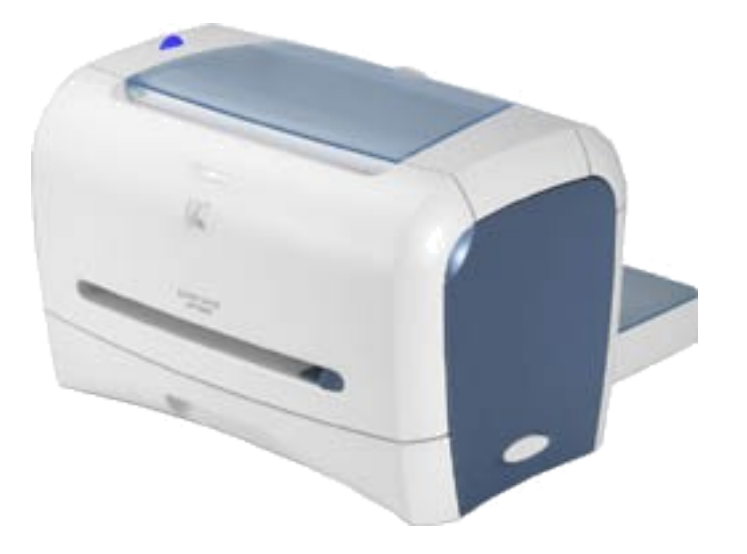

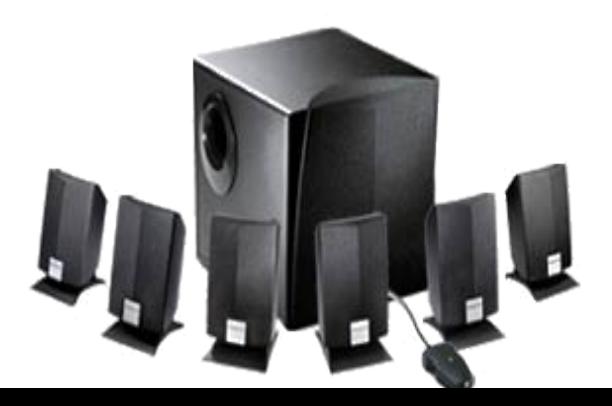

**VII/ Phần mềm (Software)** 1/ Phần mềm hệ thống (System Software): Bao gồm Hệ điều hành (Operating System), các phần mềm đi kèm thiết bi phần cứng (Driver).

**Khái niềm hề điều hành:** Là một hệ thống phần mềm điều hành mọi **Hoạt động** cơ bản của máy tính và các thiết bị ngoại vi. Nó là nền tảng cho các ứng dụng và chuơng trình chạy trên nó. **Các chức năng cơ bản của HĐH:** 

- $\checkmark$  Điều khiển việc Hoat động của máy tính và các thiết bị ngoại vi.
- $\checkmark$  Tổ chức cấp phát và thu hồi vùng nhớ.
- $\checkmark$  Điều khiển việc thực thi chương trình.
- $\checkmark$  Quản lý việc truy xuất thông tin.
- **P** Một số HĐH thông dụng:

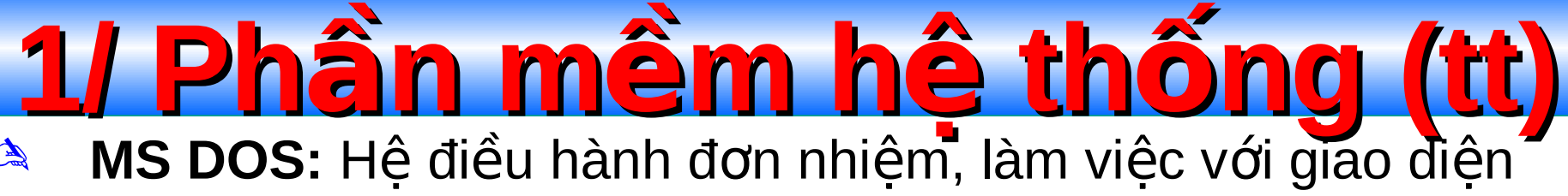

- La dòng lệnh.
- Các phiên bản của hệ điều hành Windows:  $\mathbb{C}$ 
	- Windows 3.x, Windows 95, Windows 98, Windows Me.
	- Windows 2000 Pro, Windows XP, Windows Vista.
	- Windows NT, Windows 2000 Server, Windows 2003 Server: dành riêng cho máy chủ - hệ điều hành mạng.
- Ngoài ra còn có các hê điều hành: Linux, Unix, OS/2 LA

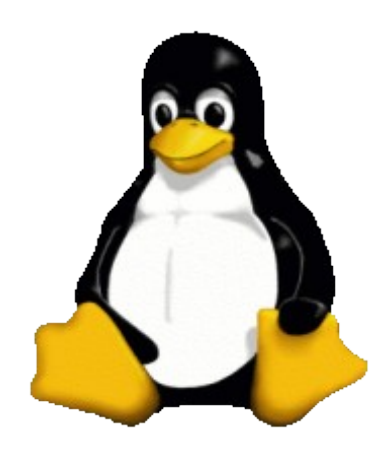

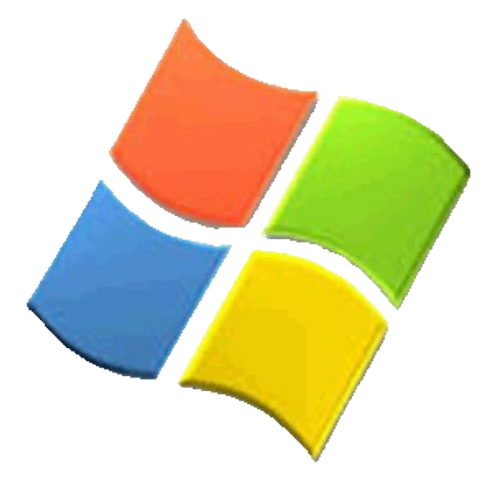

**2/ Phần mềm mềm ứng dung** nhằm phục vụ nhu cầu sử dụng của con người để có thể hoàn thành một hay nhiều công việc nào đó.

### **VIII/ Virus máy tính**

- 1/ Virus máy tính là gì? Virus máy tính là một chương trình phần mềm, và chương trình này được thiết kế để có thể tự mình làm những việc mà người viết ra nó đã định trước. Đặc điểm đặc trưng của Virus là khả năng tư nhân bản.
- $\Box$  Virus có khả năng phá hỏng phần mềm, xóa sạch dữ liệu, ăn cắp mật khẩu...

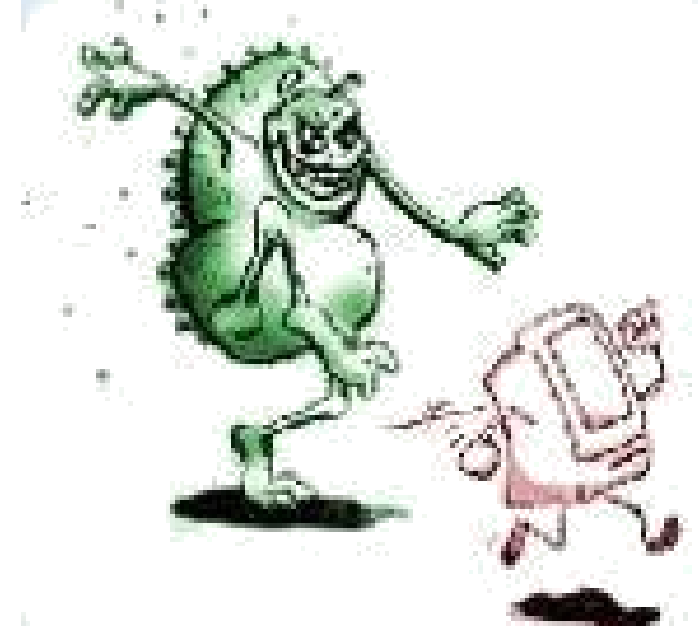

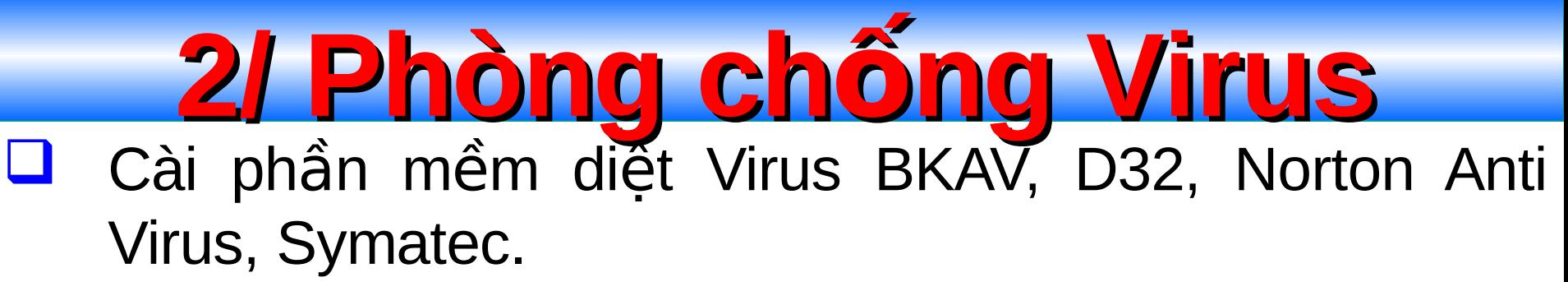

- Quét Virus trước khi sử dung các đĩa mềm, USB.
- Sao lưu dữ liêu thường xuyên.

# **IIModule 20**

# SỬ DỤNG HỆ ĐIỀU HÀNH WINDOWS

### **Bài 1: CÁC KHÁI NIỆM CƠ BẢN VỀ HĐH WINDOWS**

- 1/ GIỚI THIÊU HẾ ĐIỀU HÀNH WINDOWS: Hệ điều hành Windows là hề điều hành được hãng Microsoft phát triển theo ý tưởng giao tiếp người-máy qua các cửa sổ chứa biểu tượng nên người dùng có thể dễ dàng thao tác bằng bàn phím hay chuột máy tính.
	- **Windows** là một hệ điều hành đa nhiệm, tức là trong cùng môt thời điểm người dùng có thể mở được nhiều chương trình cùng một lúc tùy theo bộ nhớ của máy mình đang sử dụng.
- $\triangleright$  HĐH Windows dùng các cửa sổ để giao tiếp với người sử dụng.
	- Cửa sổ đầu tiên là màn hình nền Desktop. Các cửa sổ tiếp theo sẽ nằm trên màn hình Desktop.

**2/ Cấu trúc của một Window** 

- **1. Thanh tiêu đề (Title Bar) chứa biểu tượng, tiêu đề cửa sổ, nút** thu nhỏ, phóng to, tắt cửa số.
- **2. Thanh thực đơn lệnh (Menu bar)** chứa các lệnh để thao tác.
- **3.** Thanh công cụ (Tool bar): chứa các nút lệnh giúp người sử dụng thao tác nhanh với ứng dụng.
- **4. Thanh đia chỉ (Address bar): hiển** thị đường dẫn của thư muc.
- **5.** Thanh trạng thái (Status bar): hiển thị thông tin hỗ trợ người sử d**ựn**g

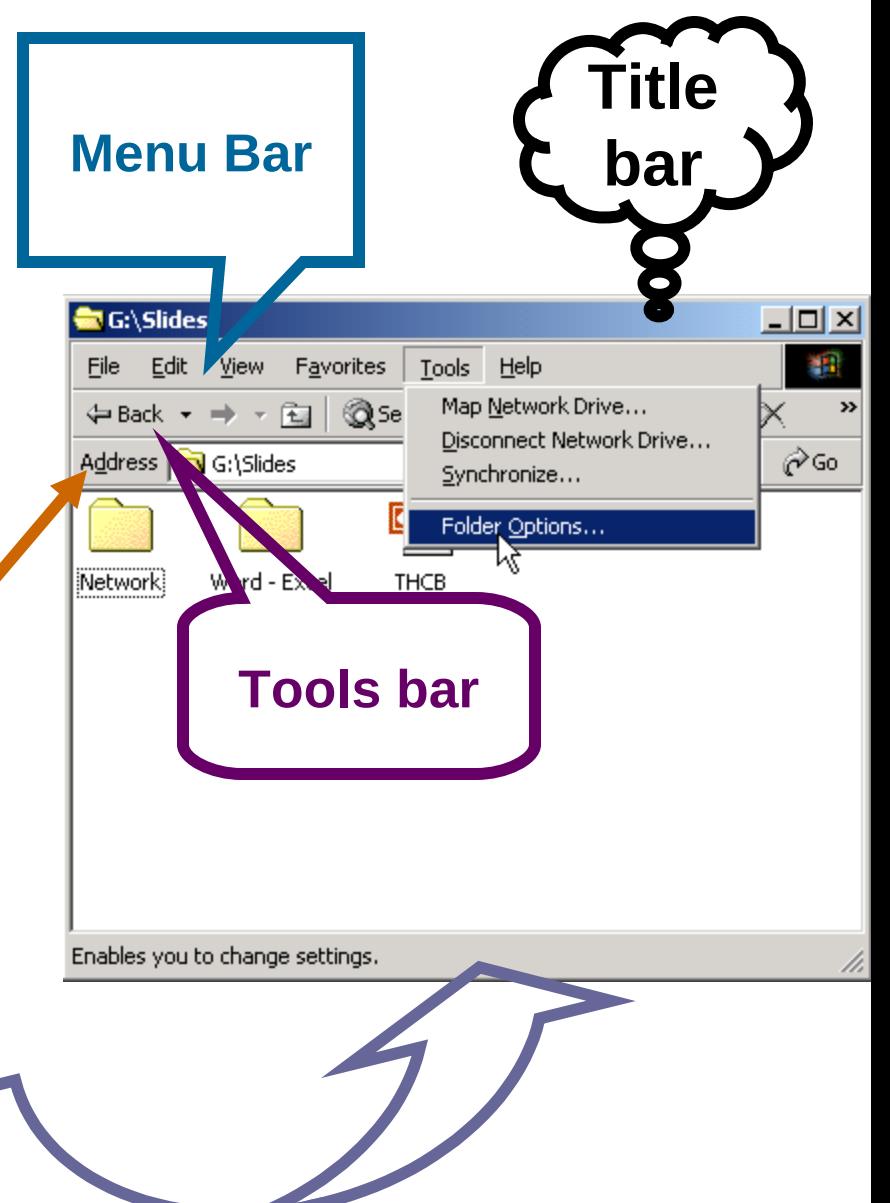

**3/ Cấu trúc lưu trữ** 

 $\triangleright$  Tất cả dữ liệu của máy tính đều lưu trữ trong các thiết bi lưu trữ ngoài.

 $\triangleright$  Cửa số My Computer quản lý tất cả các thiết bi lưu trữ ngoài: đĩa mềm, đĩa cứng, đĩa CD, DVD, USB …

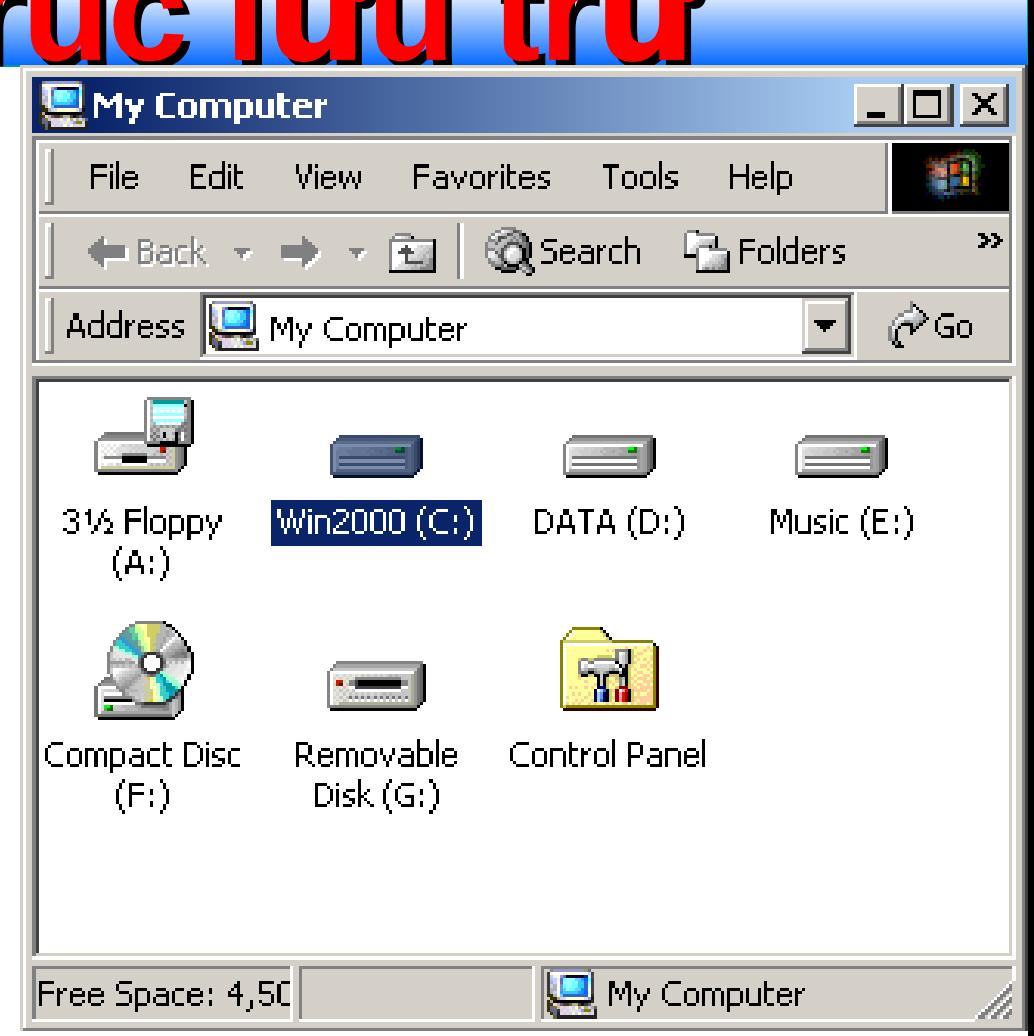

# **3/ Cấu trúc lưu trữ (t.**

- **Quy ước đặt tên các ổ đĩa:**
	- **A, B: đĩa mềm**
	- **C:, D:, .. phân vùng ổ cứng.**
	- **Example 12 Solution Các ký tự tiếp theo cho ổ CD, USB,... tùy thuộc vào** số lương đĩa gắn vào máy...

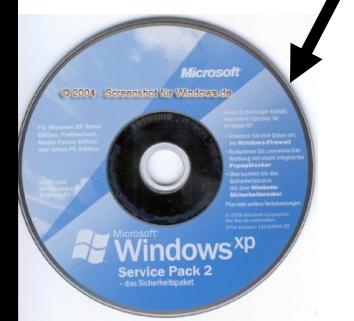

**4/ Khái niệm têp tin (File)**<br> **P** Là tập hợp các thông tin có cùng bản chất và được lưu trữ như một đơn vi lưu trữ dữ liêu trên các vật mang thông tin (đĩa từ, băng từ, USB....), tùy theo từng kiểu tệp mà nội dung chứa đựng trong đó sẽ khác nhau.

 $\triangleright$  Tệp tin có 3 đặc trưng chính là: Tên tệp, kích thước và ngày tháng cập nhật.

**≻ Tên têp (Name)** : Gồm có 2 phần là **Tên têp và phần mở rông** 

**Tên têp:** Là một chuỗi các ký tự, không chứa ký tự đặc biệt như: \* ? \ / " : < >. Với hệ điều hành MSDOS tối đa là 8 ký tự và không chứa khoảng trống, với hệ điều hành Windows tối đa là 255 ký tư.

- Phân mở rộng: Là cách viết tắt cho kiểu tệp tin, tối đã là 3 ký tự, giữa chúng không chứa khoảng trống và ký tự đặc biệt. Phần này thường do hệ thống tự quy định và đặc trưng cho từng kiểu tệp. Phần mở rộng để xác định tập tin đó được tạo ra từ ứng dụng nào, hoặc được ứng dụng nào sử dụng. Phần mở rộng ngăn cách với tên tệp bằng một dấu  $ch \tilde{a}$ m (.). **4/ Khái niêm têp tin**
- Một số kiểu tập tin thông dụng: .exe tập tin tự thi hành, .doc – tập tin văn bản Word, .txt tập tin văn bản sơ cấp, .mp3
	- $-$  tâp tin

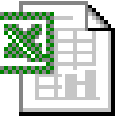

**BAI TAP EXCEL** 

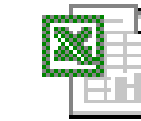

**BANG LUONG** 

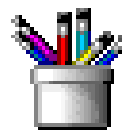

**CANH THIEN** 

**NHIEN** 

**GIAY MOI** 

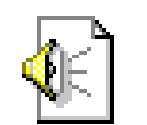

**NHUNG CHIEU** KHONG CO EM

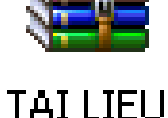

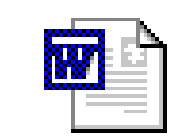

**THONG BAO** 

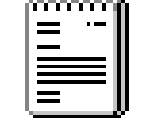

**VAN BAN** 

### **5/ Khái niệm thư mục (Folder)**

 $\mathbb{R}$  Để tạo thuận lợi cho quá trình lưu trữ và truy xuất dữ liệu **Windows** cho phép tổ chức các dữ liệu được lưu dưới dạng cây thư mục. Với mỗi  $\hat{\sigma}$  đĩa là một thư mục gốc trong đó chứa các tập tin hoặc các thư mục con. Bản thân trong mỗi thư mục con có thể chứa trong nó các tập tin và các thư mục con khác.

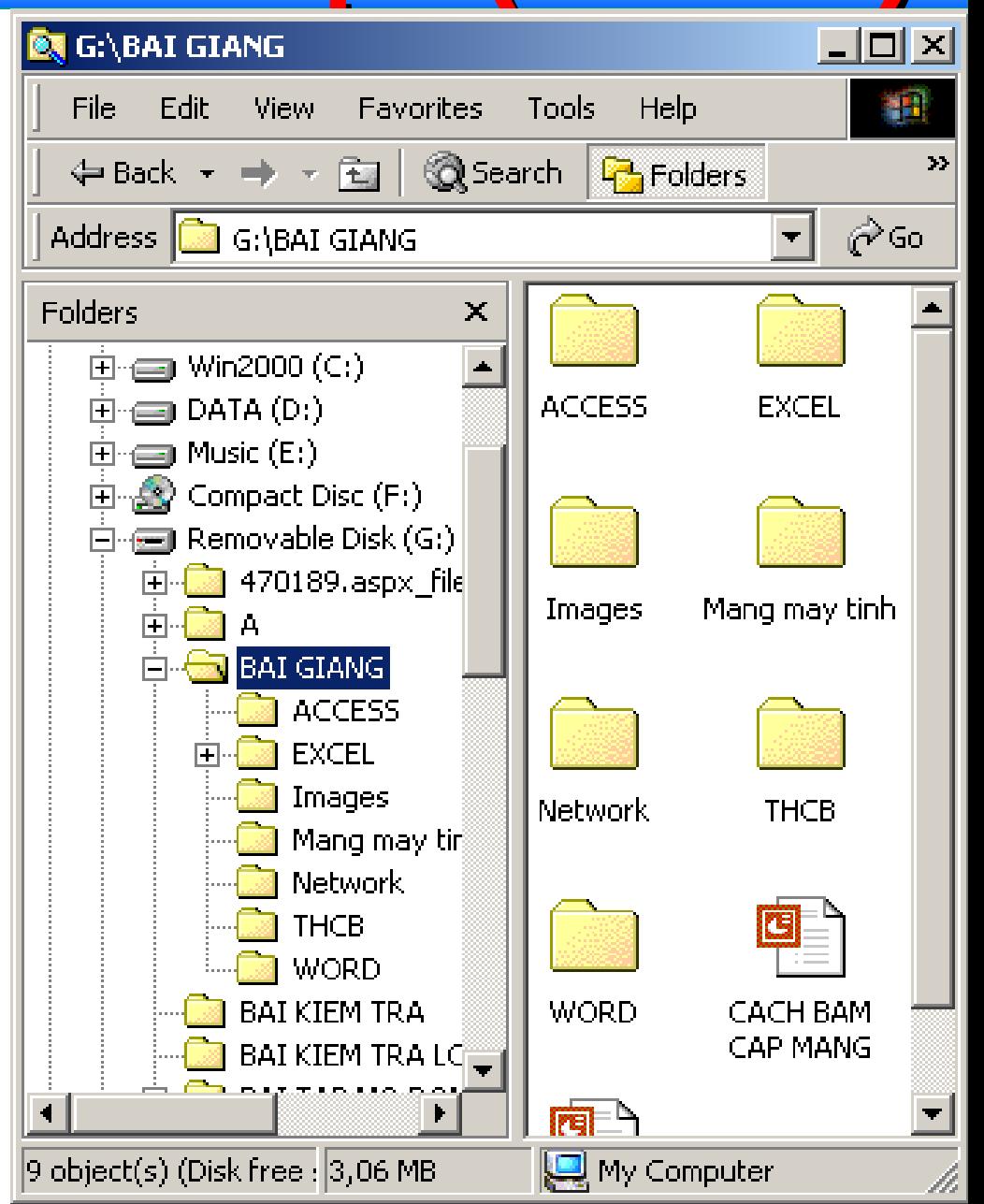
**5/ Khái niệm thư mục (tt)** 

- **A** Biểu tượng của thư mục là màu vàng.
- $\mathbb{R}$  Thư muc không có phần mở rông.
- $\mathbb{R}$  Các ổ đĩa trong cửa sổ My Computer là các thư mục gốc quản lý các thư muc và tập tin.
- $\mathbb{R}$  Thư muc con là thư muc nằm trong thư muc khác.
- $\mathbb{R}$  Thư muc hiện hành là thư muc đang làm việc.

- Shortcut là một tập tin đặc biệt chỉ chứa đường đến một tập tin, hoặc một thư mục.
- Shortcut dùng đế truy cập nhanh đến một tập tin, thư muc.
- Biểu tượng của lối tắt luôn có hình mũi tên đặc trưng đi kèm.

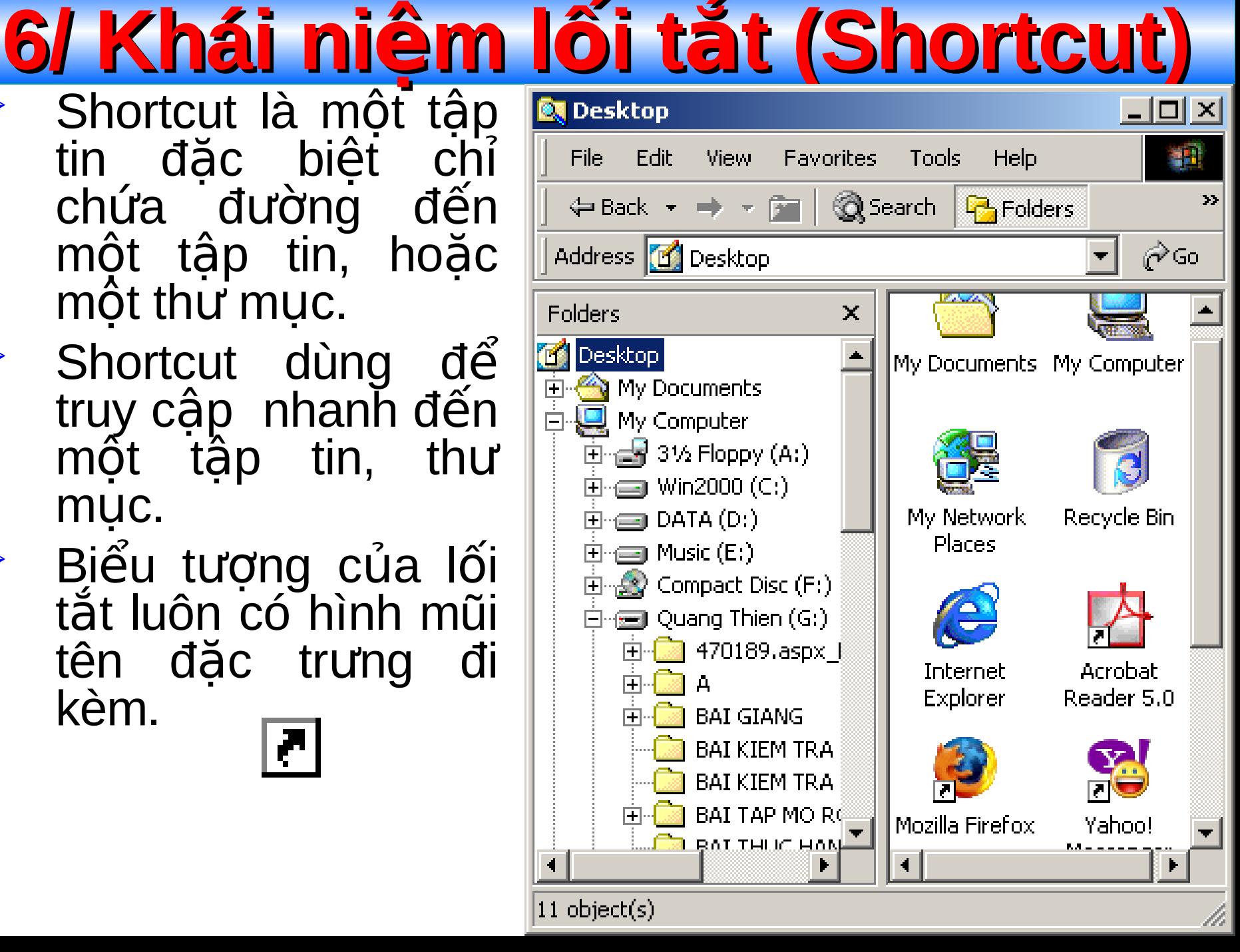

## **7/ Các phím cơ bản trên bàn phím**

- **Space bar (dài nhất):** tạo 1 ký tự trống.
- **□ ← (Back Space):** xóa về trước 1 ký tư.
- **Delete:** xóa về sau 1 ký tự (nằm bên phải con trổ).
- **Windows:** mở Start Menu.
- **Caps Look:** bất/tắt chế đồ gõ chữ hoa.
- **Shift**: gõ phím phụ (ký tự trên đầu) trên phím 2 chức năng.

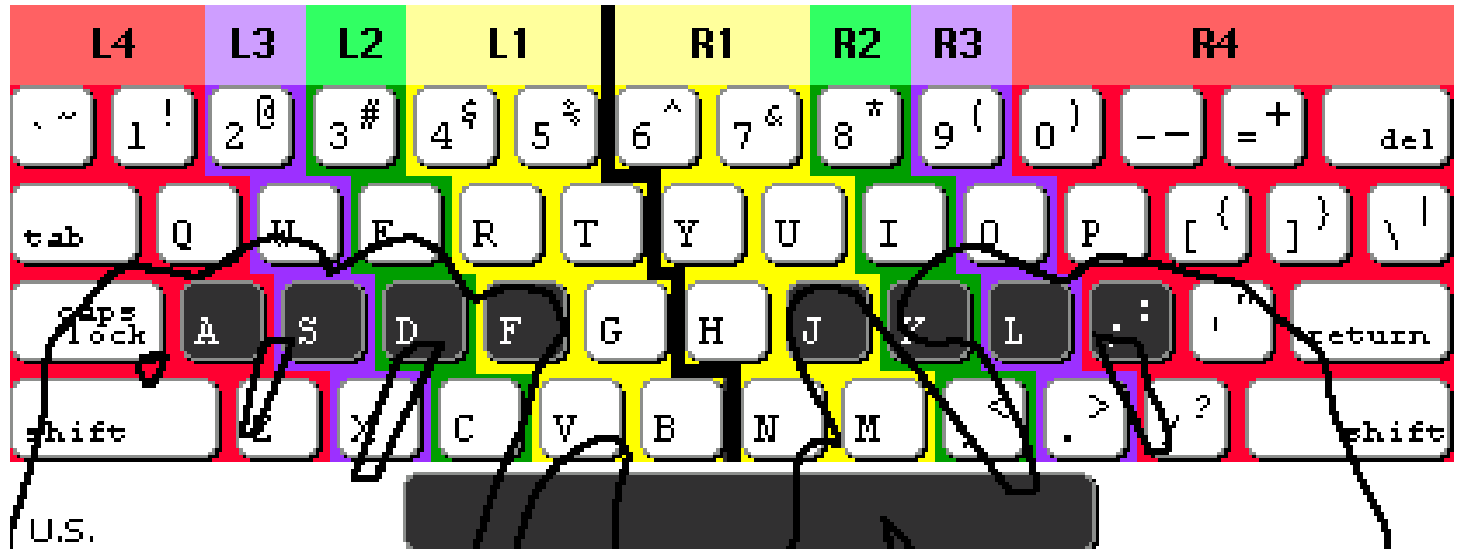

# **8/ Một số chức năng của chuột**

- **Nhấn đơn:** chọn 1 đối tượng (nút bên trái), thực hiện 1 lệnh trên menu.
- **Nhấn đúp:** mở một cửa sổ (nút bên trái)
- **Nhấn phải:** hiện menu ngữ cảnh của các đối tượng.
- **Bi lăn:** cuộn màn hình làm việc.

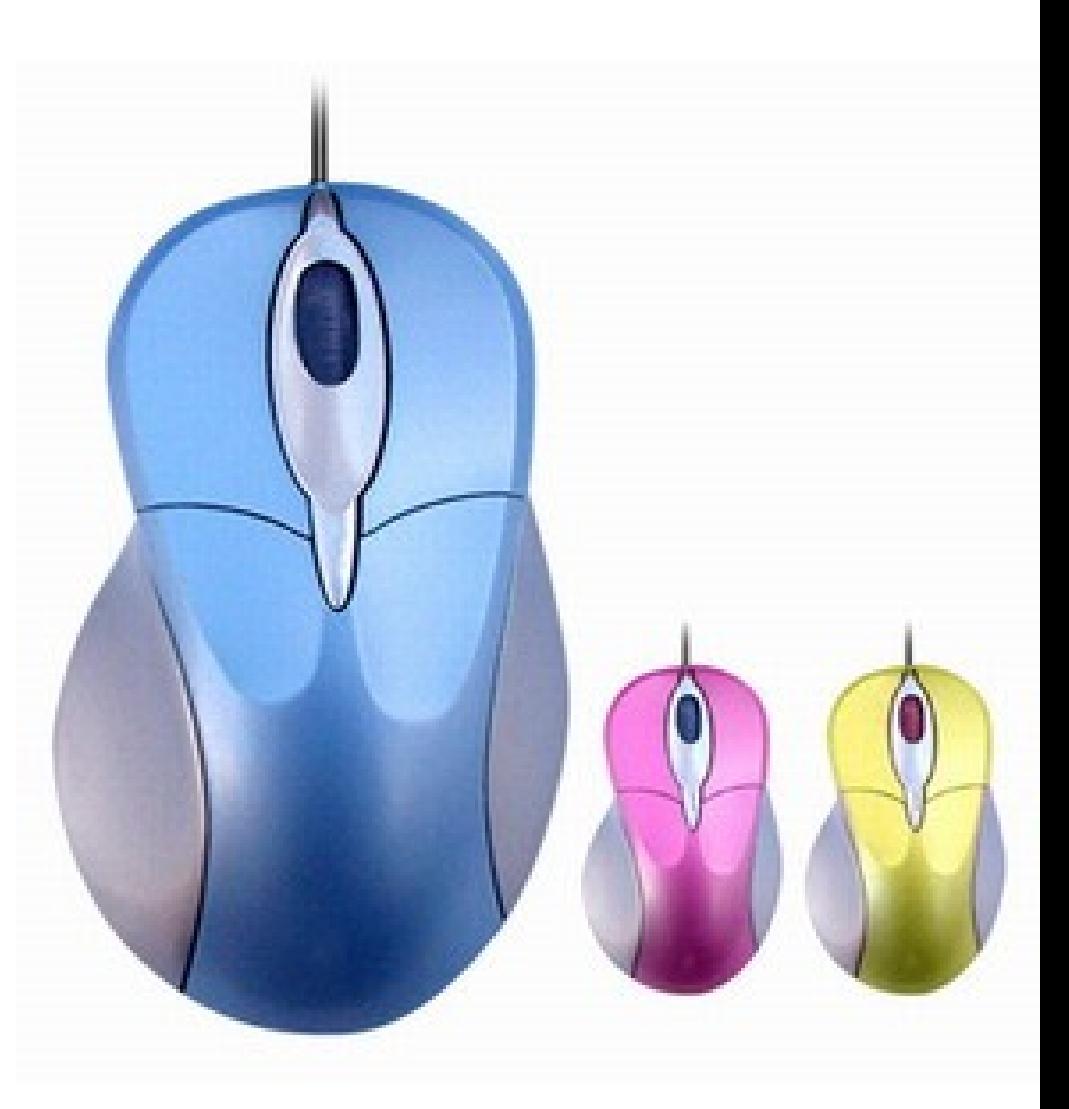

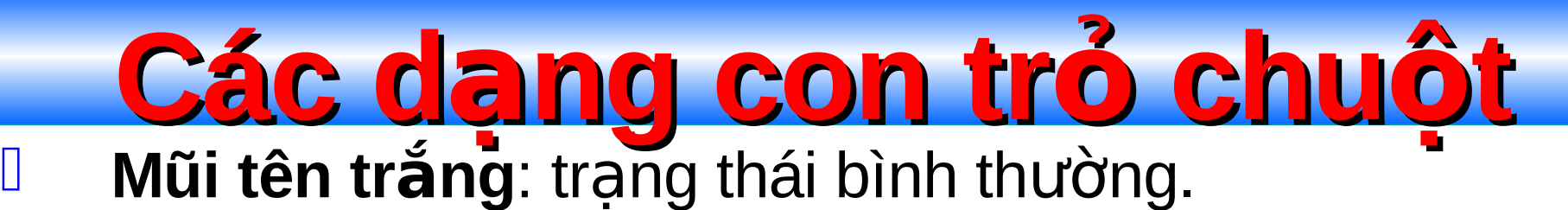

- **Đồng hồ cát:** Đang bân thực hiện một lệnh nào đó. **I** Mũi tên 2 chiều (màu đen): thay đổi kích thước.
- **Mũi tên 4 chiều (màu đen):** chọn, di chuyển vị trí.

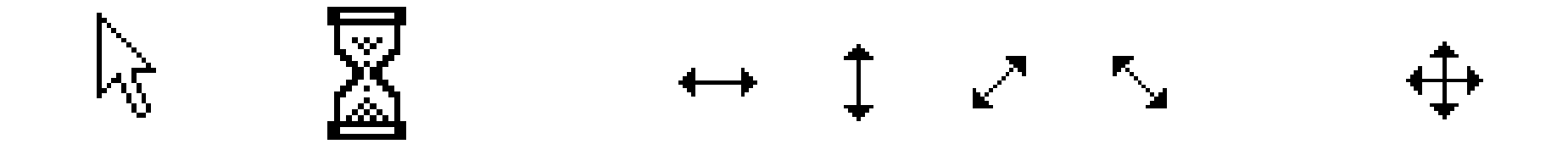

▶ Khởi đông: Nhấn nút Power (lớn nhất) trên thùng máy.

9/ Khởi đồ

 $\triangleright$  Tắt máy: Vào Start – Shutdown (Turn Off). Chon Shutdown (Turn Off) trong hôp thoại.

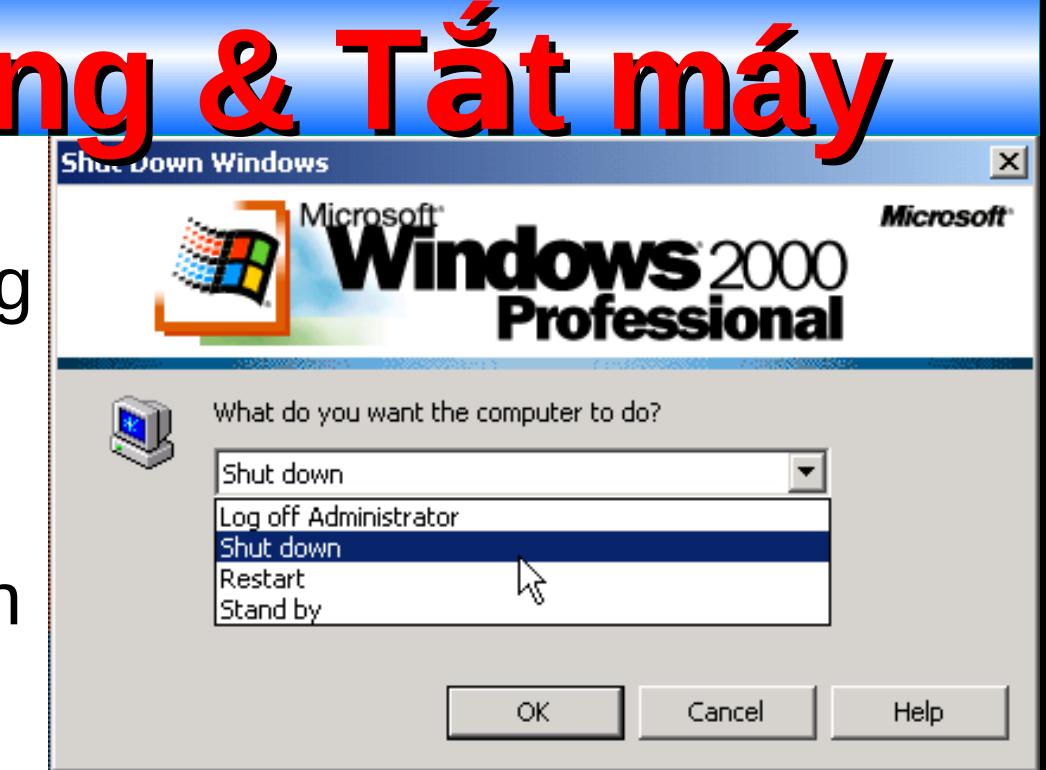

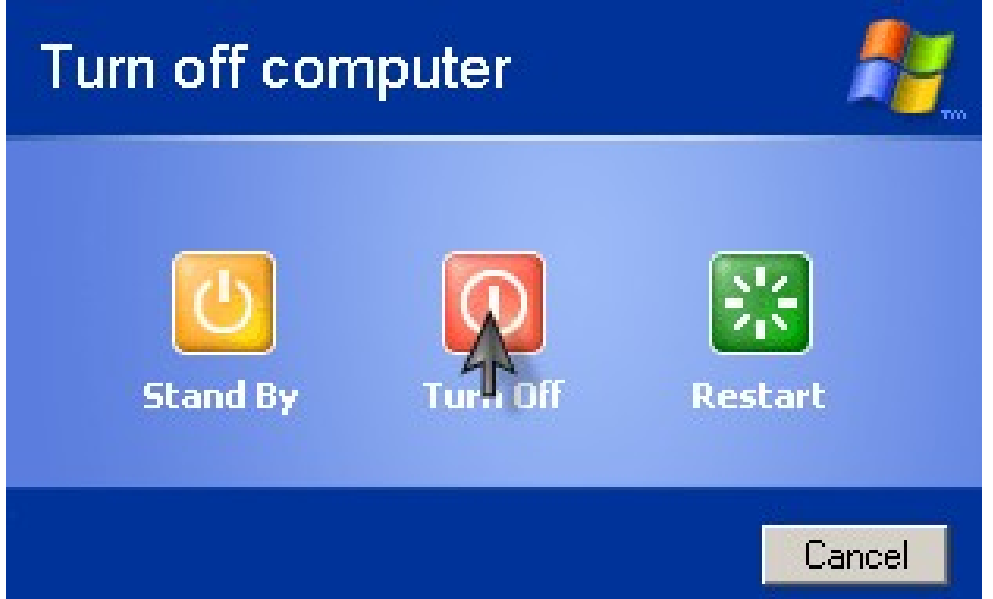

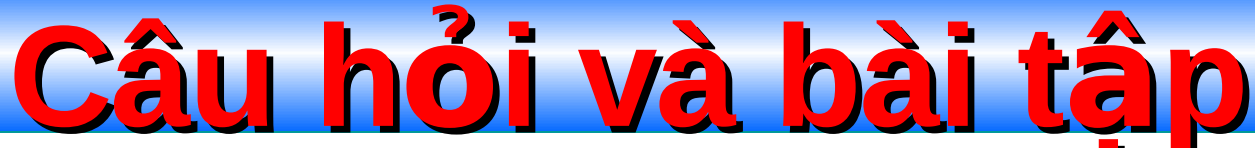

- **Câu 1:** Phát biểu nào sau đây không chính xác về tên các ổ đĩa trong My Computer.
- a) Đĩa mềm luôn có tên là A:
- b) Đĩa CD luôn có tên là E:
- c) Đĩa cứng luôn bắt đầu từ C:
- d) Tên B: Không dùng để đặt tên cho các ổ cứng, USB.
- **Câu 2:** Tên tiếng Việt nào sau không trùng với tên tiếng Anh dùng chỉ các thành phần một Window.
- **a) Title bar:** thanh tiêu đề.
- **b) Tools bar:** thanh thực đơn lệnh.
- **c) Scroll bar**: thanh cuộn.
- **d) Status bar:** thanh trạng thái

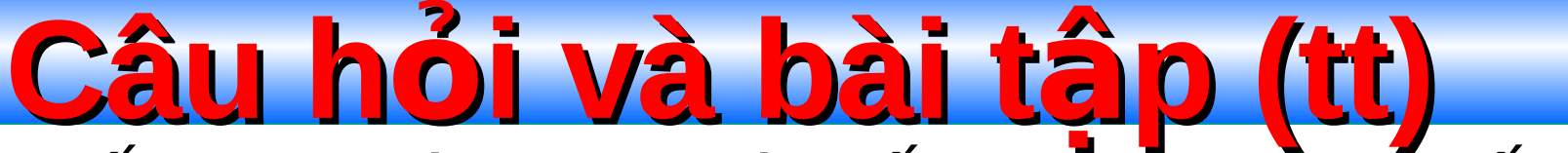

**Câu 3:** Đối tượng nào trong các đối tượng sau trực tiếp chứa dữ liêu của máy tính.

- a) Thư mục folder.
- b)  $\tilde{O}$  dĩa drive
- c) Tâp tin file.
- d) Bộ vi xử lý CPU.
- **Câu 4:** HĐH Windows lưu trữ trên thiết bi nào trong các thiết bi sau?
- a) RAM c) Đĩa mềm b) ROM d) Đĩa cứng

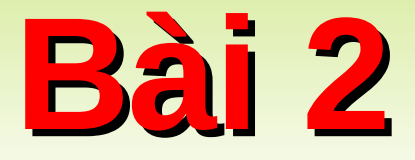

# THAO TÁC VỚI CỬA SỔ

**1/ Khởi động các ứng dụng** 

- **Example 12 Trên màn hình Dekstop:** Nhấn đúp vào các biểu tượng.
- **Trên Start Menu**: Vào menu Programs. Kích chuột vào ứng dụng.
- **EA** Của số Run: Nhập tên của ứng dụng cần chạy. Nhấn OK. Ví dụ: winword, Excel, notepad, calc, mspaint.

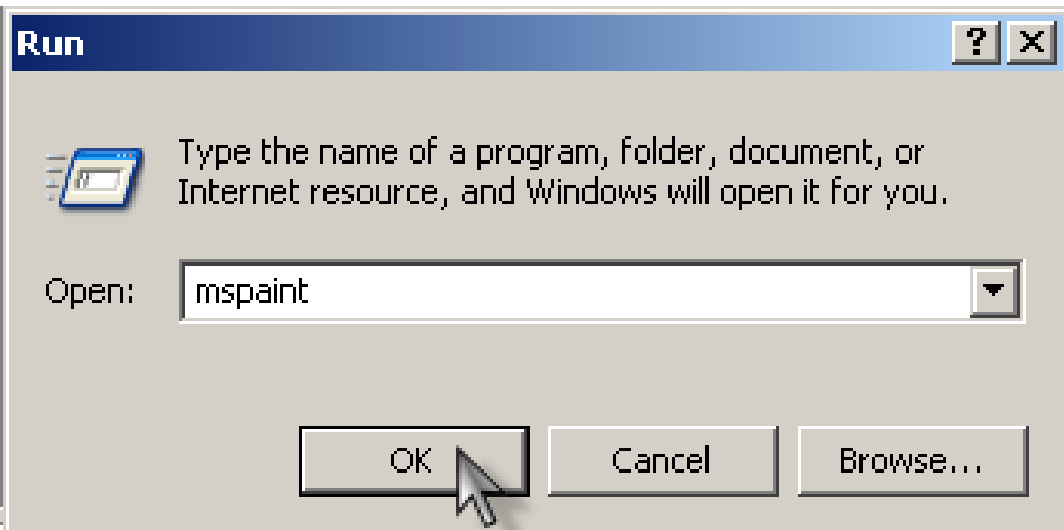

WinZip **Internet Explorer** Microsoft Access Microsoft Excel Microsoft FrontPage Microsoft PowerPoint Microsoft Word **MSN** Outlook Express Remote Assistance Windows Media Player Windows Messenger Windows Movie Maker Adobe Photoshop 7.0 Adobe ImageReady 7.0

## **2/ Chuyển đổi qua lại giữa các cửa sổ**

 $\triangleright$  Kích chuột vào tiêu đề cửa sổ trên thanh tác vu (Taskbar)

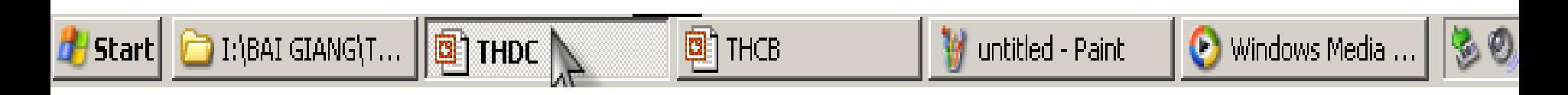

Dùng tố hợp phím Alt + Tab.

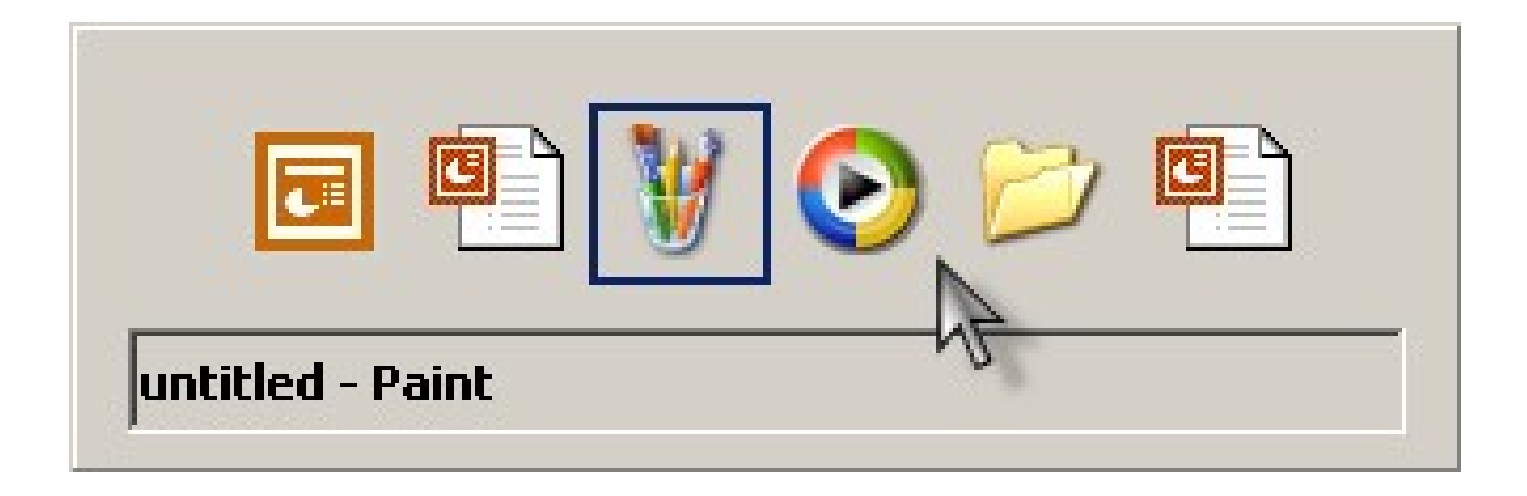

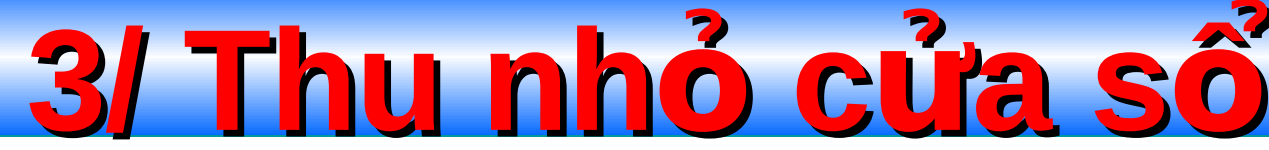

- $\triangleright$  Nhấn nút (Minimize) trên thanh tiêu đề của cửa sổ.
- $\triangleright$  Hoăc kích phải trên tiêu đề cửa sổ. Chon Minimize.
	- Windows + D: thu nhỏ tất cả các cửa sổ.

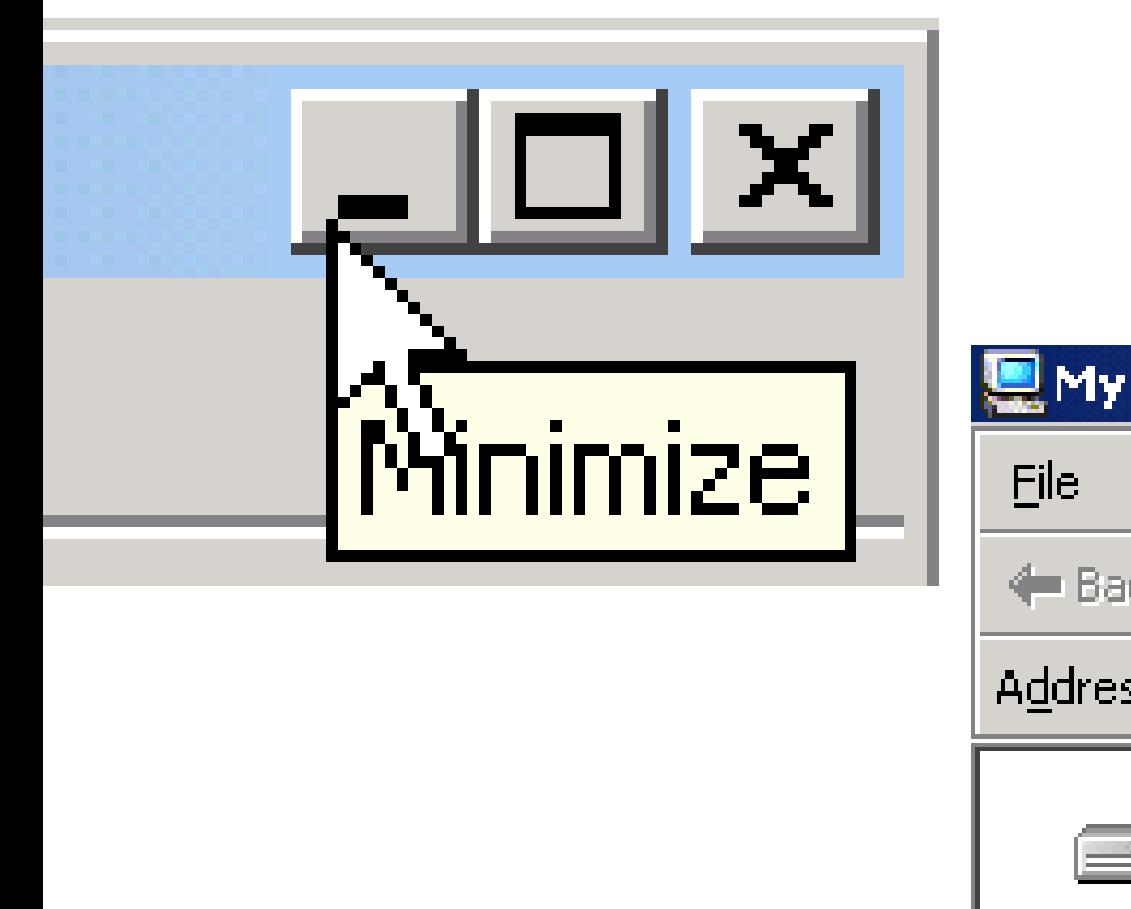

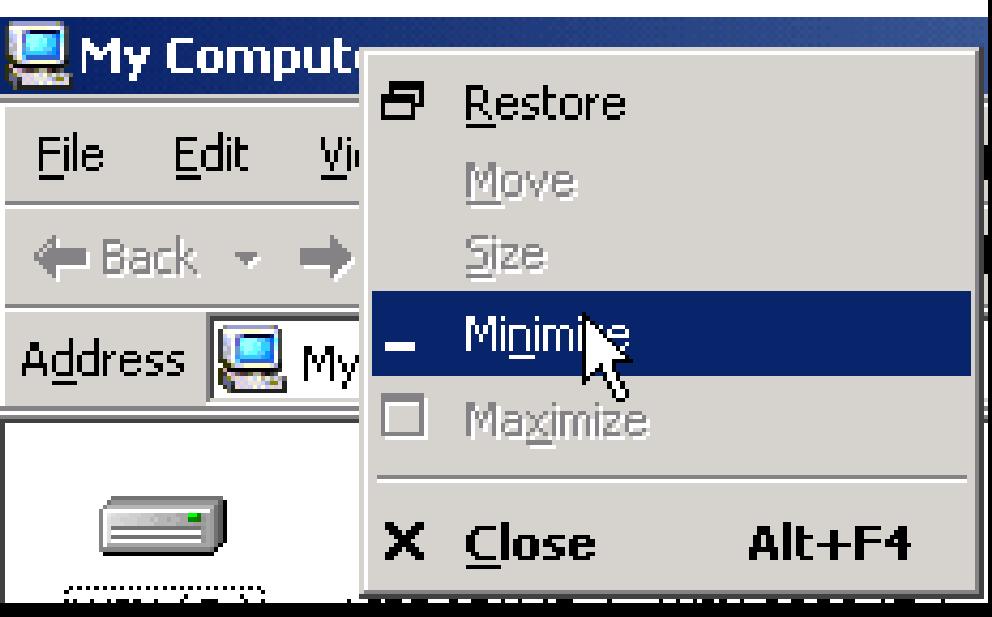

4/ Phóng to cửa số Nhấn nút Maximize trên thanh tiêu đề (Title bar). Kích chuột phải trên thanh tiêu đề. Chon Maximize.

 $\blacktriangleright$ Hoặc kích đúp chuột và thanh tiêu đề.

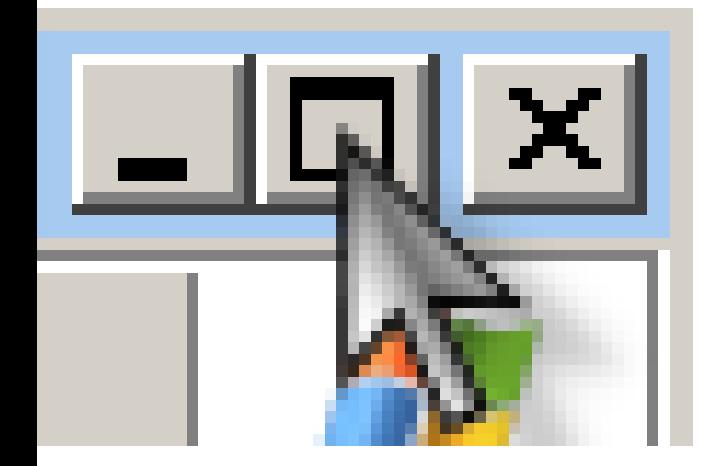

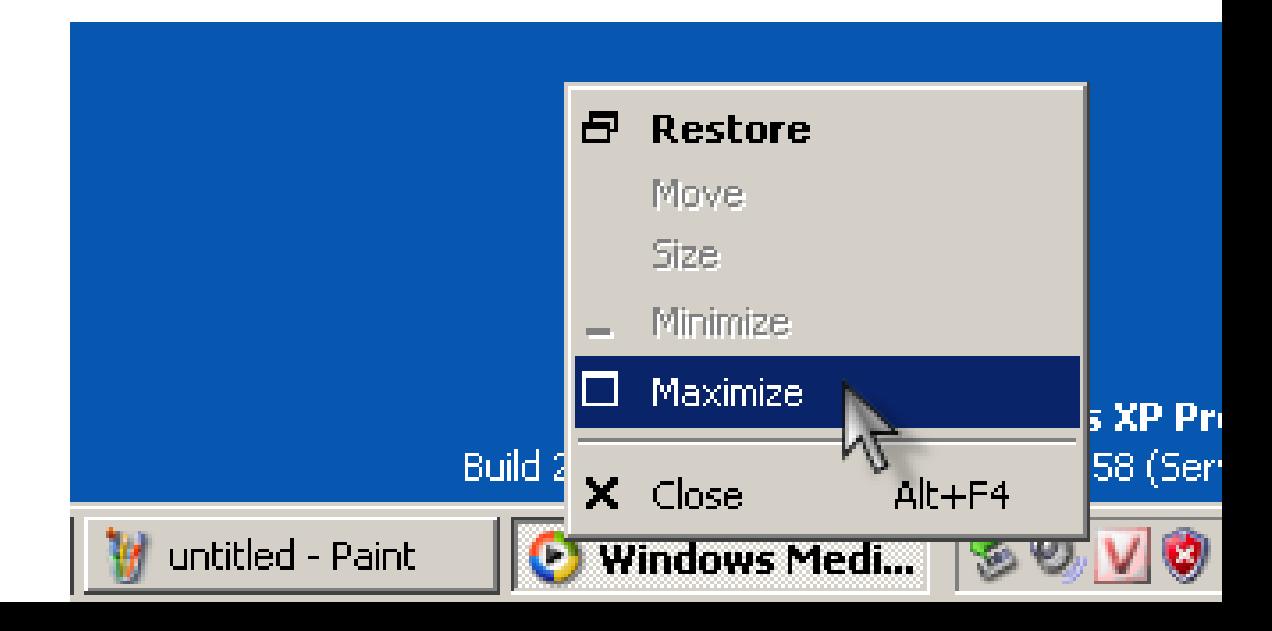

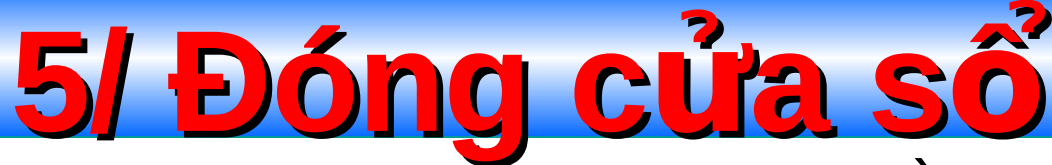

- > Nhấn nút Close (X) trên thanh tiêu đề.
- $\triangleright$  Nhấn tổ hợp phím Alt + F4.
- $\triangleright$  Kích phải trên tiêu đền cửa sổ. Chọn Close.
	- Vào menu File chon Close.

# **6/ Sử dụng phím tắt**

- $\Box$  Nhấn phím F10 để kích hoạt thực đơn lệnh của ứng dung bất kỳ.
- Dùng tố hợp phím Alt + Ký tự gach chân trên menu, nút nhấn, ... để thực hiện lệnh thay cho chuột.
- Trên menu: dùng ký tư gach chân để thưc hiên lênh.

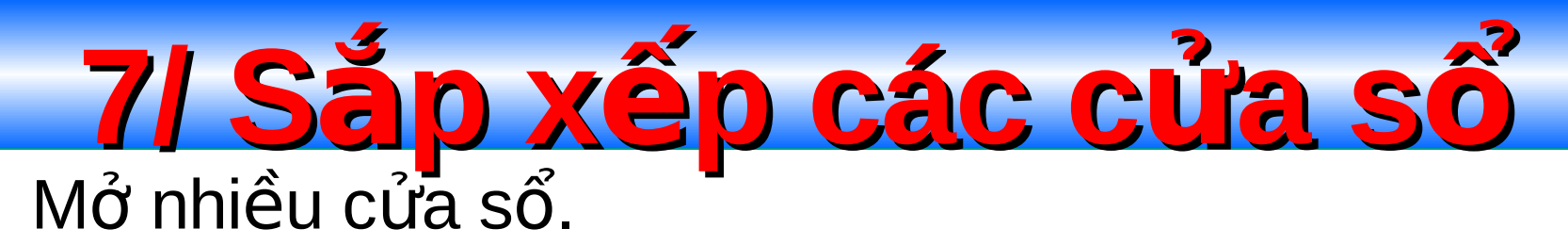

Nhấp phải chuột trên thanh Taskbar và chọn một trong các kiểu sắp xếp: Sắp so le, sắp theo hàng hoặc sắp theo cột.

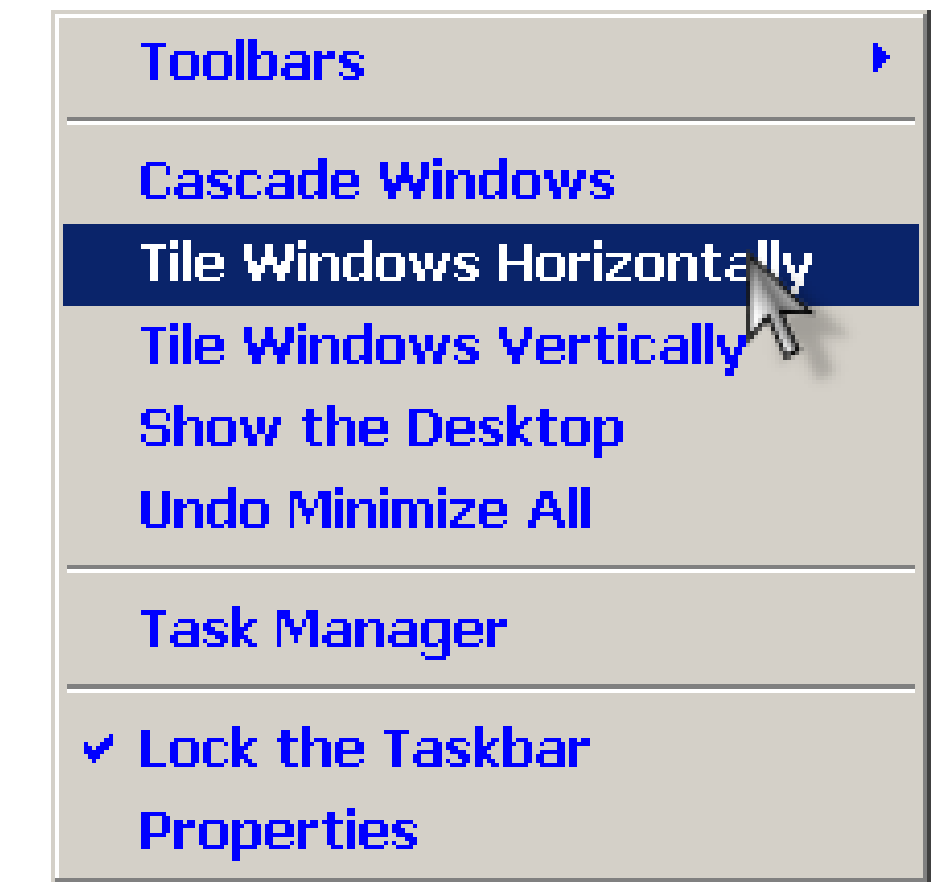

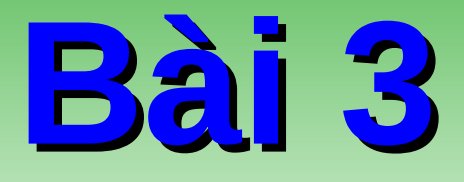

# **LÀM VIỆC VỚI MÀN<br>HÌNH NẾN DESKTOP**

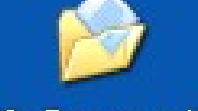

**1/ C u trúc Desktop ấ** Các biểu tượng mặc định:

My Documents

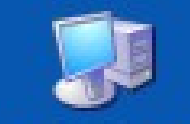

My Computer

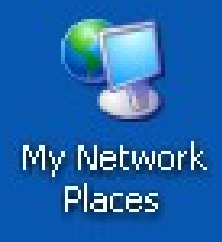

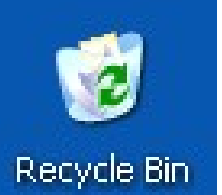

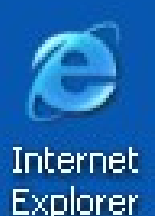

- My Documents: Thư mục dành riêng của người dùng.
- My Computers: Quản lý các ổ đĩa.
- My Networks Place: Truy cập tài nguyên trên mạng nội bộ.
- **Recycle Bin:** Thùng rác
- **EXPLOREGE FILLE INTERNATE:** Truy cập Internet.
- Thanh tác vụ (Taskbar): quản lý các cửa số.
	- **Start Menu:** Chứa các menu liên kết đến các ứng dung, các tiên ích khác của HĐH...

#### 2/ Sử dụng Start Menu 2.1/ Thao tác với Start WinRAR **Menu:**

 $\triangleright$  Nhấn phím Windows, hoặc kích chuột vào nút Start để kích hoạt.

▶ Di chuyển chuột (hoặc phím mũi tên) để chọn.

▶ Kích chuột (hoặc nhấn Enter) để thực hiện lệnh.

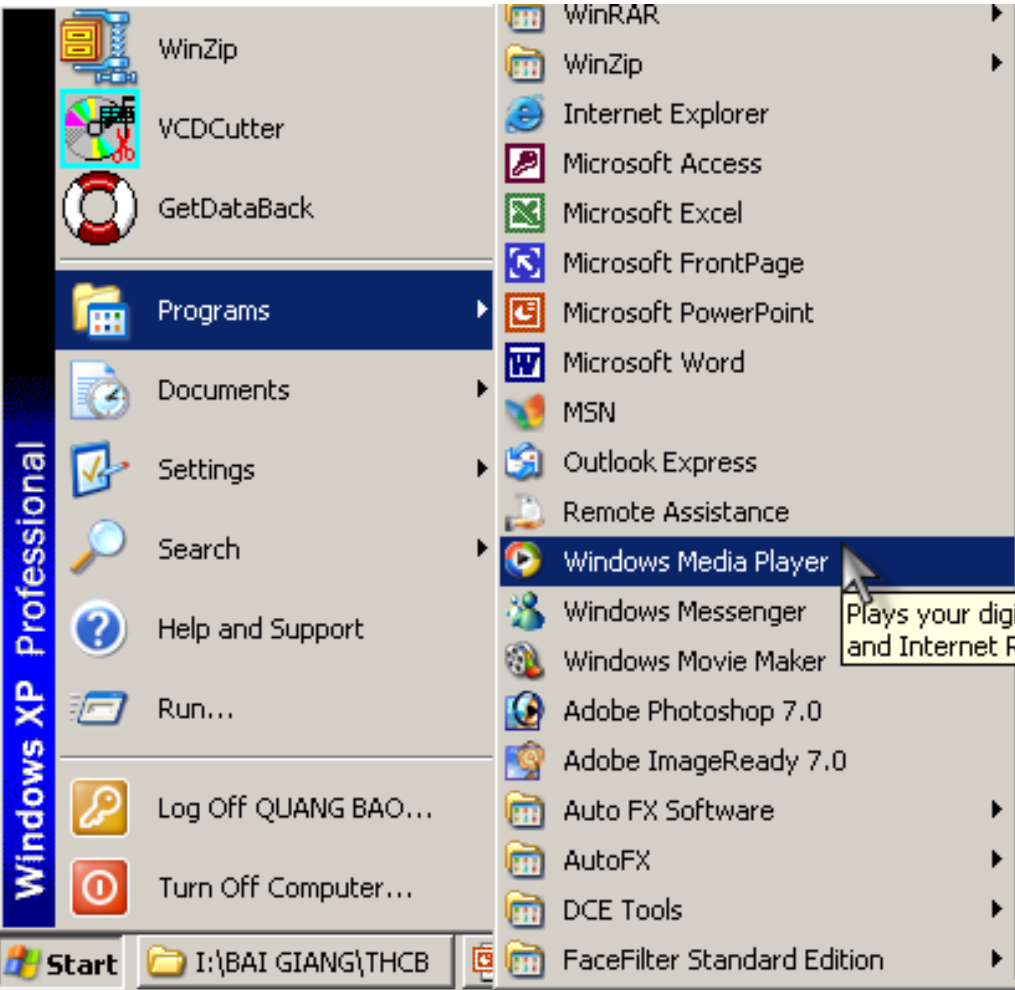

2.2/ Tùy biển Start Menu Click phải trên Taskbar. Chọn Properties. Show small icon in Start Menu: hiển thi các biểu tượng dạng nhỏ nhất trên Start Menu.

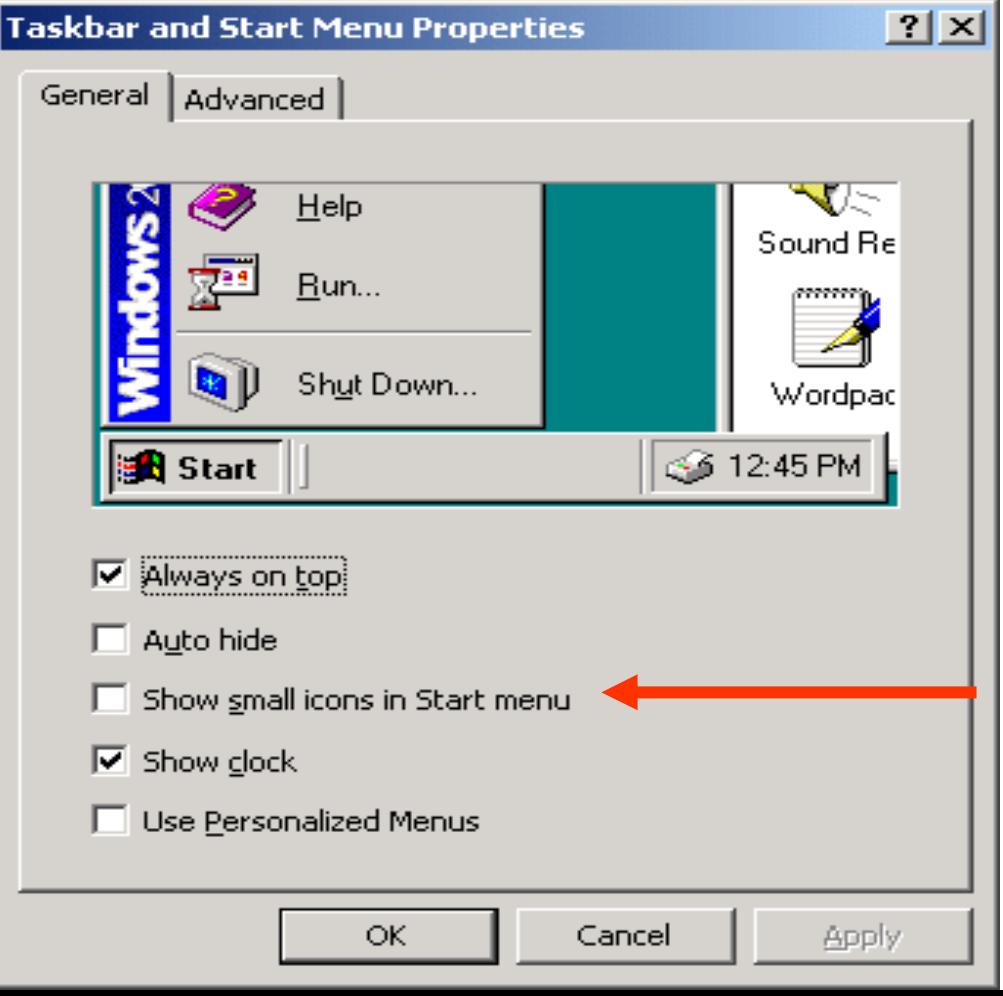

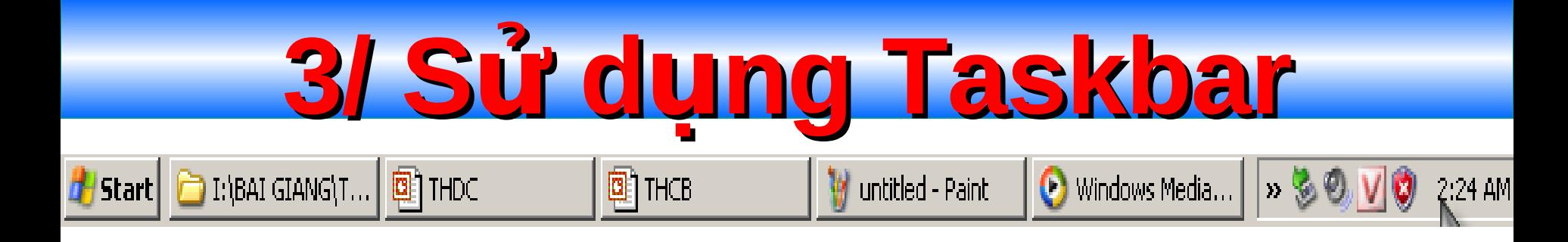

- $\mathbb{R}$  Taskbar dùng để quản lý các cửa số (ứng dụng) đang hoạt động trên máy.
- $\rightarrow$  Taskbar có thể nằm ở 4 biên của màn hình Desktop.
- $\mathbb{R}$  Kích thước của Taskbar có thể thay đổi bởi người sử dung.

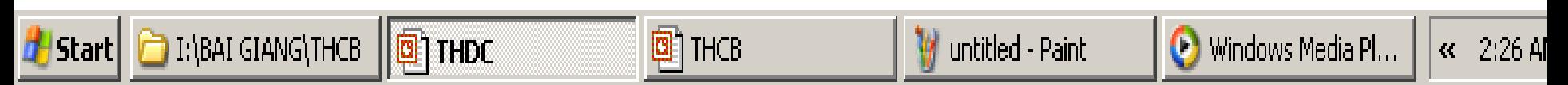

3.1/ Tùy biến Taskbar

- Kích phải trên Taskbar. Chọn Properties.
	- Auto Hide: Chế độ tự động ẩn Taskbar khi làm việc với cửa sổ.
	- Always top: Luôn hiển thị Taskbar lên trên cùng.

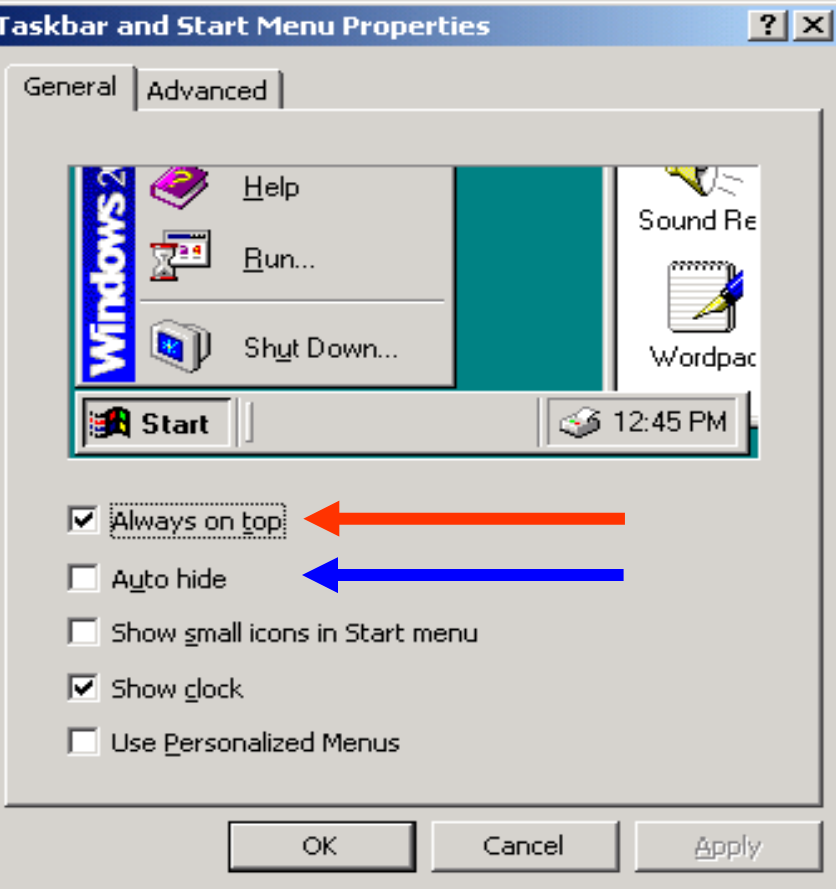

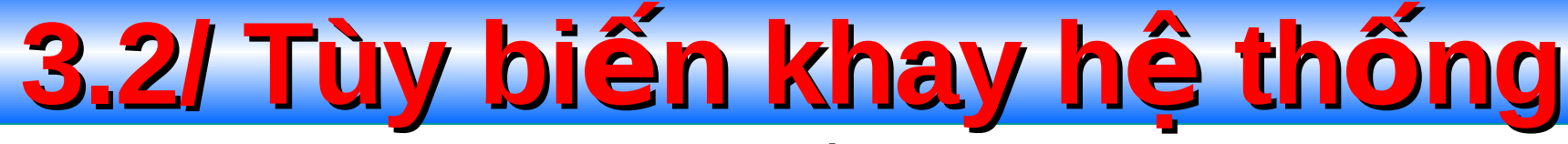

#### Kích phải trên khay hệ thống. Chọn Properties. Show Clock: hiển thi đồng hồ.

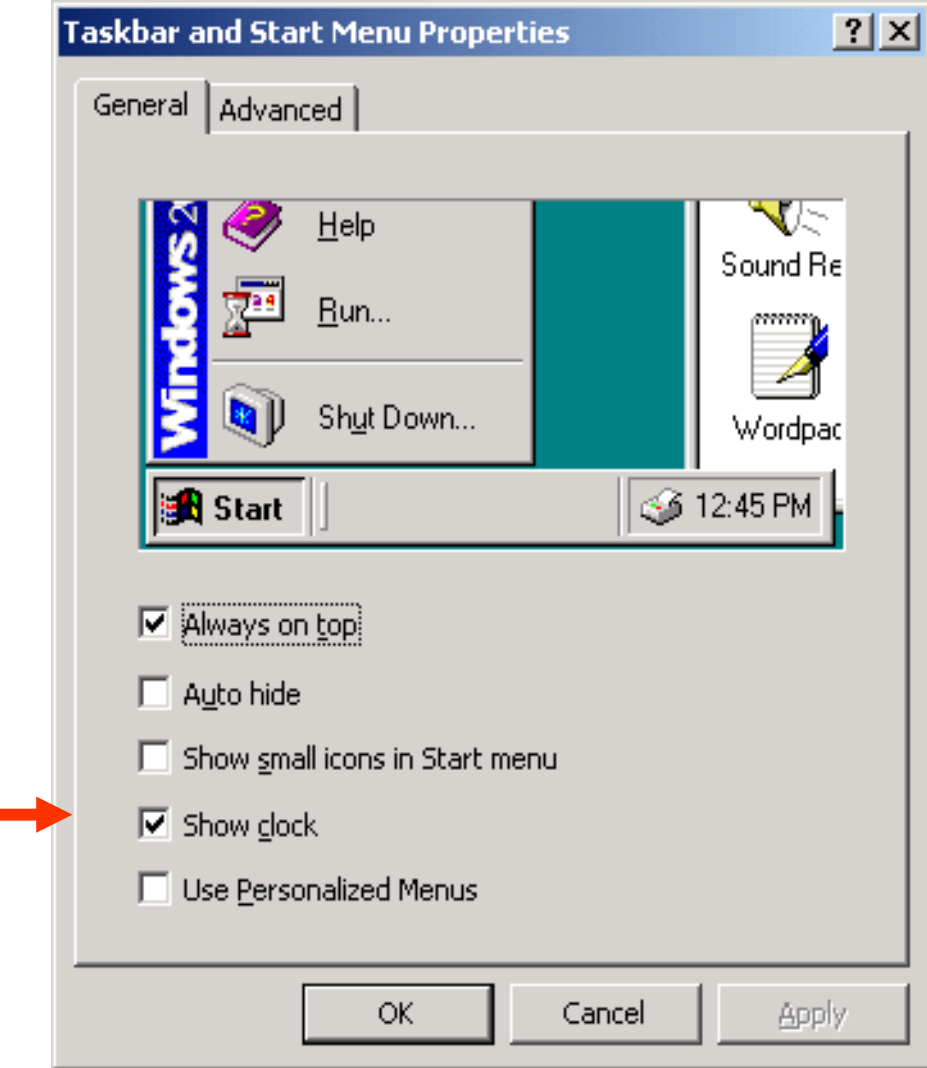

Kích phải tại khoảng trống trên Desktop. Chon **Properties**.

- Chon thẻ Background (Desktop)
- Chon 1 hình trong danh sách bên dưới.
- Nhấn nút **Browse** để tìm chon hình lưu ở nơi khác.

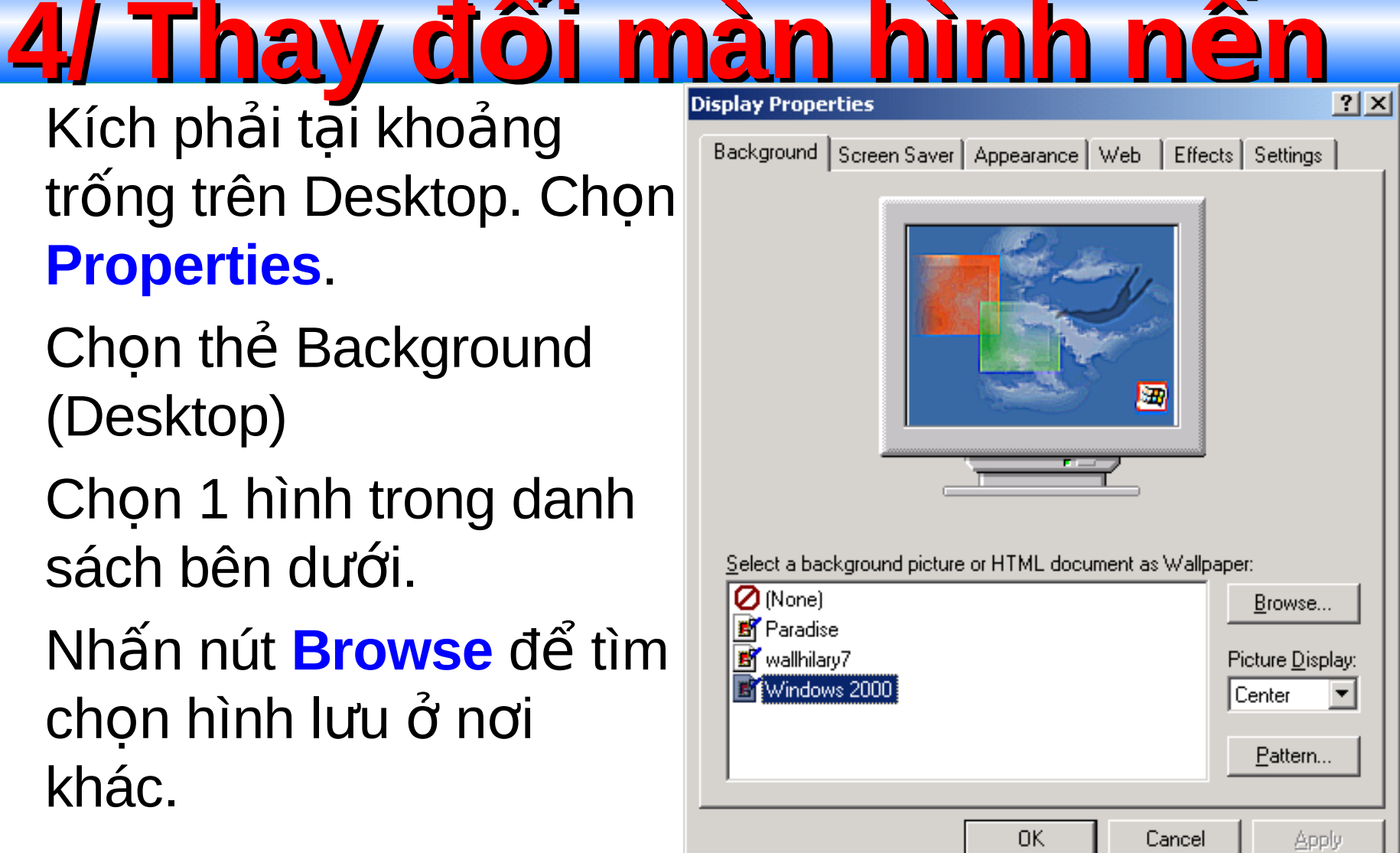

### **5/ Chế độ bảo về màn hình (Screen Saver)**

- Kích phải tai khoảng Display Properties trống Dekstop. Chon Properties.
- Chon thẻ Screen Saver. Chọn một kiểu trong danh sách
- Thiết lập thời gian đợ trong muc **Wait**
- **Settings: thay đổi** theo ý người sử dung.
- Preview: xem trước.

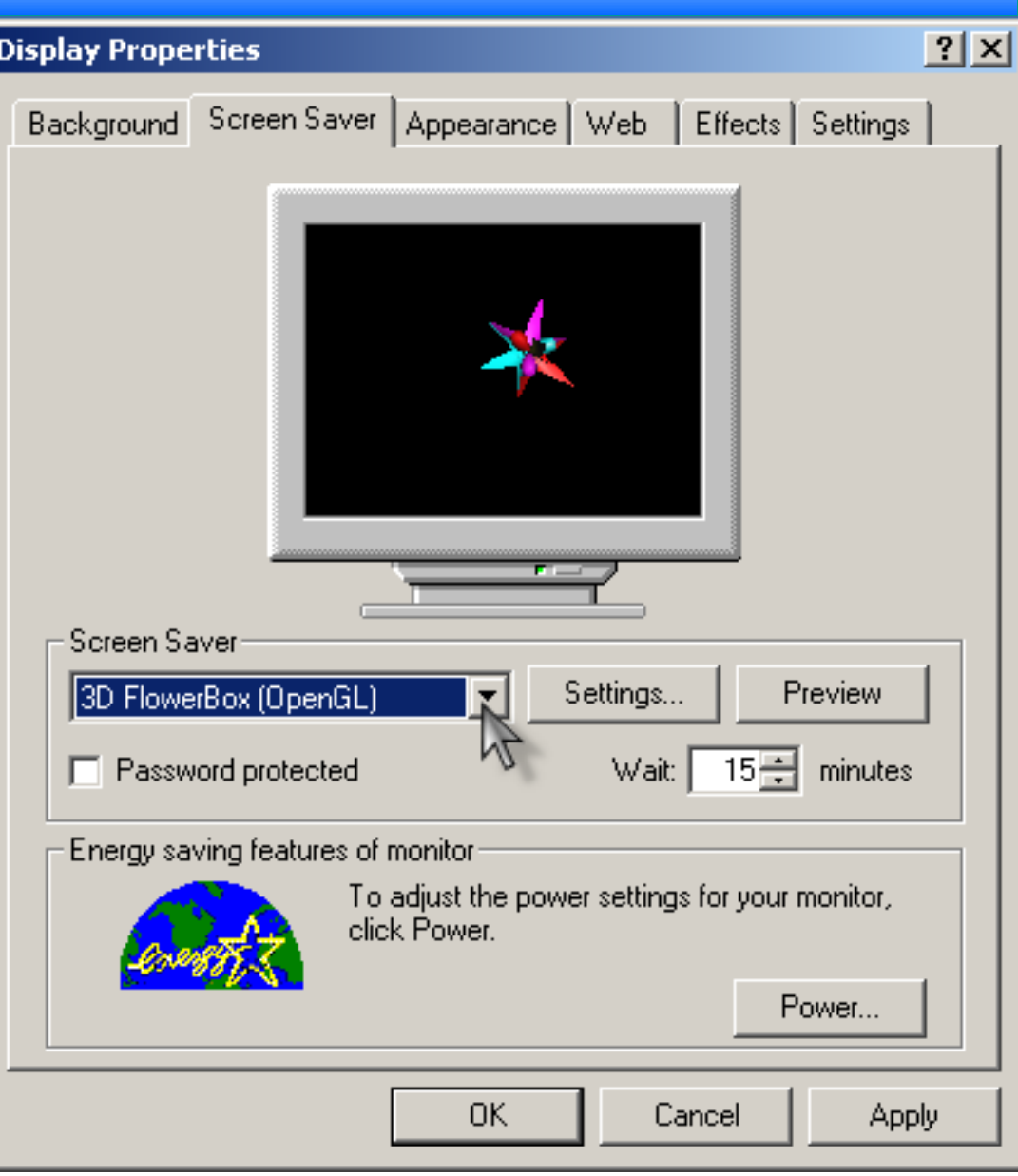

**6/ Thay đối giao diện Windows** 

- $\mathbb{R}$  Kích phải chuột tai khoảng trống trên Desktop. Chon **Properties. Chon** the **Appearance**.
- $\mathbb{R}$  Chon một mẫu trong **Scheme**.
- $\mathbb{R}$  Trả về kiểu mặc định: Chon mẫu **Windows Standard**.

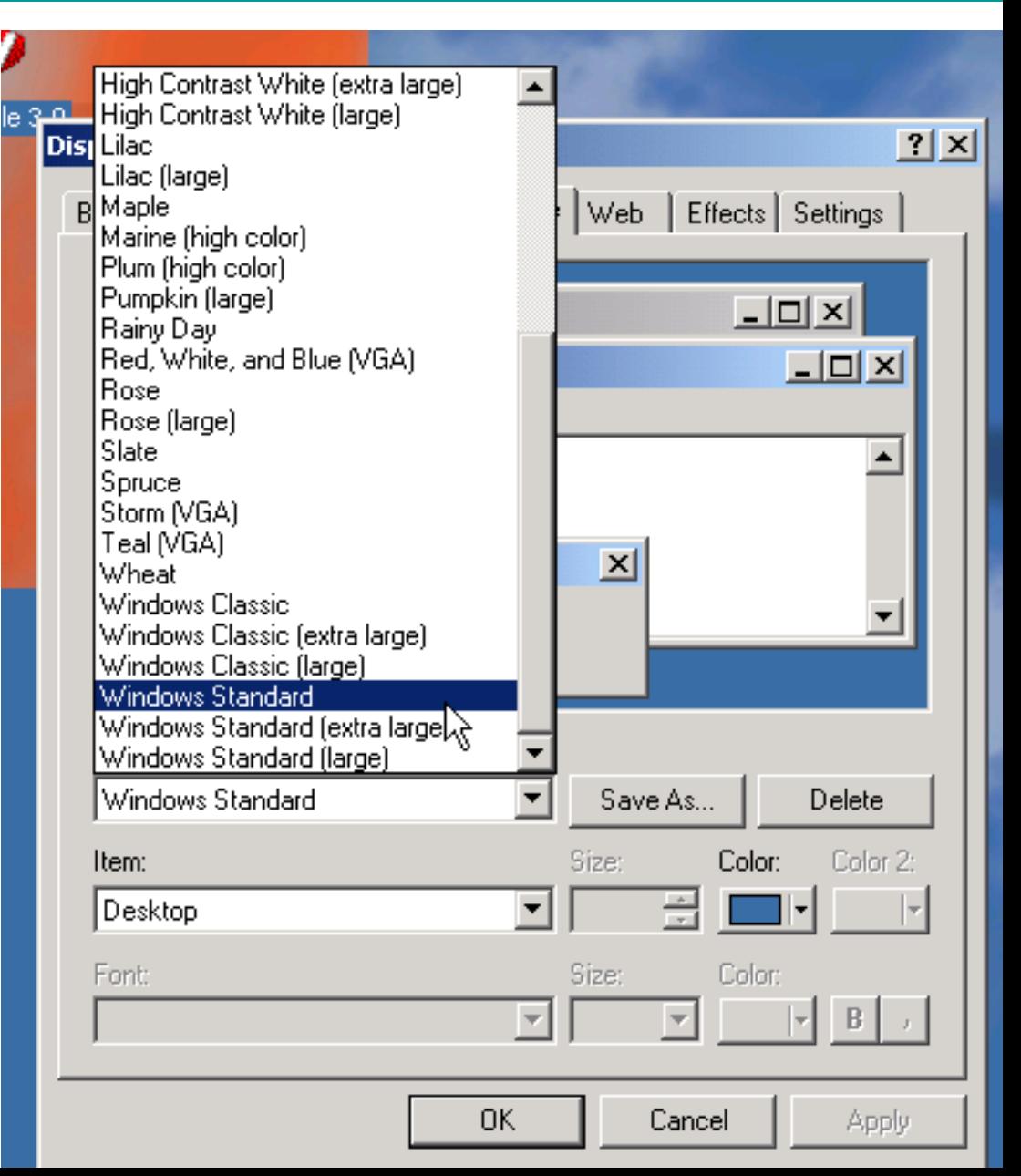

# **7/ Thiết lập độ phân giải**

- Trong **Display Properties.** Chon the **Settings**.
- **EX** Chọn số lượng màu trong muc Colors. Mặc định là High **color 24bit.**
- $\mathbb{A}$  Chọn độ phân giải trong mục **Screen** Area. Chuẩn là 800 X 600.
- $\mathbb{R}$  Chọn độ phân giải lớn thì chữ hiển thị sẽ nhỏ và ngược lai.

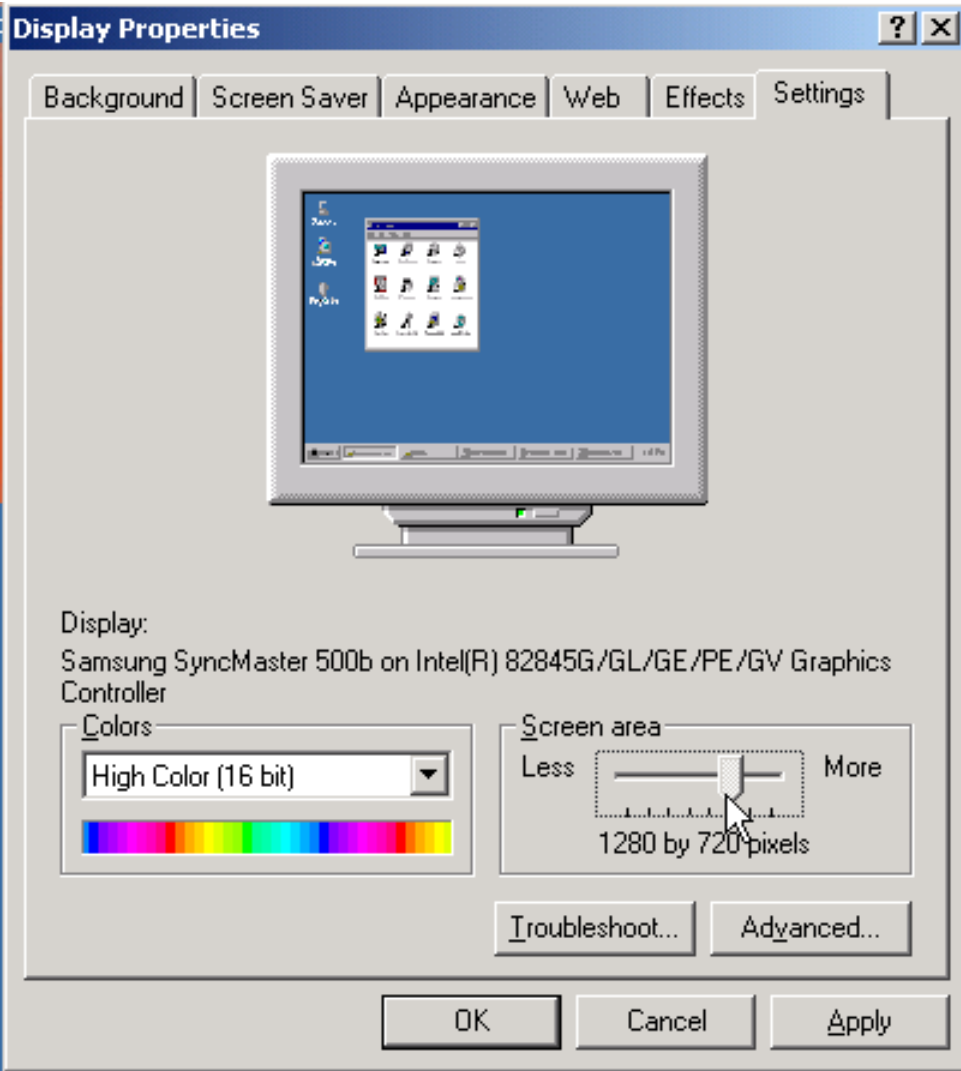

## **8/ Sắp xếp các biểu tượng trên Desktop**

- Kích phải tai vi trí trống trên Desktop.
- Chon Arrange Icons.
	- Auto Range: Sắp xếp tự động.
	- By Name: Sắp theo tên.
	- $\triangleright$  By Type: Theo kiểu tập tin, thư mục.
	- $\triangleright$  By Size: Theo dung lượng của biểu tượng.
	- $\triangleright$  By Date: Sắp theo ngày tạo lập.

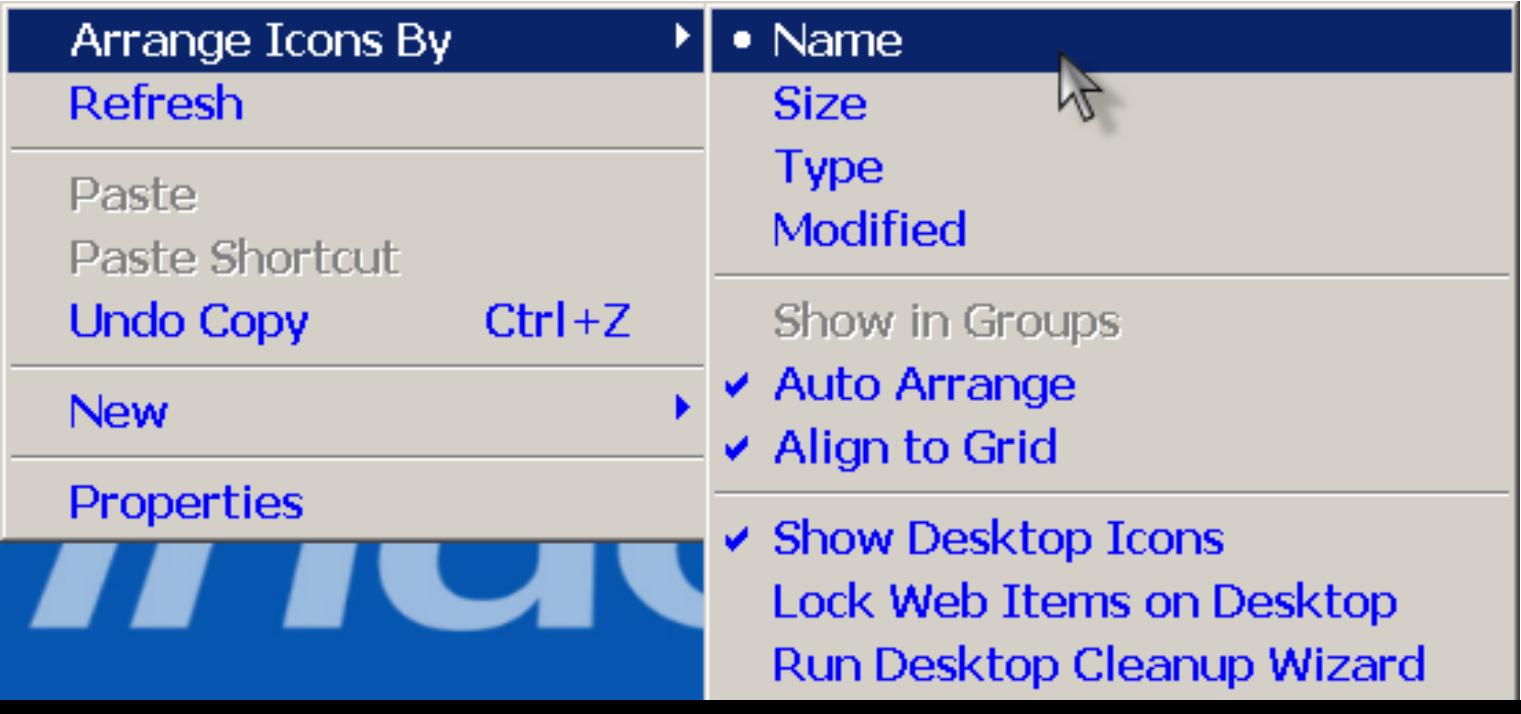

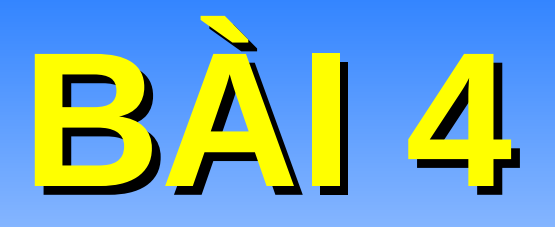

# QUÁN LÝ TỆP TIN VÀ THƯ MỤC VỚI MY COMPUTER

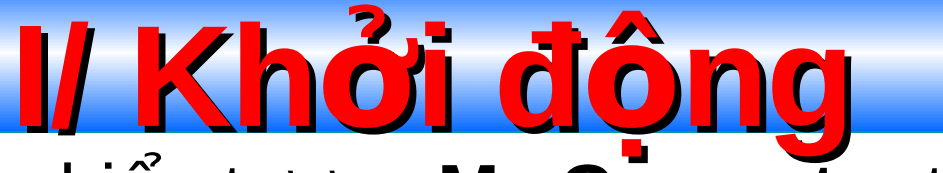

**u Nhấn đúp vào biểu tượng My Computer trên màn** hình Desktop.

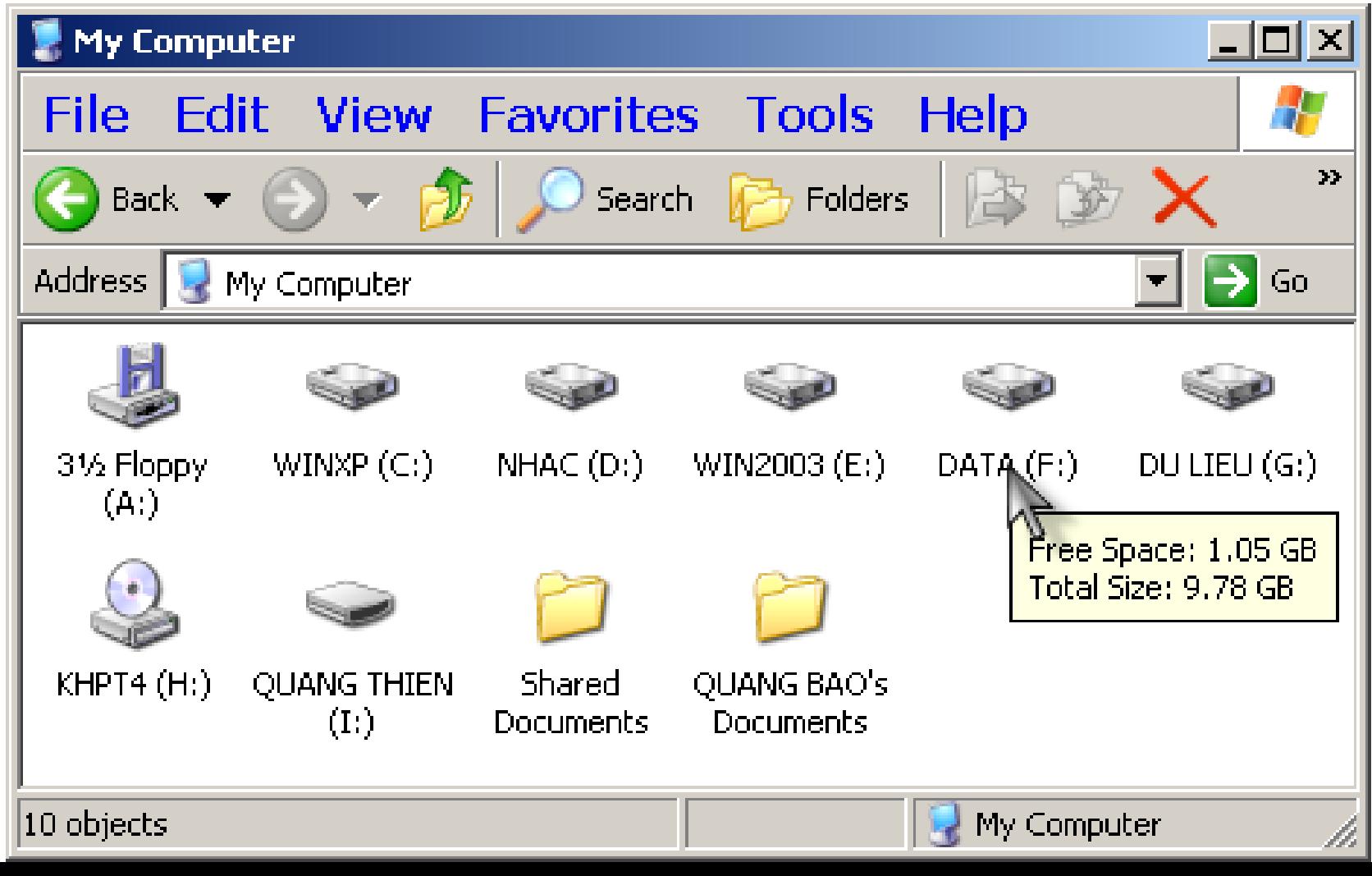

**II/ Hiến thị thanh công**<br>Windows Explorer cần 2 thanh công cụ:

- **Standard Buttons**: Chứa các lệnh từ menu giúp thao tác nhanh với tập tin và thư mục.
- Address bar: hiển thị đường dẫn của tập tin, thư mục.
- Vào menu **Views Toolbars**. Đánh dấu vào các thanh công cu cần hiển thi.

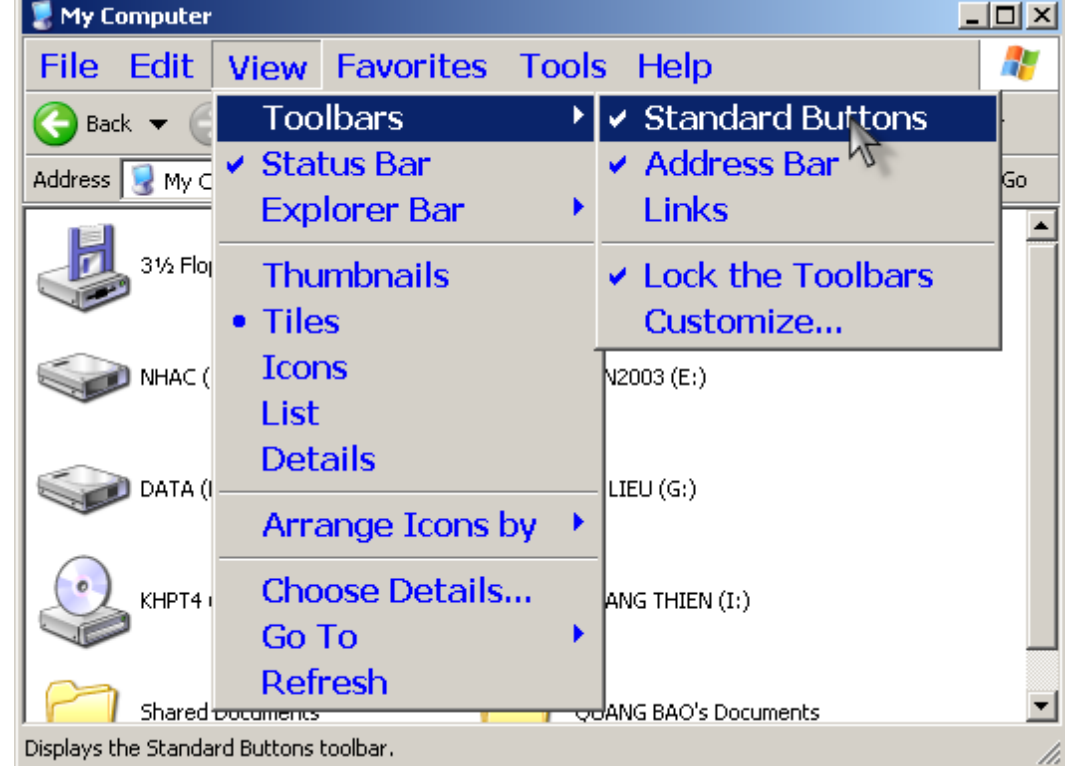

## **III/ Làm việc với tệp tin & thư mục**

#### **1/ Tao mới tập tin (NEW):**

#### **Mục đích:** Chứa nội dung văn bản, hình họa, video... **Thưc hiên:**

 $\triangleright$  Chọn nơi lưu tập  $tin$  (dia, thư muc).

 $\triangleright$  Kích phải chuột tai vi trí trống.

 $\triangleright$  Chon New – Kích chon 1 kiểu tập tin trong danh sách.

 $\triangleright$  Đặt tên cho tập tin (không được trùng tên với tập tin đã có).

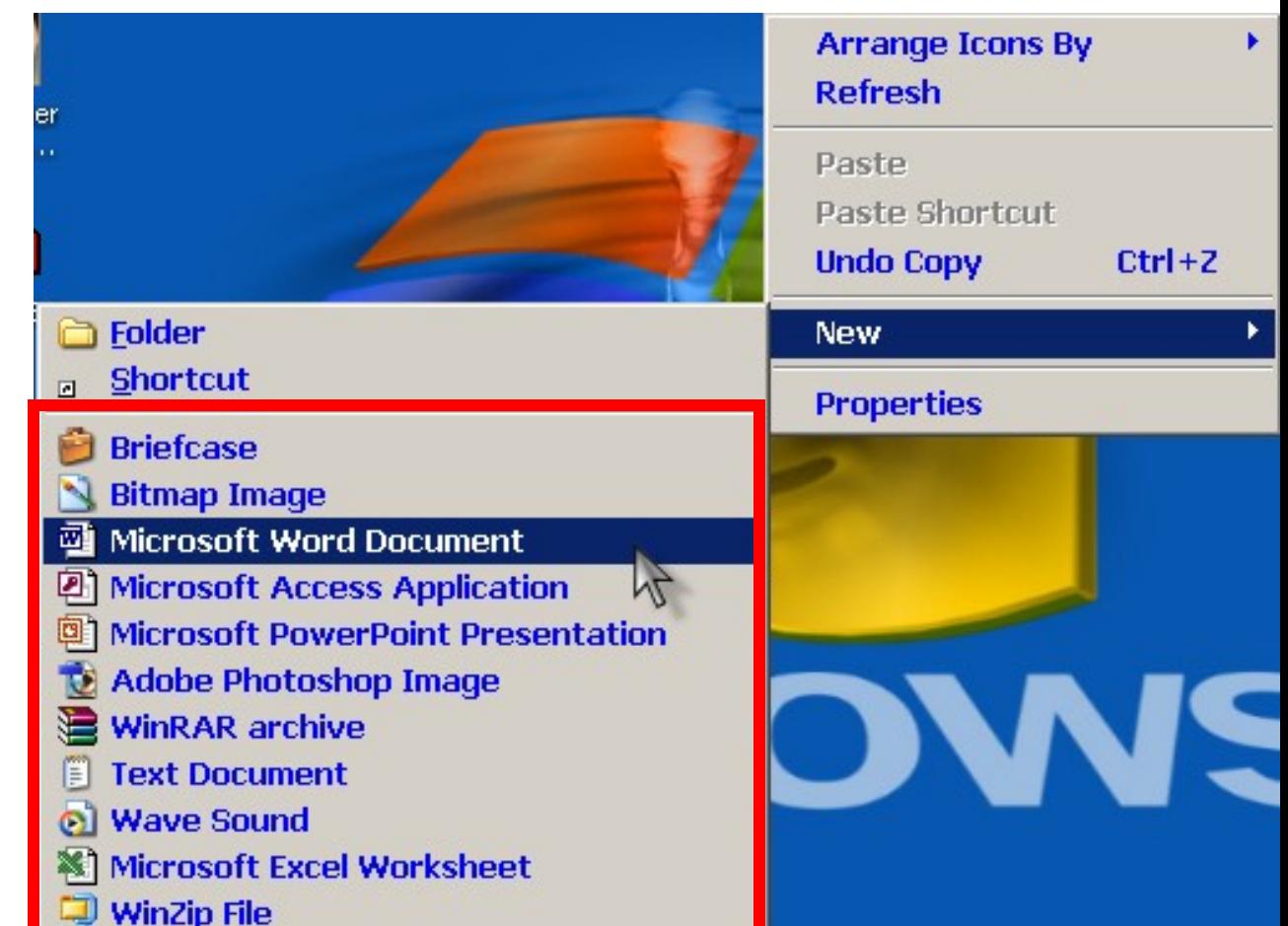

# **2/ Nhập nội dung cho tập tin**

- Nhấn đúp vào tên tập tin.
- Nhập nôi dung bất kỳ.
- Đóng cửa sổ của tập tin lai.
- Chọn Yes để lưu nội dung tập tin lại.

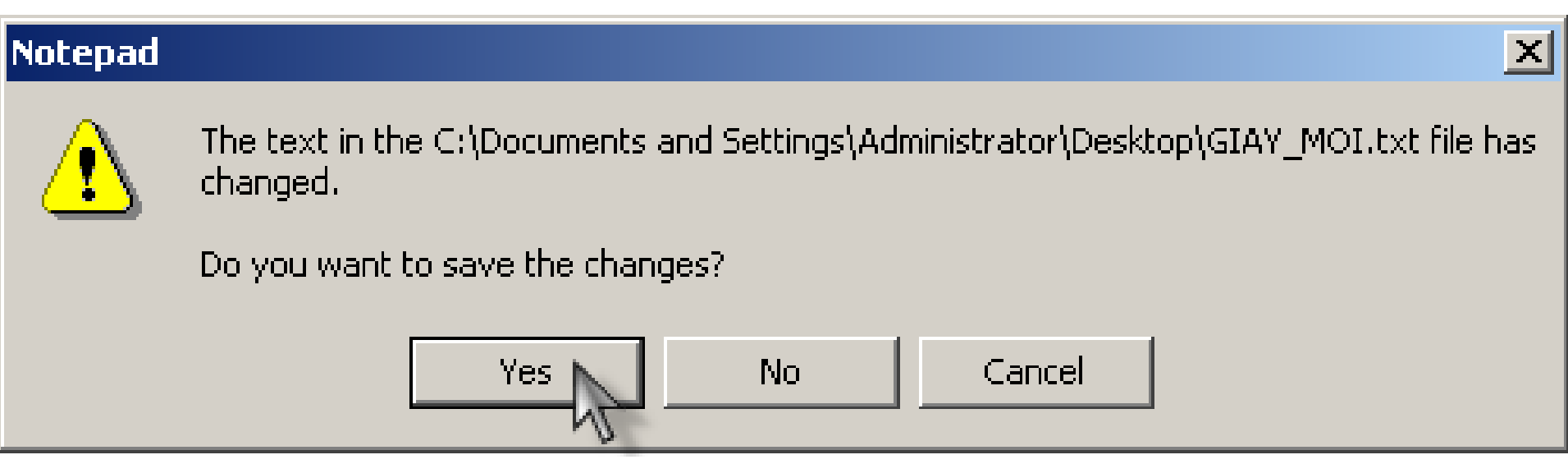

# **3/ Tạo mới 1 thư mục (New)**

- Chon nơi đặt thư mục.
- Kích phải chuột tai vi trí trống.
- Chon New Folder.
- Nhập tên cho thư mục vừa tạo.

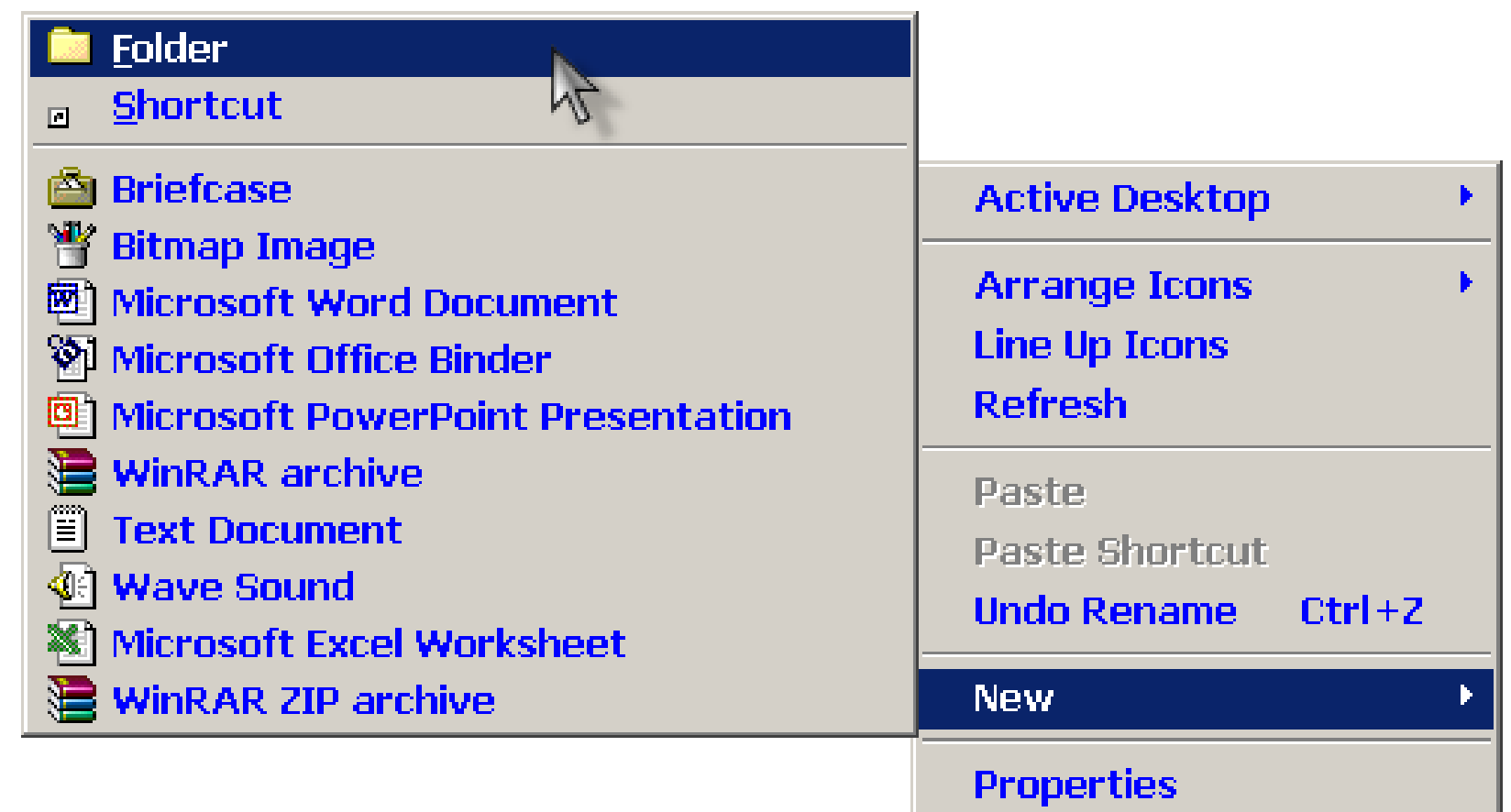

**4/ Tạo mới 1 lối tắt Cách 1:**

- $\triangleright$  Truy cập vào nơi chứa ứng dung.
- $\triangleright$  Kích phải chuột trên đối tương cần tao lối tắt. Chon **Send to – Desktop (Create Shortcut) Cách 2:**
- ▶ Kích phải tại vị trí trống trên **Desktop**. Chọn **New Shortcut**. Nhấn nút **Browse** chọn đường dẫn của tập tin, thư mục cần tạo lối tắt. Nhấn **OK**. Nhấn **Next.**
- ▶ Nhập tên cho **shortcut**. Nhấn Finish.

GIAY MOL **Open** 

**Print** 

**Scan for Viruses...** 

**■ Add to "GIAY\_MOI.rar"** 

**■ Compress and email.** 

Open With...

 $\triangleq$  Add to archive...

**5/ Đ i tên (Rename) ổ**

chuột trên đối tương cần đổi tên. Chon Rename.Nhập tên mới. Cách 2: Kích chon đối tượng. Nhấn phím F2. Nhập tên mới.

**Cách 1:** Kích phải

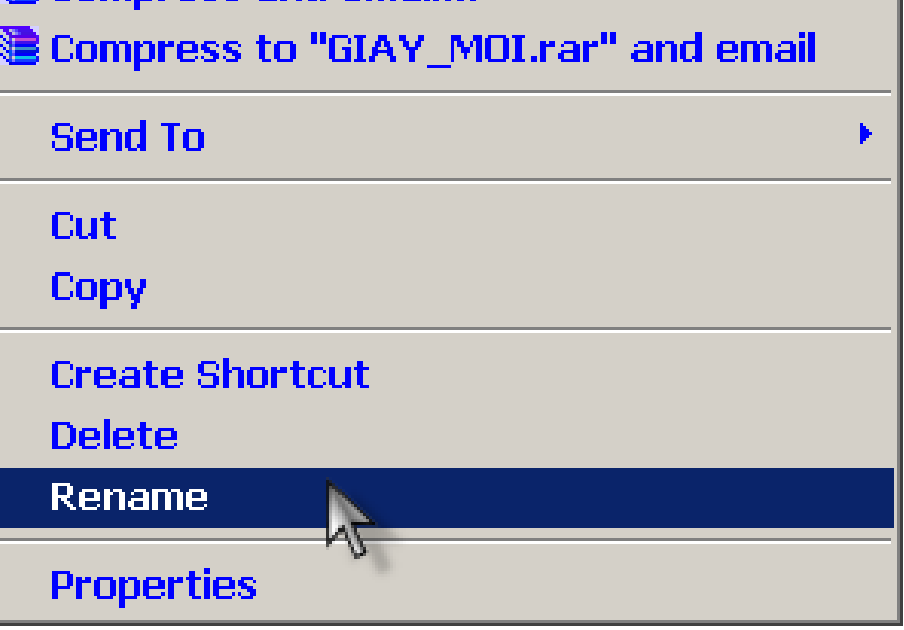
# **6/ Xóa (Delete)**

GIAY

- **Cách 1:** Kích phải chuột trên đối tương cần xóa. Chọn Delete. Nhấn Yes.
- **Cách 2: Kích chuột** chọn đối tượng cần xóa. Nhấn phím Delete. Nhấn Yes.
- **Lưu ý:** Để xóa hẳn đối tượng khỏi mà không cho vào trong thùng rác thi nhấn giữ phím **Shift** khi xóa

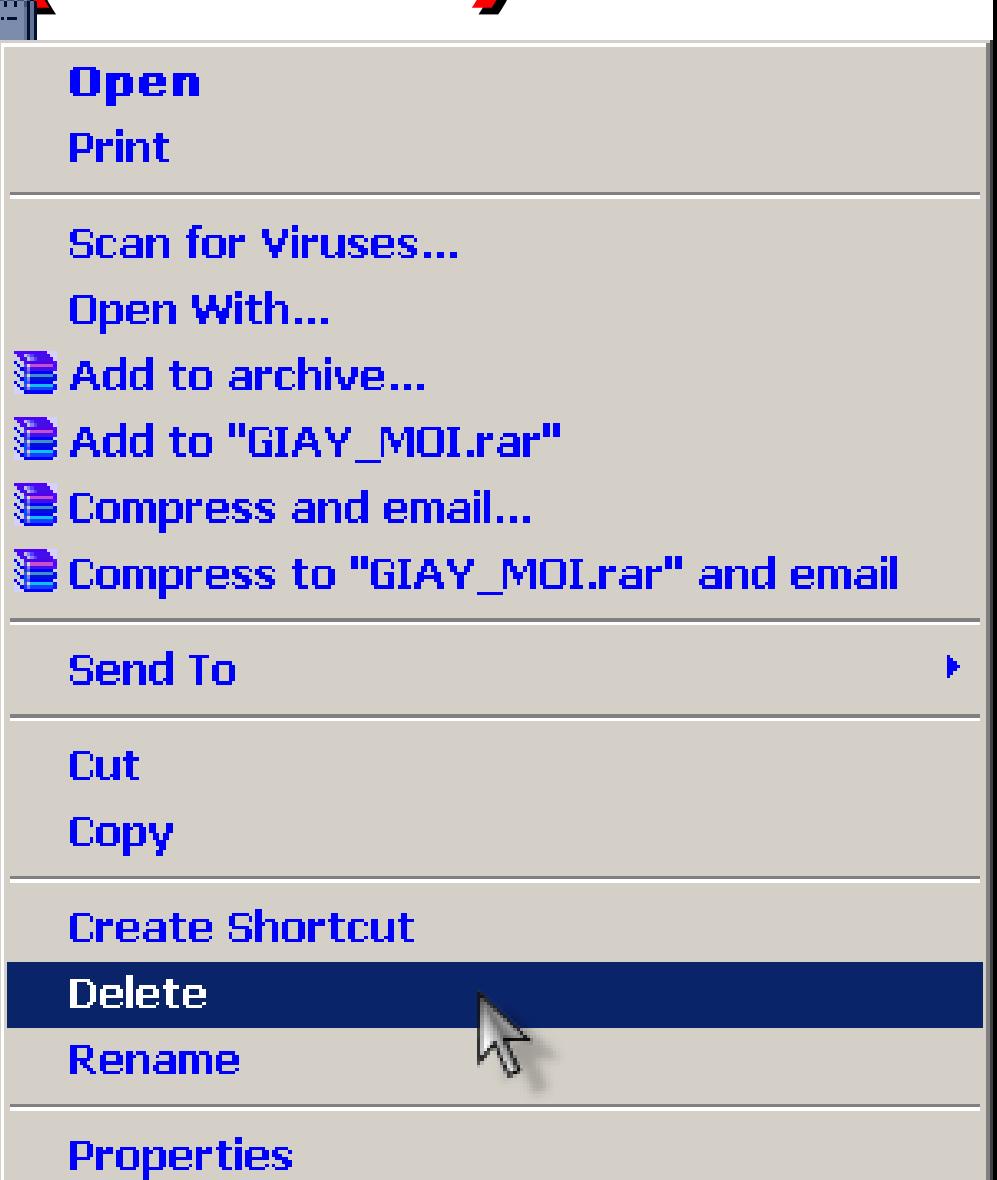

#### **7/ Sao chép (Copy) và di chuyển (Move)**

#### **Sao chép (Copy):**

- $\triangleright$  Kích phải chuột trên đối tượng cần sao chép. Chọn Copy – tức sao chép. (hoặc nhấn Ctrl + C).
- $\triangleright$  Truy cập vào thư muc nơi cần copy đến. Kích phải chọn Paste – tức dán. (hoặc nhấn Ctrl + V)

#### **Di chuyển (Move):**

- $\triangleright$  Kích phải chuột trên đối tượng cần di chuyển. Chọn **Cut** – tức cắt (hoặc **Ctrl + X**).
- $\triangleright$  Truy cập vào thư mục nơi cần copy đến. Kích phải chon **Paste** – tức dán. (Hoặc **Ctrl + V**)

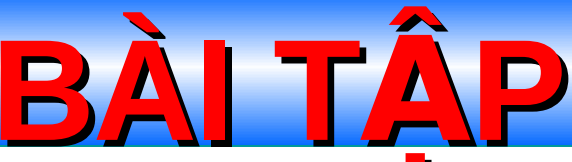

- **Bhai Trong ổ đĩa C:\ tạo 2 thư mục tx\_QuangNgai và** tp\_DaNang
- Trong thư mục tx QuangNgai tạo 2 thư mục con là DaiViet và Daotao.
- Trong thư mục DaiViet tạo 2 tệp tin vanban.txt và tệp giaymoi.txt
- Đối tên thư mục tx QuangNgai thành thư mục tp\_QuangNgai
- Sao chép tất cả các thư mục trong thư mục tp QuangNgai vào trong thư mục tp\_DaNang
- $\overline{D}$   $\ddot{\text{o}}$  i tên thư mục tp\_DaNang thành VietNam
	- Xóa thư muc VietNam

**8/ Chon các đối tương**<br>Chọn nhiều đổi

tương gần nhau: Nhấn giữ Shift + phím mũi tên (Ho**ăc Kích** giữ chuột và vây vùng hiển thi các đối t*u* ong cần chon). Chon nhiều đối tương rời rac: Giữ  $Ctrl +$  kích chuột chọn từng đối tượng cần ch on.

**Ctrl + A:** Chọn tất cả các đối tượng.

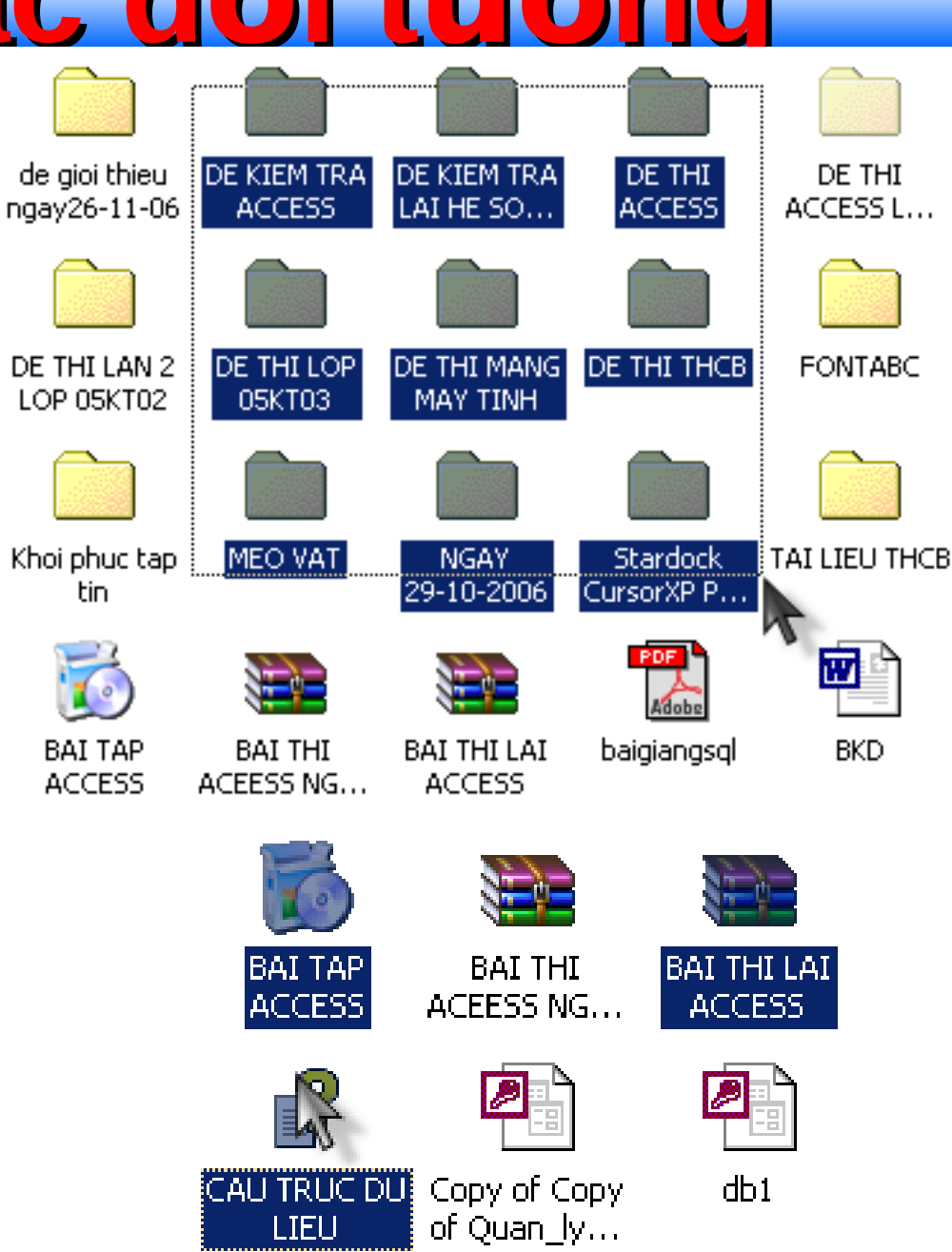

**9/ Kiểu hiển th** 

- Kích phải chuột tại vị trí trống bất kỳ trong thư muo cần đổi kiểu hiển thi.
- **Chon View:** 
	- **Large Icons: Biểu** tượng phóng to.
	- **Small Icons: Biểu tượn** thu  $nh\delta$ .
	- List: Dang danh sách liêt kê.
	- **Details:** Chi tiết (Tên, Ngày giờ, dung lượng...)
	- **► Thumbnails:** Thu nhỏ nội dung bên trong – dành để xem trước hình ảnh.

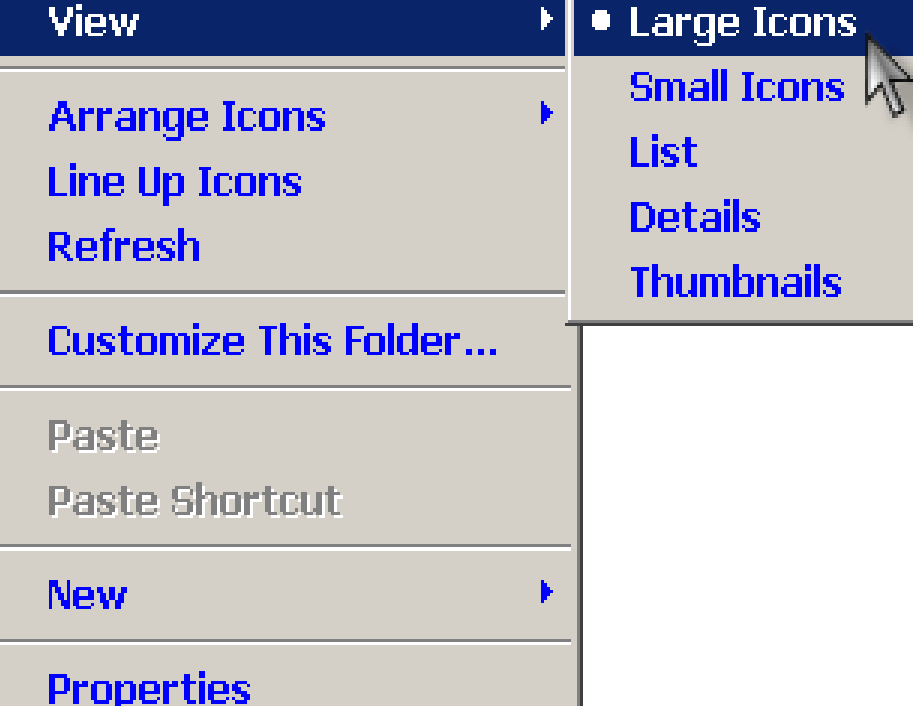

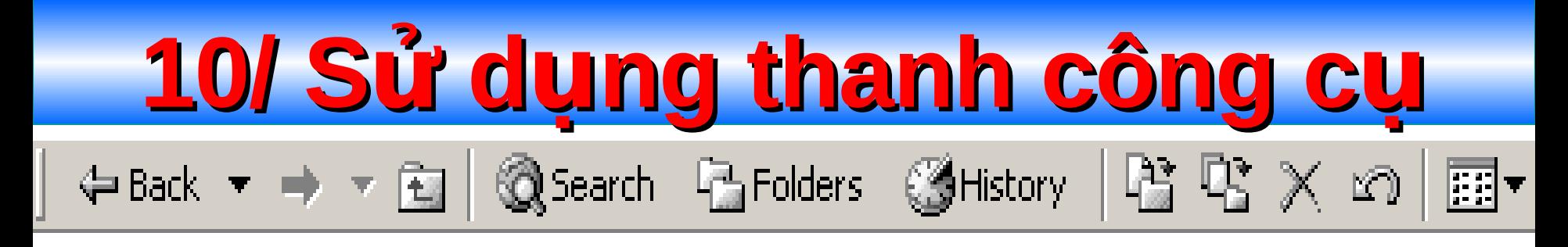

- **Back**: quay về cửa sổ trước đó.
- **Forward**: tiến tới trang trước khi quay về.
- $\Box$  Up: Lên thư mục cha.
- **Searchs**: Ấn/hiện cửa sổ tìm kiếm.
- **Folders:**  $\hat{A}$ n/hiên cây thư muc.

#### **11/ Sử dụng thanh trạng thái (Status Bar)**

- $\mathbb{R}$  Vào menu Views Status Bar để hiển thi thanh trạng thái.
- $\triangle$  Thanh trạng thái cho biết:
	- Tổng số tập tin & thư mục có trong thư mục hiện tại (Object).
	- $\checkmark$  Tổng dung lượng.

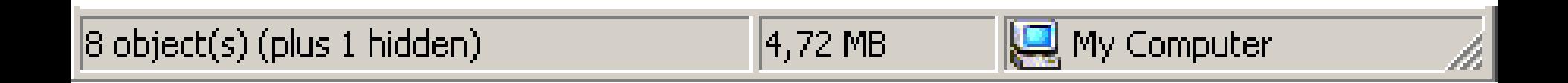

#### **12/ Xem thuộc tính các phân vùng ổ cứng**

- $\mathbb{R}$  Kích phải trên đĩa chon Properties. Chon the **General**.
	- **Used space: dung lượng** đĩa dùng.
	- **Free space:** dung lượng còn trống
	- **Capacity: Tổng dung** lượng đĩa.
	- **Label**: Nhãn đĩa

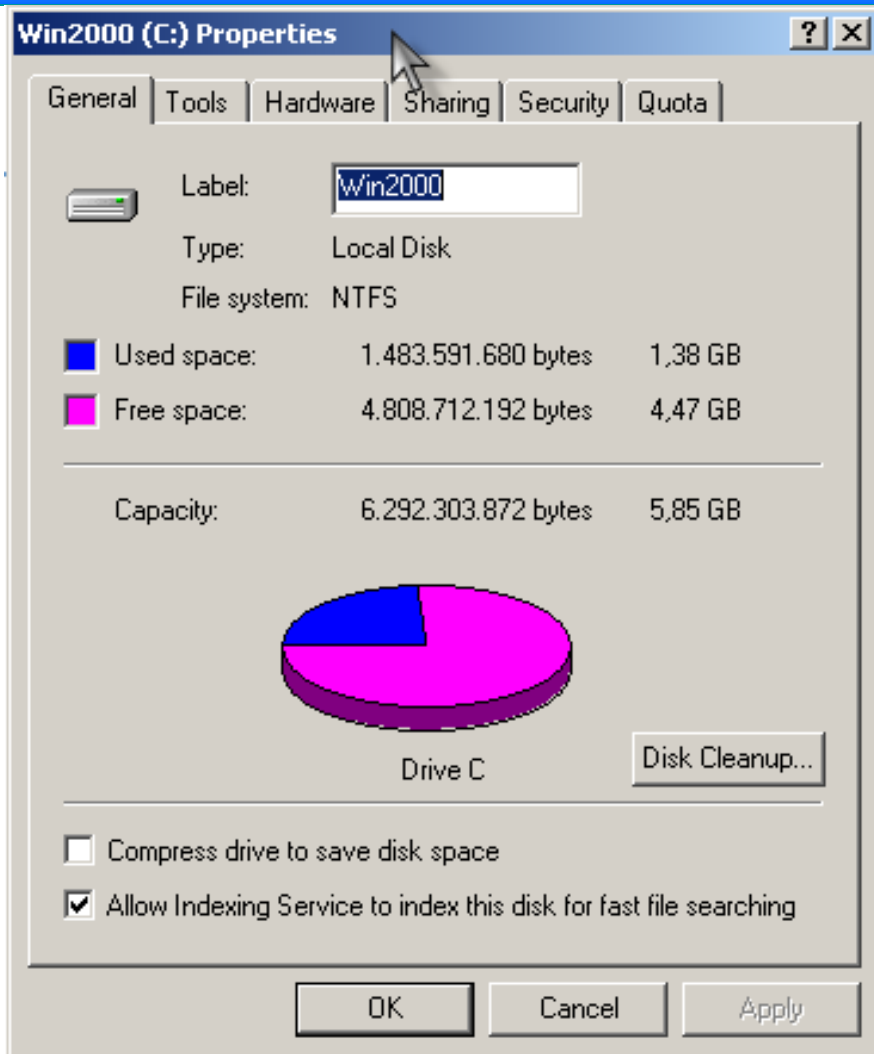

# **IV/ SÚ DUNG WINDOWS EXPLORER**

- **Windows Explorer** là một chương trình ứng dung được tích hợp sẵn trên môi trường Windows – cho phép người sử dung thao tác đến các tài nguyên trong hệ thống máy tính dưới dạng cấu trúc cây (cấu trúc thừa kế).
	- Khởi đông Windows Explorer:
		- $\triangle$  Cách 1: Nháy chuột phải lên biểu tượng My Computer, chon Explore
		- Cách 2: Vào My Computer, sau đó kích lên nút Folders trên thanh công cụ
		- $\triangle$  Cách 3: Nhấn tổ hợp phím Windows+E

# **IV/ WINDOWS EXPLORER (tt)**

#### **Sử dung kéo & thả (Drag & Drop):**

- $\triangleright$  Dùng chuột kéo 1 thư mục, tập tin vào thư mục khác để thực hiện lệnh di chuyển.
- $\triangleright$  Kết hợp phím Ctrl + Kéo thả để thực hiện lệnh sao chép.
- $\triangleright$  Kéo 1 đối tượng qua ổ đĩa khác tên là thực hiện lênh sao

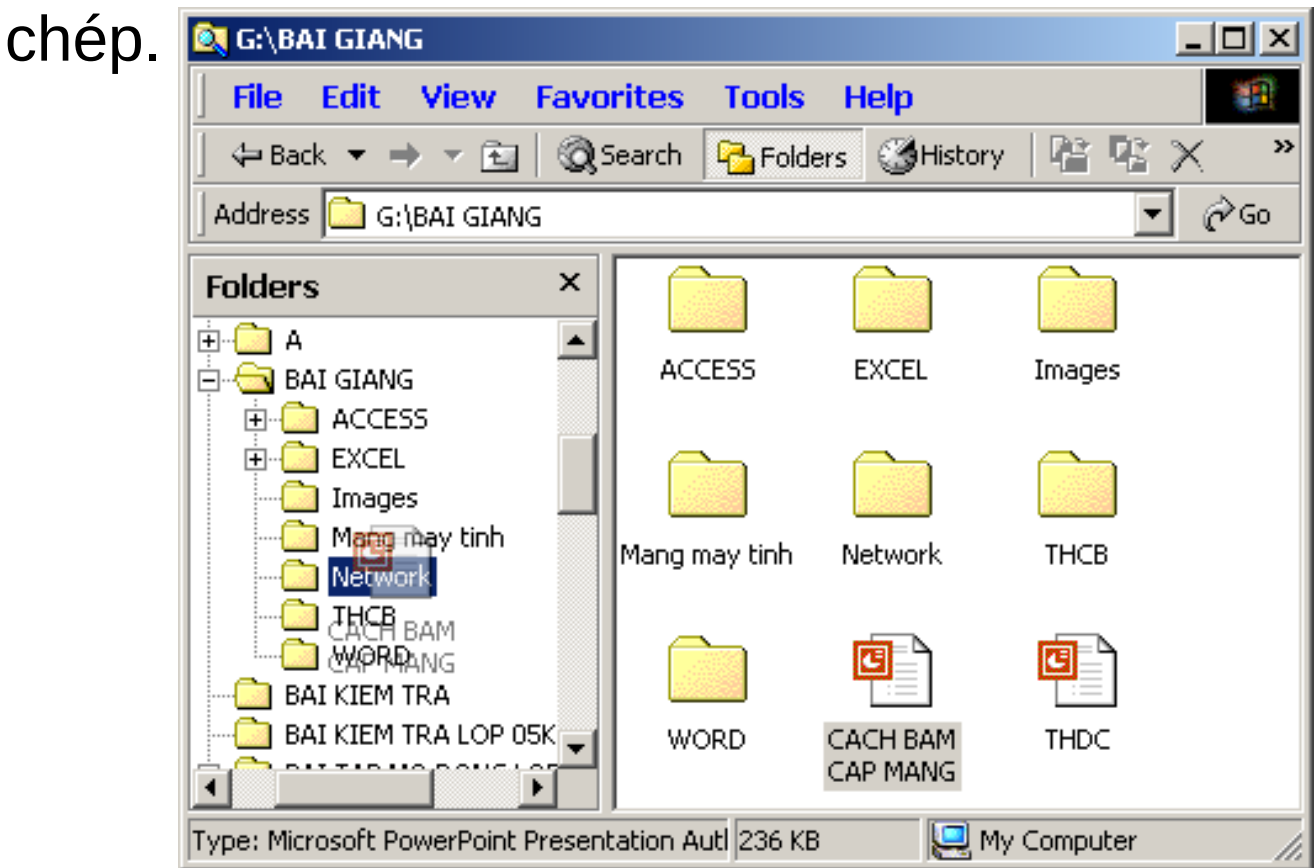

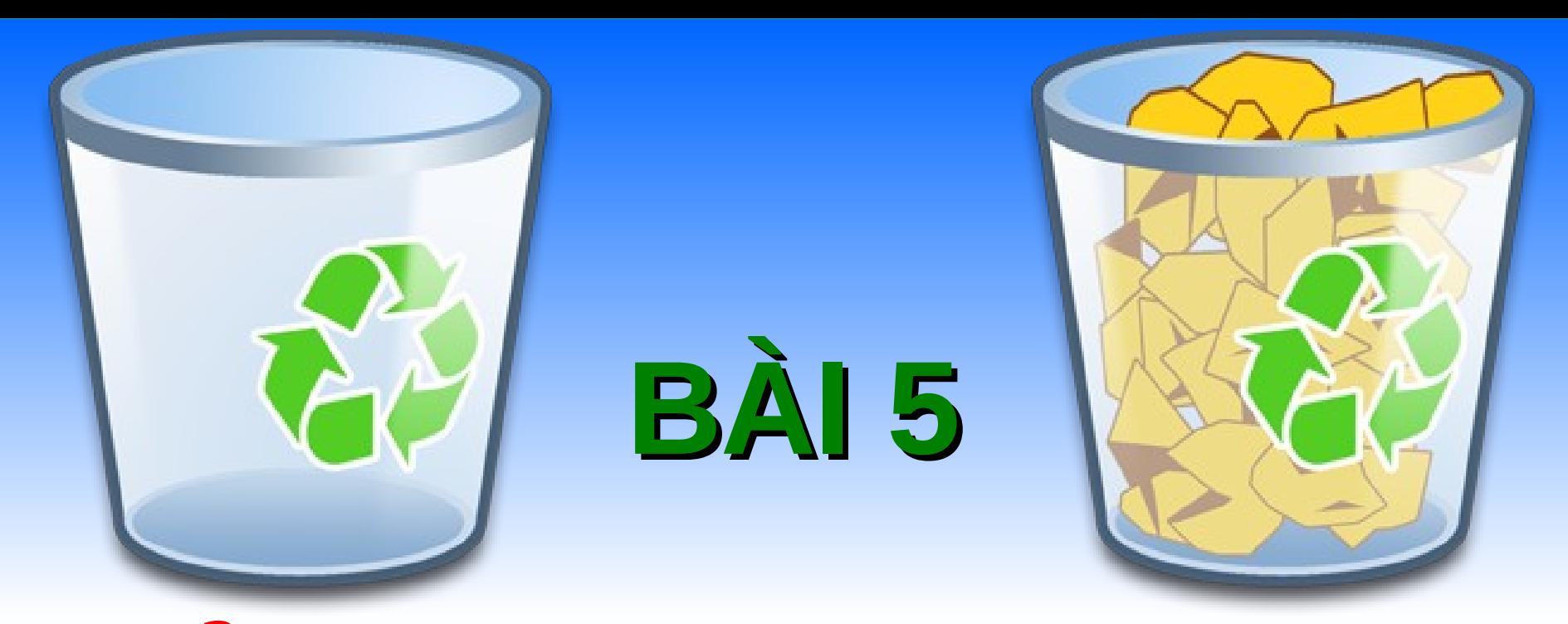

# SỬ DỤNG THÙNG RÁC -**RECYCLE BIN**

# **RECYCLE BI**

**1/ Khái niệm: Recycle Bin (thùng tái chế)** dùng để chứa các tập tin thư mục bị xóa.

#### **2/ Khôi phục các tập tin, thư mục bị xóa:**

- Nhấn đúp vào biểu tương Recycle Bin trên màn hình nền **Desktop**.
- Kích phải chuột trên đối tượng cần khôi phục.
- **Chon Restore.**

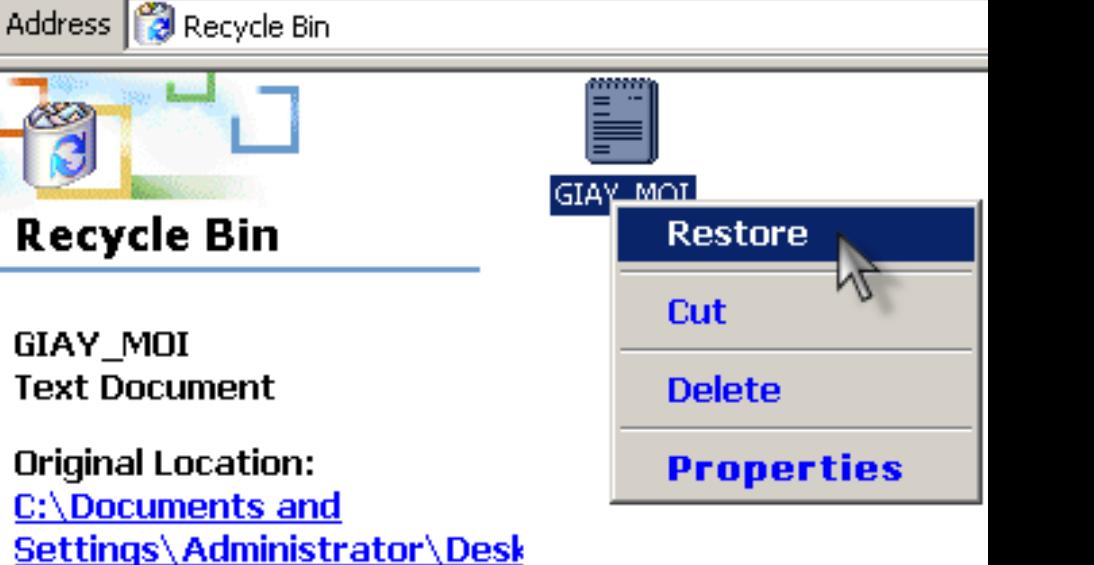

Restore

Date Deleted:

01/03/2007 5:47 PM

To move this item back to its original location, click:

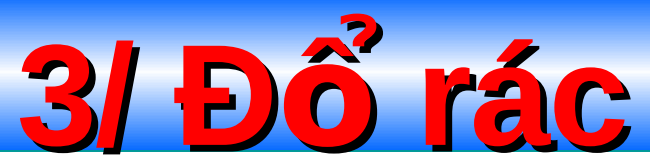

- $\triangleright$  Để xóa một tập tin, thư mục khỏi thùng rác. Kích phải chuột chon Delete. Nhấn Yes.
- Để xóa tất cả trong thùng rác. Vào File, chọn Empty Recycle Bin.

**View Favorites** 

larch.

Fdit.

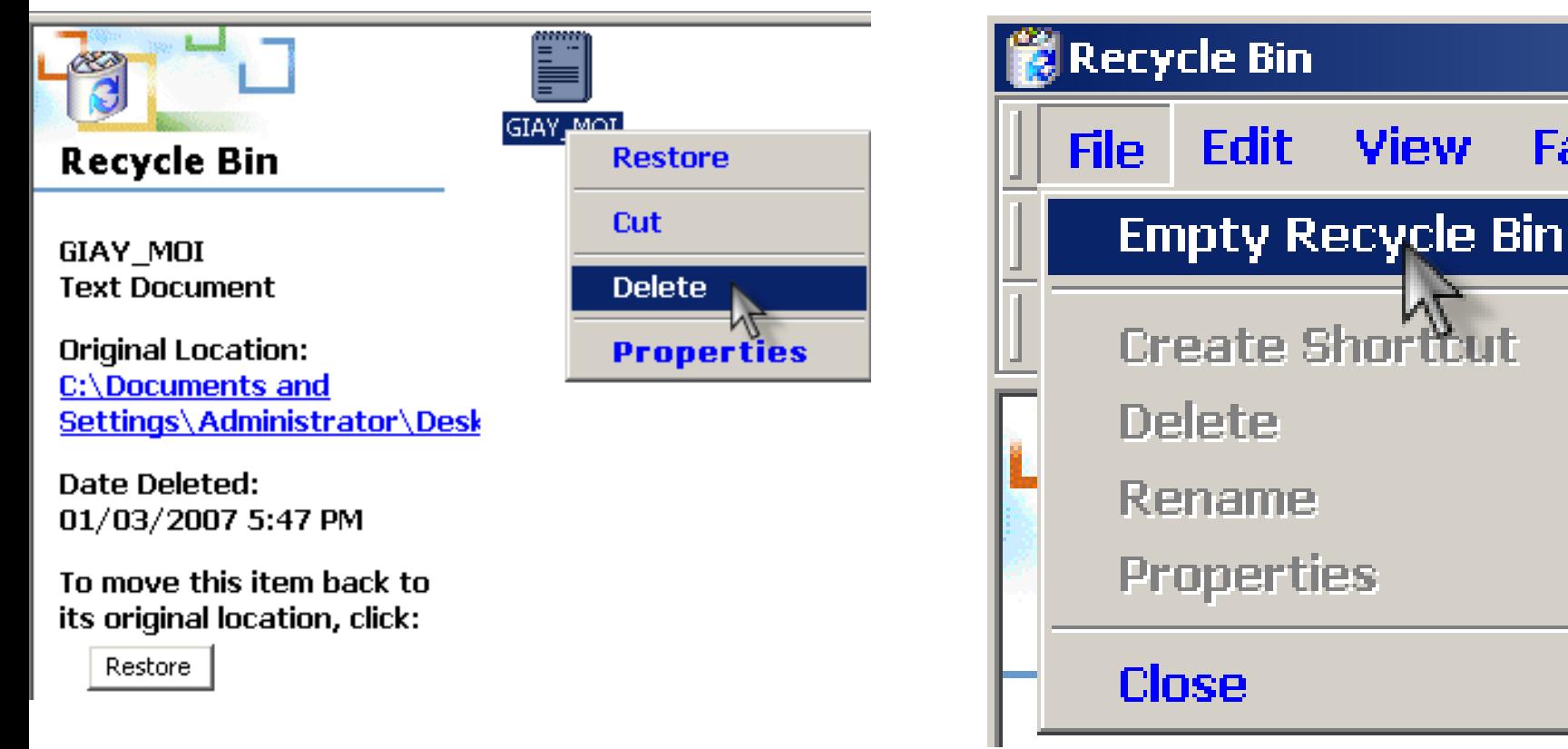

#### 4/ Tắt hộp thoại xác nhận khi xóa tập tin, thư mục

- $\triangleright$  Kích phải chuột trên **Recyle Bin.**
- >Chon Properties.
- Bỏ chọn mục: Display delete confirmation dialog.

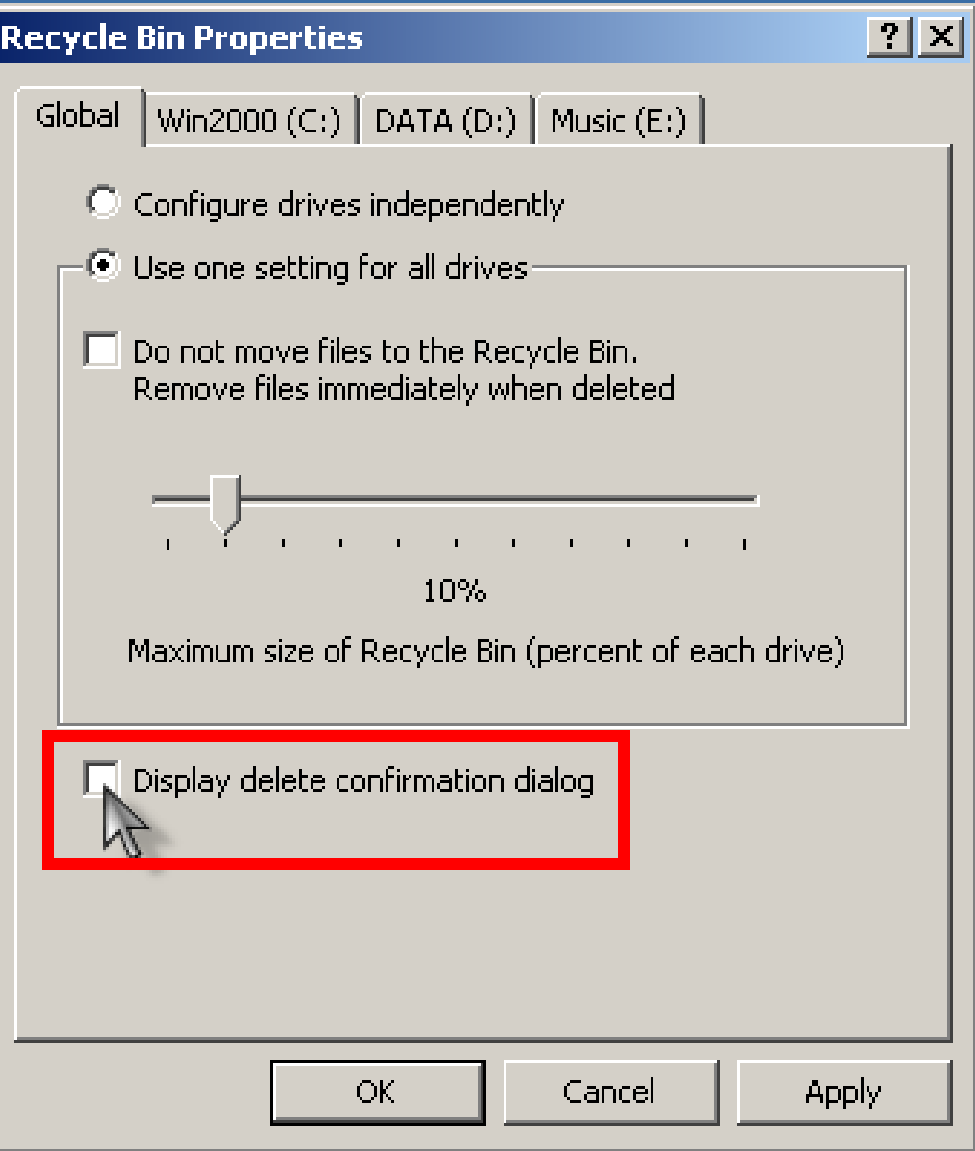

# 5/ Không sử dụng thùng rác

- ▶ Kích phải chuột trên thùng rác.
- Chon Properties.
- ≻Đánh dấu muc: Do not move files to the **Recycle Bin.**

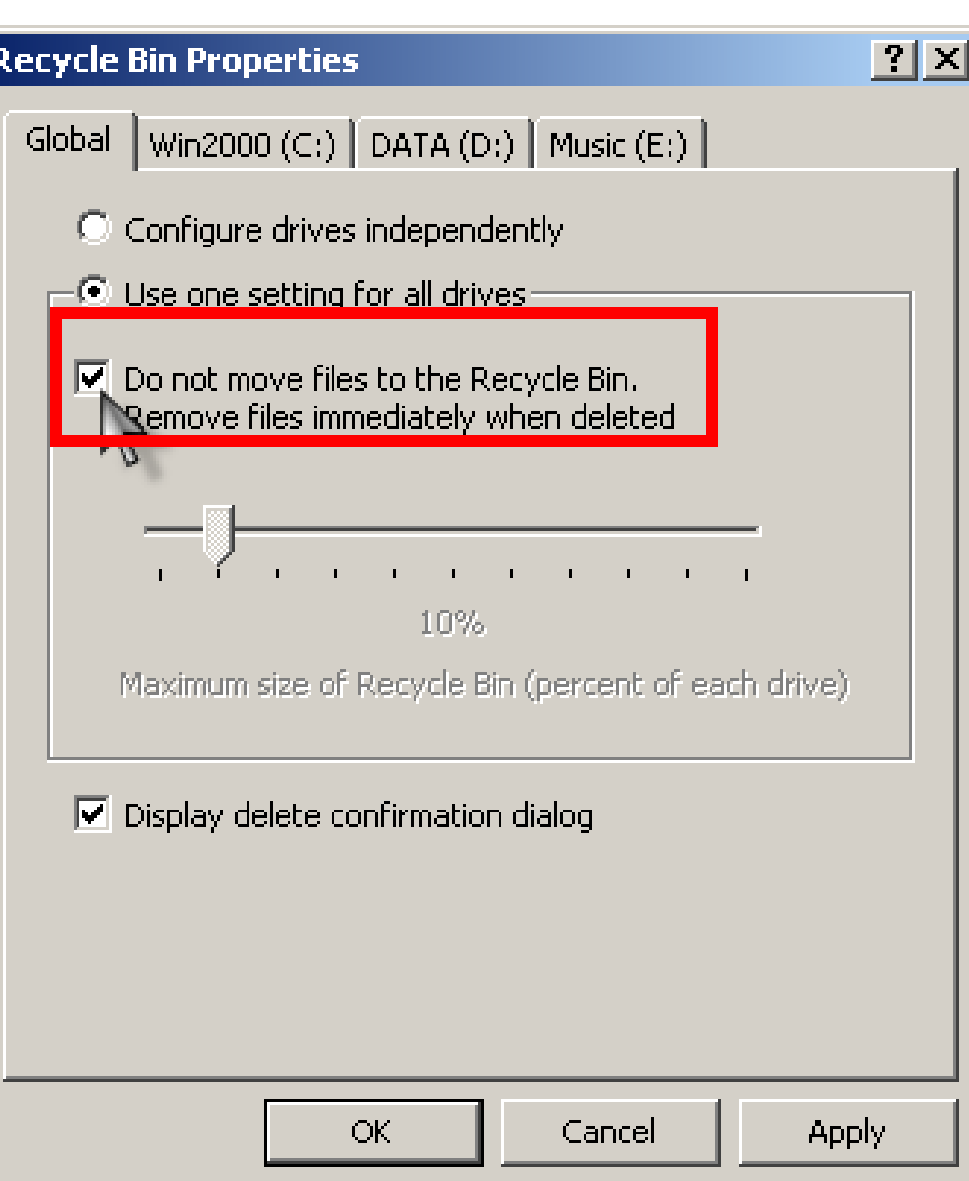

# $B\tilde{A}$  6

# CONTROL PANEL-<br>BÂNG ĐIỀU KHIỂN MÁY TÍNH

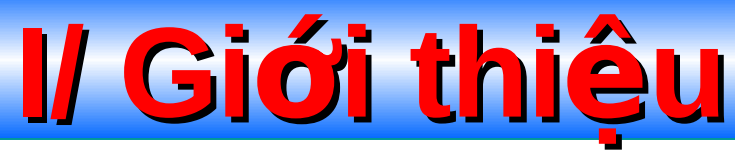

**Control Panel** chứa các công cụ giúp người sử dụng thiết lập- cá nhân hóa PC theo ý mình.

**u Mỗi thành phần gọi là Applet** 

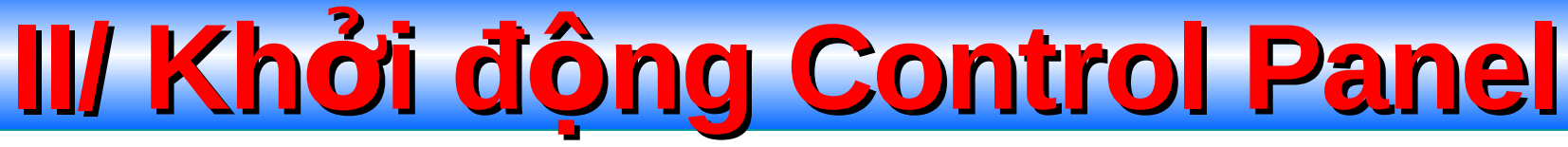

- ▶ Start Menu Settings Control Panel (Hoặc phím Windows  $S - C$
- $\triangleright$  Nhập Control vào cửa sổ Run (Windows + R). Nhấn Enter.
- $\triangleright$  My Computer. Nhấn đúp Control Panel.

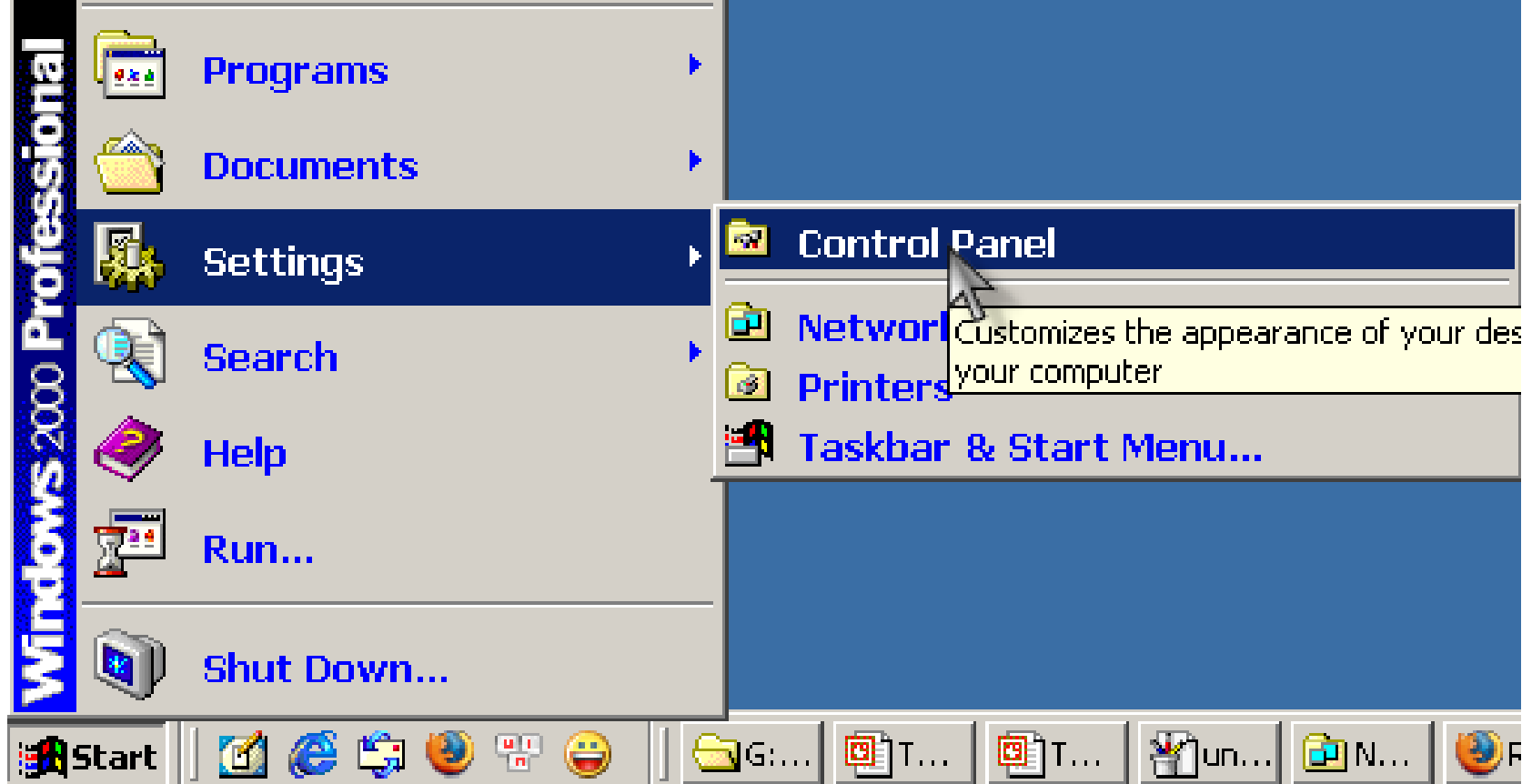

1/ Xem thông tin hệ thống

 $\triangleright$  Nháy đúp vào biểu tương System trong cửa sổ Control Panel (Hoăc có thể nháy phải chuột vào My Computer, chon **Properties**)

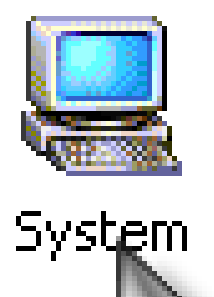

Chon the General:

- ✔ System: Hệ điều hành đang sử dụng
- ✔ Computer: CPU loại gì, dung lượng RAM

# 2/ Thiết lập màn hình nền Desktop

#### Chay Display

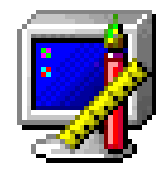

Displąy

≻ Có thể kích phải chuôt trên **Desktop, chon Properties** 

#### $|?| \times |$ **Display Properties** Background Screen Saver | Appearance | Web | Effects | Settings Select a background picture or HTML document as Wallpaper: **Snow Trees** Browse... Soap Bubbles Solar Eclipse Picture Display: Water Color Center Windows 2000 ₩Zapotec Pattern... **OK** Cancel Apply

**Chay Date/Time** (Hoặc có thể nháy đúp chuột vào đồng hồ dưới khay hệ thống)

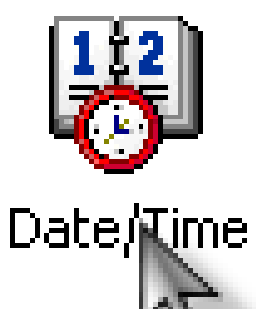

Có thể thay đổi ngay, giờ, múi giờ phù hợp với hiện tai.

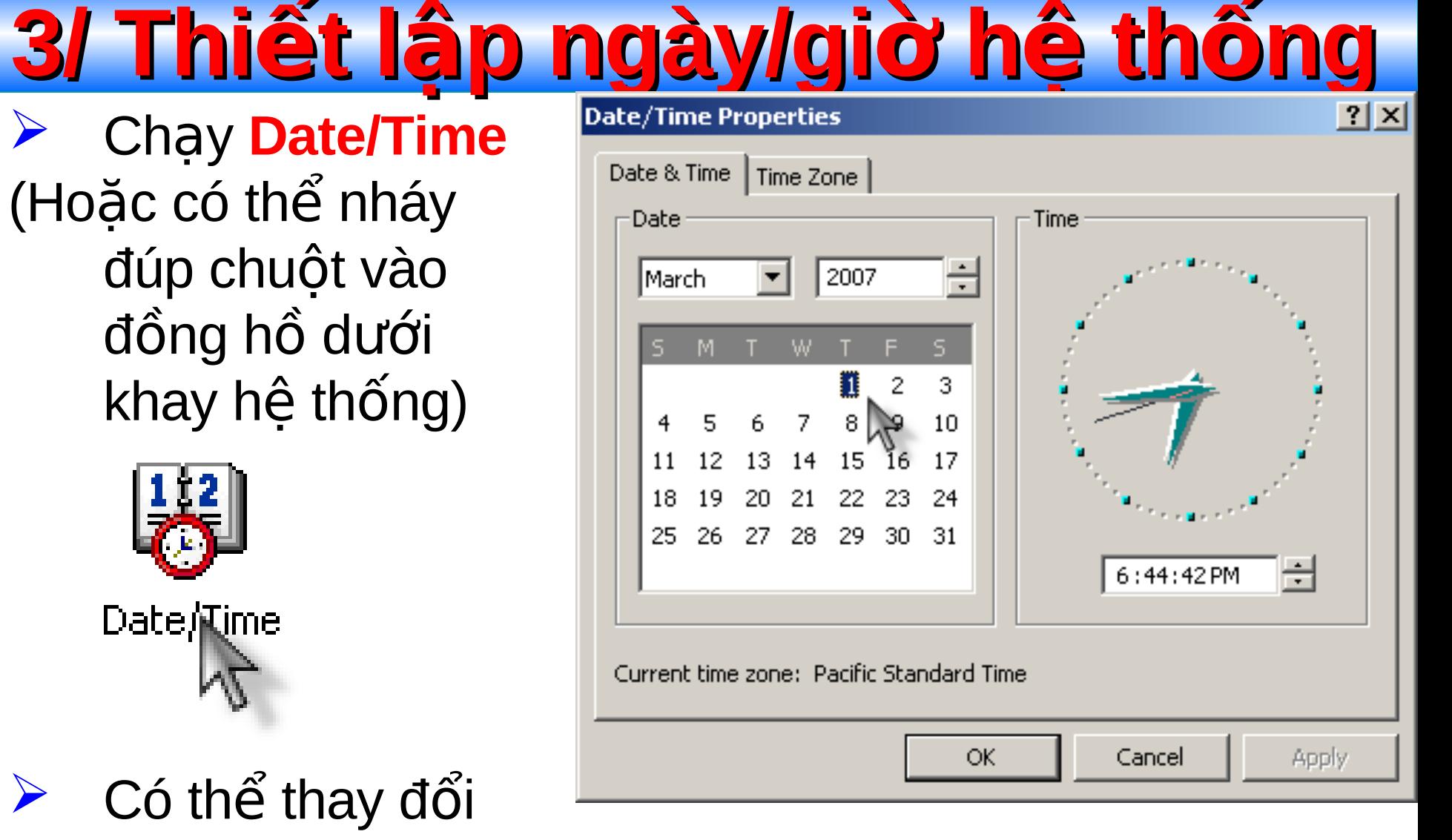

# **4/ Thiết lập chuột (Mouse)**

**Mouse Properties** 

#### **Q** Chay Mouse

 $\triangleright$  **The Buttons**: Thiết lập các nút nhấn

 $\triangleright$  **The Pointer** Thiết lập các kiểu con trỏ chuột

 $\triangleright$  **The Motion** Thiết lập tốc đô, hình dang di chuyển của chuột.

Mouse

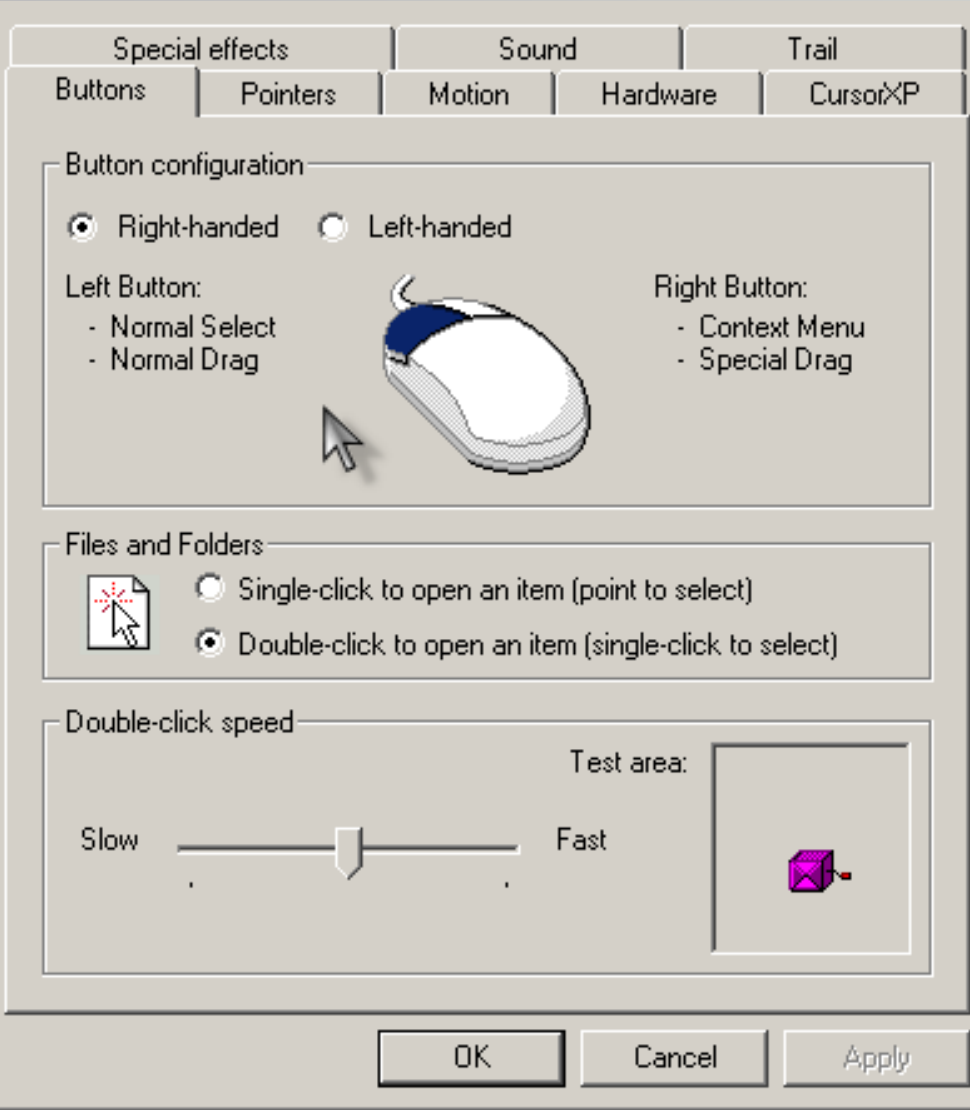

 $|?|X|$ 

- **4.1/ Thiết lập nút nhân<br><sup>cà</sup> Button Configuration:** Thay đổi tay sử dung chuột.
- **A** File or Folders: Thay đổi  $c$ ách mở tệp tin, thư mục bằng chuột.
- **Double click Speed:** Thay đổi tốc đô nháy đúp chuột.

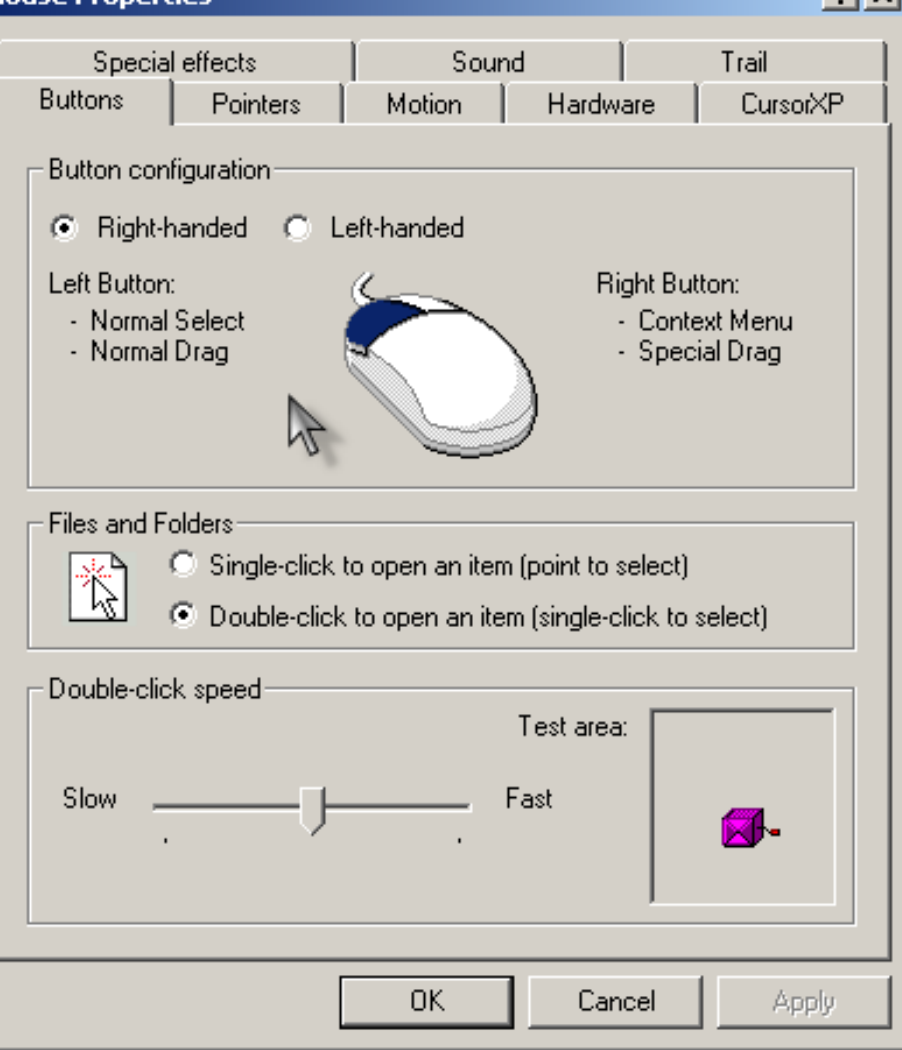

4.2/ Thiết lập kiểu con trỏ

Chon môt mẫu có sẵn trong muc **Scheme**. Kích chọn từng kiểu con trỏ. Nhấn nút **Browse** để tìm những hình dang con trỏ khác Dùng nút Use Default để trở về con trỏ mặc dinh.

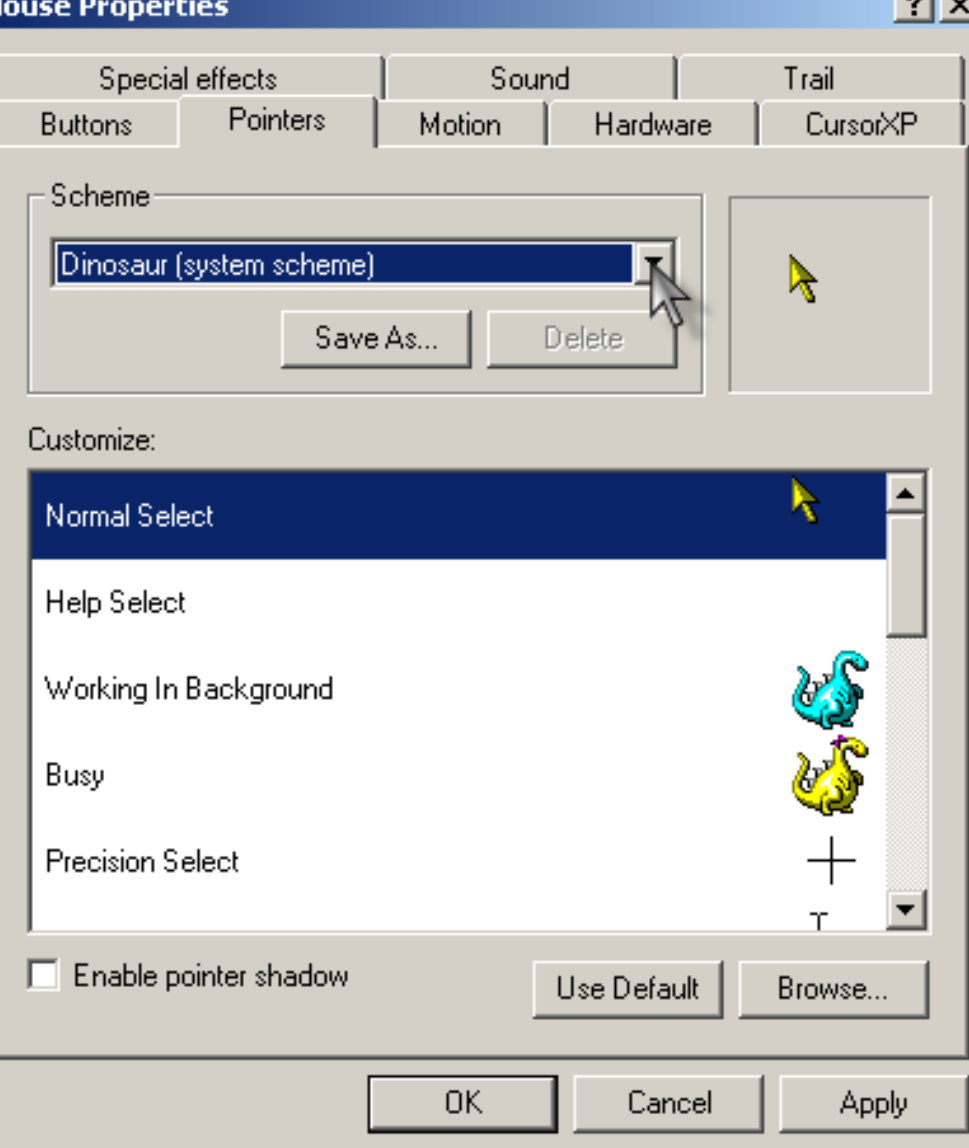

# 4.3/ Thiết lập sự di chuyể

- □ Nên dùng kiểu mặc dinh:
	- Speed: Kéo về vị trí chính giữa.
	- $\triangleright$  Acceleration: **Chon Low**
	- Snap to Default: Bỏ chon

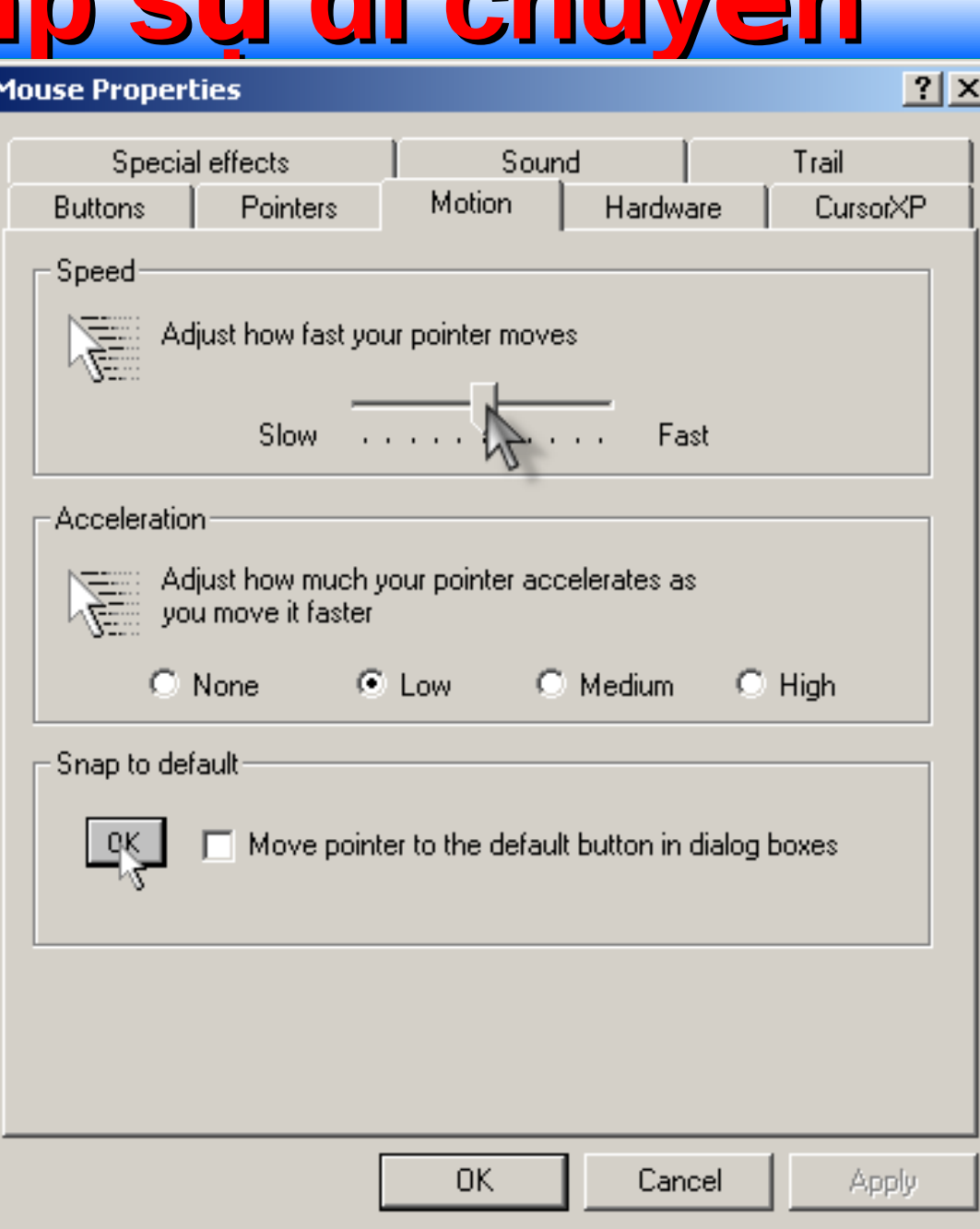

# **5/ Quản lý Font chữ**

- Chay Fonts
- Cửa sổ Font quản lý tất cả các font đang có trong máy.
	- Cài thêm Font mới:
		- $\triangleright$  File-Install New Font.
		- $\triangleright$  Chọn ổ đĩa và thư mục có chứa font nguồn.
		- $\triangleright$  Chon font cần cài trong danh sách.

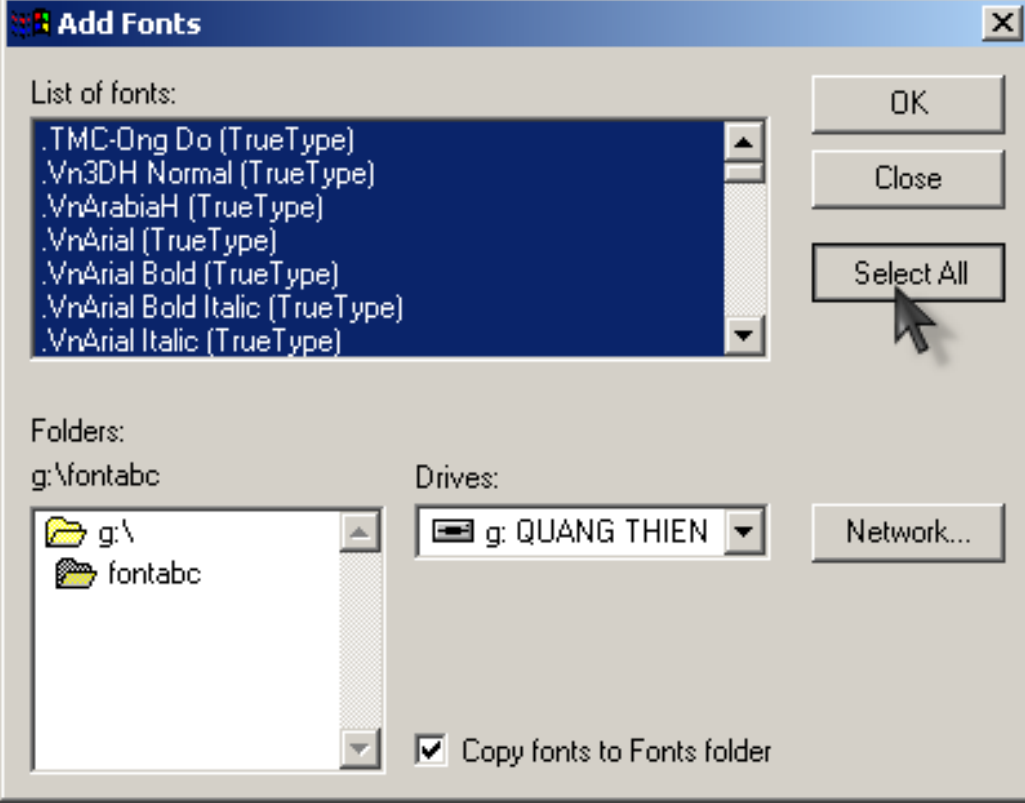

# 6/ Thiết lập cho tập tin & thư mục

**Chay Folder** Options. Hoăc menu **Tools - Folders** Options.

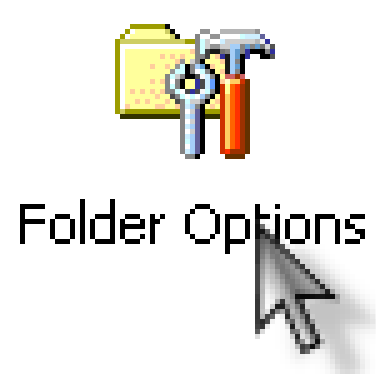

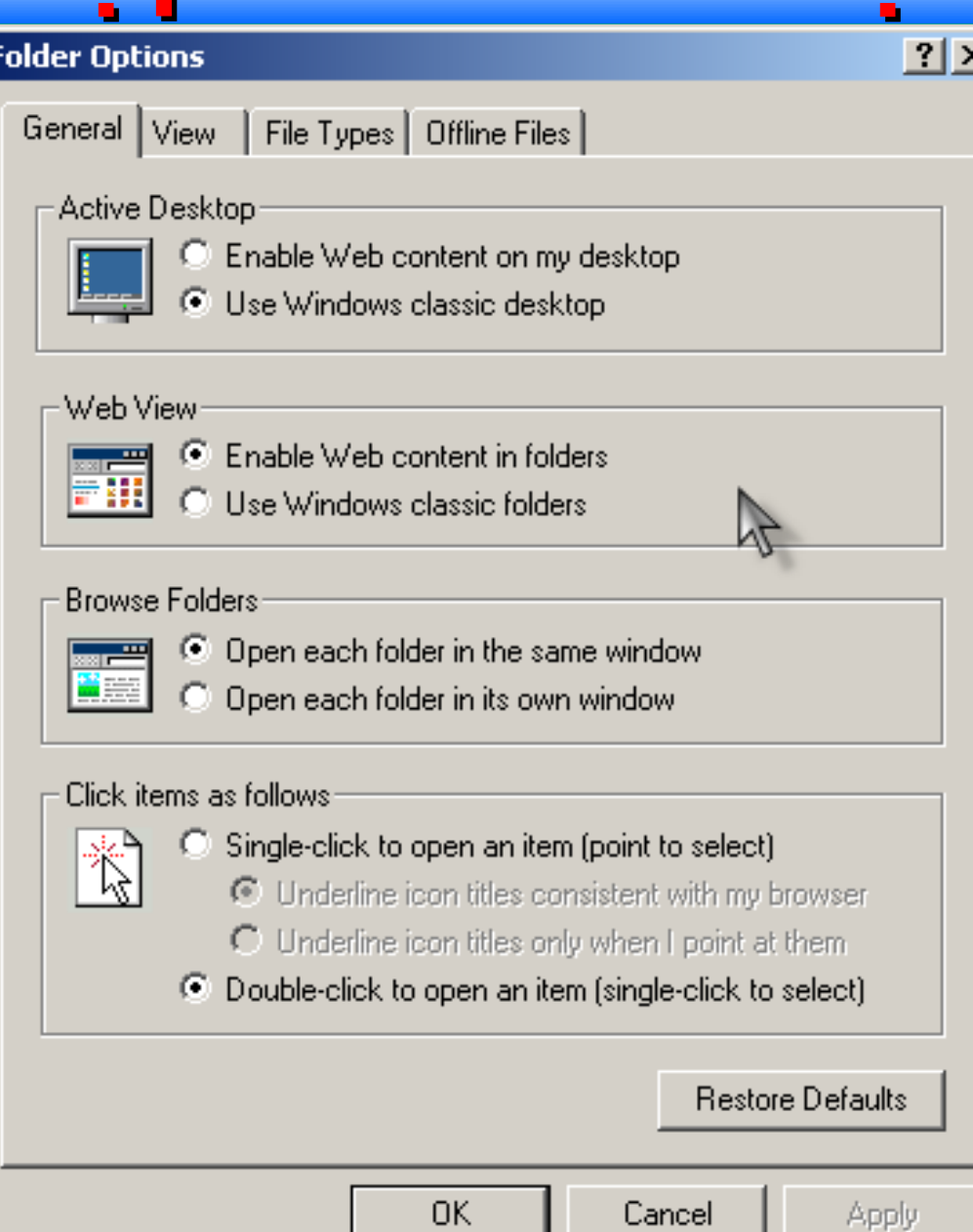

uancel

# **6.1/ Thiết lập chung (thẻ General)**

- **Active Desktop:** Kiểu hiển thị của Desktop. Chọn **Use Windows classic Desktop.**
- **Web view:** Quy cách hiển thị cửa sổ thư mục. Chọn **Enable Web conntent in folders**.
- **Browse Folders:** Cách hiển thi cửa sổ khi truy câp thư muc. Chon **Open each folder in the same window**.
- **Click items and follows:** Cách mở tập tin và thư mục. Chọn Double - click

#### **6.2/ Cách hiển thị tập tin & thư mục (thẻ**

- **Display full path in the address bar:** hiển thị đầy đủ đường dẫn trên thanh địa chỉ.
- **Do not show hidden files and folders:** Không hiến thị các tập tin và thư mục bị ẩn.
- **Show all hidden files and**  folders: Hiển thị tất cả các tập tin và thư mục bị ẩn.
- **Hide file extensions for known file types:** Ấn phần mở rộng cùa các kiểu tập tin đã được nhận dạng.
- **Hide protected operating**  system files: Ấn những tập tin hệ thống của HĐH.

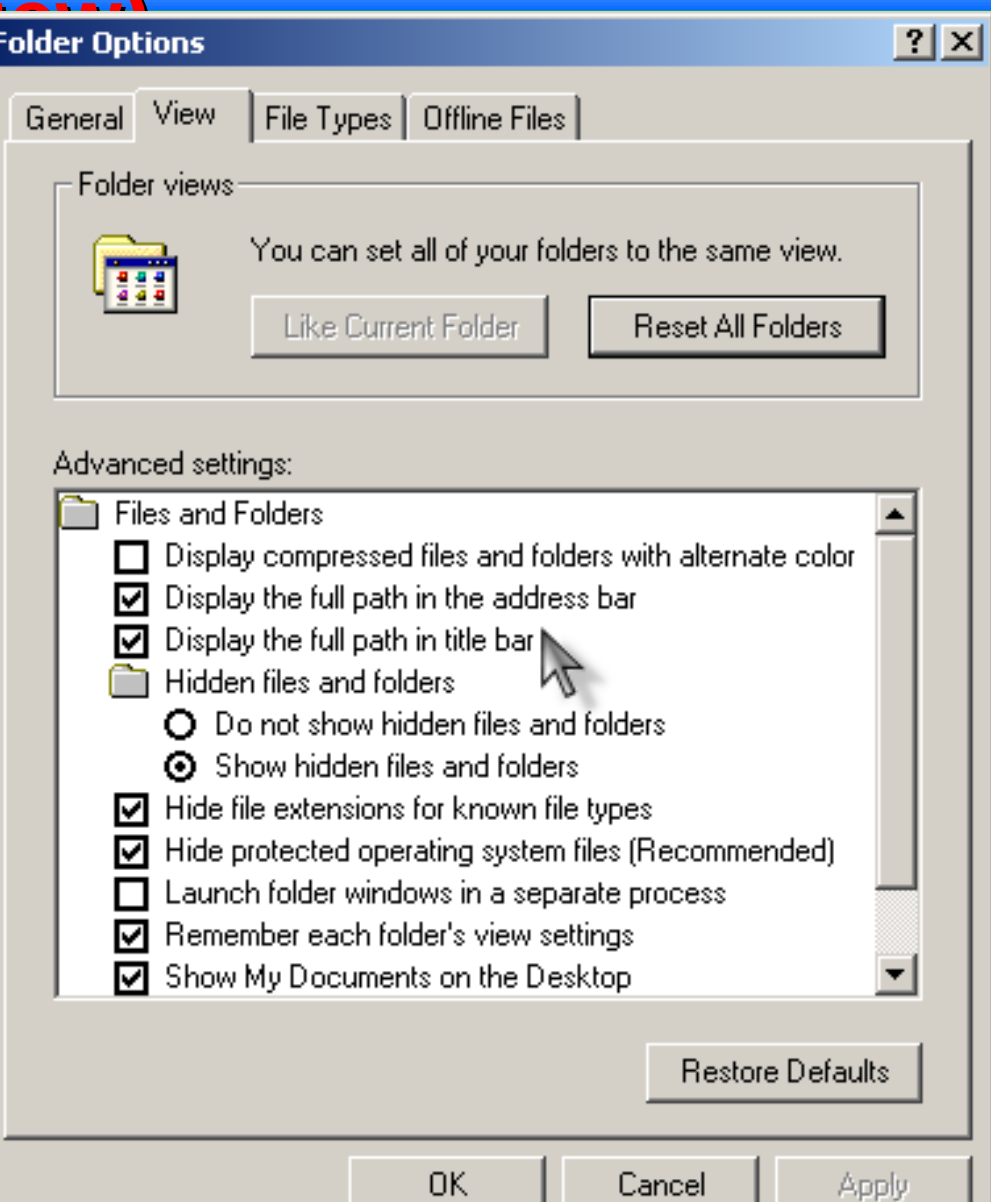

# **7/ Thiết lập theo vùng miền**

 $\Box$  Chạy Regional Options.

 $\Box$  Bao gồm các thiết lập về ngôn ngữ sử dụng, hệ số, hệ tiền tệ, hệ ngày tháng, hệ thời gian.

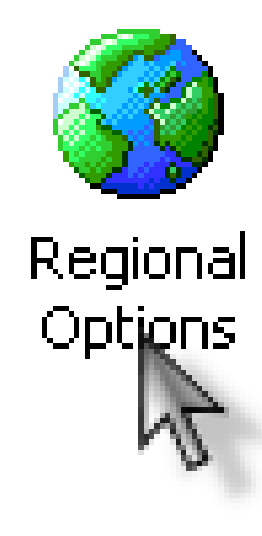

# **7.1/ Thay đổi hê số**

- **Mục đích:** Thay đổi từ hê ke số của USA thành hê số của VN.
- **Thưc hiên:** 
	- Chọn thể **Numbers**.
	- **Decimal sysmbol** Dấu phân cách phần nguyên và phần thập phân: Nhập dấu phẩy  $($ , $).$
	- **Digit grouping**  symbol - Dấu nhóm số: Nhập dấu chấm (.)

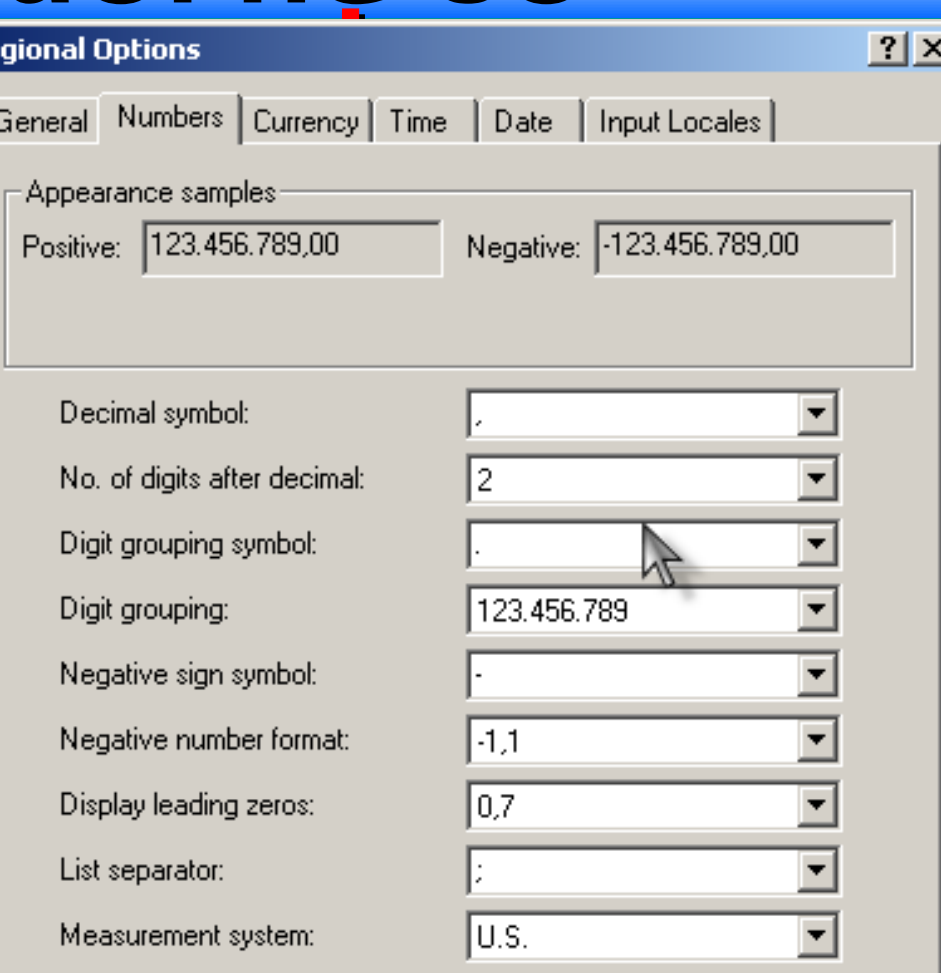

0K

Cancel

#### Âi hâ tiấn tấ **7.2/ Thay d**

Reg

Gε

- **Currency symbol:** Nhập ký tự đại diện tiền tệ. Ví dụ VNĐ.
- $\blacktriangleright$ **Positive currency** format: Chọn kiểu hiển thị của ký tự tiền tệ trong một giá trị kiểu tiền tệ.

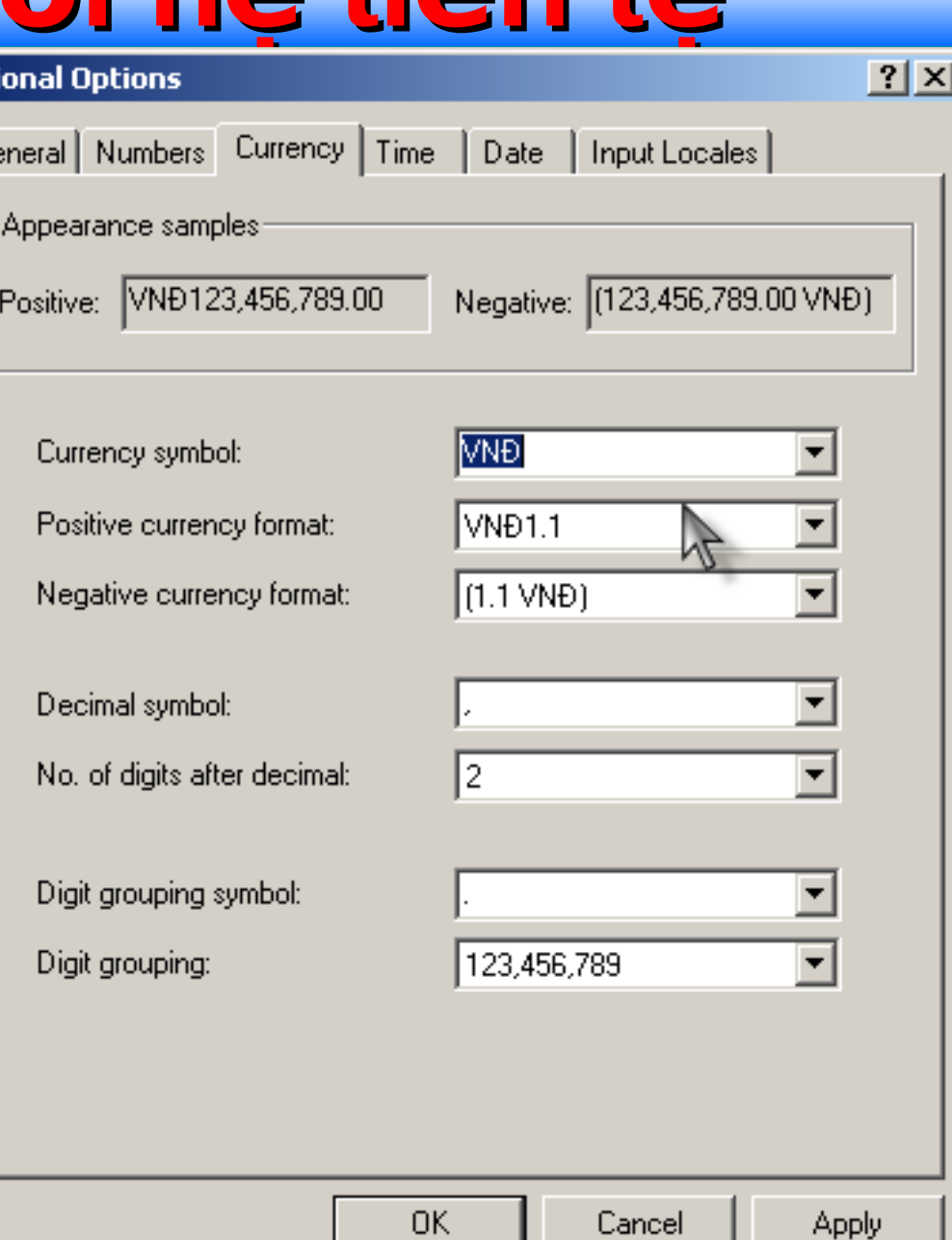

# **7.3/ Thiết lập thời gian**

 $\triangleright$  Chon một định dạng thời gian trong **Time Format**.  $\triangleright$  Xem kết quả ở mục

**Time Sample**.

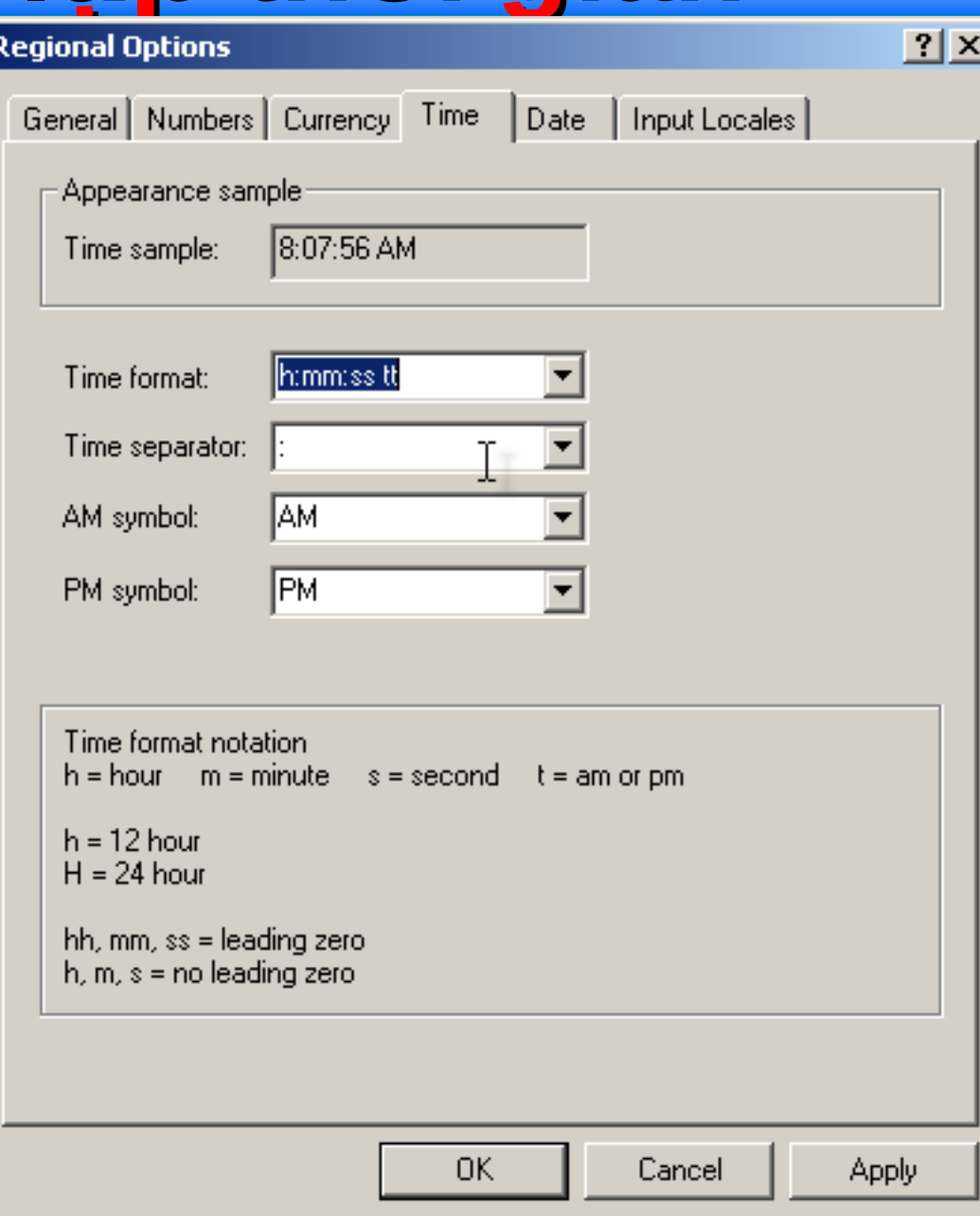

 $\triangleright$  Nhập dd/mm/yyyy biểu thị cho kiểu ngày VN vào ô **Short Date Format**.

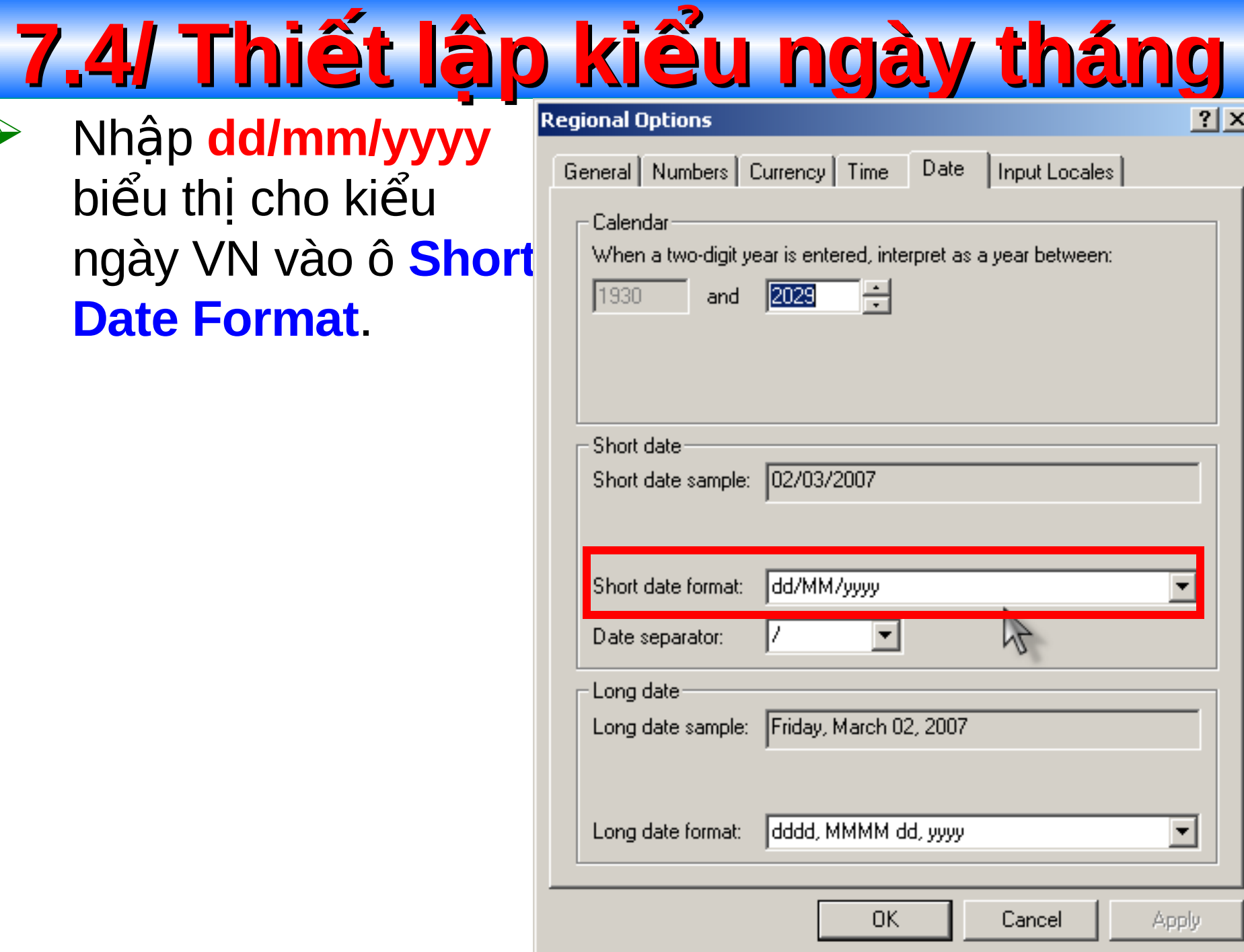

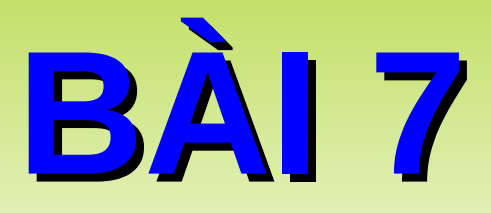

# SỬ DỤNG CÁC TIỆN<br>ÍCH CỦA WINDOWS

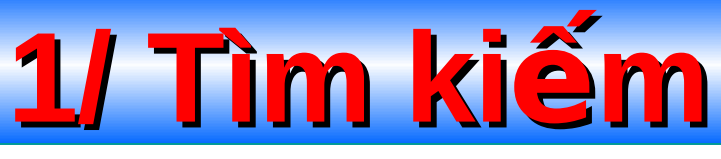

Mục đích: Để tìm một tập tin, thư mục có tồn tại hay  $\blacktriangleright$ không trong máy.

#### Thưc hiện:

- $\checkmark$  Start Search For Files or Folders. (hoặc phím Windows  $+$  F).
- $\checkmark$  Nhấn F3 để tìm trong thư mục hiện tại.
## **1.1/ Tìm kiếm đơn giản**

- $\triangleright$  Nhập tên tập tin, thư mục cần tìm vào mục **Search for file or folders named**.
- **Example 1** Theory in the net only not in the net very computed the Computer of  $\mathbb{R}$  is chosen in the net very computed the Chosen Supersy Computer Kích chuột vào nút Search Now hoặc nhấn Enter.

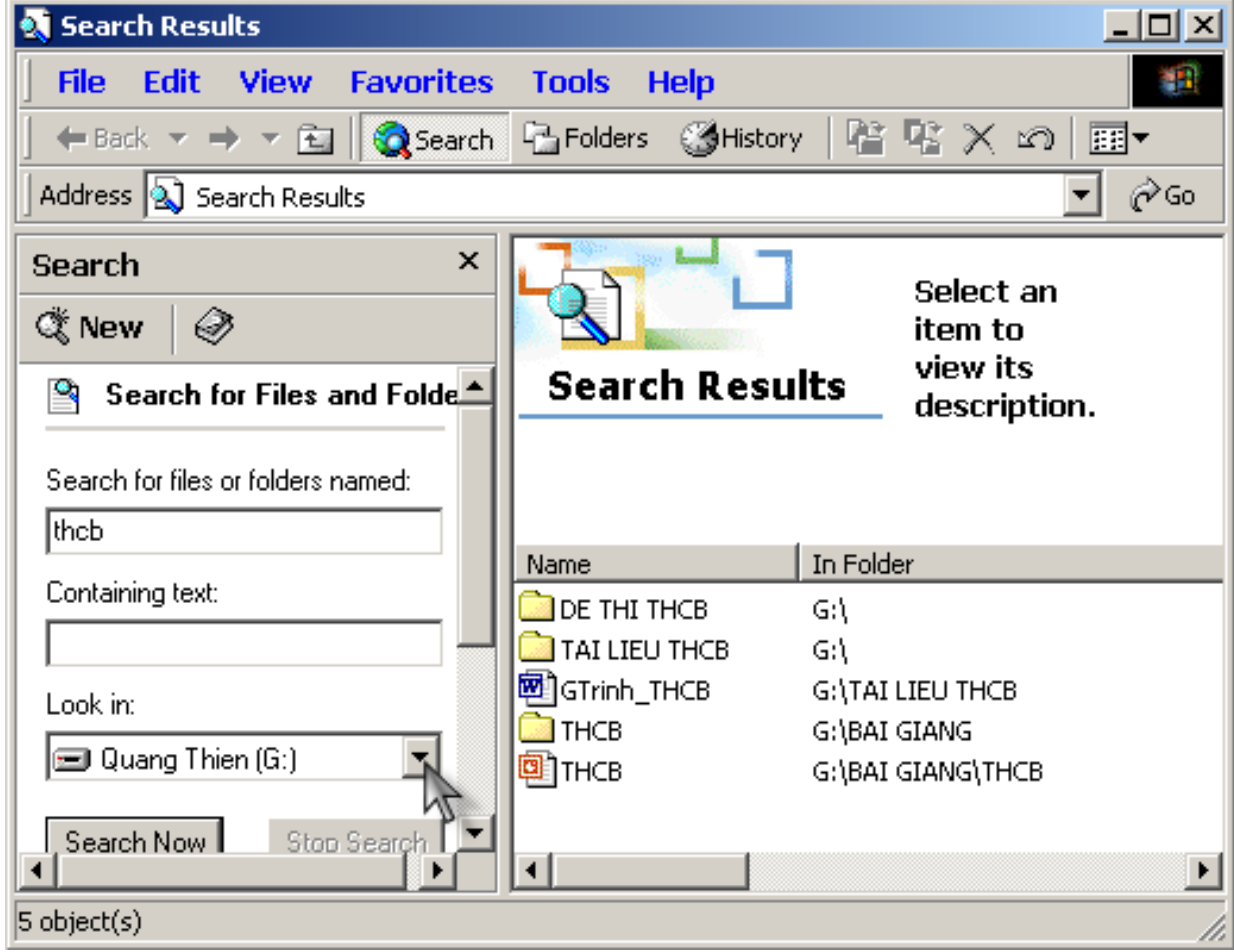

## **1.2/ Sử dụng ký tự thay thể**

> Dùng dấu ? để đại diện cho 1 ký tự không xác định được.  $\triangleright$  Dùng dấu \* để đại diện cho 1 hoặc nhiều ký tự.

Ví du: Nhập \*.doc để tìm tất cả các tập tin văn bản word.

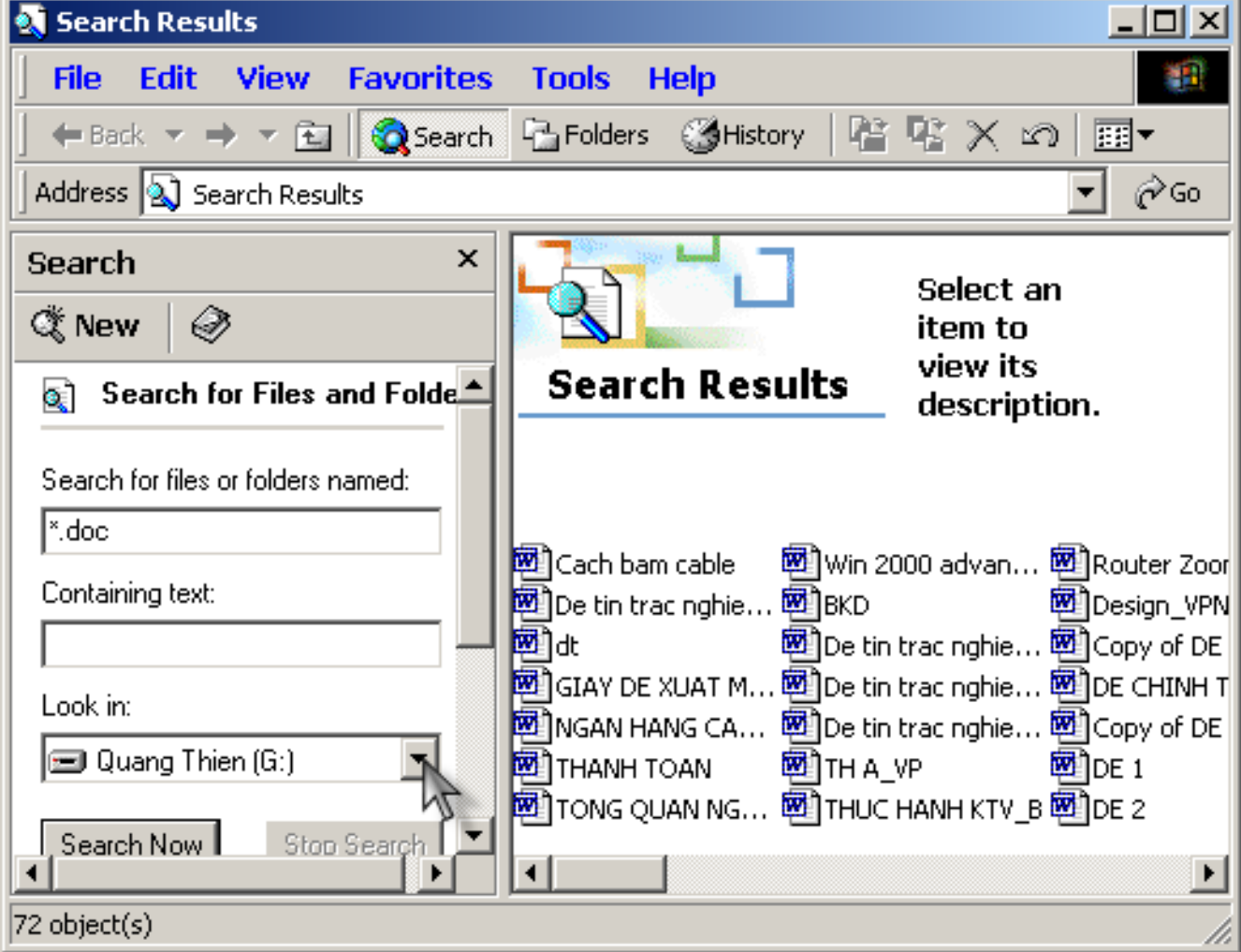

## **2/ Sử dụng MS Paint**

- Gõ mspaint vào cửa sổ RUN.  $\blacktriangleright$
- $\blacktriangleright$ Vào File - Save. Chon nơi lưu hình và đặt tên cho hình. Nhấn Save.

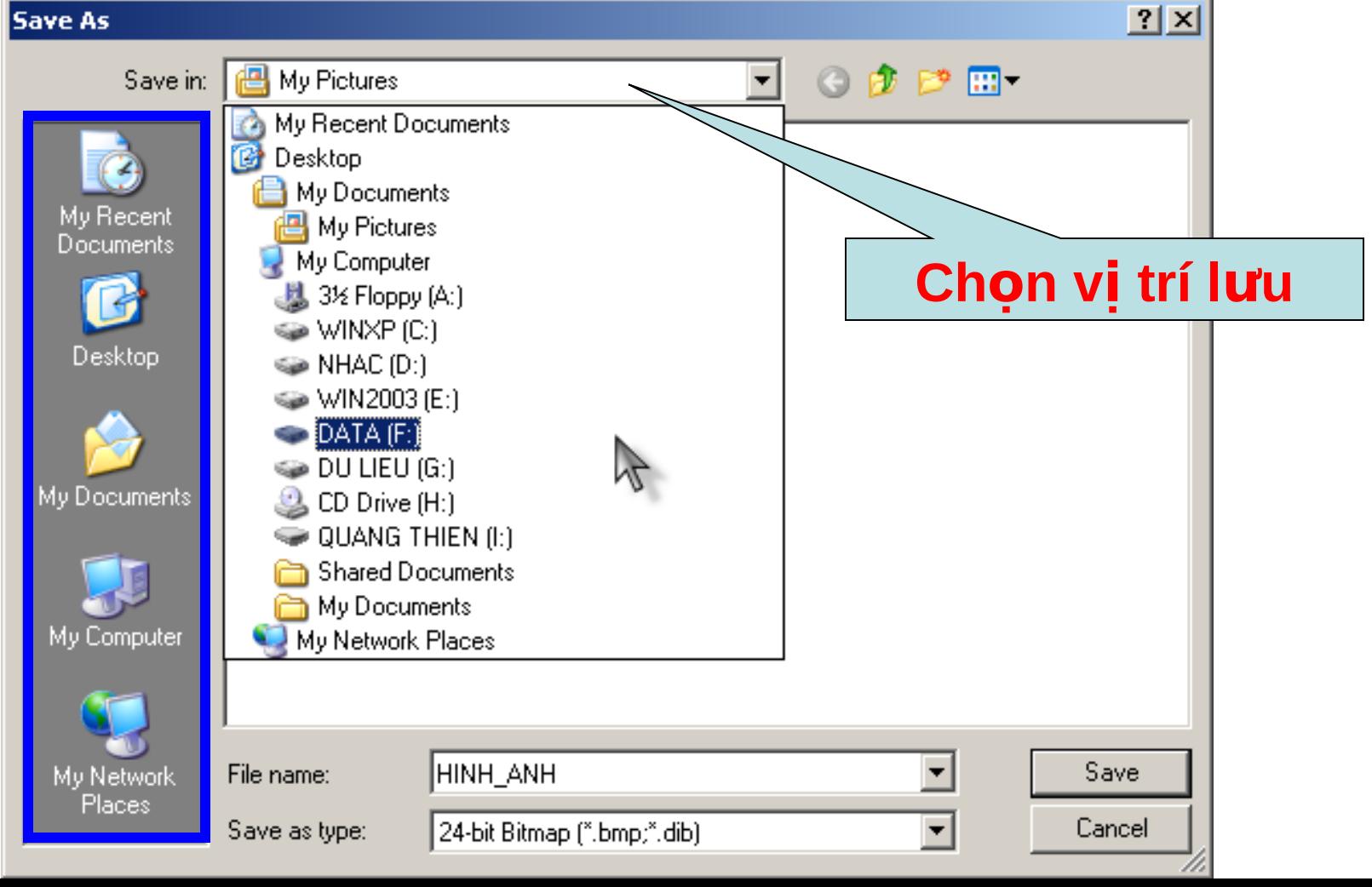

## **Il Module 30**

## CÔNG NGHỆ INTERNET

## **I/ Khái niệm mang máy tính**

- Mạng máy tính là một tập hợp các máy tính được nối với nhau bởi môi trường truyền (đường truyền) theo một cấu trúc nào đó và thông qua đó các máy tính trao đổi thông tin qua lại cho nhau.
	- $\triangleright$  Môi trường truyền là hệ thống các thiết bị truyền dẫn có dây hay không dây dùng để chuyển các tín hiêu điên tử từ máy tính này đến máy tính khác.

**II/ Định nghĩa mang LAN, WAN** Mạng LAN (Local Area Network) là mạng nội bộ, kết nối các máy tính của một cơ quan, tổ chức trong phạm vi nhỏ, bán kính vài trăm mét.

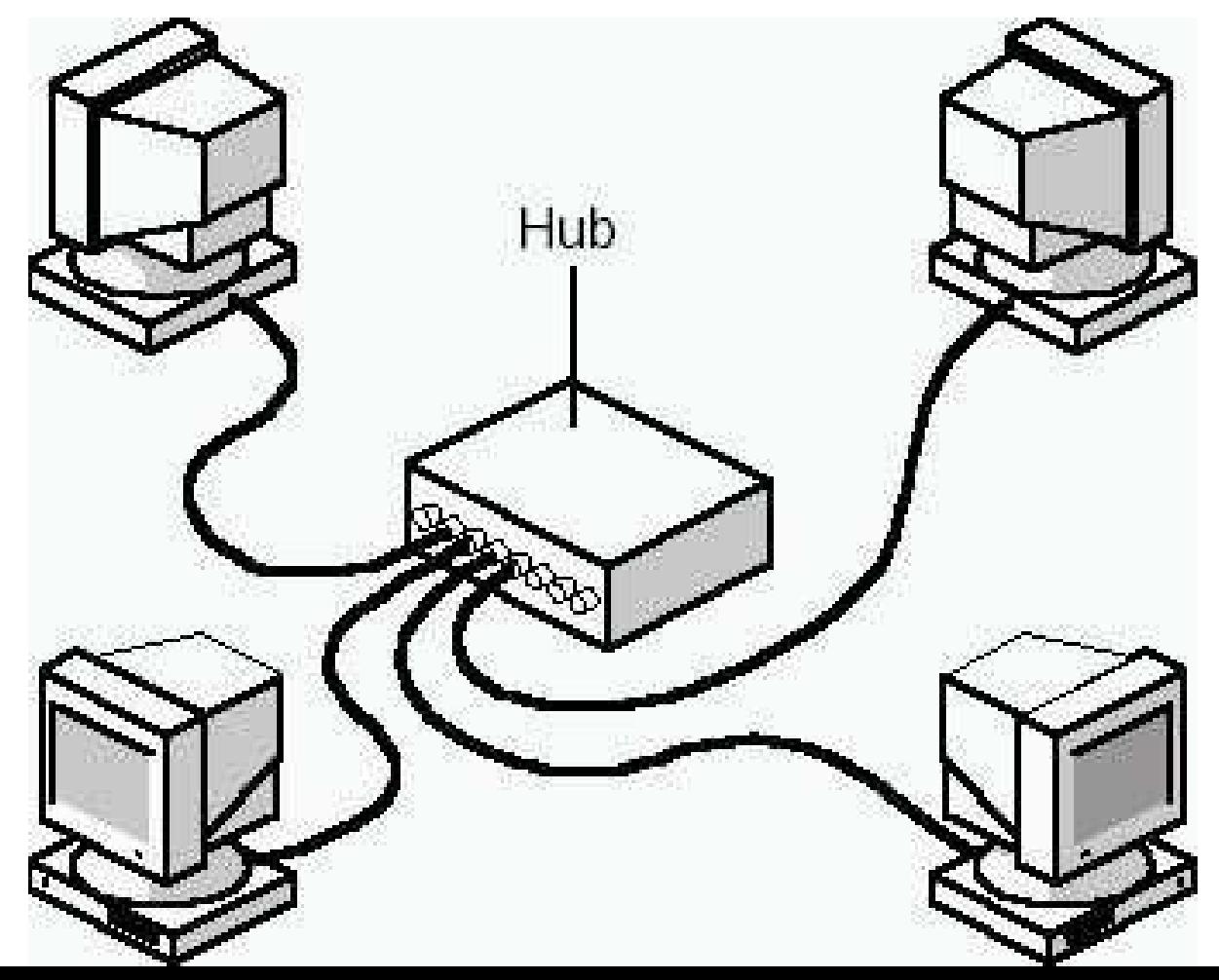

#### **II/ Định nghĩa mạng LAN, WAN (tt)**

Mang **WAN** (Wide Area Network) là mạng diện rộng, kết nối các mạng LAN ở xa nhau để có một mạng duy nhất. Thông thường kết nối này được thực hiện thông qua mạng viễn thông hay vệ tinh.

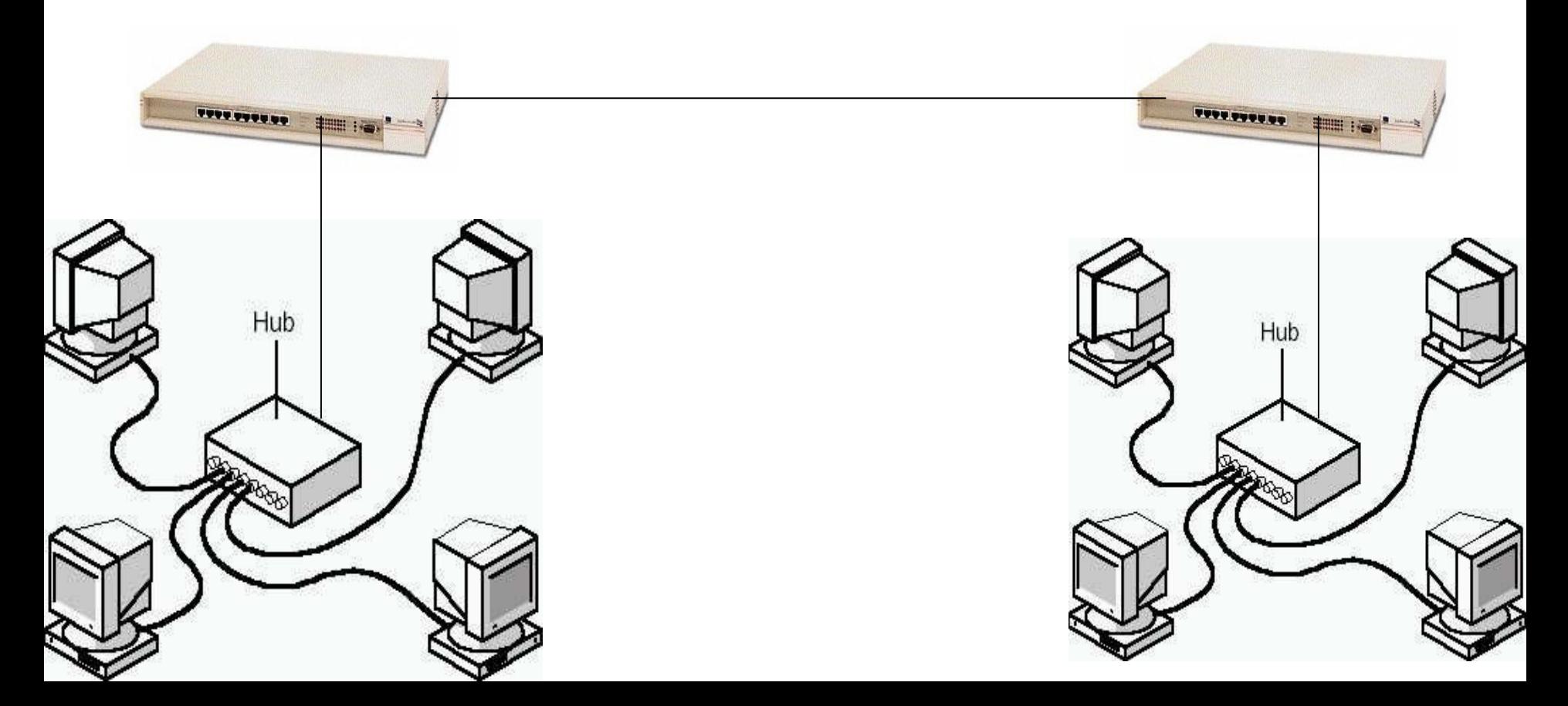

**III/ Internet là gì?** Internet là liên mạng máy tính toàn cấu. Là sự kết hợp các mang LAN, WAN trên toàn thế giới. Tháng 12/1997, Việt Nam kết nối Internet.

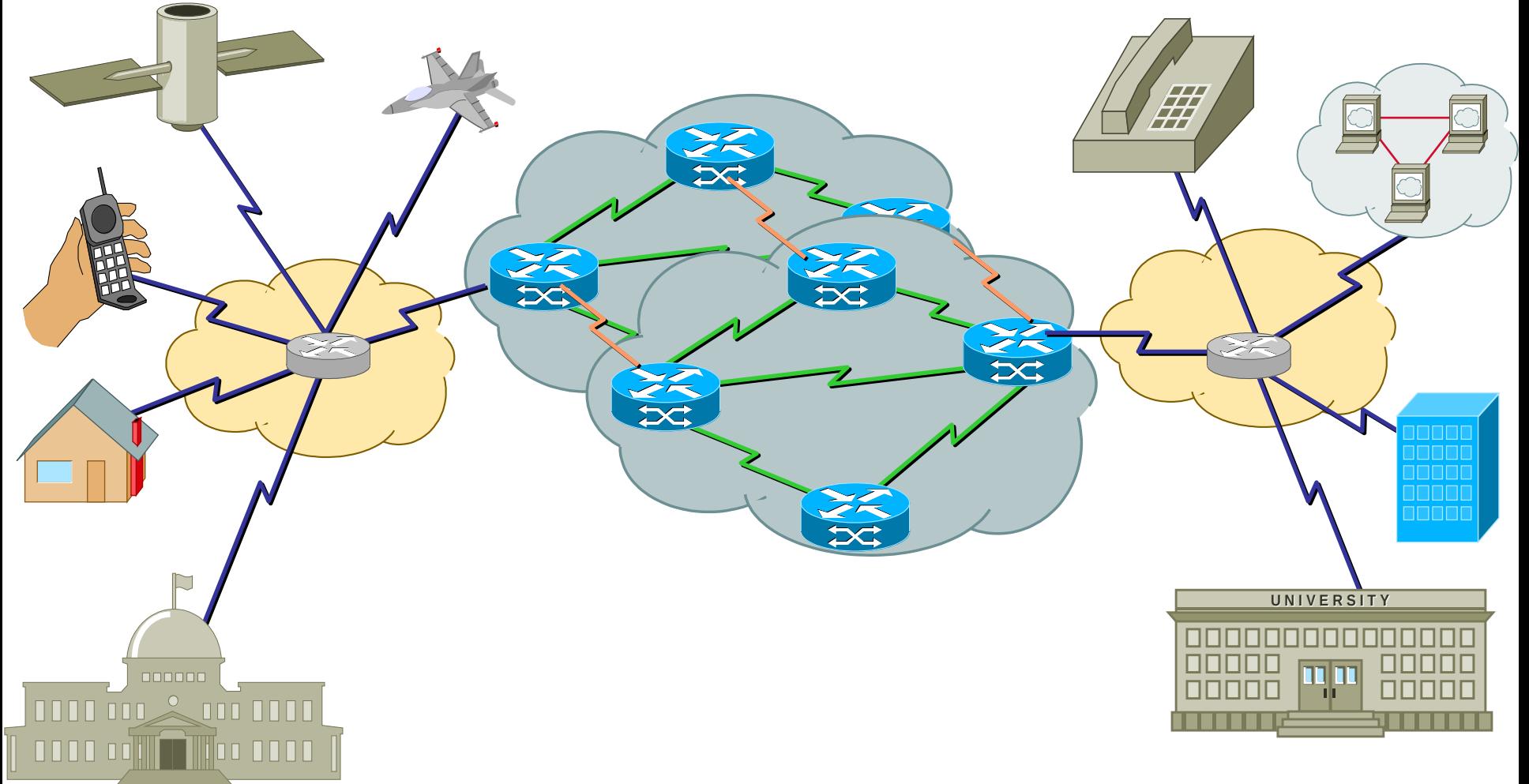

## **IV/ Một số địa chỉ Web**

#### **1/ Tin tức:**

- Cống Internet VN: [home.vnn.vn](http://home.vnn.vn/)
- Báo tuổi trẻ: [www.tuoitre.com.vn](http://www.tuoitre.com.vn/)
- Báo TN: [www.thanhnien.com.vn](http://www.thanhnien.com.vn/)
- Báo CAND: [www.cand.com.vn](http://www.cand.com.vn/)
- Báo CA TPHCM: [www.baocongantphcm.com.vn](http://www.baocongantphcm.com.vn/)
- Báo Lao động: [www.laodong.com.vn](http://www.laodong.com.vn/)
- Báo Nhân dân: [www.nhandan.com.vn](http://www.nhandan.com.vn/)
- Tin nhanh: [www.vnexpress.net](http://www.vnexpress.net/)

## **IV/ Một số địa chỉ Web (tt)**

#### **2/ Gi i trí: ả**

- Nhac việt: [nhacviet.vietnamnet.vn](http://nhacviet.vietnamnet.vn/)
- VN Thư quán: [vnthuquan.net](http://vnthuquan.net/)
- Nhạc số: [www.nhacso.net](http://www.nhacso.net/)
- Nhạc QN: [www.thienan.org](http://www.thienan.org/)
- Người mẫu: [www.mm52.com](http://www.mm52.com/), [www.24h.com.vn](http://www.24h.com.vn/), [www.ngoisao.net](http://www.ngoisao.net/)

## **IV/ Một số địa chỉ Web (tt)**

#### 3/ Tìm kiếm:

- Google: www.google.com.vn
- Vinaseek: www.vinaseek.com

Panvietnam: www.panvn.com

## **IV/ Một số địa chỉ Web (tt)**

#### **4/ Tin hoc:**

- Tuần báo Echip: [www.echip.com.vn](http://www.echip.com.vn/)
- Báo PC World: [www.pcworld.com.vn](http://www.pcworld.com.vn/)
- Diễn đàn Mã nguồn: [www.manguon.com](http://www.manguon.com/)
- Báo Tin học & Nhà trường: [www.thnt.com.vn](http://www.thnt.com.vn/)
- Quản trị mạng: [www.quantrimang.com](http://www.quantrimang.com/)

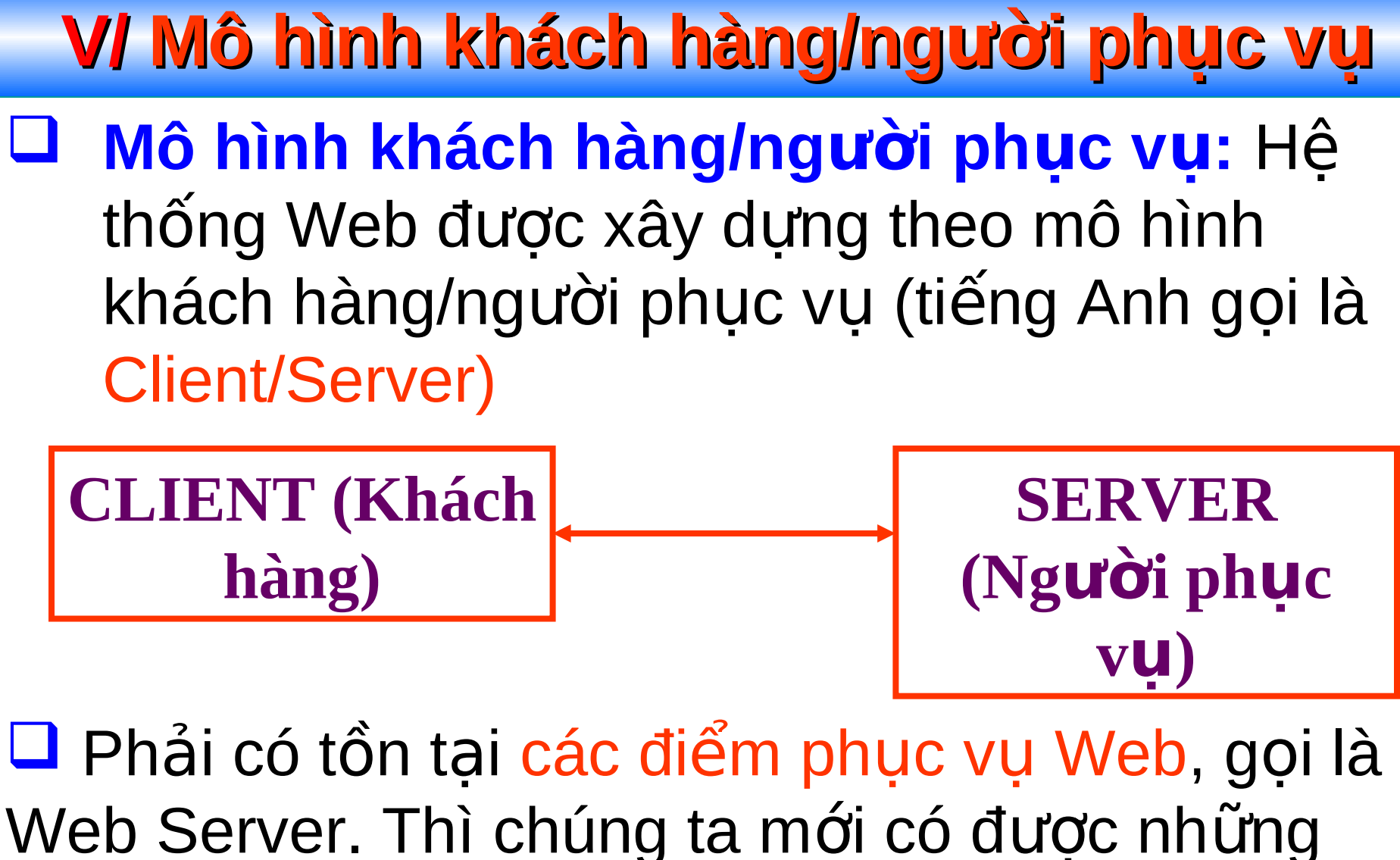

trang Web.

#### **VI/ Qui trình kết nối và các dịch vụ trên Internet**

- **Q**ui trình kết nối Internet:
	- **PC MODEM PHONE LINE ISP INTERNET**
	- Internet hoat đông theo mô hình Client/Server (khách/phục vụ) và cung cấp rất nhiều dịch vu hữu ích.
		- $\triangleright$  www (World Wide Web): dich vu trang tin toàn cầu.
		- **E-mail** (Electronic Mail): dịch vụ thư điện tử.
		- **FTP** (File Transfer Protocol): dịch vụ truyền dữ liệu trên Internet.

#### **VII/ Phân biệt Internet, Intranet, Extranet**

- $\Box$  Mạng LAN có triến khai các dịch vụ giống Internet như tư điện tử, trang tin nội bộ giống các dịch vụ của Internet mà không có kết nối với bên ngoài gọi là **Intranet.**
- $\Box$  Mạng LAN có triển khai các dịch vụ giống Internet và kết nối với Internet gọi là **Extranet.**

#### **VIII/ Sử dụng trình duyệt Web Internet Explorer (IE)**

- **Thanh công cu (Standard Buttons): Cho phép thực** hiện nhanh các lệnh thay vì phải thực hiện từ Menu.
- **Thanh địa chỉ (Address Bar):** Muốn truy cập trang Web nào thì gõ địa chỉ của trang đó vào thanh địa chỉ và nhấn Enter.

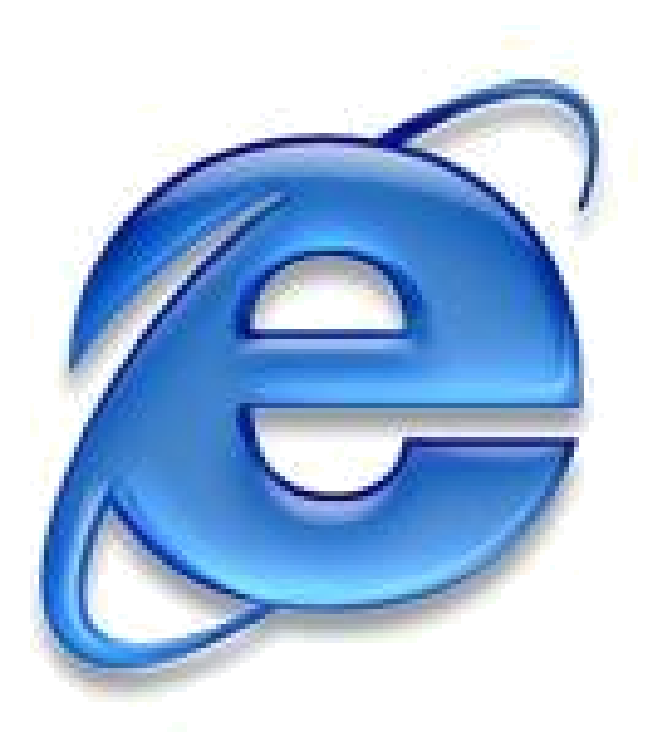

#### **VIII/ Sử dụng trình duyệt Web Internet Explorer (IE)**

#### Một số chức năng trên thanh công cụ:

蛮

⇔ Back –

- → **Nút Back**  $\leftarrow$  Back  $\cdot$  : Trở về trang trước trang hiên tai.
- ▶ **Nút Forward** → Tiến tới trang trước khi quay về.
- **Nút Stop D** : Dừng tải nôi dung trang hiện tai. **Nút Refresh #1:** Nút làm tươi nội dung, tải lại nội dung trang web đang xem.

**Q** Search **Re** Favorites

€ History

#### **IX/ Những khái niệm cơ bản trên Internet**

#### **Trình duyết web (Browser):**

- $\triangleright$  Để sử dụng dịch vụ www (trang tin toàn cầu) máy bạn cần có ít nhất một trình duyệt web như Internet Explorer (IE), Mozilla Firefox, Netscape Navigator, Opera,…
- $\triangleright$  Trình duyệt web là một chương trình tải các trang tin (web) về máy của người sử dụng từ máy chủ phục vụ web.

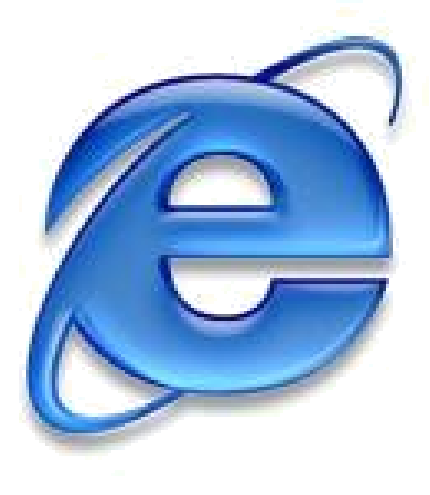

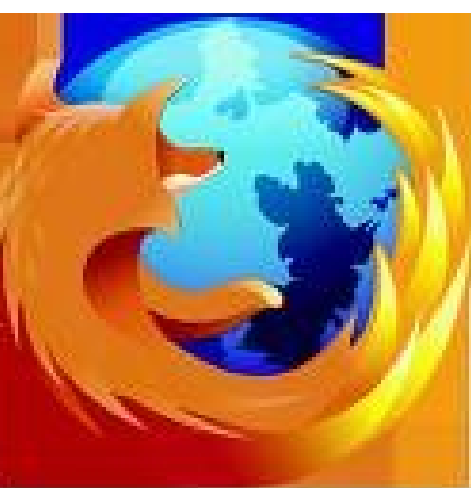

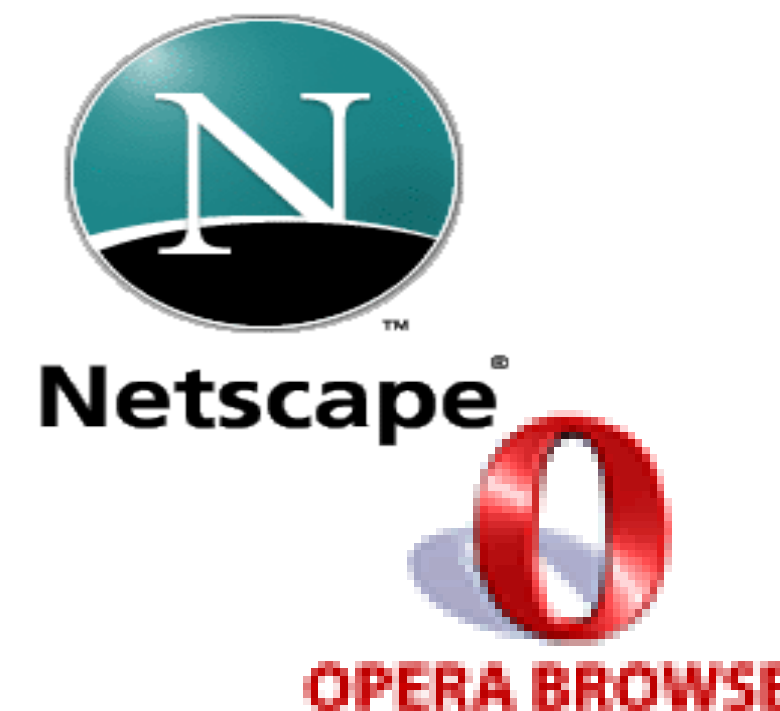

#### **IX/ Những khái niệm cơ bản trên Internet (tt)**

#### **Domain (Tên miền):**

- Tên miền là tên của một máy chủ phục vụ web trên mạng.
- $\triangleright$  Tên miền do tổ chức Internet quốc tế quản lý.
- $\triangleright$  Tên miền là tên duy nhất trên thế giới.
- Cấu trúc tên miền gồm: **WWW.<TÊN>.<MỞ RỘNG>**
- Ví dụ: [www.tuoitre.com.vn](http://www.tuoitre.com.vn/)
- Một tên miền có thể có một hoặc nhiều phần mở rộng. Tên phần mở rộng cho biết lĩnh vực hoạt động hoặc quốc gia nơi nó đăng ký.
	- Quốc gia: .vn của VN, .uk của Anh, .us của Mỹ, .ca của Canada.
	- Lĩnh vực như: .net: liên mạng, .com là thương mại, .edu là giáo dục, .gov là chính phủ, .org là tổ chức.
- $\triangleright$  Tên miền là một hình thức thể hiểu ngắn gọn của địa chỉ IP giúp người sử dụng truy cập một máy chủ phục vụ web không cần nhớ địa chỉ IP của máy đó.

#### **IX/ Những khái niệm cơ bản trên Internet (tt)**

- **HTTP:** Hyper Text Transfer Protocol Phương thức truyền siêu văn bản trên Internet cho phép truyền nôi dung những trang tin toàn cầu (WWW) từ máy phục vụ web về máy người sử dụng.
- **Hyperlink**-Siêu liên kết, là một tính chất quan trong của trang Web. Tại vị trí nào đó của trang Web mà con trỏ chuột chuyển sang dạng hình bàn tay trỏ ở vị đó có một siêu liên kết (Khi kích chuột sẽ liên kết  $(m\ddot{\sigma})$  đến một trang web mới).

#### **IX/ Những khái niệm cơ bản trên Internet (tt)**

- **ISP:** Nhà cung cấp dịch vụ Internet (Internet Service Providers): Nơi ban đăng ký để gia nhập Internet và sử dụng các dịch vụ mà ISP cung cấp như Web, mail.
	- Một số ISP ở Việt Nam: Viettel, FPT, Saigonnet, VDC,...

#### **X/ Tìm kiếm thông tin trên Internet**

- Tìm kiếm qua các trang Web động gọi là máy tìm kiếm (**Search Engine**). Là một hệ thống cho phép tìm kiếm các thông tin trên Internet theo yêu cầu của người sử dụng.
	- $\triangleright$  Ví dụ như trang Web: www.google.com là một trang Web hỗ trợ tìm kiếm cực mạnh, và được sử dung phổ biến trên Internet hiên nay.

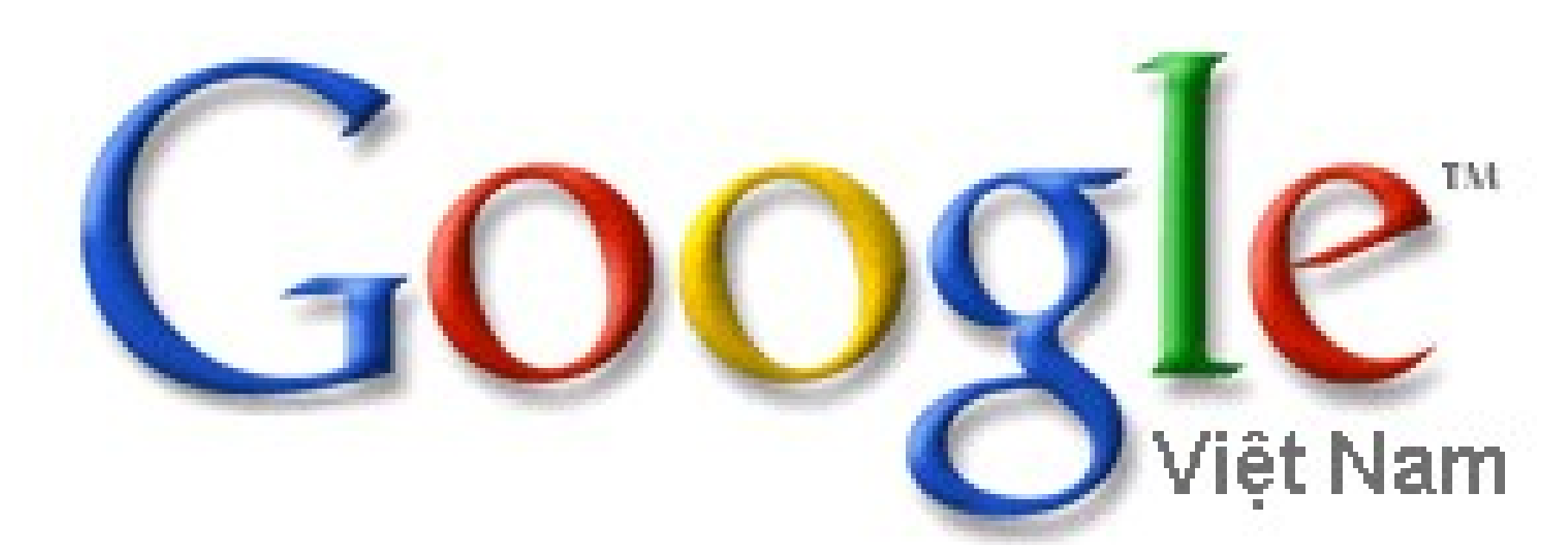

#### **XI/ Phân biệt web tĩnh, web động**

- Web tĩnh có nội dung được chuẩn bị sẵn, không thay đổi theo nhu cầu của người sử dung. Ví du: những trang giới thiêu, CSDL luật,...
- Web động có nội dung thay đổi theo nhu cầu người sử dung. Ví du các trang tin tức, tìm kiếm, bán hàng  $tr<sup>ê</sup>n$  mạng,...

## DModule 40

## TRÌNH SOẠN THẢO VĂN BẢN MICROSOFT WORD

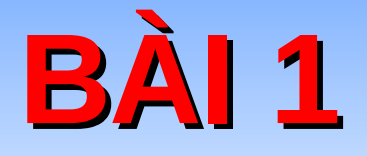

# TẠO VÀ LƯU TRỮ<br>MỘT TÀI LIỆU MỚI

## **I/ Giới thiệu về Word**

- Là 1 trong 6 phần mềm của bô **Microsoft Office** của hãng Microsoft (Mỹ) sáng lập.
- Là phần mềm chuyên dùng xử lý văn bản trong công tác văn phòng.
- Tệp tin thi hành của Word có tên: winword.exe (Nằm trong đường dẫn: C:\Program Files\Microsoft Office\Office\Winword. exe)
- Tệp tin mà Word sinh ra có phần mở rộng là: \*. doc

## II/ Màn hình làm việc của Word

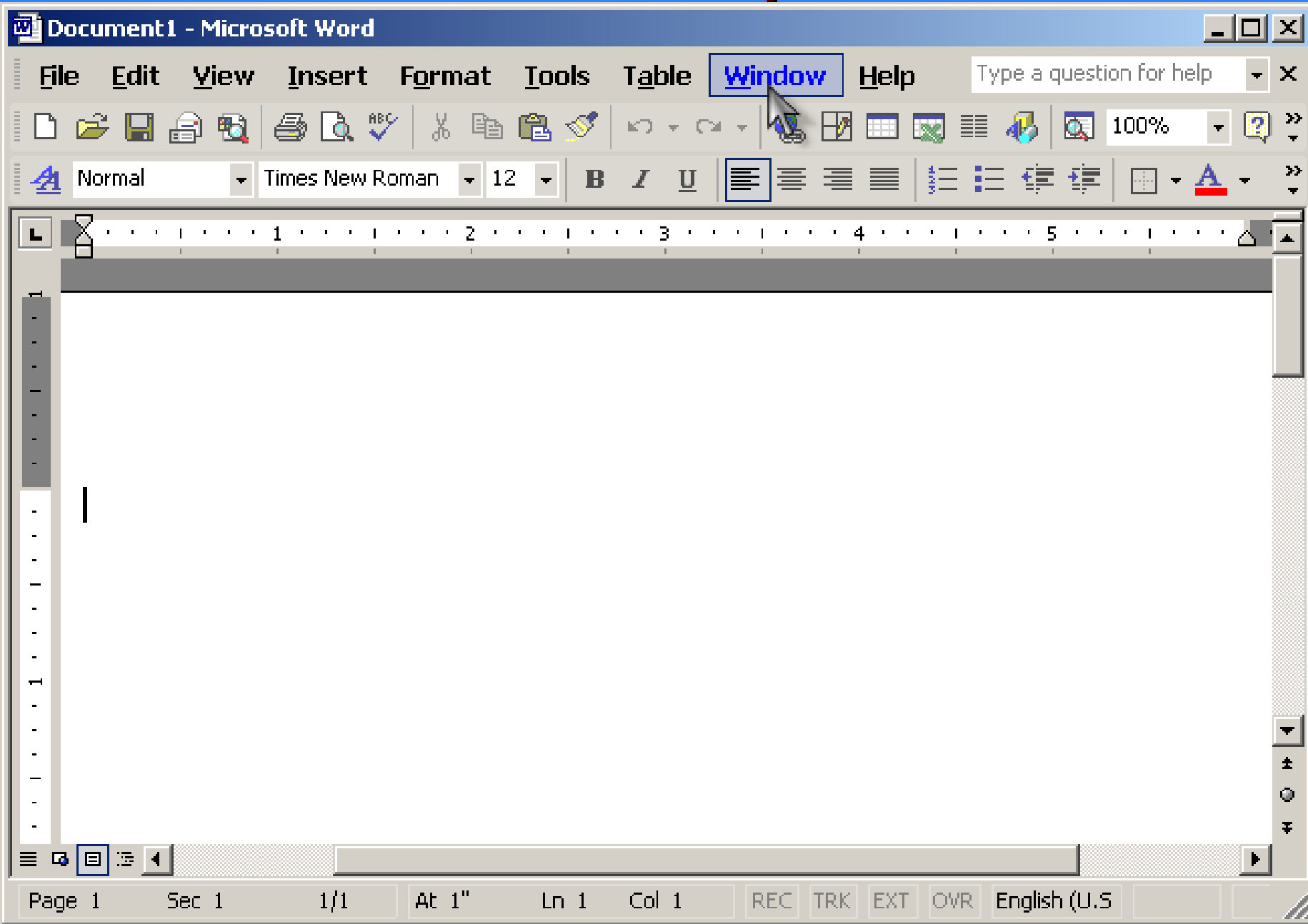

### **III/ Tạo tệp tin văn bản mới**

- Khi khởi đông, MS-Word tư đông tao ra sẵn một tài liêu trắng với tên là **Document1.**
- Hoãc nhấn nút New Blank Document trên thanh công cụ.
- Hoặc nhấn tổ hợp phím Ctrl+N.
- Hoăc vào Menu File, chọn New.

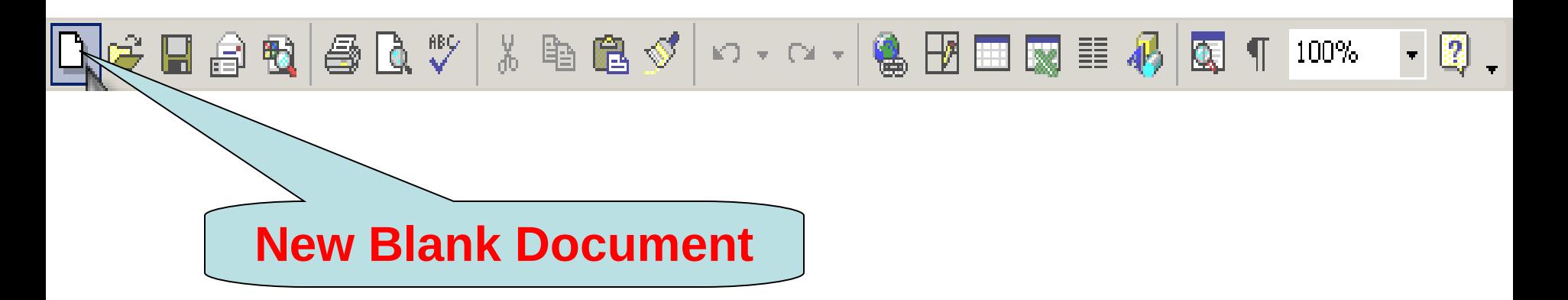

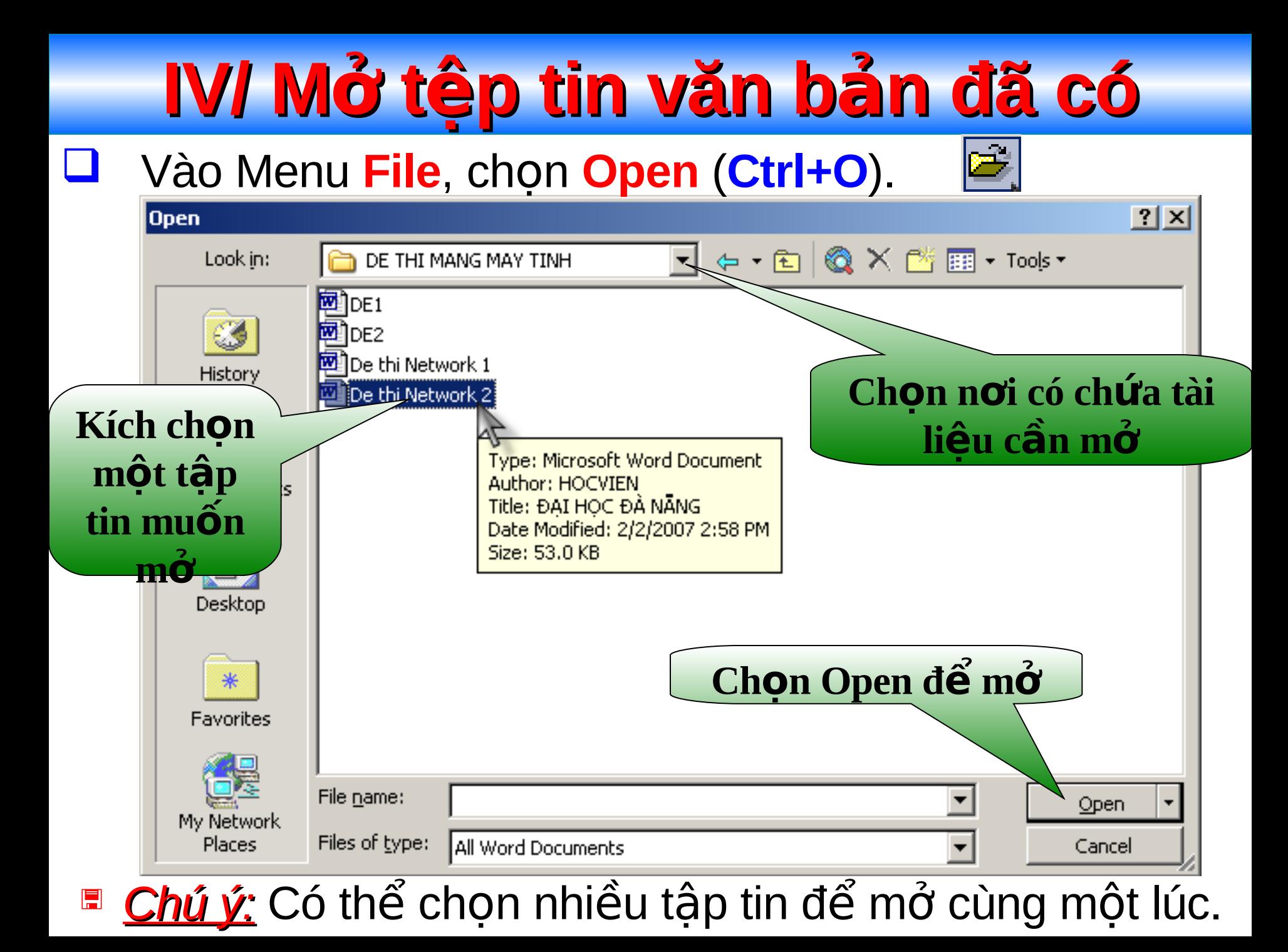

## **V/ Lưu văn bản**

#### Vào Menu File, chon Save hoặc Save As...

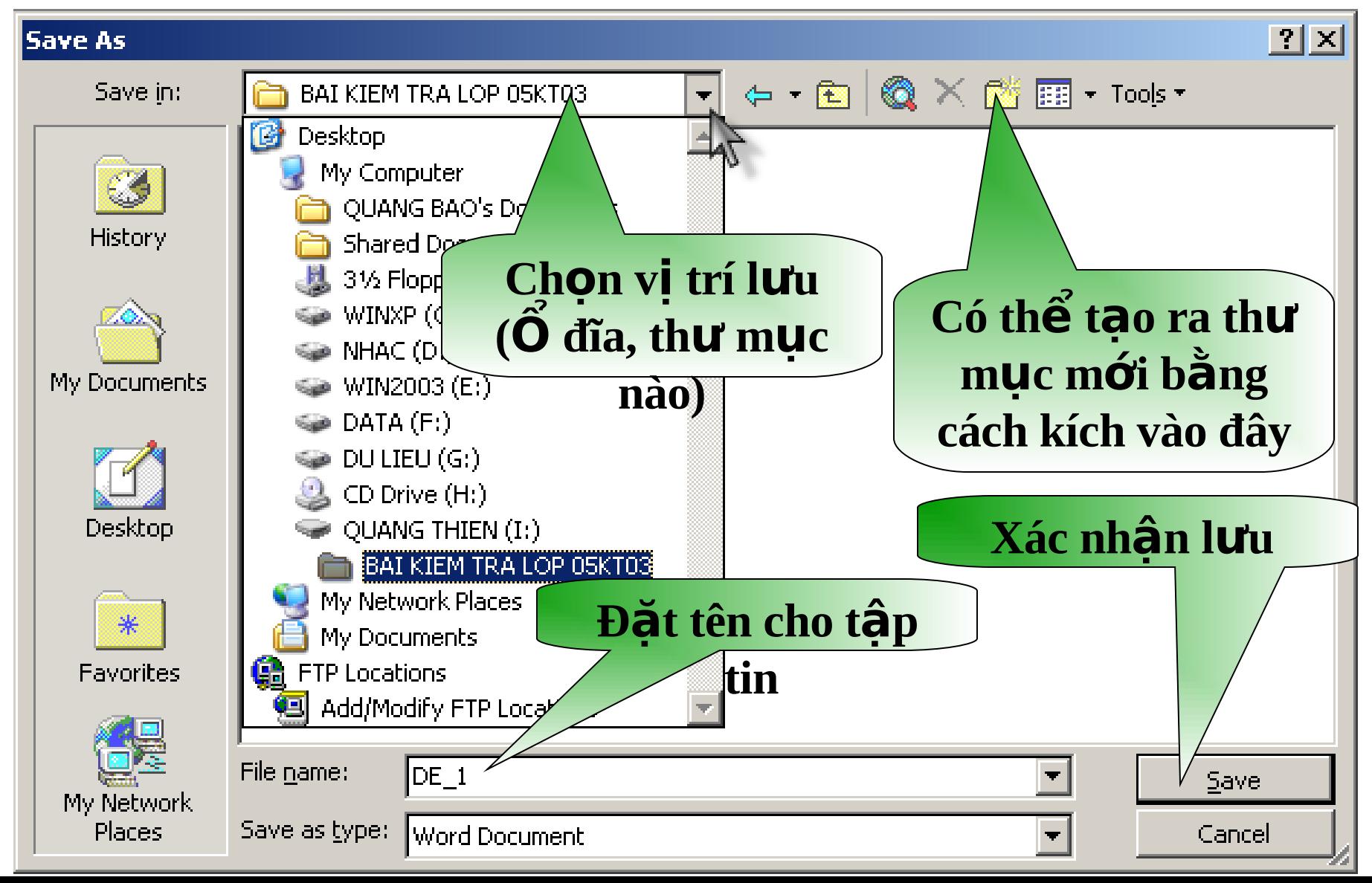

#### **VI/ Phóng to, thu nhỏ khung nhìn văn bản**

- Mặc định khung nhìn tài liêu được đặt tỉ lê 100%. Người dùng có thể tăng hoặc giảm tỉ lê khung nhìn bằng công cụ Zoom.
- Thay đổi khung nhìn không làm thay đối kích thước kí tư trên tài liêu khi in.
- **Cách thực hiện:** 
	- Cách 1: Kích chuột vào menu View, chon Zoom.
	- $\triangleright$  Cách 2: Kích chuột vào hộp Zoom trên thanh công cu.

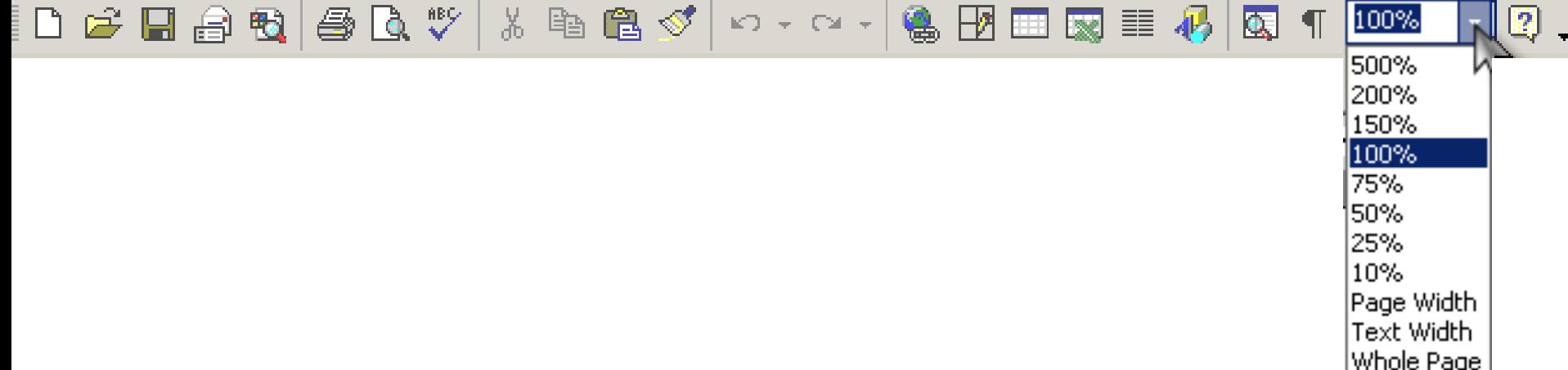

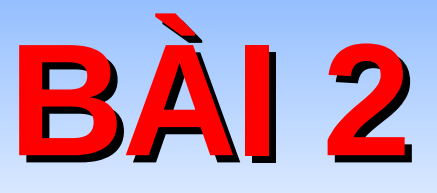

## CÁC THAO TÁC SOẠN THẢO<br>VĂN BẢN

## **I/ Vấn đề gõ tiếng Việt trong văn bản**

 $\blacksquare$  Để gõ được tiếng Việt trong trình soạn thảo văn bản Word và cũng như hầu hết tất cả các phần mềm chạy trên môi trường Windows ta phải cài đặt vào máy tính một chương trình phần mềm hỗ trợ gõ tiếng Việt.  $\blacksquare$  Có rất nhiều phần mềm hỗ trợ gõ tiếng Việt khác nhau. Thường dùng nhất là 2 phần mềm: VietKey và **UniKey.**

**E** Trong tất cả các bộ gõ tiếng Việt thì **bảng mã** và Font **chữ** đều phải phù hợp với nhau.

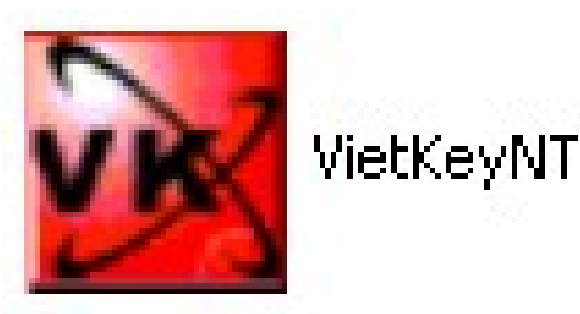

UniKeyNT

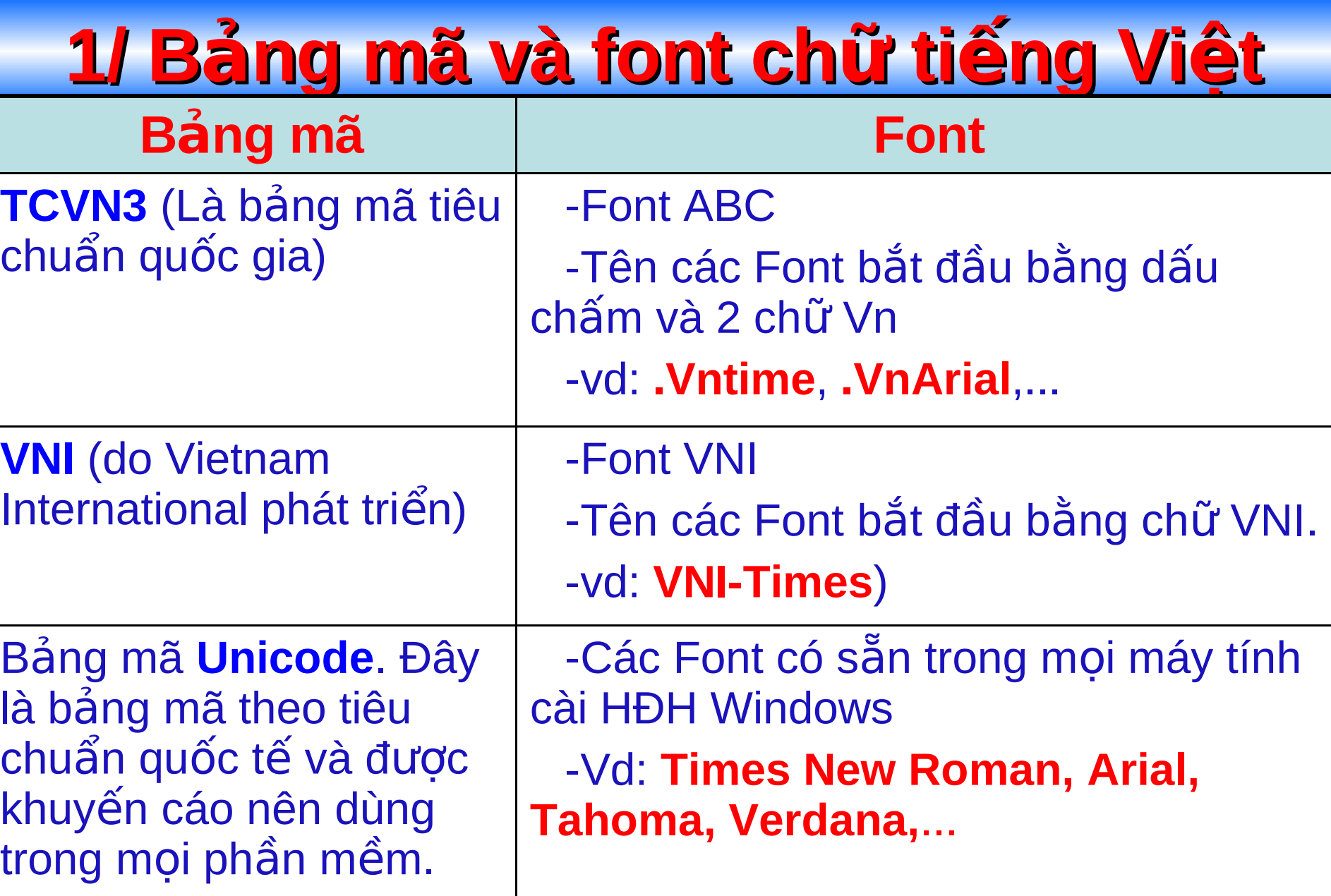

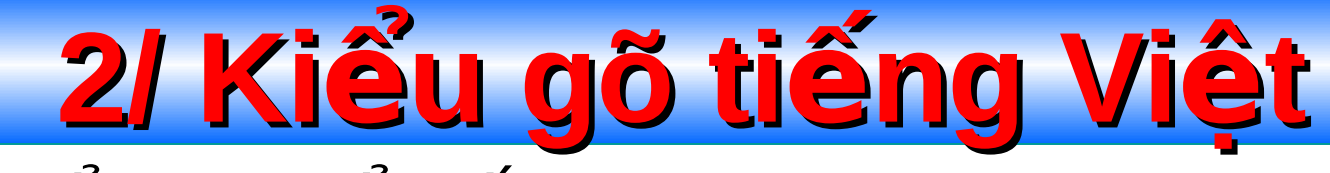

**□ Có 2 kiểu gõ phổ biến là Telex và VNI.** 

▶ Gõ tiếng việt theo kiểu Telex: **<b>A** Gõ tiếng việt theo kiểu VNI:

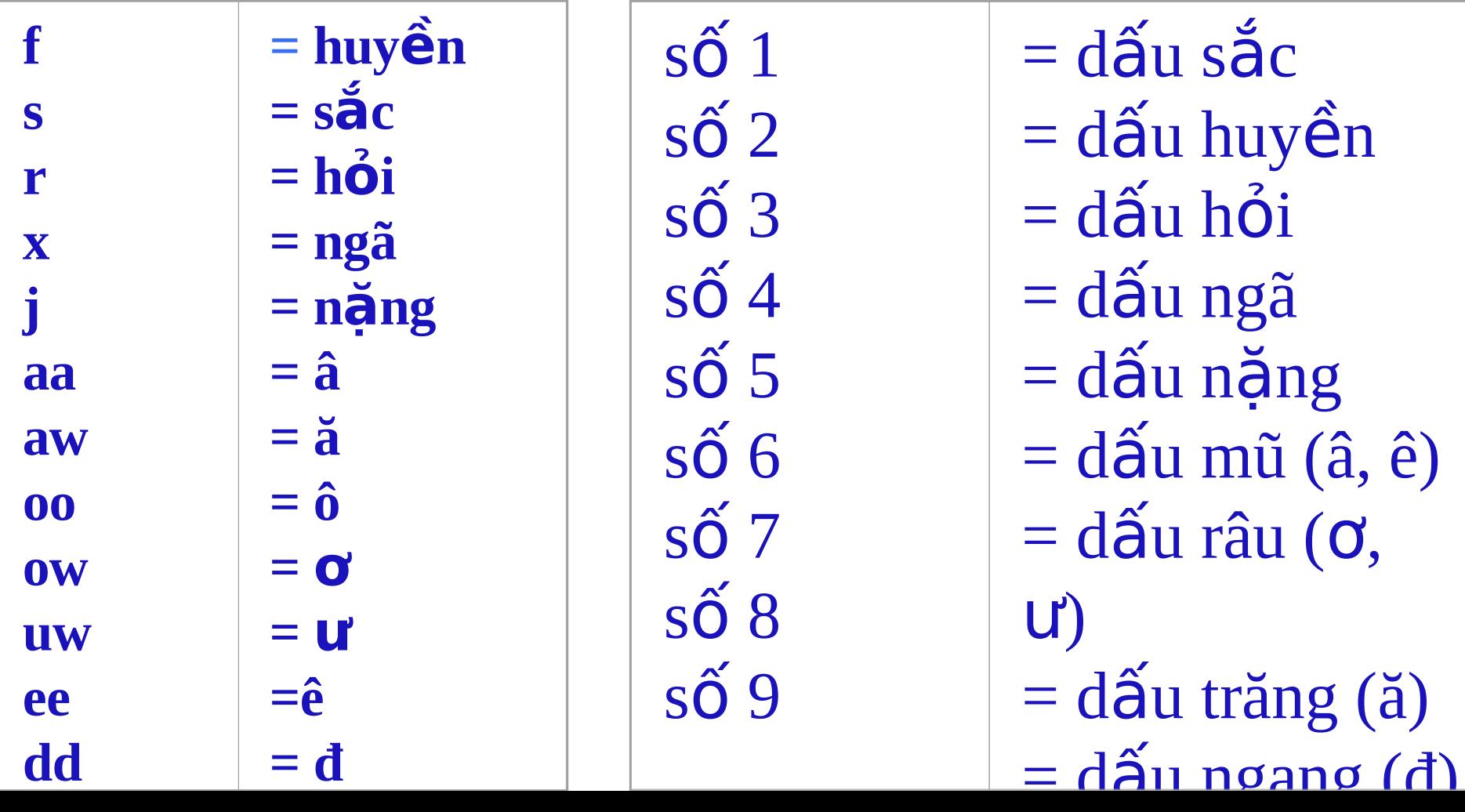

#### **II/ Các phím di chuyển con trỏ văn bản**

- **A Home**: Đưa con trỏ về đầu dòng hiện tai
- **End**: Đưa con trỏ về cuối dòng hiên tai
- **Ctrl + Home**: Đưa con trỏ đến vị trí đầu tiên của tài liệu
- **Ctrl + End:** Đưa con trỏ đến vị trí cuối cùng của tài liêu
- **A Page Up:** Dịch chuyển con trỏ lên 1 trang màn hình **Page Down**: Dich chuyển con trổ xuống 1 trang màn hình
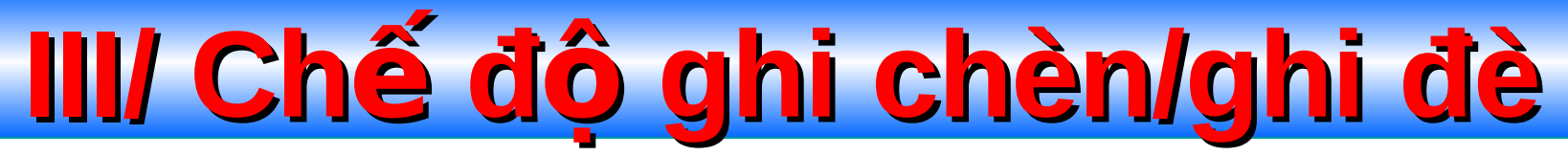

Chế đô ghi chèn: Ký tự nhập được chèn ngay tại vị trí con trỏ nhập, toàn bộ ký tự đằng sau con trỏ dịch chuyển sang phái.

 $\Box$  Chế độ ghi đè: Ký tự nhập được chèn ngay tại vị trí con trỏ nhập, con trỏ dịch chuyển sang phải và ghi đè lên ký tư liền sau nó.

 $\Box$  Phím dùng để chuyển đổi qua lại giữa 2 chế độ ghi chèn và ghi đè là phím **Insert.**

## **IV/ Chọn vùng làm việc**

- **Chon một câu: Nhấn Ctrl** và kích vào vi trí bất kì trong câu.
- **Chon một dòng:** Nhấp vào vị trí bên trái của dòng.
- **Chon một đoan:** Nhấp đôi vào khoảng trống bên **trái của một dòng** trong đoan.
- **L Chọn một khối: Nhấn Shift và di chuyển chuột từ** vị trí đầu đến cuối đoạn.
- **□ Chọn một khối bất kì:** Nhấn giữ phím Alt và kéo chuột.
- **□ Chọn toàn bộ văn bản: Ctrl+A**

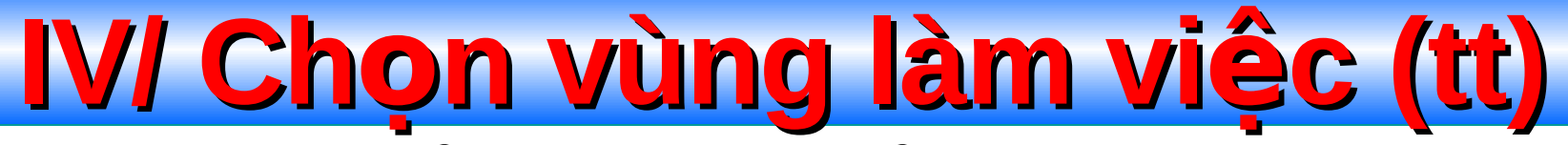

 $\Box$  Rê chuột từ điểm đầu đến điểm cuối khối văn bản cần chon.

 $\Box$  Hoặc có thể để con nháy đầu khối văn bản cần chọn, bấm phím **Shift+Các phím mũi tên**.

## **V/ Sao chép và di chuyển văn bản**

- Chon vùng văn bản cần sao chép hay di chuyển. **Sao chép:**
	- → Kích chọn biểu tượng <sup>p</sup>a hay vào Edit, chọn Copy (**Ctrl+C**).
	- $\triangleright$  Di chuyển con trỏ văn bản đến vị trí cần dán.
	- ▶ Kích chọn biểu tượng **Fa** hay vào Edit, chọn Paste (**Ctrl+V**).

#### **Di chuyến:**

- **►** Edit, chọn Cut (Ctrl+X)
- $\triangleright$  Di chuyển con trỏ văn bản đến vị trí cần dán.
- **▶ Edit, chon Paste (Ctrl+V).**

#### Document1 - Microsoft Word File Edit View Insert Format Tools Table Window Hel 0 <del>2</del> 8 8 4 4 7 Ж le

### **VI/ Sử dụng chức năng Undo và Redo**

- Chức năng **Undo** dùng để quay về trước đó một thao tác. → Kích vào biểu tượng **D** - hay nhấn tổ hợp phím Ctrl+Z
- Chức năng Redo ngược lại với chức năng Undo. ≻ Kích vào biểu tượng **↔ -** hay nhấn tổ hợp phím Ctrl+Y

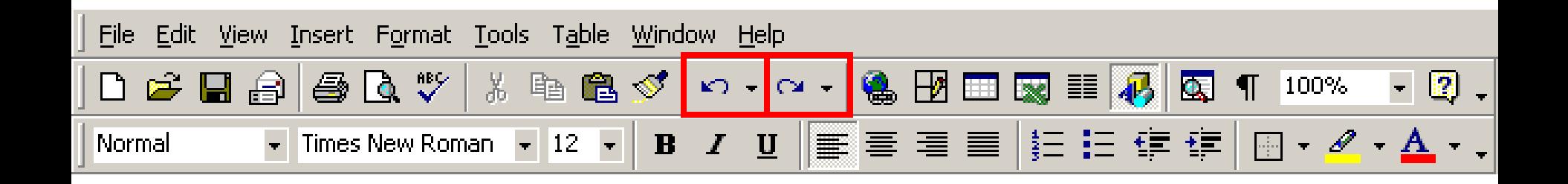

VII/ Công cụ kiểm tra chính tả, sửa lỗi ngữ pháp tiếng Anh

Bật / tắt công cu kiểm tra chính tả và ngữ pháp: Vào Tools - Options -> Chon Spelling & Grammar. Bỏ dấu chọn Check spelling as you type và Check **Grammar as you type.** 

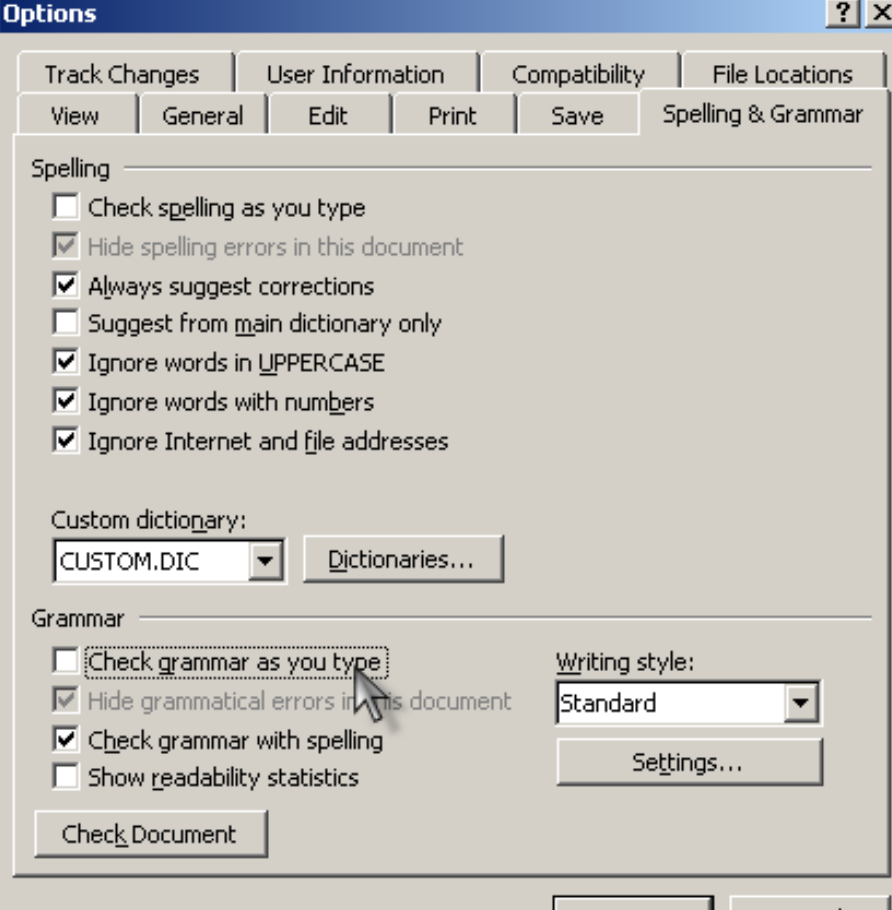

## **VIII/ Định dạng trang in**

 $\Box$  Thao tác này cho phép xác định chính xác vị trí của nôi dung văn bản trong tờ giấy in. Vào menu File -> Page setup.

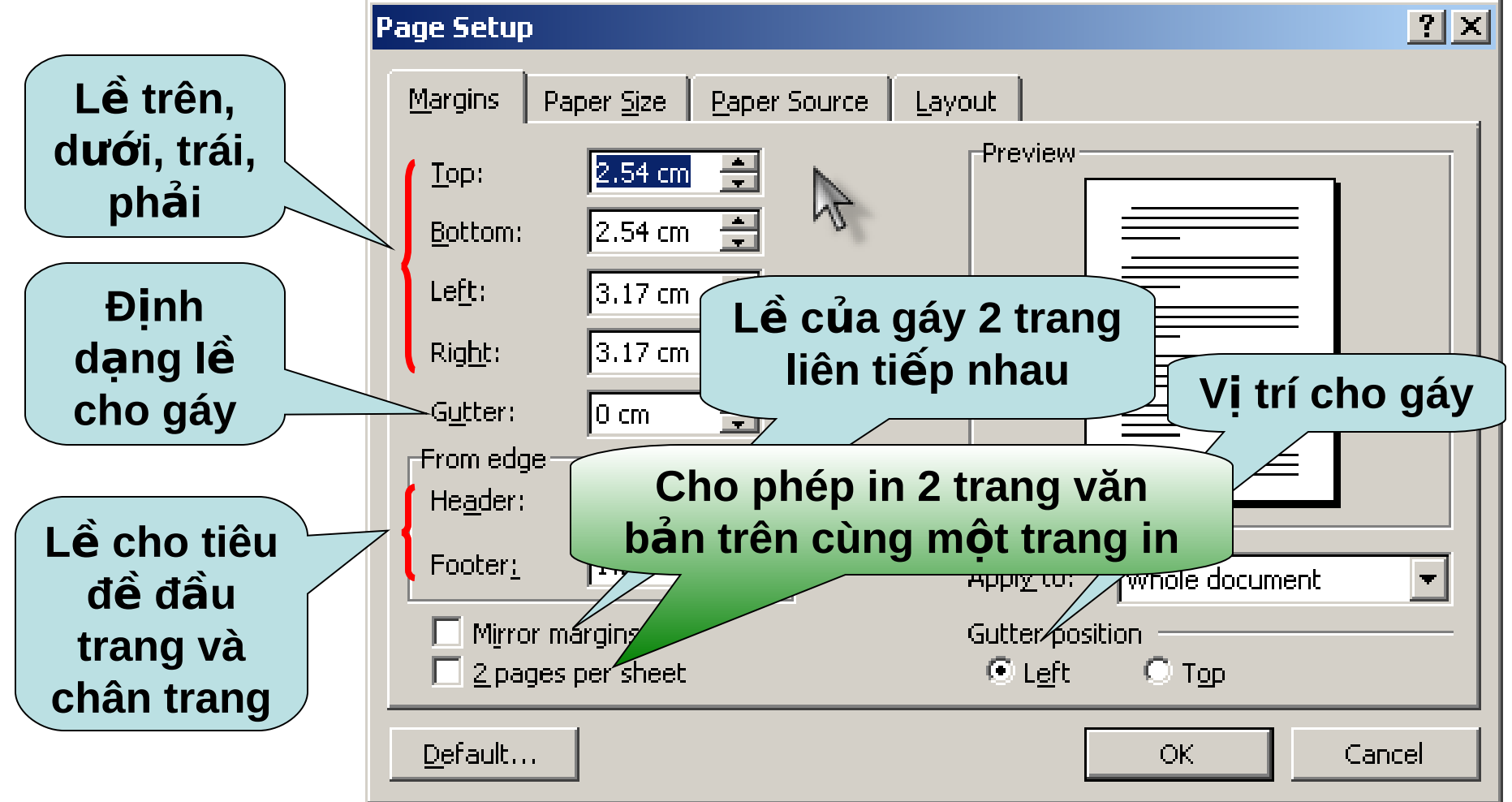

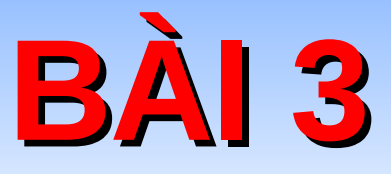

## CÁC THAO TÁC ĐỊNH DẠNG<br>VĂN BẢN

## **I/ Định dạng ký tự**

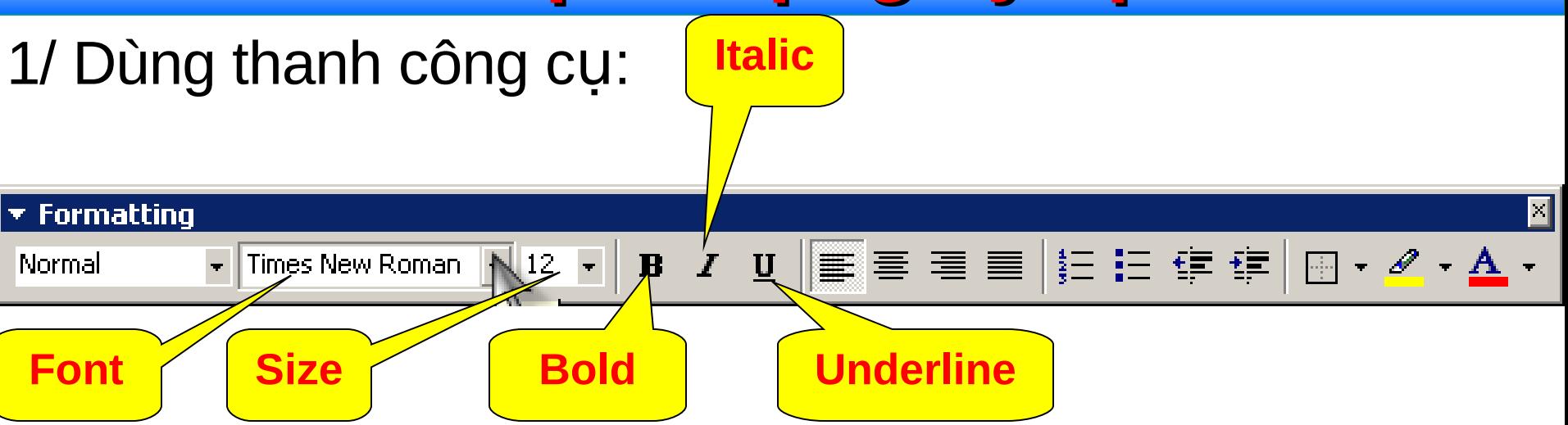

 $\Box$  Chọn khối văn bản cần định dạng.

**Font:** Font chữ

- ★ Size: Kích cỡ chữ (Ctrl+]: Tăng size; Ctrl+[: Giảm size)
- **√ Bold:** In đậm (Ctrl+B)
- **Italic:** In nghiêng (**Ctrl+I**)
- **√ Underline:** Gạch dưới (Ctrl+U)

## **I/ Định dạng ký tự (tt)**

#### 2/ Dùng menu **Format \ Font...**

 $\blacksquare$  Ngoài ra có thể chọn hiển thi văn bản lên màn hình "sinh động" bằng cách chon Tab Text Effects.

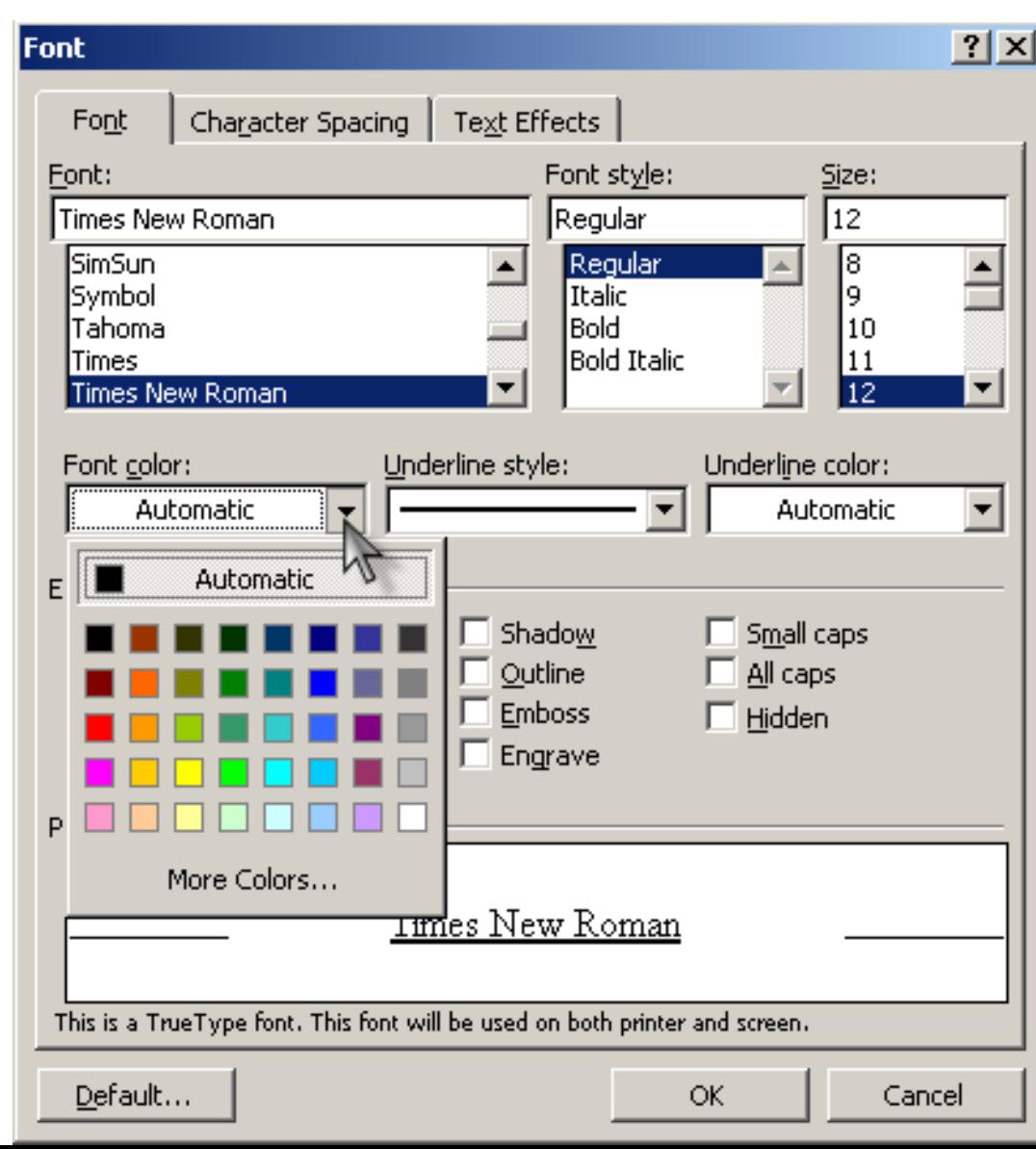

## II/ Áp dụng chữ to đầu đoạn (Drop Cap)

#### Đặt con trỏ trong đoạn văn. Mở menu Format, chọn Drop Cap

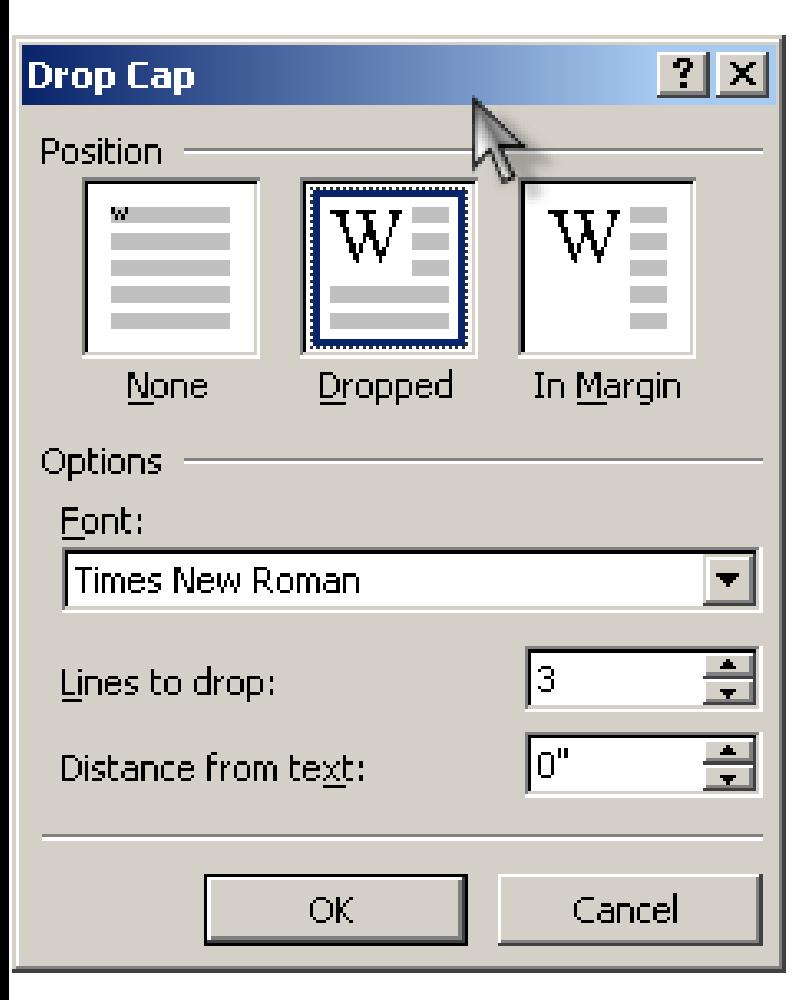

uối cùng anh cũng đã nhận được thiếp mời cưới của em, thất sự trong anh có điều gì đó thật đau đớn. Minh xa nhau được 8 tháng rùi em nhỉ, 4 năm yêu nhau quá ngắn đề níu bước em đi nhưng quá dài để anh có thể quên đi hình bóng của em, thật lòng anh cầu chúc cho em được hạnh phúc trên con đường mà em đã chọn.

Mong rằng người đó sẽ mang cho em thật nhiều hạnh phúc - điều mà anh không làm được khi em ở bên anh. Anh biết rằng anh sẽ nhớ em nhiều lắm đẩy Vịt Con của anh ạ, hãy để nụ cười luôn luôn ngự trị trên môi em bởi vì ở một nơi nào đó vẫn có một người luôn nhớ đến em và luôn mong em được hạnh phúc. Tạm biệt em! Vịt Con Xâu Xí...

## **III/ Áp dụng chữ to đầu đoạn (tt)**

#### $\Box$  Chon kiểu chữ:

- **Dropped:** Chữ cái được căn lề giống các từ còn lai của văn bản.
- **In Margin:** Chữ cái nằm ngoài lề đoạn văn bản.
- Chon font chữ: Nhấn vào hộp Font rồi chon font cho chữ cái đầu đoan văn.
- Chon đô lớn của kí tự đầu đoạn: Nhập số chỉ dòng vào ô **Lines to drop.**
- Nhập khoảng cách từ đầu đoạn đến phần còn lại của đoạn vào hộp **Distance from text**.

## **III/ Tạo cột văn bản**

- **1) Bằng thanh công cụ Standar:** 
	- Chon một hoặc nhiều đoạn văn bản cần chia cột. Bấm chọn biểu tượng lệnh **Column** trên thanh công cụ, chuyển chuột sang phải để chọn số cột cần tao rồi thả chuột.

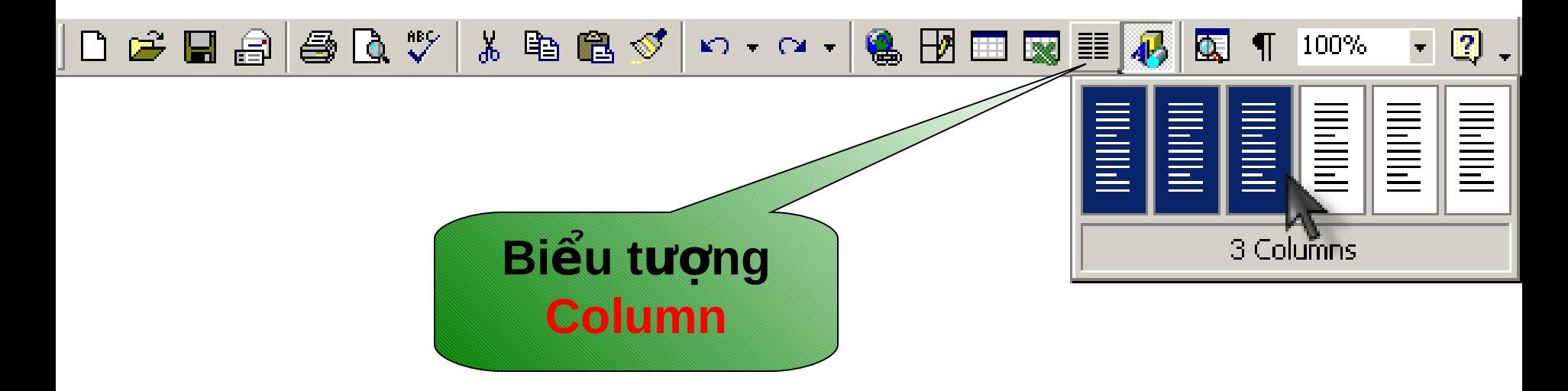

## **III/ Tạo cột văn bản (tt)**

 $2)$ Bằng Menu: Vào menu Format – Columns.

Trong khung Presets chon một trong các kiểu côt có sẵn.

 $\triangleright$  Hoặc có thể gõ trực tiếp số cột trong ô **Number of columns.** 

 $\triangleright$  Có thể chon đô rông và khoảng cách giữa các cột trong mục Width and spacing.

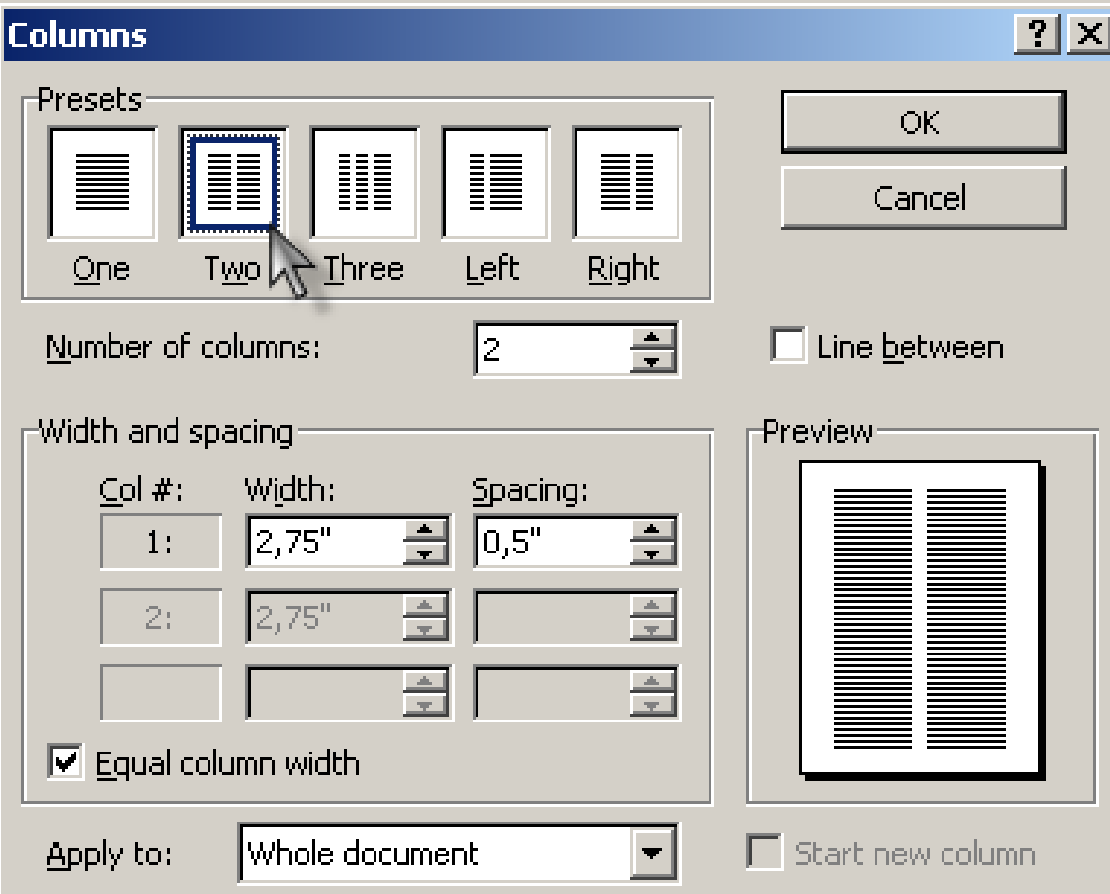

 $\triangleright$  Nếu muốn giữa các cột có đường kẻ phân cách thì đánh dấu vào Checkbox Line between.

## **IV/ Định dạng đoạn văn bản**

- Các đoạn văn trong tài liệu phân biệt bởi ký hiệu kết thúc đoan (Khi nhấn **Enter**). Đặt con trỏ trong đoạn cần định dang.
	- **Sử dung thanh công cụ:**

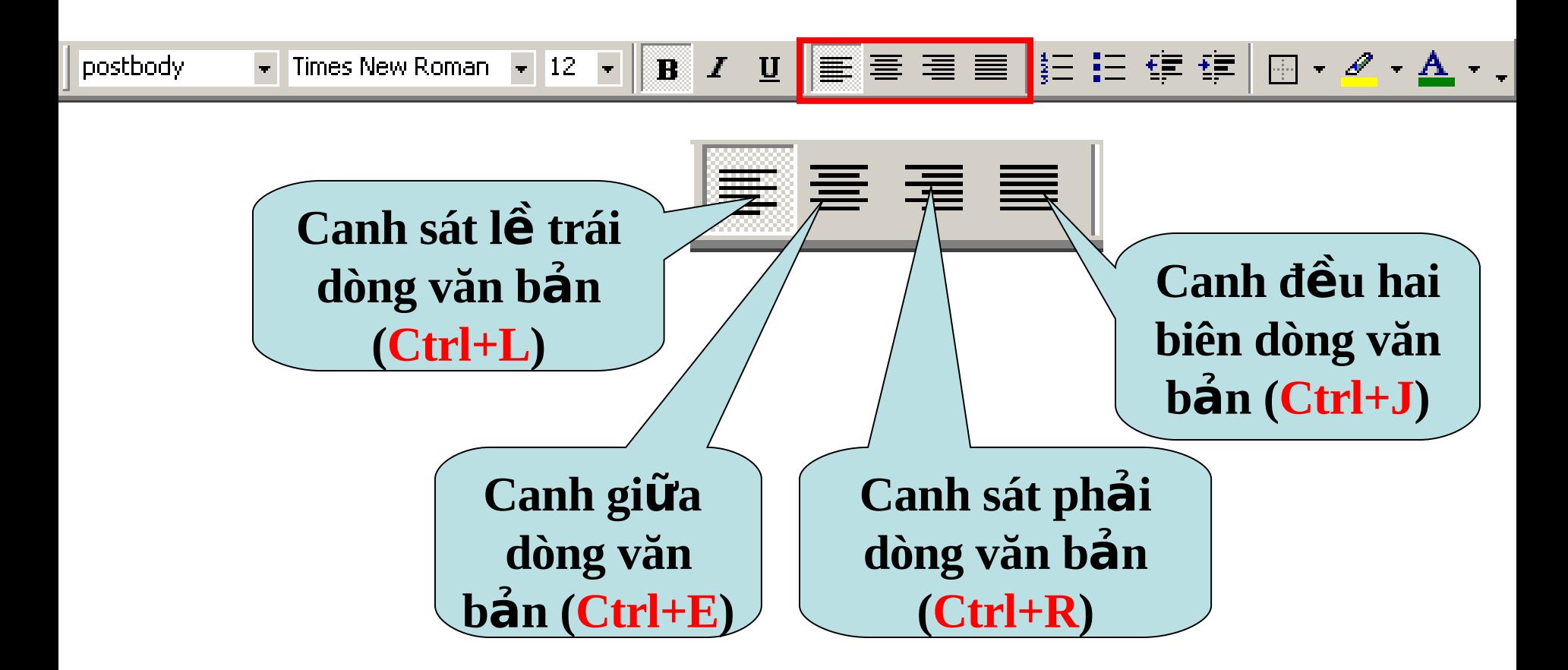

## **IV/ Định dạng đoạn văn bản (tt)**

#### **Sử dụng Paragraph: Format \ Paragraph**

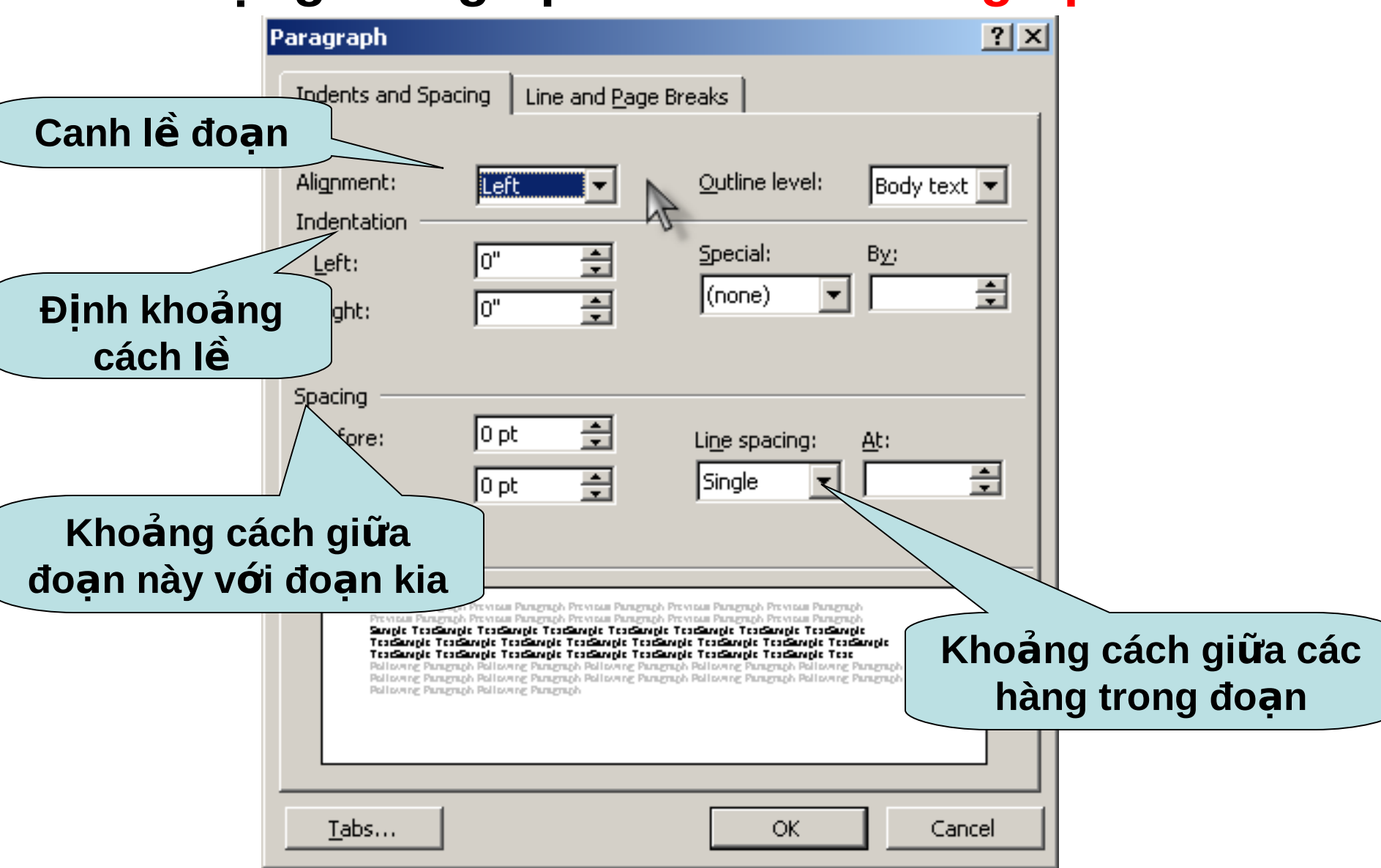

### V/ Chèn ký tự đặc biệt Vào **Insert Symbol**

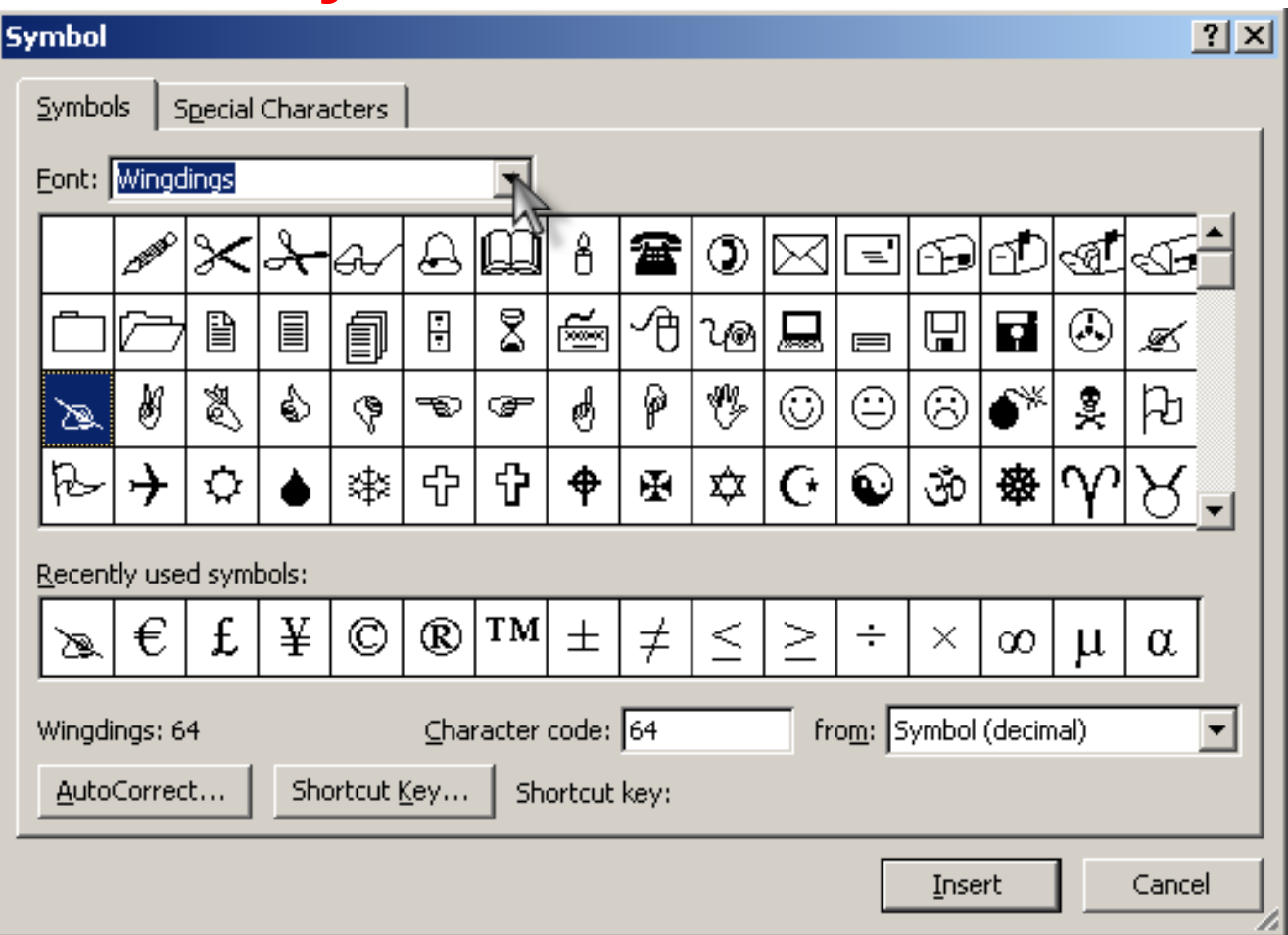

**Font:** Danh sách các nhóm ký hiệu.

**Shortcut Key:** Định nghĩa tổ hợp phím tắt cho ký hiệu đã

## **VI/ Định mốc dừng (Tab Stop)**

#### Ví du về sử dụng Tab Stop:

VĂN PHÒNG UBND 26 HÙNG VƯƠNG

=⊙⊙⊙

CÔNG HÓA XÃ HỘI CHÚ NGHĨA VIÊT NAM Độc lập - Tự do - Hạnh phúc sxallsxa

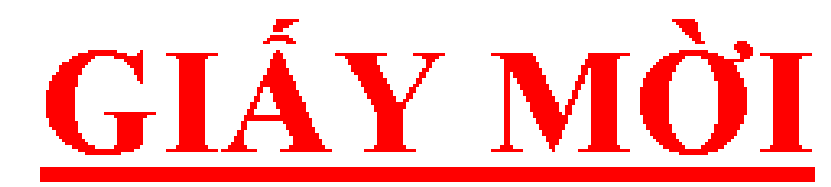

Kinh göt <u>mandan mannan sa</u>

ông(bà) về tại văn phòng UBND tỉnh để dự cuộc họp.

.............., ngày 05 tháng 06 năm 2005.

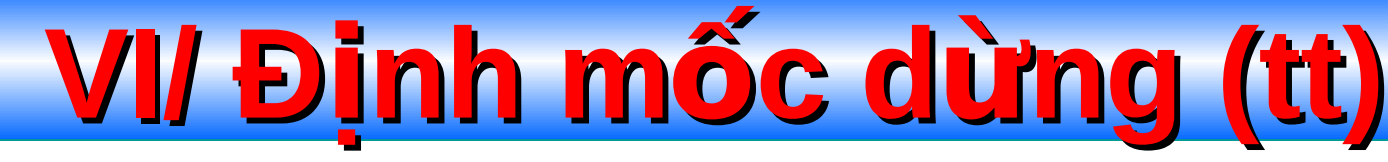

#### $\Box$  Dấu Tab được đặt ở đầu mút trái trên thanh thước kẻ ngang.

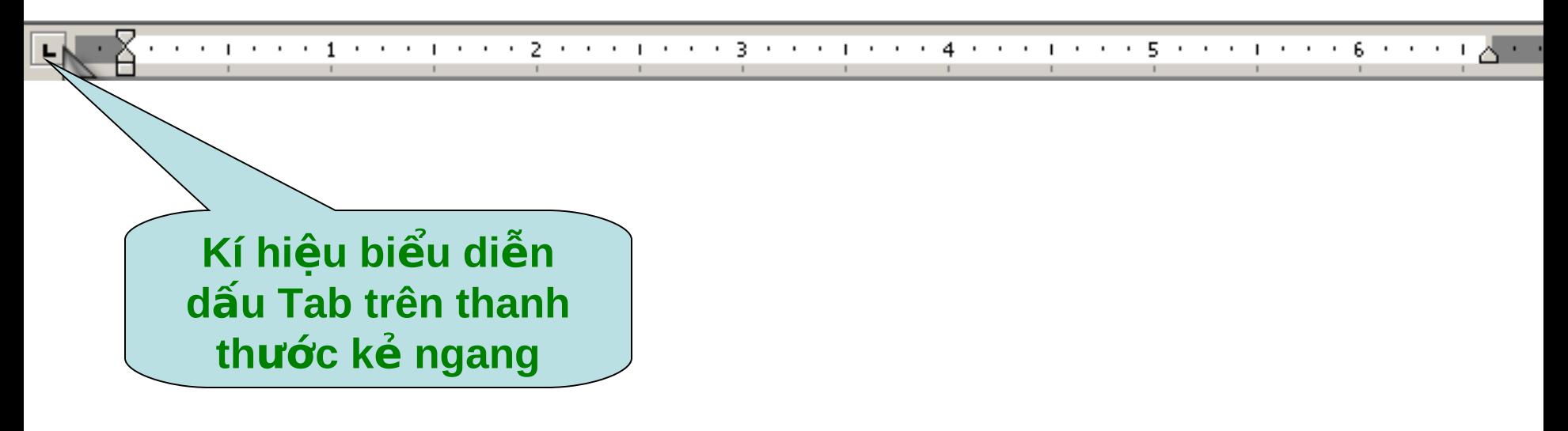

#### $\Box$  Các loại Tab thường dùng:

 $\triangleright$  Tab trái:

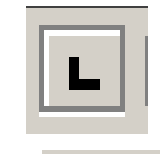

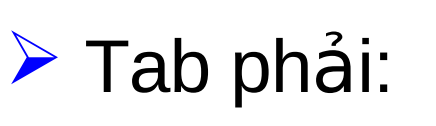

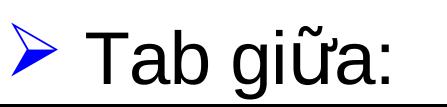

## **VI/ Định mốc dừng (tt)**

#### **Cách đặt mốc dừng:**

- $\triangleright$  Nhấn vào biểu tượng dấu Tab cho đến khi hiện biểu tượng dấu Tab thích hợp.
- $\triangleright$  Nhấn chuột vào vị trí đặt Tab trên thanh thước

ngang **Root pages (anti-serie in 2000** 1990 1990 1990 1990 1990

- $\triangleright$  Nhấn vào phím Tab trên bàn phím để con nháy chuột nhảy đến vị trí đặt Tab trên vùng soan thảo.
- Gõ văn bản vào, văn bản sẽ được canh theo Tab.

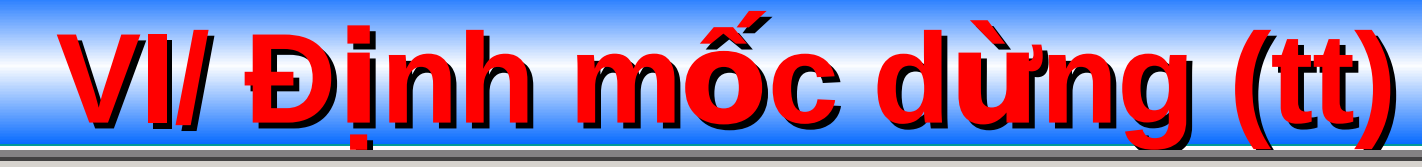

 $(1 \times 1 \times 1 \times 2 \text{ L}) \times 3 \times 1 \times 4 \times 1 \times 5 \times 1 \times 6 \times 1 \times 7 \times 1 \times 8 \times 1 \times 9 \times 1 \times 10 \times 1 \times 11 \times 1 \times 12 \times 1 \times 13 \times 1 \times 13 \times 1 \times 13 \times 1 \times 13 \times 1 \times 13 \times 1 \times 13 \times 1 \times 13 \times 1 \times 13 \times 1 \times 13 \times 1 \times 13 \times 1 \times 13 \times 1 \times 13 \times 1 \times 13 \times 1 \$ 

Chúng tôi yêu nhau một cách tự nhiên như vốn dĩ nó phải thế, mặc dù ngay từ đầu chúng tôi đã cổ gắng kiềm chế bởi hơn ai hết cả 2 chúng tôi đều hiểu

> Công ty TNHH ABC Địa chỉ: 234 Ngô Gia Tự - Thành Phố Huế Email: abc@yahoo.com  $-000-$

Cộng hòa xã hội chủ nghĩa Việt Nam Độc lập - Tự do – Hạnh phúc Đơn xin nghĩ học Kính gởi ông hiệu trưởng trường Đại Học

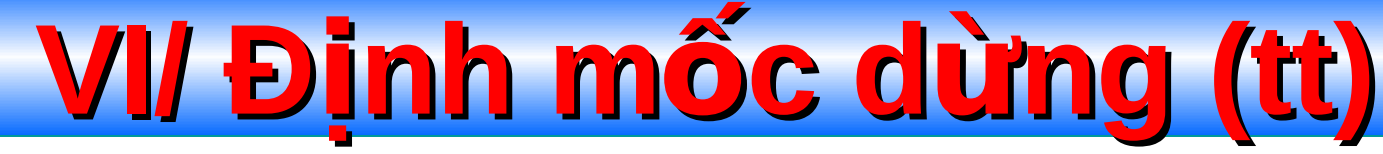

#### <sup>1</sup> Chèn ký hiệu phía trước dấu Tab: Vào menu Format, chon Tabs.

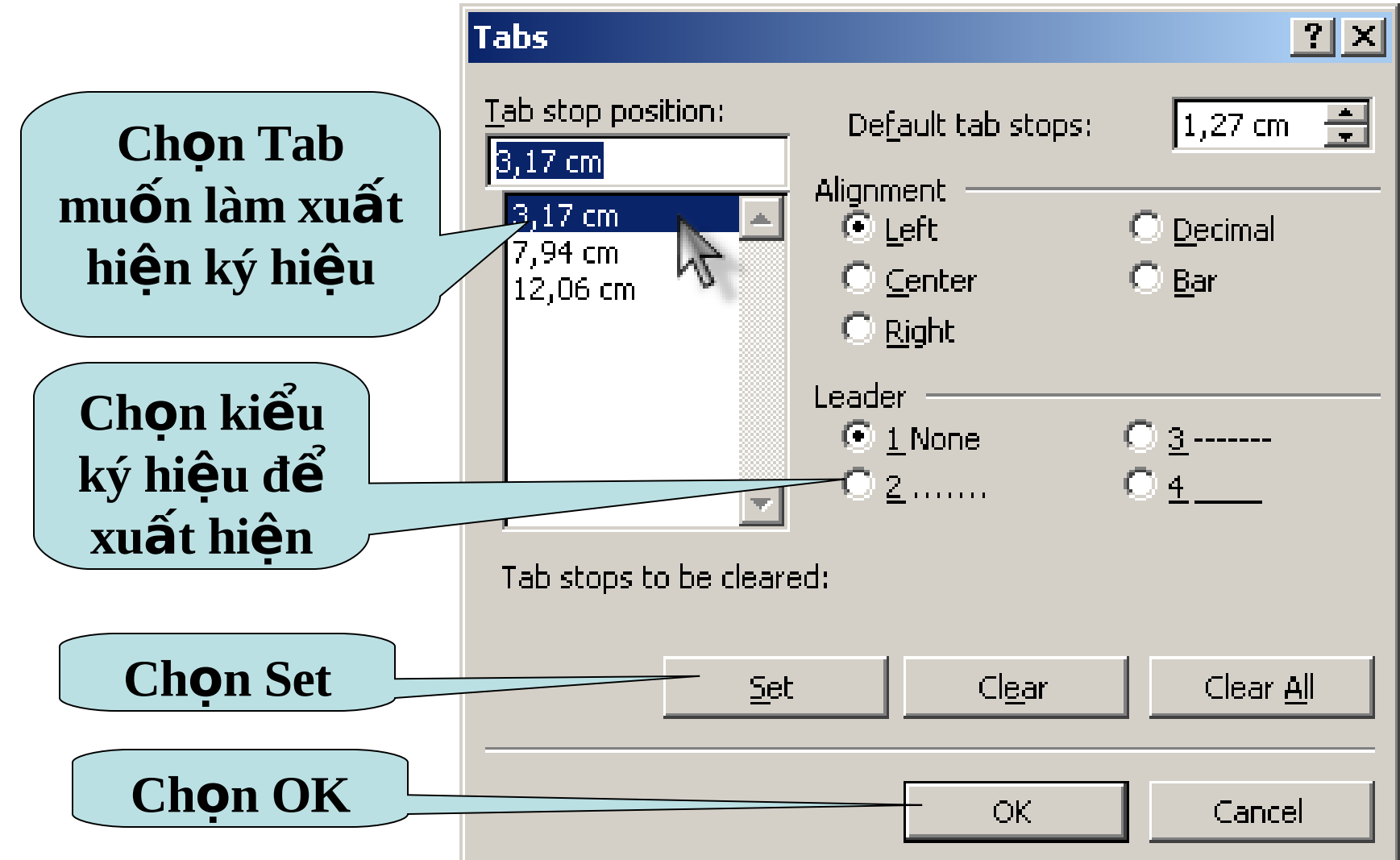

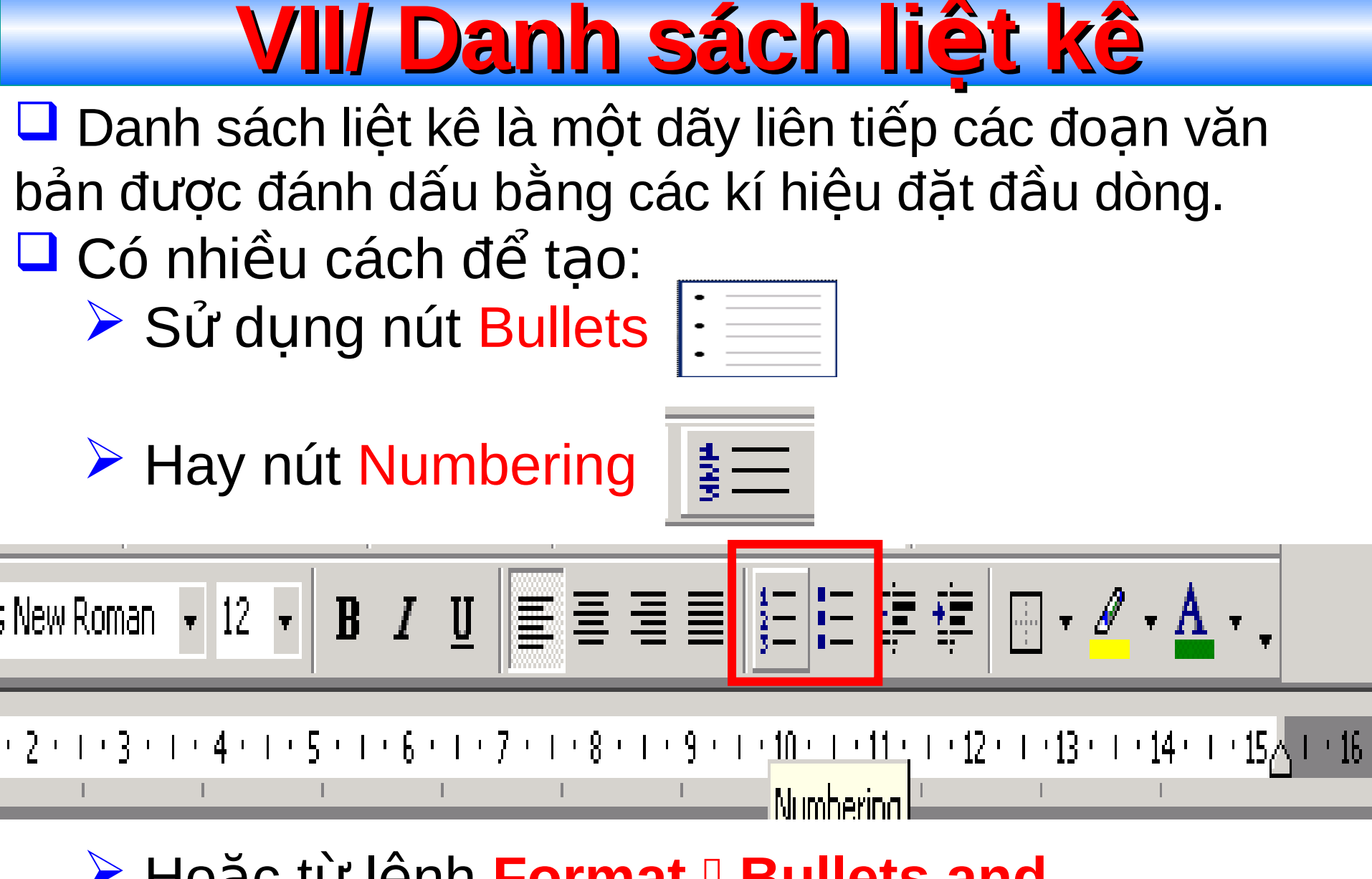

▶ Hoăc từ lênh Format **□ Bullets and Numbering**.

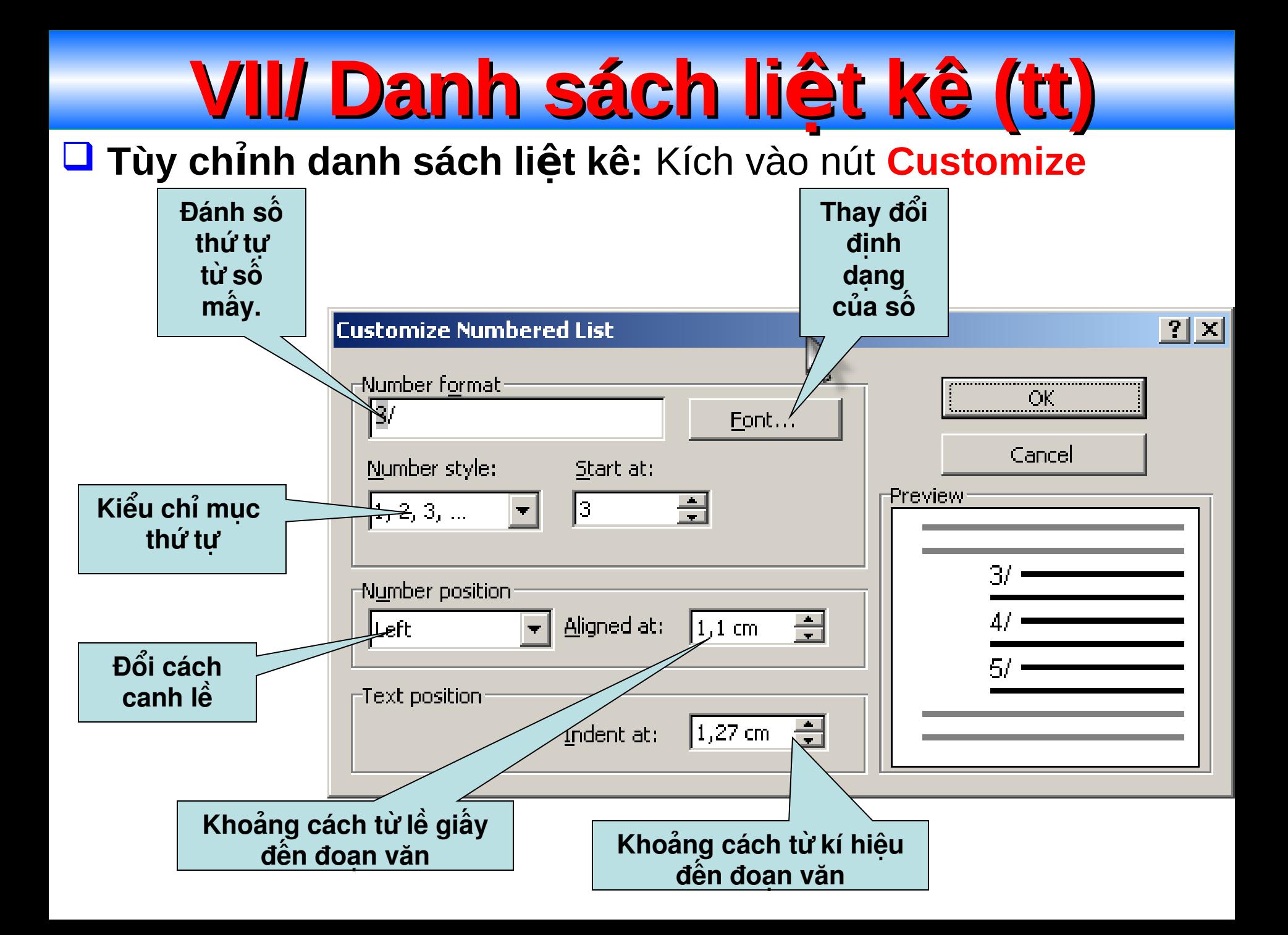

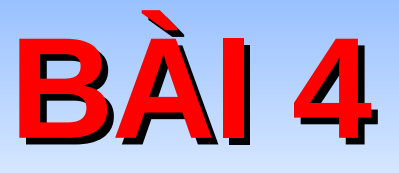

# SỬ DỤNG CÁC CÔNG CỤ<br>HIỆU CHỈNH VĂN BẢN

## **I/ Tìm kiếm và thay thế**

#### **1/ Tìm kiếm:**

- Vào menu **Edit**, chon **Find...**
- **Trong khung Find what gõ vào đoạn văn muốn tìm.**
- **L** Kích nút Find next để tìm tiếp. Khi tìm thấy thì đoạn văn đó sẽ được bôi đen.

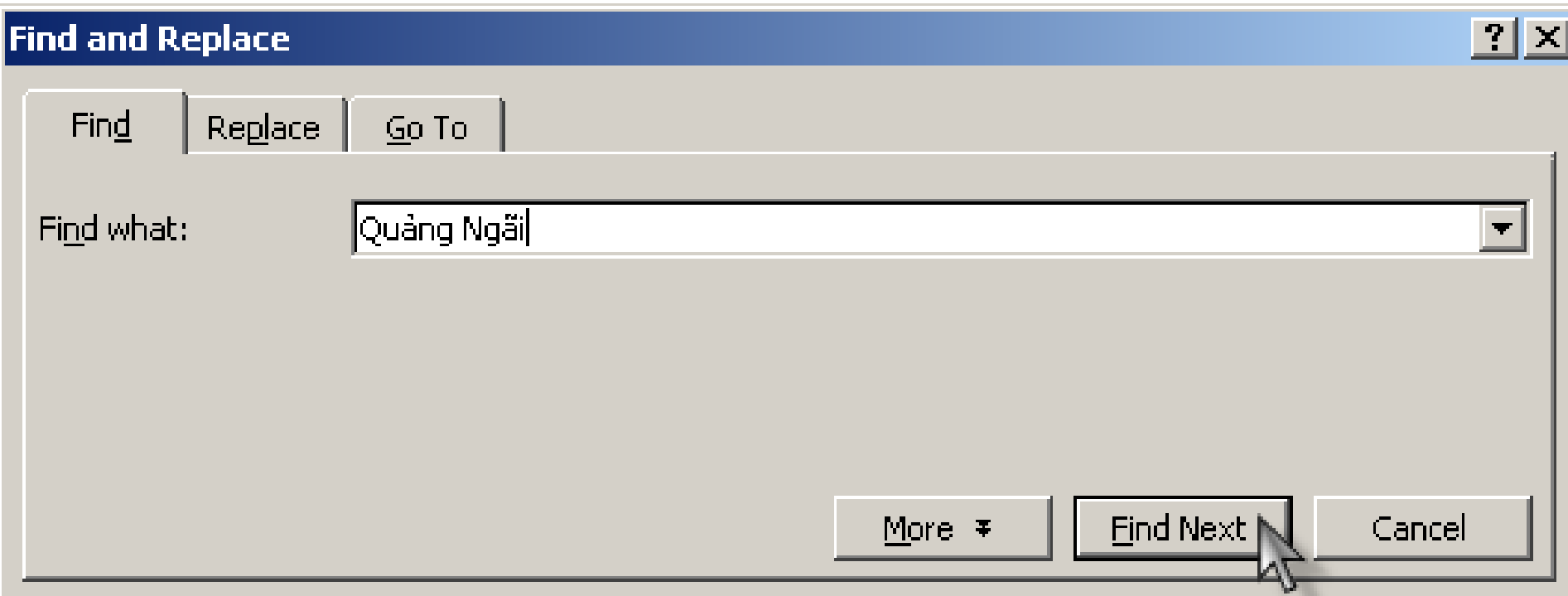

## **I/ Tìm kiếm và thay thế (tt)**

#### **2/ Thay thế:**

- Vào menu **Edit**, chon **Replace...**
- **Q** Nhập văn bản cần thay thế vào khung Find what
- **Q** Nhập văn bản thay vào khung Replace with
	- **Replace:** Thay từng phần tử được tìm thấy.
	- $\triangleright$  **Replace all:** Thay thế tất cả.
	- **Find next:** Không thay, tìm tiếp.

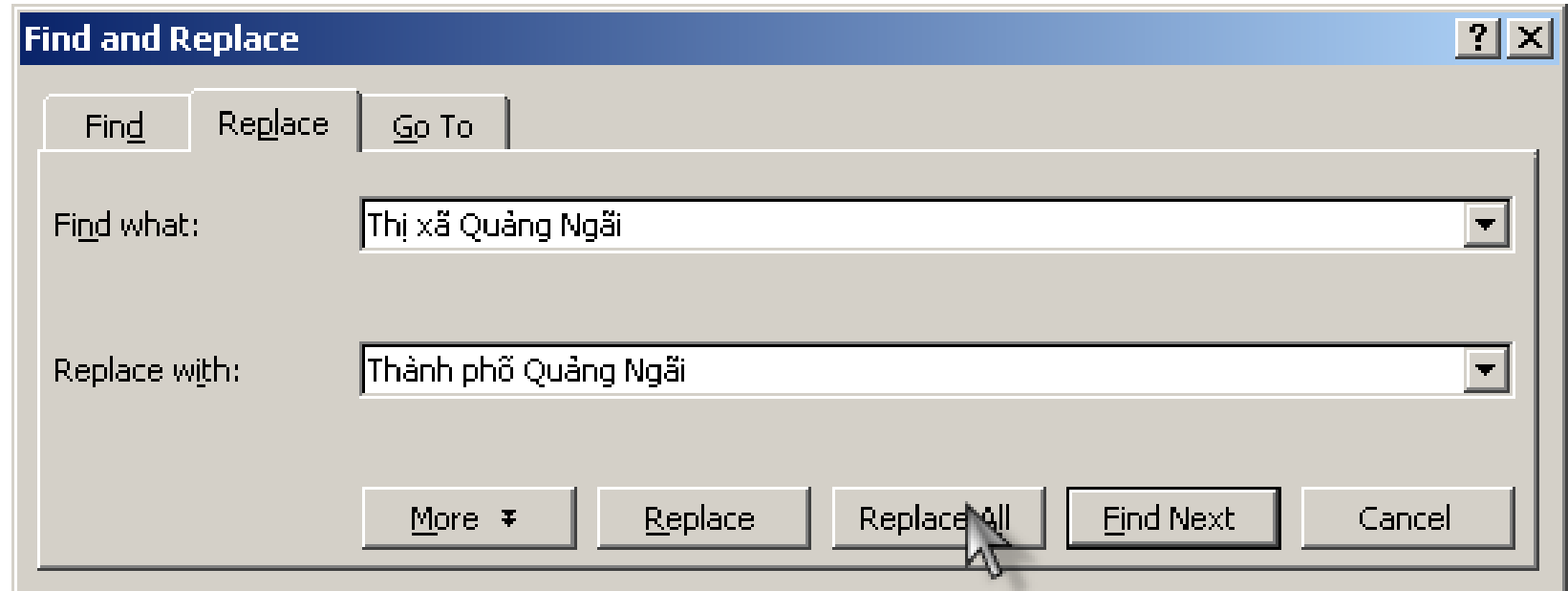

## **II/ Tiến ích AutoCorrect**

#### 1/ Tạo một mục Autocorrect: Vào menu Tools, chọn **Autocorrect...**

#### $\triangleright$  Đánh dấu kiểm vào hôp chon: Replace text as you **type**

- $\triangleright$  Nhập tên mục Autocorrect vào khung **Replace**
- ▶ Nhập nôi dung vào khung **With**
- ▶ Nhấn Add
- $\triangleright$  Nhấn OK

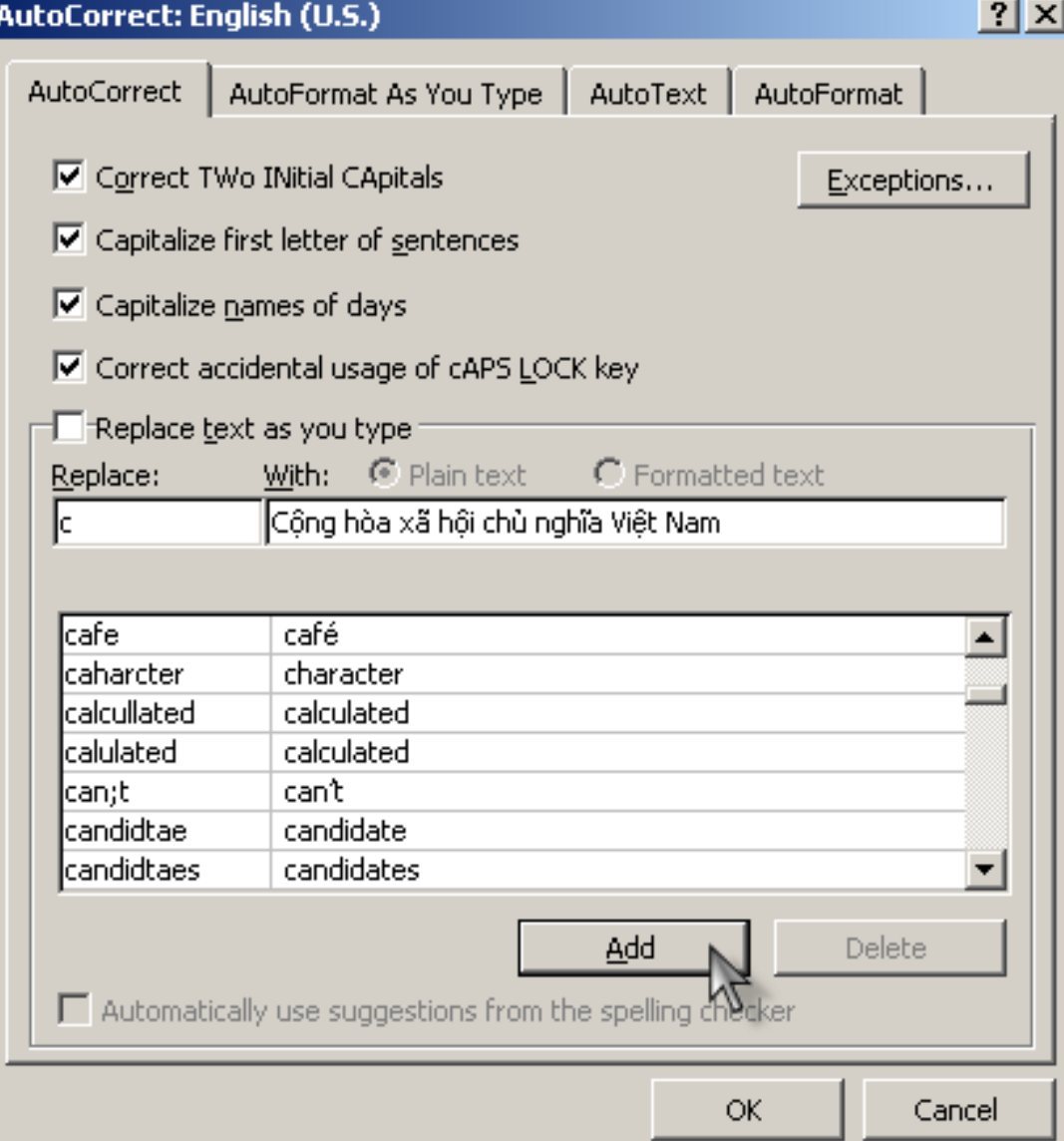

## **II/ Tiền ích AutoCorrect (tt)**

2/ Sử dung Autocorrect: Trong khi soan thảo, nhập tên muc Autocorrect, nhấn Spacebar. 3/ Xóa môt Autocorrect: Vào menu Tolls, chon Autocorrect. Chon tên Autocorrect cần xóa, nhấn nút Delete

## **III/ Tiện ích Autotext**

#### **1/ Tao mới môt muc Autotext:**

- Chon nôi dung muốn lưu trữ (bao gồm văn bản hay đồ hoa).
- **U** Vào menu **Insert**, chon **Autotext...**
- Gõ tên Autotext vào muc **Enter Autotext Entries here**. Nhấn **Add.**
- **2/ Sử dung Autotext:** 
	- Đưa con trỏ văn bản đến vị trí cần chèn **Autotext**, gõ ký tự đã định nghĩa ở trên và nhấn phím **F3**.

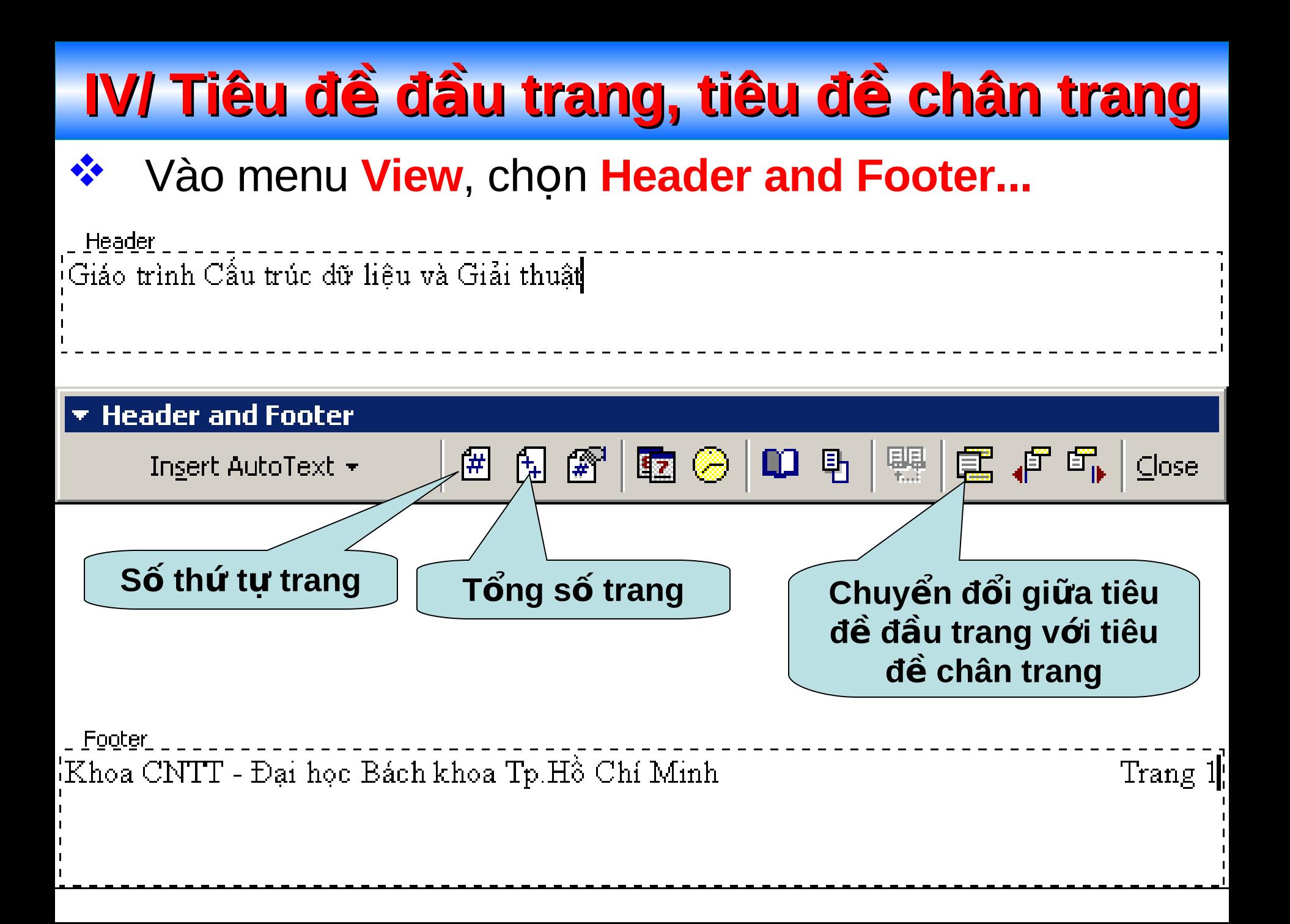

## **V/ Đánh số trang**

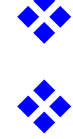

#### **\*** Vào menu Insert, chọn Page numbers...

- Chọn ví trí trong khung **Position**
- Chọn cách canh trong khung **Alignment**

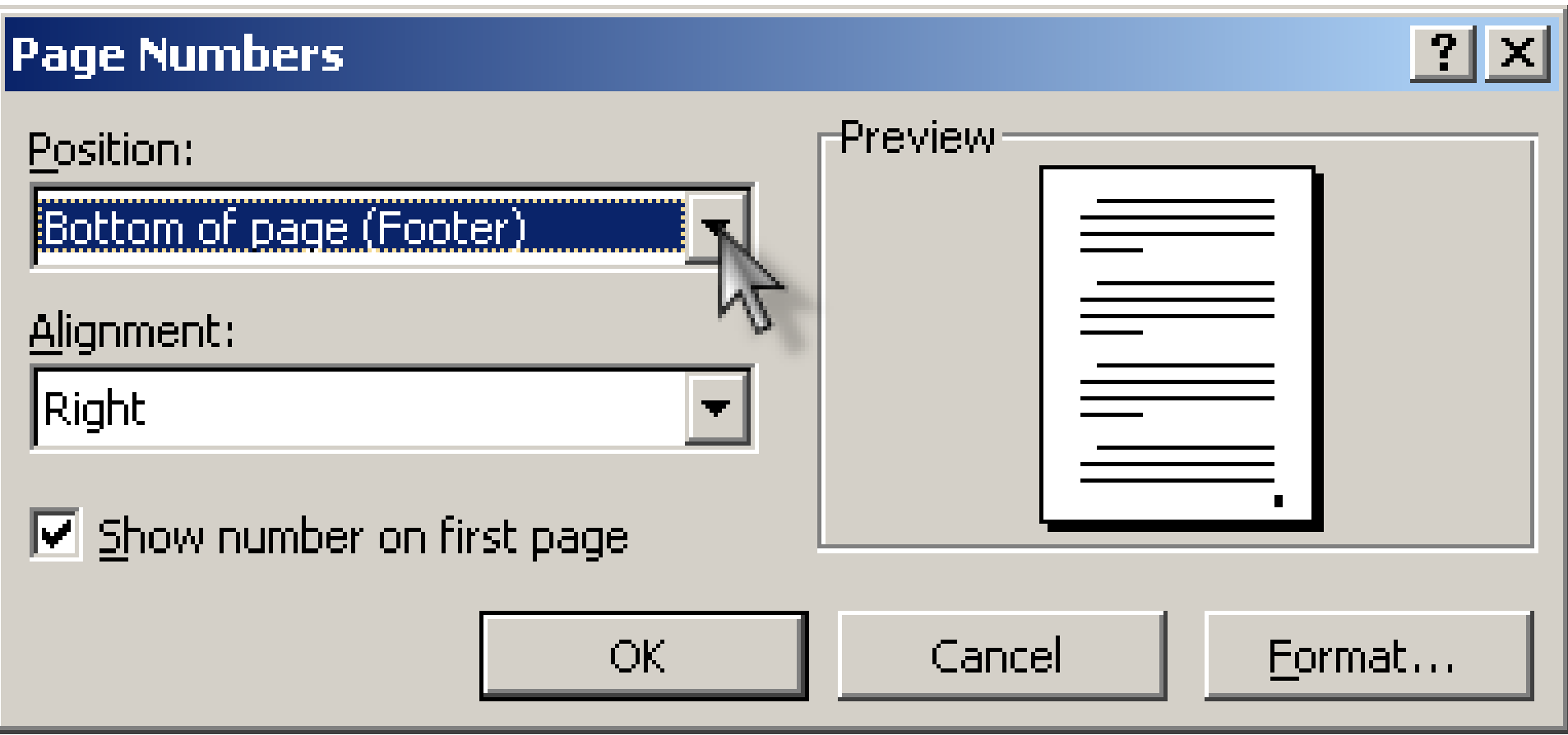

## **VI/ Sử dụng tiện ích Change case**

- Chon đoan văn bản cần **Change case.**
- Vào menu **Format**, chon **Change case...** 
	- $\triangleright$  **Sentrence case:** Viết hoa kí tự đầu câu.
- **Lower case:** Tất cả là chữ thường.
- **Upper case:** Tất cả đều là chữ in.
- $\triangleright$  **Title case:** Viết hoa ký tư đầu mỗi từ.
- **Toggle case:** Ngược với Title case.

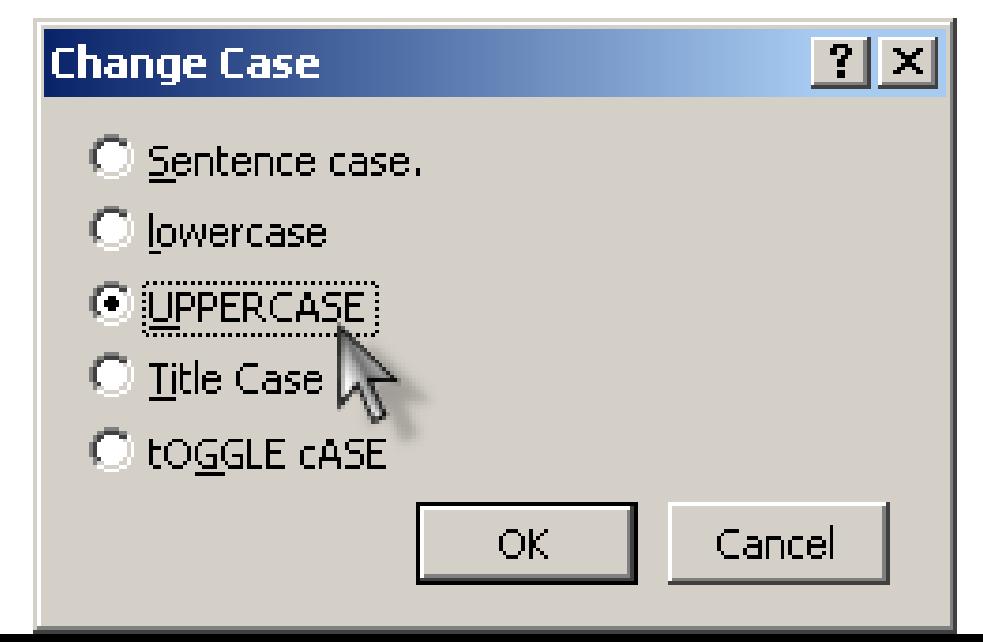

## **VII/ Nhập công thức toán học**

Sử dung công cu Microsoft Equation 3.0 Vào Insert - Object... - Microsoft Equation 3.0 - OK Xuất hiện một thanh công cu sau:

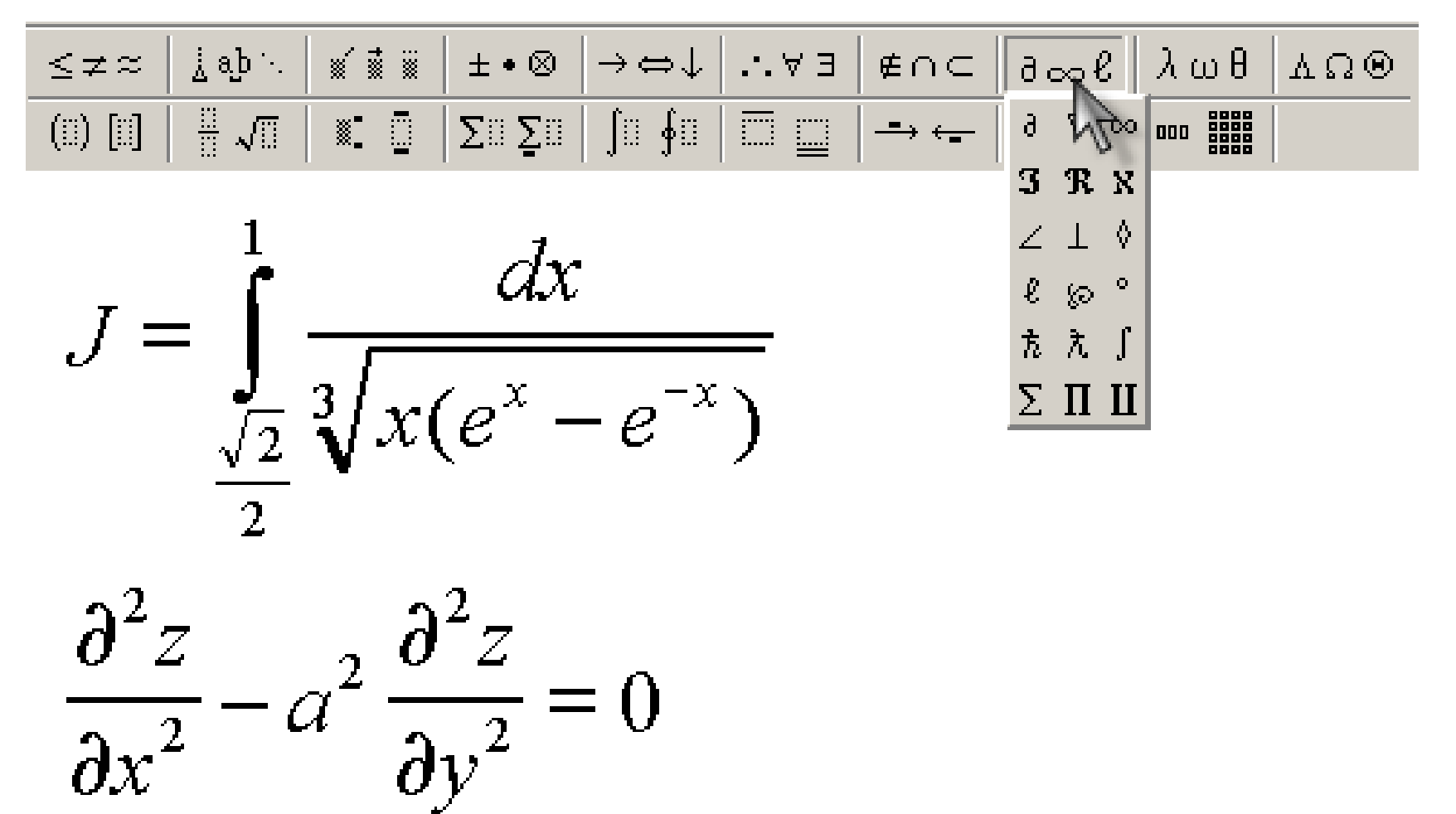

## **BÀI 5**

## BÂNG BIỂU VÀ HÌNH ẢNH

## I/ Tạo mới một bảng biểu

#### 1/ Sử dung thanh công cu:

- Dời con trỏ đến nơi cần tao bảng biểu.
- Bấm chọn biểu tượng **Insert Table** Rê chuột chọn  $\Box$ số hàng cột cần thiết.

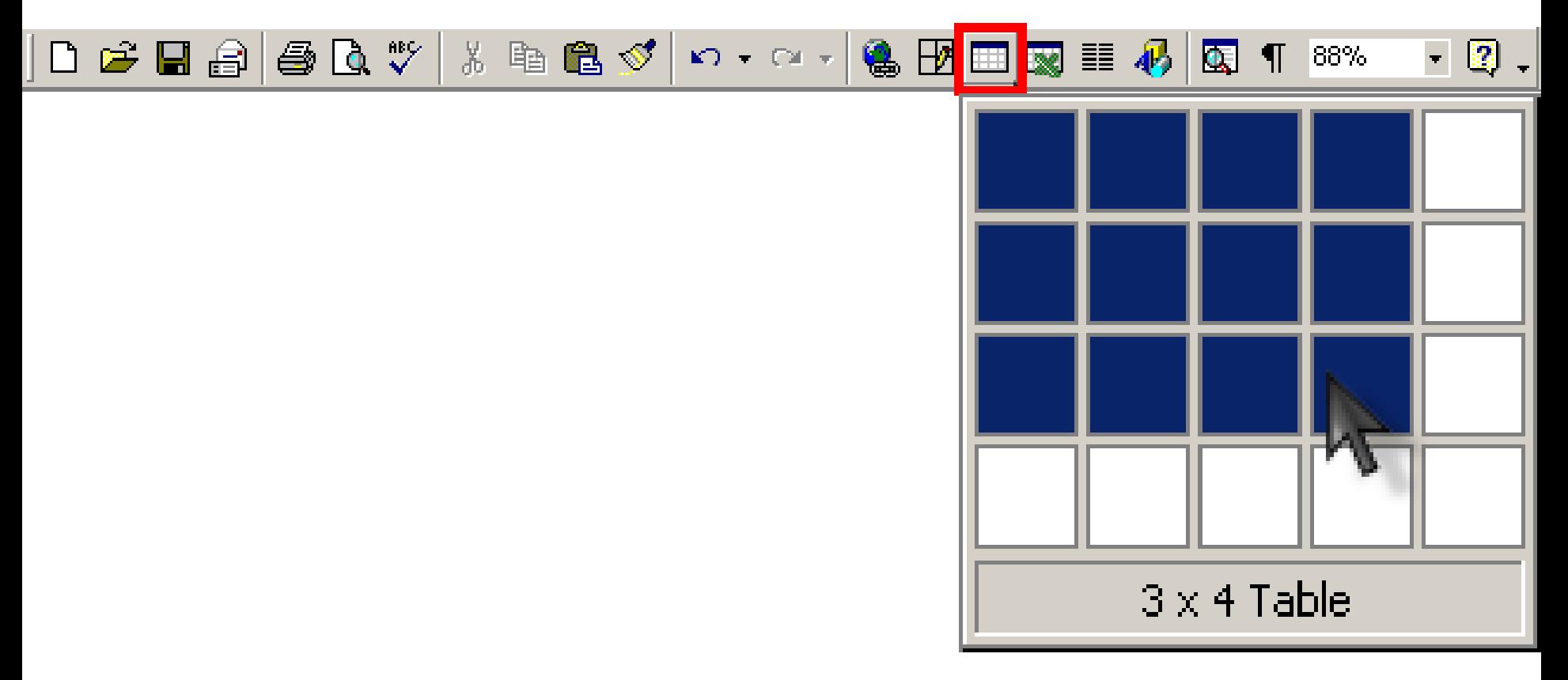
## **I/ Tạo mới một bảng biểu (tt)**

### **2/ Dùng menu:**

- Dời con trỏ đến nơi cần tạo bảng biểu.
	- Vào menu **Table**, chon **Insert\ Table...** 
		- A Nhập số cột vào khung **Number of Columns**
		- **▶ Nhập số dòng vào khung Number of Rows**
		- $\triangleright$  Trong khung **Column width** nhập vào độ rộng cột
			- thường chon **Auto**. Nhấn OK

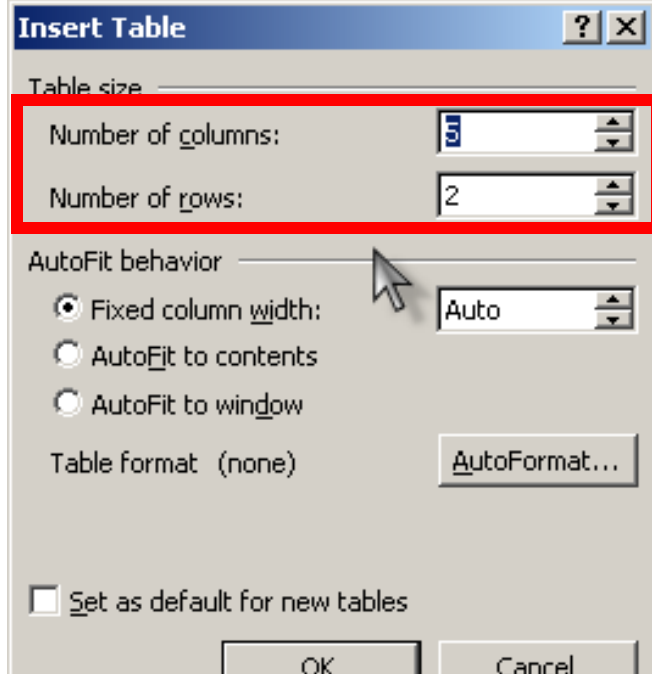

### **II/ Di chuyển con nháy trong bảng**

- **Tab:** Dời con trỏ sang ô bên phải so với ô hiên tai.  $\triangleright$  **Shift+Tab:** Dời con trỏ sang ô bên trái so với ô hiện tai.
	- **Các phím mũi tên:** Di chuyển con trổ theo chiều tương ứng.
- **Alt+Home:** Về ô đầu tiên trong hàng.
- **Alt+End:** Về ô cuối cùng trong hàng.
- **Alt+Page Up:** Về ô đầu tiên trong cột.
- **Alt+Page Down:** Về ô cuối cùng trong cột.
- **Ctrl+Tab:** Đưa con trỏ đến vị trí Tab Stop đã định.

### **III/ Chon một dòng, cột hay ô**

- Nhấn chuột vào lề trái của một dòng để chon được cả dòng.
- Di chuyển con trỏ chuột vào đến *mếp lề trên đỉnh* cột, khi con trỏ chuột có dạng *mũi tên màu đen* thì nhấn chuột *chon cả cột.*
- $\triangleright$  Di chuyển con trỏ chuột đến *lề trái* của ô đến khi thành *mũi tên màu đen* thì nhấn chuột để *chon một* ô. Nếu chon nhiều ô thì nhấn chuột kéo và thả.  $\triangleright$  Ta có thể chọn nhiều dòng hay nhiều cột bằng cách
	- kích chuột kéo và thả

- **1) Thêm dòng:** Vào Table Insert Rows Above hay Rows Below (Dòng mới thêm vào sẽ chèn vào phía trên hay phía dưới của dòng đang chứa con trỏ).
- **2) Thêm cột:** Vào Table Insert Columns to the left hay Columns to the right (Cột mới thêm vào sẽ chèn vào bên trái hay bên phải của cột có chứa con trỏ).
- **3) Thêm ô:** Vào Table Insert Cells -> xuất hiên môt cửa sổ: **Insert Cells**

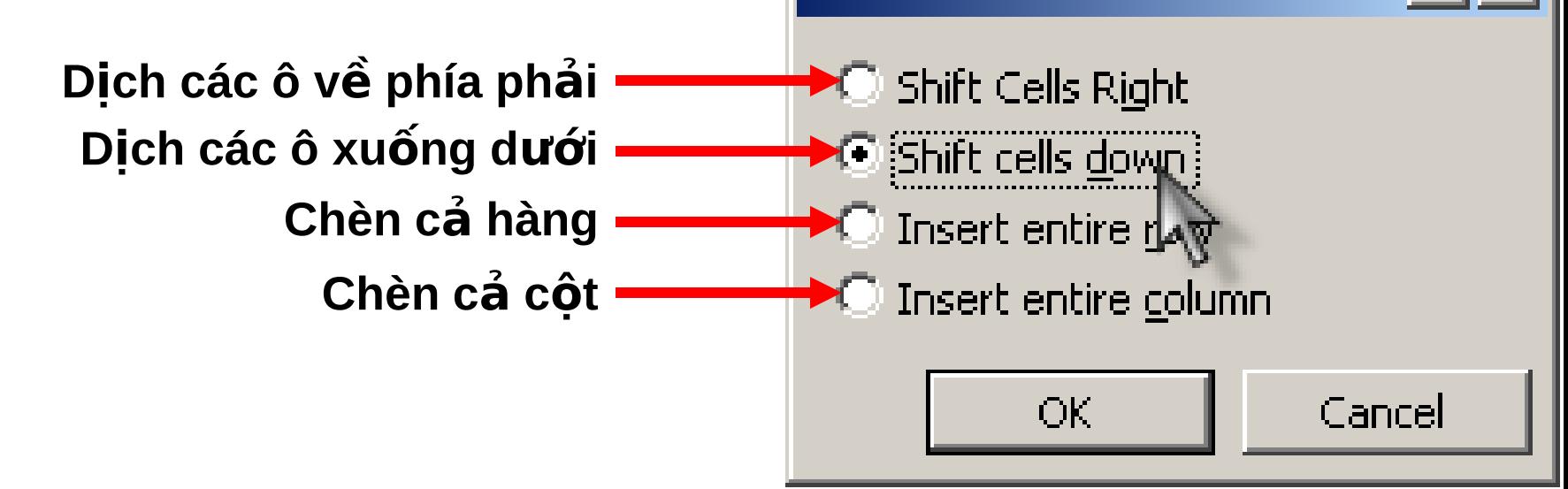

### **4) Xóa dòng, cột hay cả bảng:**

- $\triangleright$  Chon các dòng, cột hay bảng cần xóa.
- **▶ Vào Table Delete Columns/Rows/Table** (Xóa cột /  $d\delta$ ng /  $b\delta$ ng).

### **5) Xóa ô:**

- Chọn các ô muốn xóa.
- Vào **Table Delete Cells** -> xuất hiện một cửa sổ:

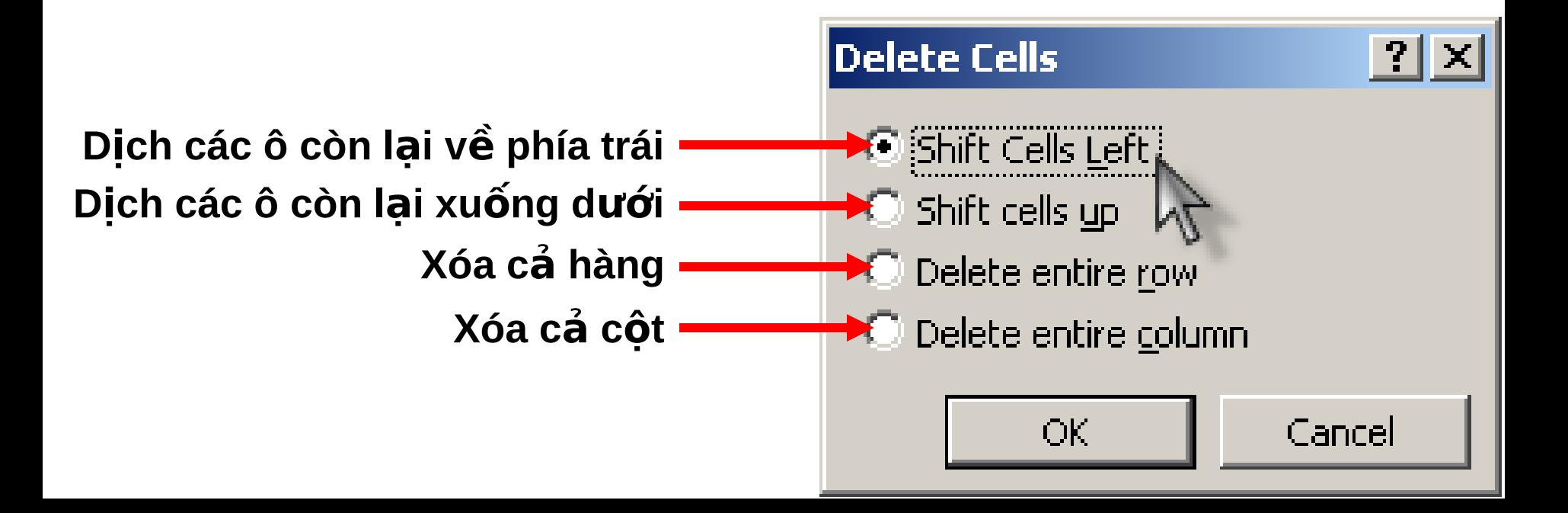

- **6) Trôn nhiều ô thành một ô:** Chon các ô muốn trôn. Vào menu **Table – Merge Cells**.
- **7) Chia một ô thành nhiều ô:** Chọn ô muốn chia. Vào menu **Table – Split Cells**. Xuất hiện hộp thoại:

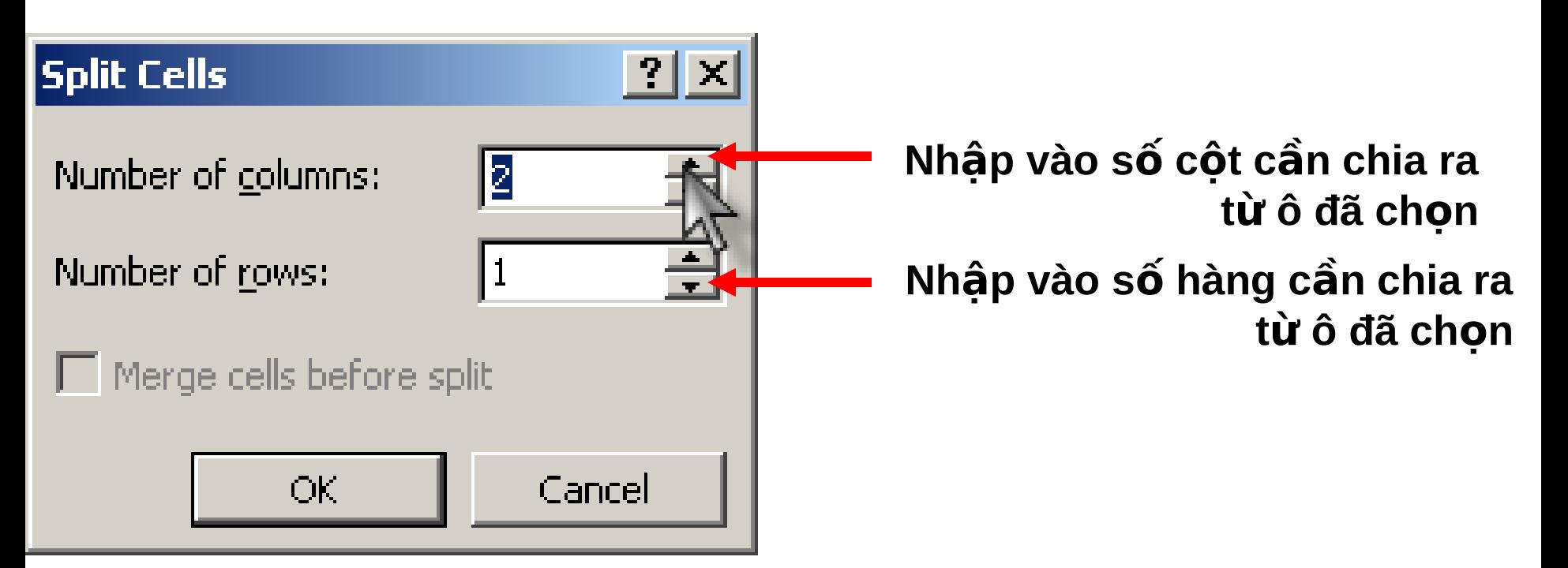

### **8) Chia một bảng thành nhiều bảng:**

- $\triangleright$  Đặt con trỏ trong hàng mà ta muốn là hàng đầu tiên của bảng mới.
- Vào menu **Table Split Table.**

### **9) Thay đổi độ rộng của cột, chiều cao của hàng:**

 $\triangleright$  Di chuyển con trỏ chuột đến đường biên của cột hoặc hàng cần thay đổi, khi con trỏ chuột biến thành mũi màu đen 2 chiều thì kéo và thả chuột.

- **10) Đóng khung, tô bóng mờ:** Nếu muốn áp dụng thay đổi cho toàn bảng thì đặt con trỏ vào một vi trí bất kỳ trong báng.
	- **Đóng khung:**
		- $\triangleright$  Chon khối ô muốn đóng khung.
		- **▶ Vào menu Format Borders and Shading, Chọn Boder** tab. Xuất hiện hộp thoại:

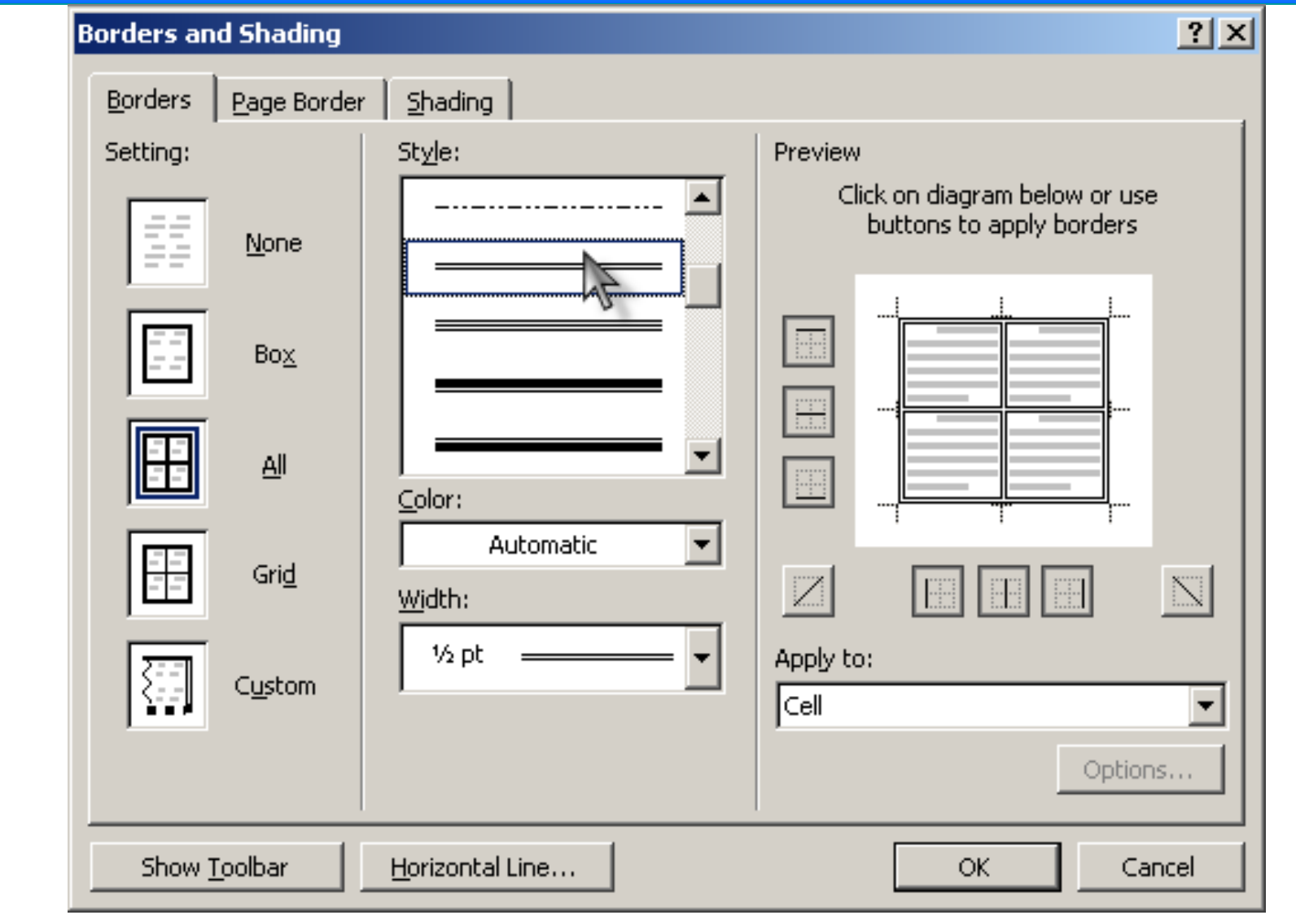

**Tô bóng mờ:** Cũng trong cửa sổ **Borders and Shading**, chon qua tab Shading.

### **V/ Thay đổi hướng văn bản trong ô**

 $\Box$  Chọn khối ô cần thay đổi hướng.

### Vào **Format -> Text Direction**

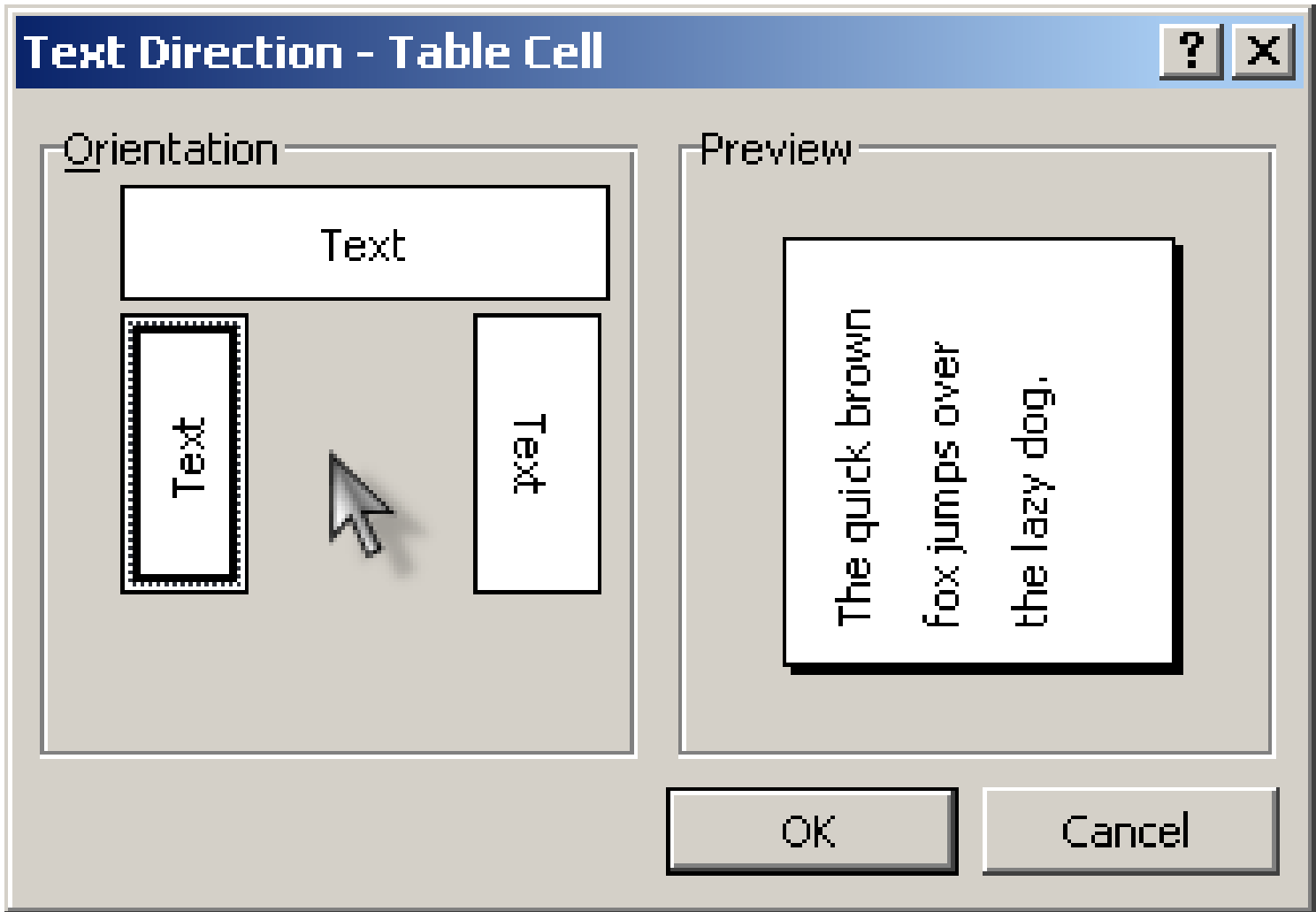

### **VI/ Thêm hình ảnh vào tài liệu**

- Vào menu **Insert Picture Clip Art** Chọn một hình ảnh từ danh muc hình ảnh có sẵn trong bô **Office**. Kích chuột phải và chon **Insert** hay kích chuột trái và chọn vào biểu tượng **Insert Clip.**
- $\blacksquare$  Nếu muốn chèn hình ảnh từ bất kỳ một tệp tin nào ảnh nào đó trong máy thì vào: **Insert – Picture – From File**

 $\blacksquare$  **Định dạng lại hình:** Nháy phải chuột vào hình cần định dang, chọn Format **Picture.**

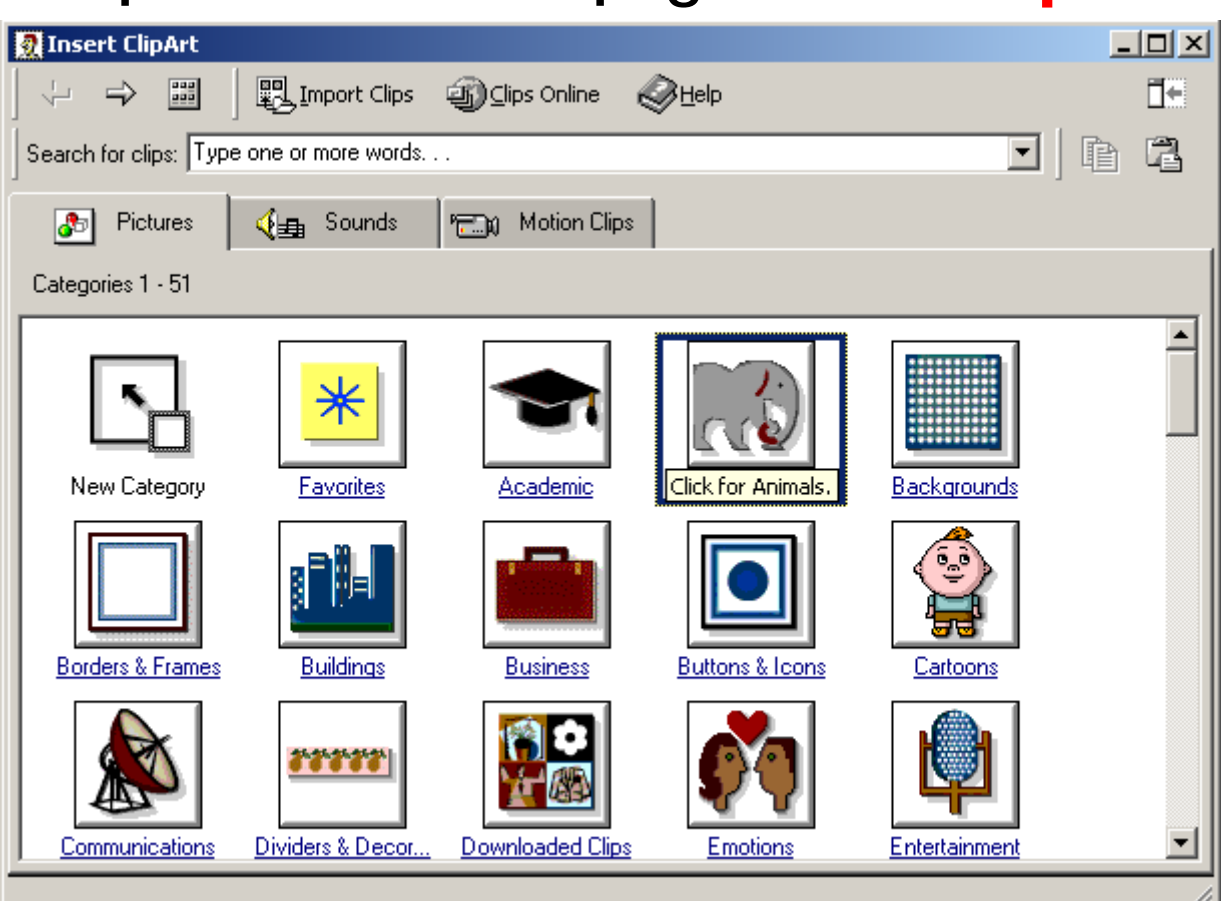

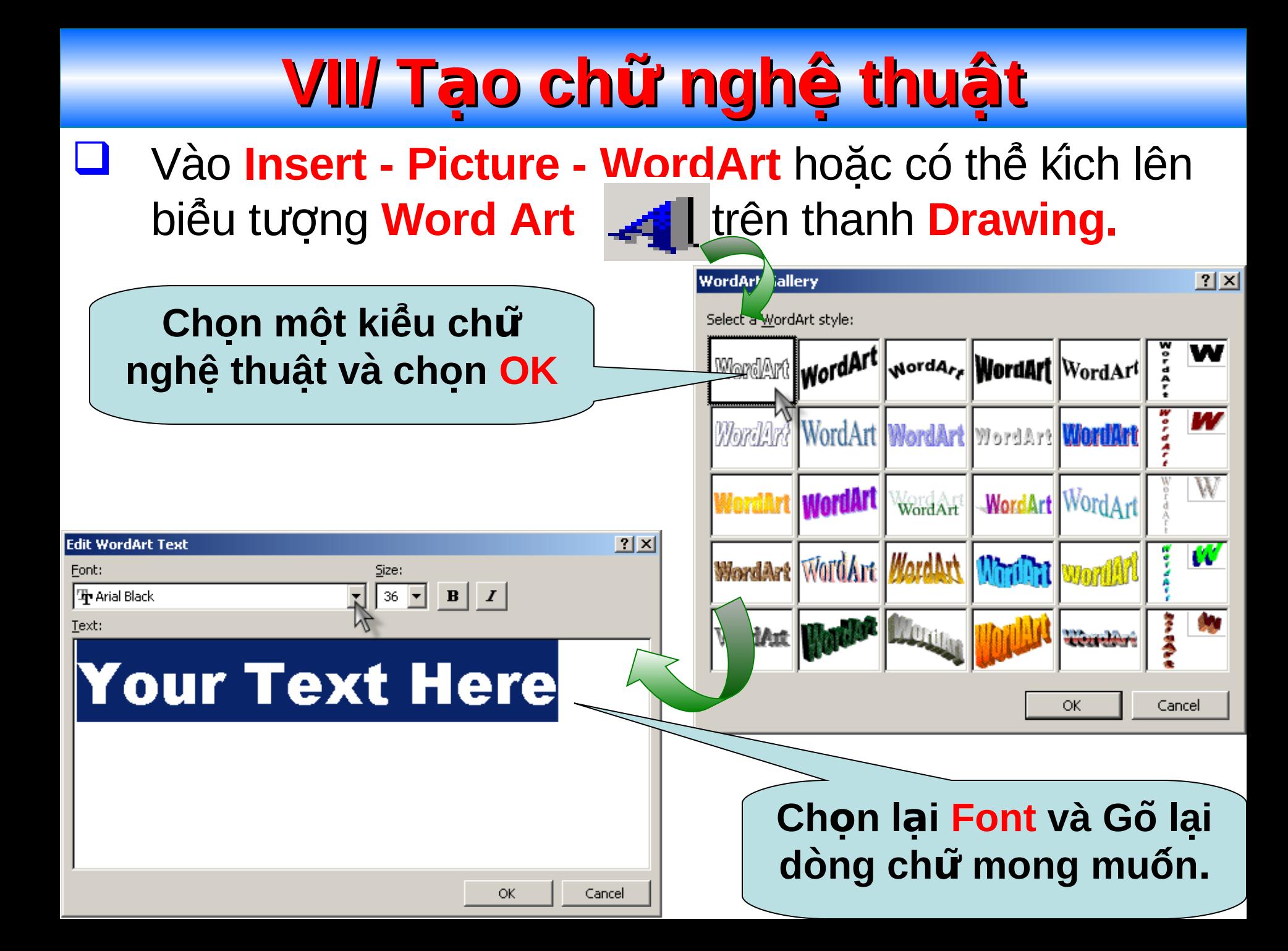

### VIII/ Thêm các khối hình học vào tài liệu

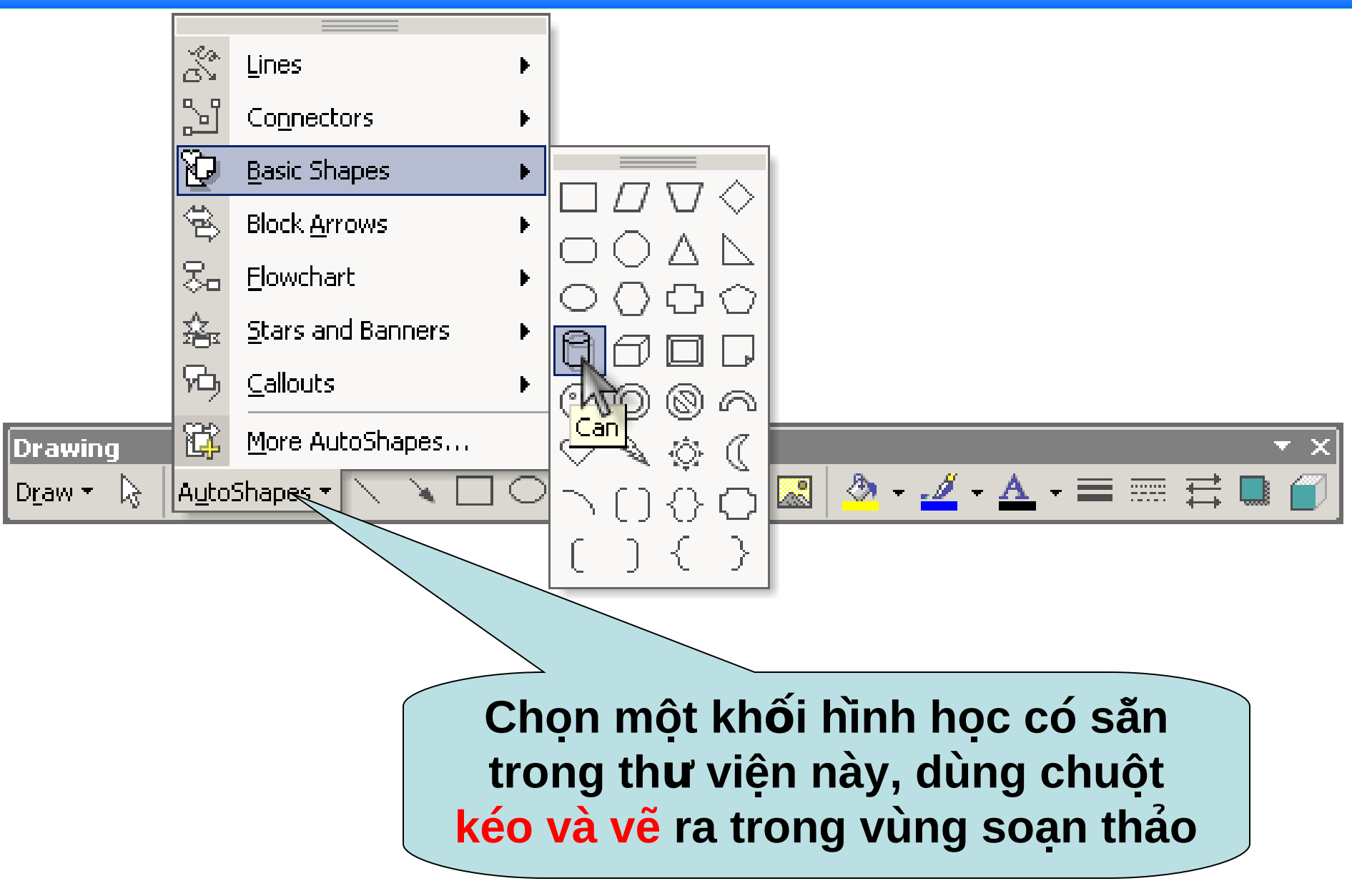

### IX/ Chèn biểu đồ vào tài liệu

#### Vào menu Insert - Picture - Chart

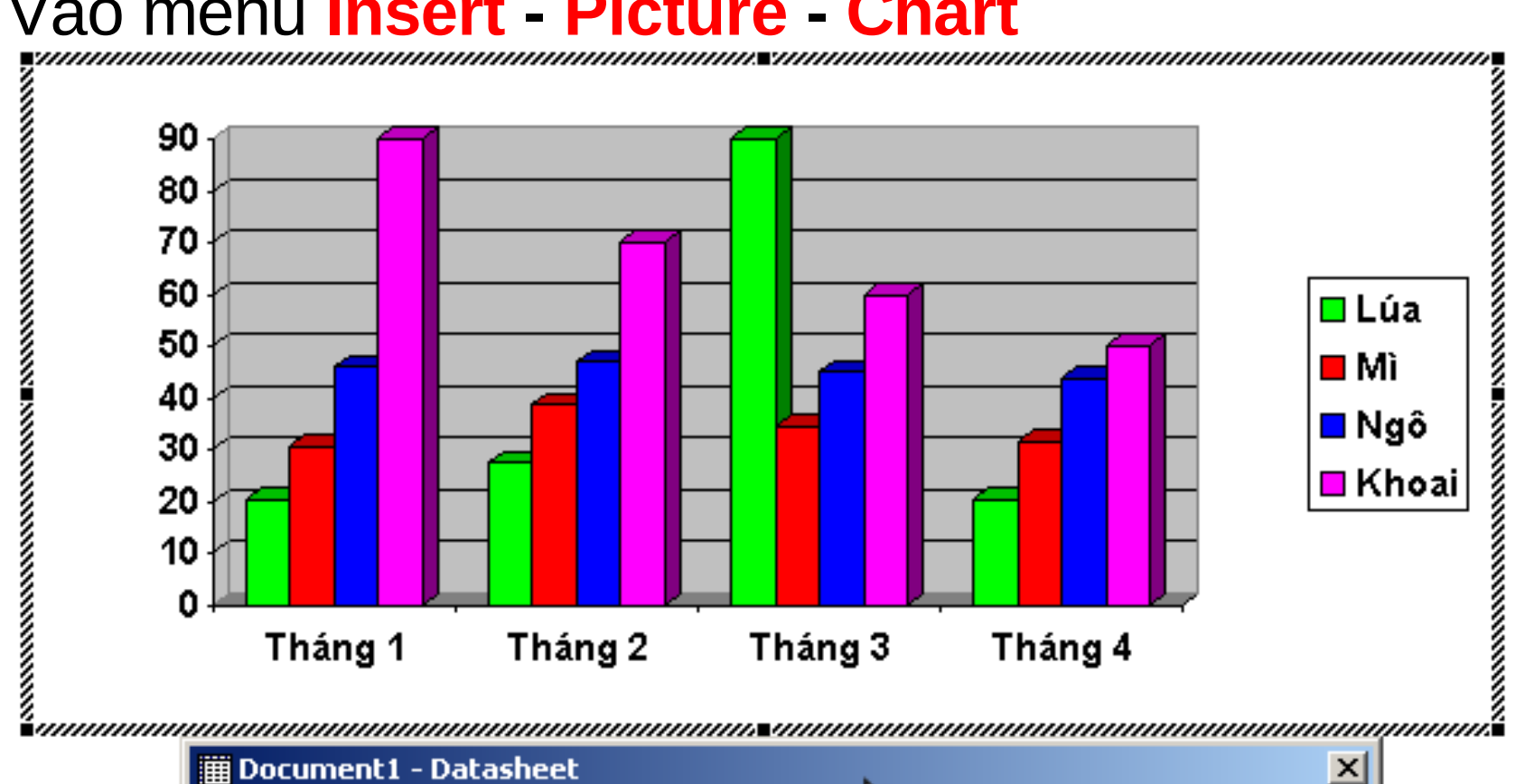

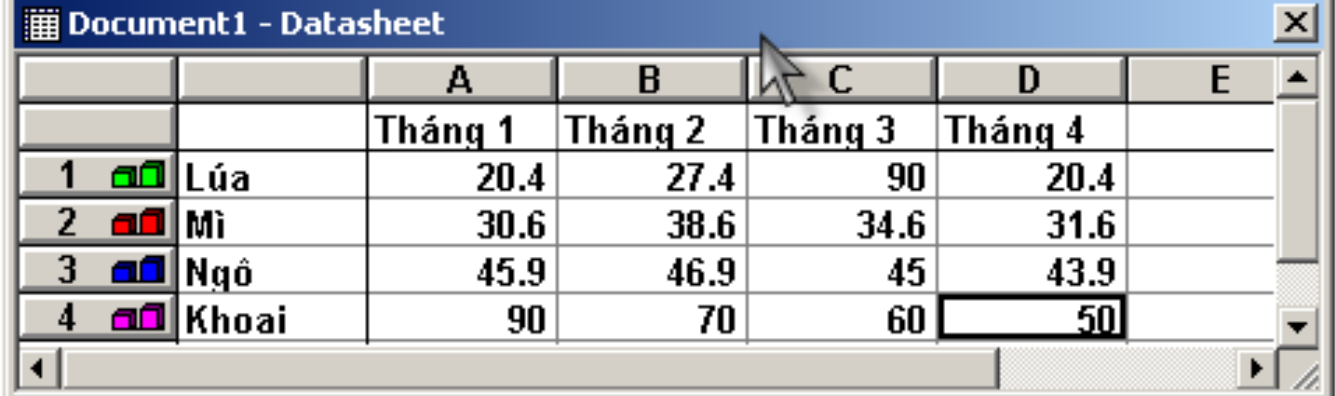

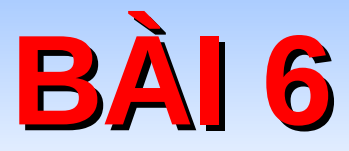

# TIÊN ÍCH TRỘN THƯ

## **I/ Ý nghĩa của việc trộn thư**

- Đây là công việc hay làm trong việc tao ra các giấy mời, thư từ, phiếu báo điểm,... cùng một nôi dung cho nhiều người, nhiều cơ quan,...
- Thao tác này cho phép chúng ta trộn 2 văn bản đã soan thảo thành một văn bản "kết quả" theo một thứ tư cho trước.

# **III/ Chuẩn bị văn bản trộn**

- Tạo văn bản thứ nhất có nội dung sẽ cố định trong văn bản "kết quả", giả sử văn bản được lưu với tên: **Phieu\_bao\_diem.doc**
	- Tạo văn bản thứ 2 có nội dung sẽ là các mục được trộn vào văn bản thứ nhất, giả sử văn bản được lưu với tên: Danh\_sach diem.doc. Với văn bản thứ 2 này, nội dung của chúng là một bảng biểu với các cột tương ứng là các trường cần trộn và các dòng là nội dung tương ứng cho từng trường.

III/ Chuẩn bị văn bản trôn (tt)

TRƯỜNG ĐAI HOC BÁCH KHOA TP. HÔ CHỈ MINH

BỘ GIẢO DỤC VÀ ĐÀO TẠO CỘNG HÒA XÃ HỘI CHÚ NGHĨA VIÊT NAM Độc lập – Tự do – Hạnh phúc oxo Haxe

### PHIẾU BÁO ĐIỂM

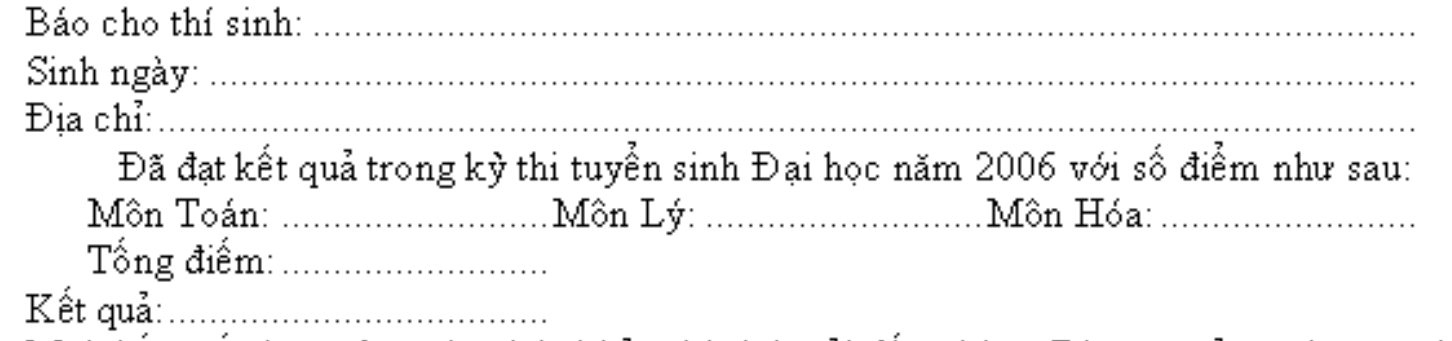

Mọi thắc mắc hoặc đơn xin phúc khảo thí sinh gởi đến phòng Đào tạo của trường trước ngày 30/08/2006.

Tp.HCM, Ngày 10/08/2006 Hiệu trưởng

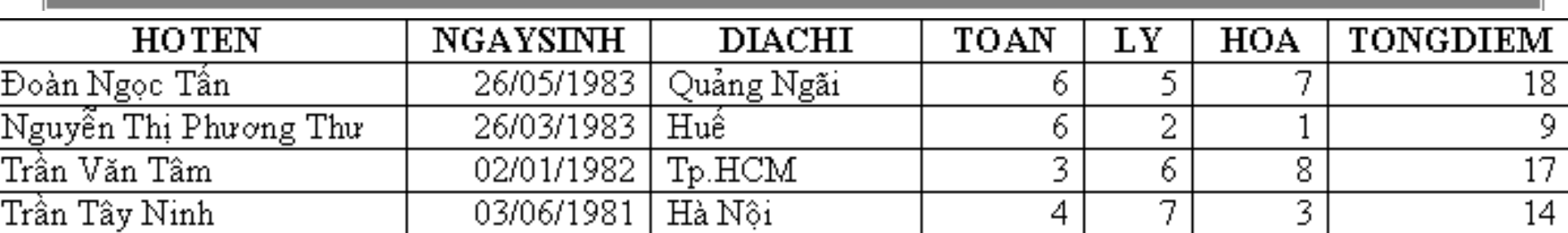

III/ Thao tác trôn Mở văn bản thứ nhất (Phieu bao diem.doc) Vào menu Tools - Mail Merge. Xuất hiện hộp thoại Mail Merger Helper với nôi dung như sau:

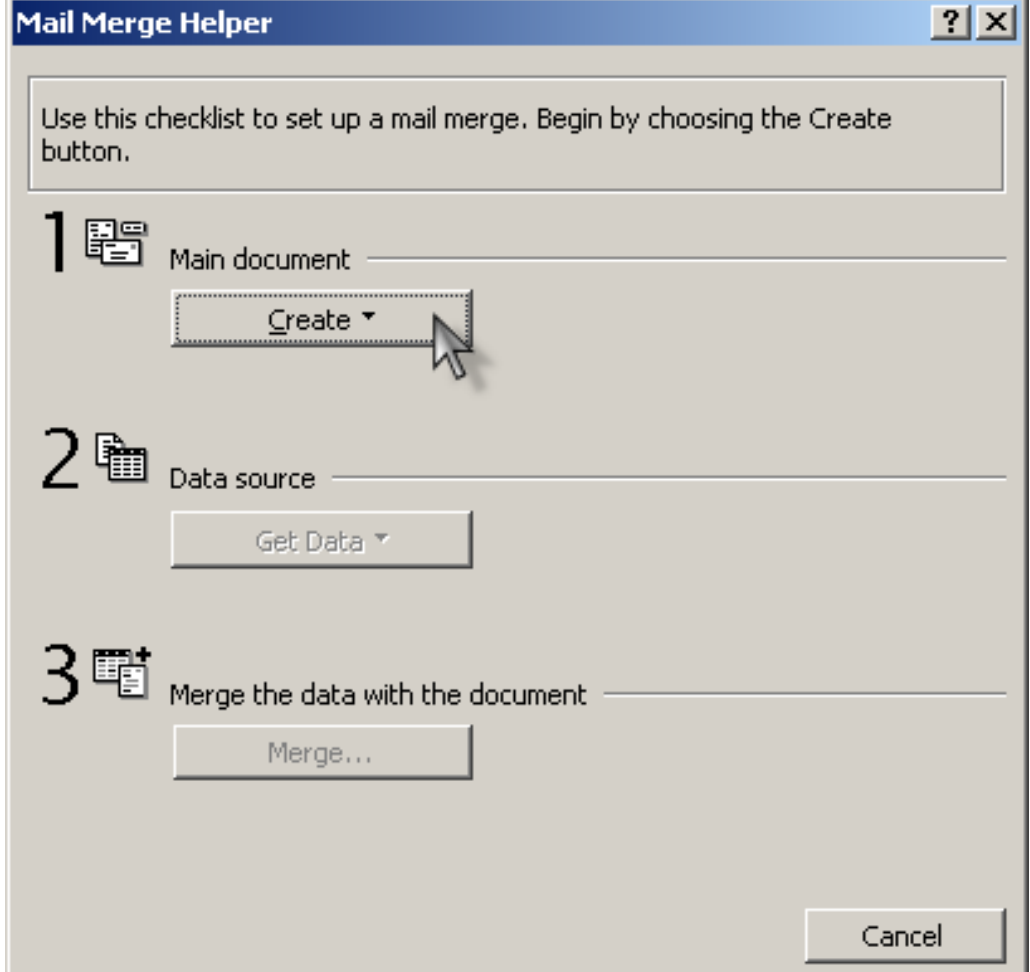

**IIII/ Thao tác trộn (tt)** ▶ Mục **Main document:** Cho phép chúng ta chọn tài liệu chính cần trộn (tài liệu thứ nhất). Với cách thực hiên này hê thống sẽ ngầm hiểu tài liêu chính là tài liêu đang mở.

- Mục **Data source:** Cho phép chúng ta chọn tài liệu phụ cần trộn vào tài liệu chính (tài liệu thứ 2).
- Mục Merge the data with the document: Chấp nhận trộn nội dung của 2 tài liệu đã chon.

II/ Thao tác trôn (tt) Từ nút lênh Create -> 駻野 Main document Form letter -> Chon Create i **Active Windows khi** Form Letters... hộp thoại Microsoft Mailing Labels... Windows xuất hiên. 八電 Envelopes... Từ nút lệnh Get data -> Catalog... **Open data source ->** Restore to Normal Word Document... Chọn đường dẫn và xác định cho hệ thống biết Data source địa chỉ của tệp tin thứ 2 cần trộn -> Chon Edit Get Data main document khi Create Data Source... hộp thoại Microsoft Open Data Source... Windows xuất hiện. Use Address Book...

Header Options...

**III/ Thao tác trộn (tt)** Lúc này hệ thống sẽ tự động đưa ra thanh công cũ Mail **Merge:** 

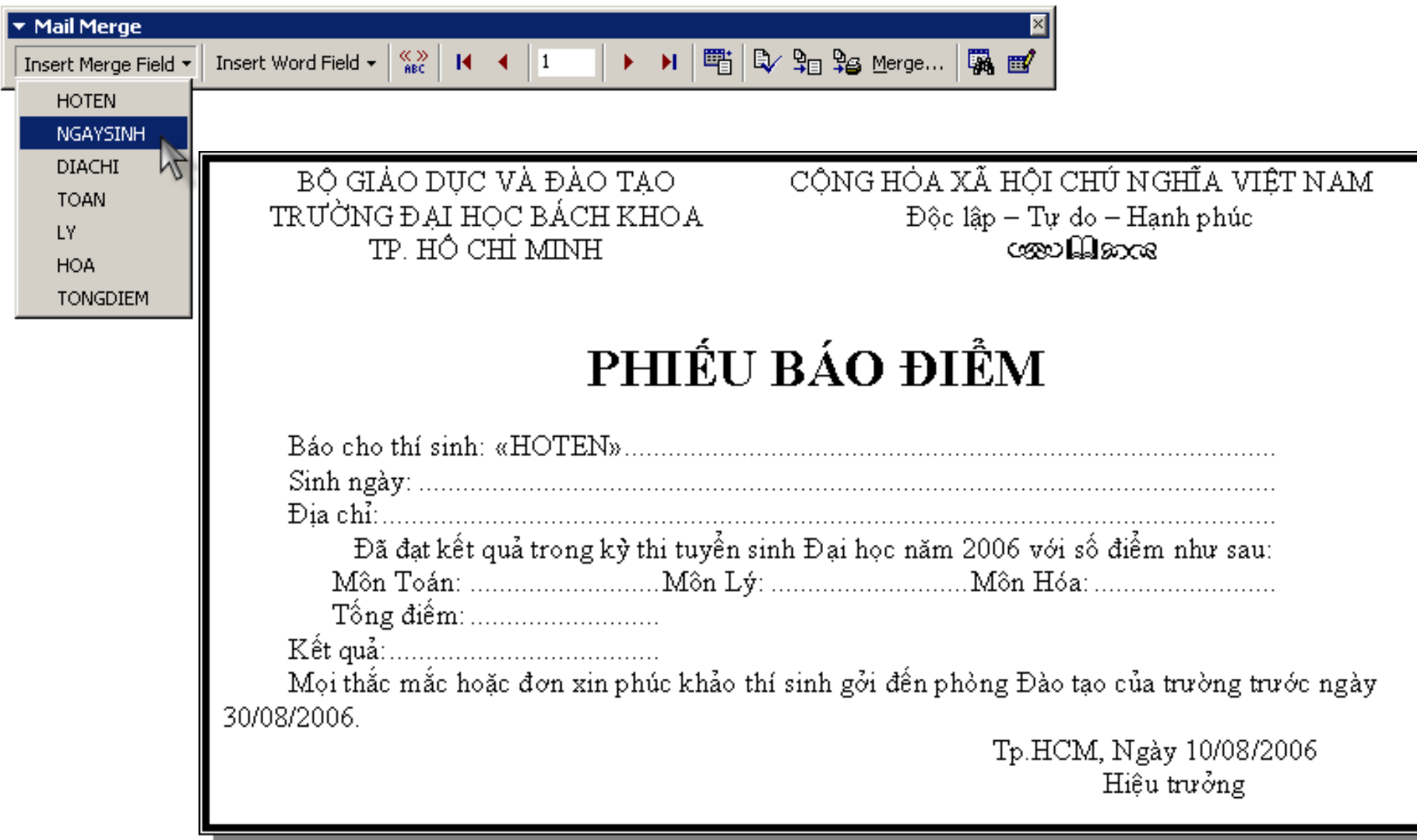

**IIII/ Thao tác trộn (tt)** ▶ Menu **Insert Merge Field:** Danh sách các trường cần trộn tương ứng trong tệp tin thứ 2.  $\triangleright$  Lần lượt chèn tên các trường vào vị trí cần trộn. Nút lệnh **Merge...** trên thanh công cụ cho phép bắt đầu công việc trôn với các chức năng sau:  $\checkmark$  Merge to: Chọn nơi sẽ xuất hiện văn bản kết quả.

**Record to be merged:** Chon số lượng bản ghi sẽ trộn.

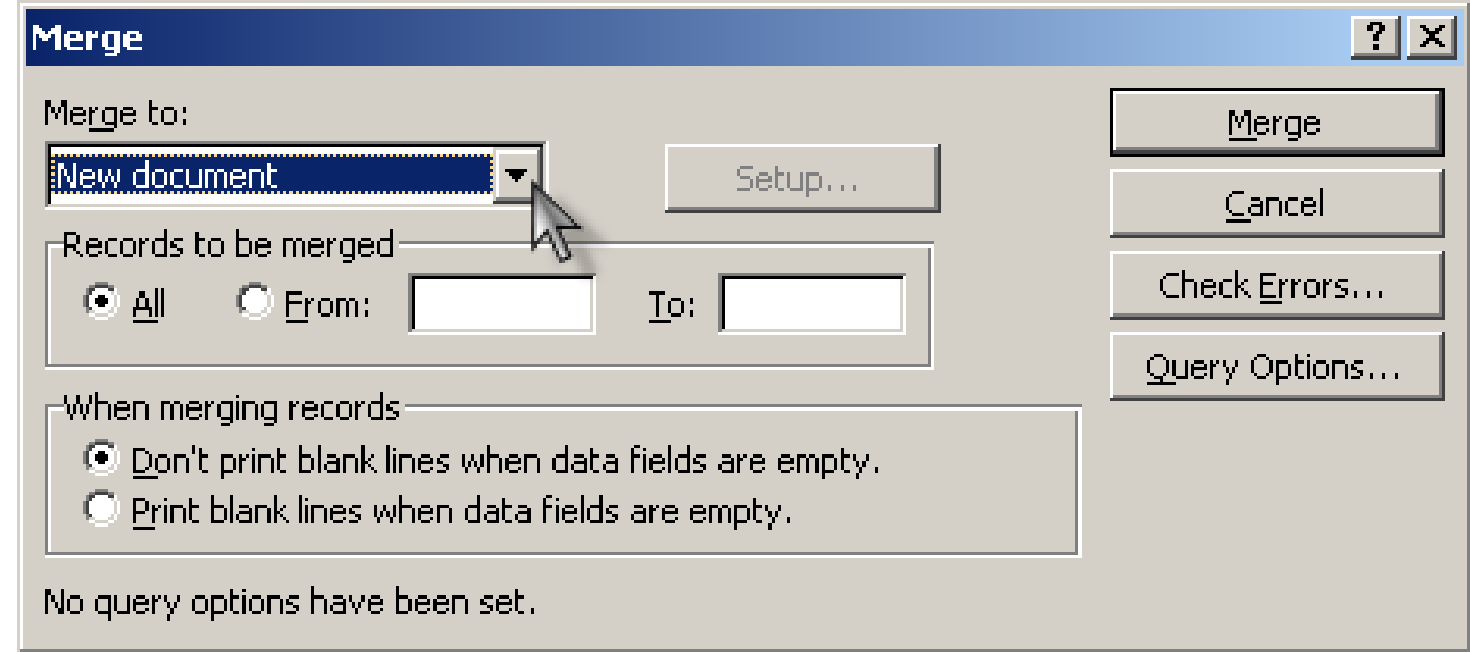

### **IV/ Nâng cao chức năng trộn thư**

- Trong phiếu báo điểm trong danh sách trên còn có một dòng "Kêt quả:...". Giả sử kêt quả được tính với yêu cầu như sau: Nếu Tổng điểm  $>=15$  thì đậu, ngược lại thì Rớt.
- Với yêu cầu như vậy thì ta sử dụng thêm chức năng sau: Vào menu **Insert Word Field -> If…Then…Else…**

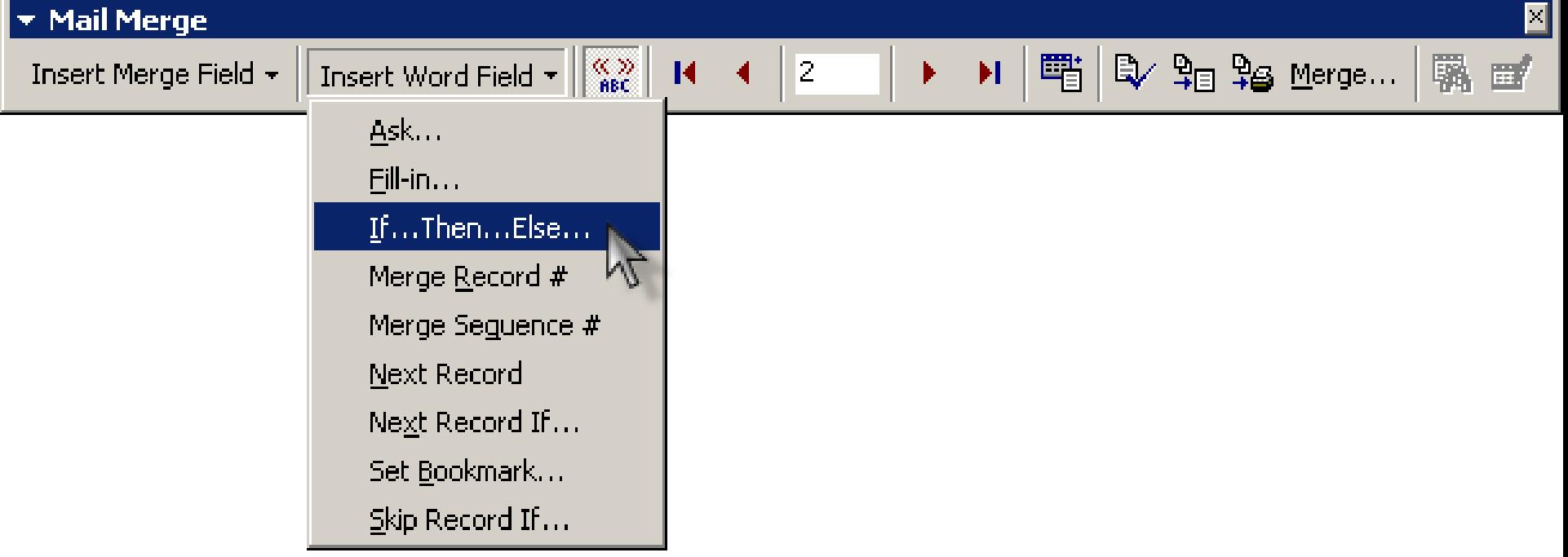

 $\Box$  Xuất hiện hộp thoại sau:

### **IV/ Nâng cao chức năng trôn thư**

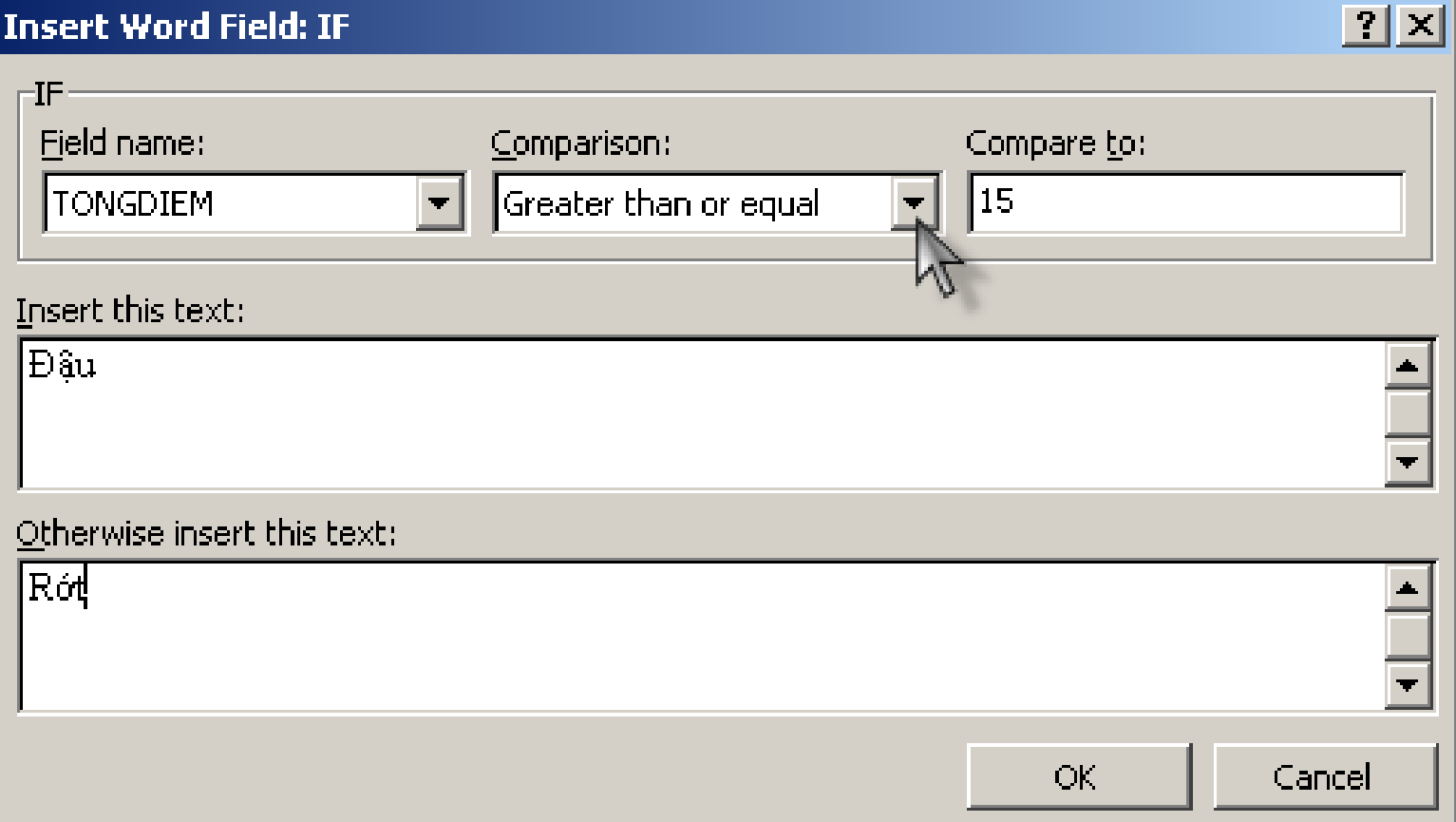

If < Điều kiện > Then < Câu lệnh 1 > Else < Câu lệnh 2 >: Nếu Điều kiện đúng thì thực hiện Câu lệnh 1, ngược lại Điều kiên sai thì thực hiên Câu lênh 2.

### **IV/ Nâng cao chức năng trộn thư (tt)**

- **Field name:** Trường cần so sánh.
- **Comparison:** Biểu thức so sánh:
	- **Equal to:** Bằng
	- **Not equal to:** Không bằng
	- **Less than:** Nhỏ hơn
	- **Greater than:** Lớn hơn
	- $\triangleright$  **Less than or equal:** Nhỏ hơn hoặc bằng
	- $\triangleright$  **Greater than or equal:** Lớn hơn hoặc bằng
	- **Is blank:** Là rỗng
	- **Is not blank:** Không là rỗng
- **Compare to:** Giá trị so sánh.
- Insert this text: Giá trị khi biểu thức so sánh đúng.
- **Otherwise insert this text:** Giá trị khi biểu thức so sánh sai.

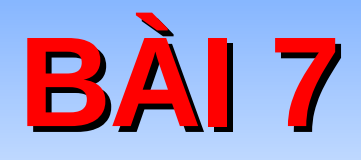

# IN ẤN & THIẾT ĐẶT<br>MẬT KHẨU

### **I/ Xem trước khi in**

- Thao tác này cho phép xem nhanh toàn bồ hình dáng thất của văn bản khi kết xuất văn bản ra máy in (in ra  $gi\tilde{a}y$ ).
- Vào menu File -> Print preview hoặc nhấn biểu tương **Preview** trên thanh công cu.
- Thanh công cụ liên quan: Thanh **Print preview:**

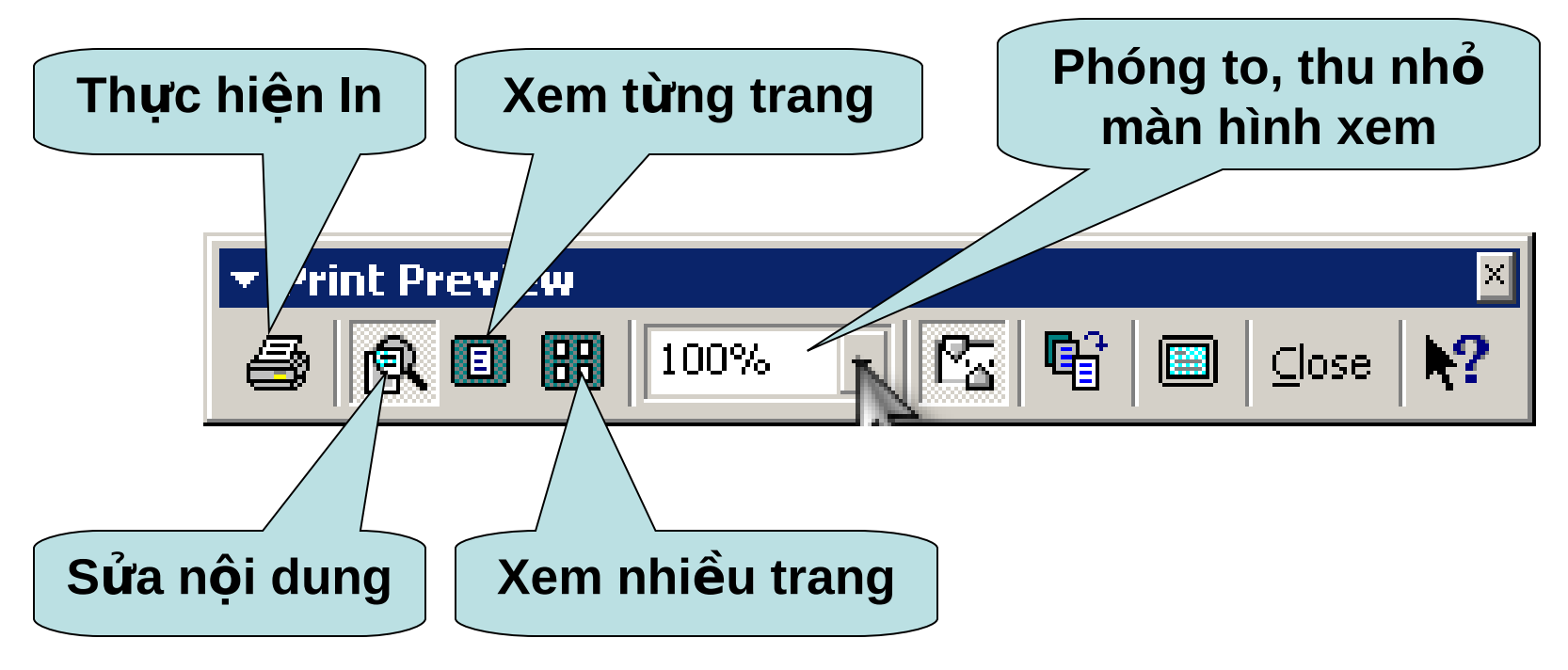

# **II/ Thực hiện in**

### Vào menu **File -> Print** (Hoặc nhấn tổ hợp phím

**Ctrl+P**).

**Page range: Chon** số trang in.

**≻ Copies:** Chọn số lần in cho một trang.

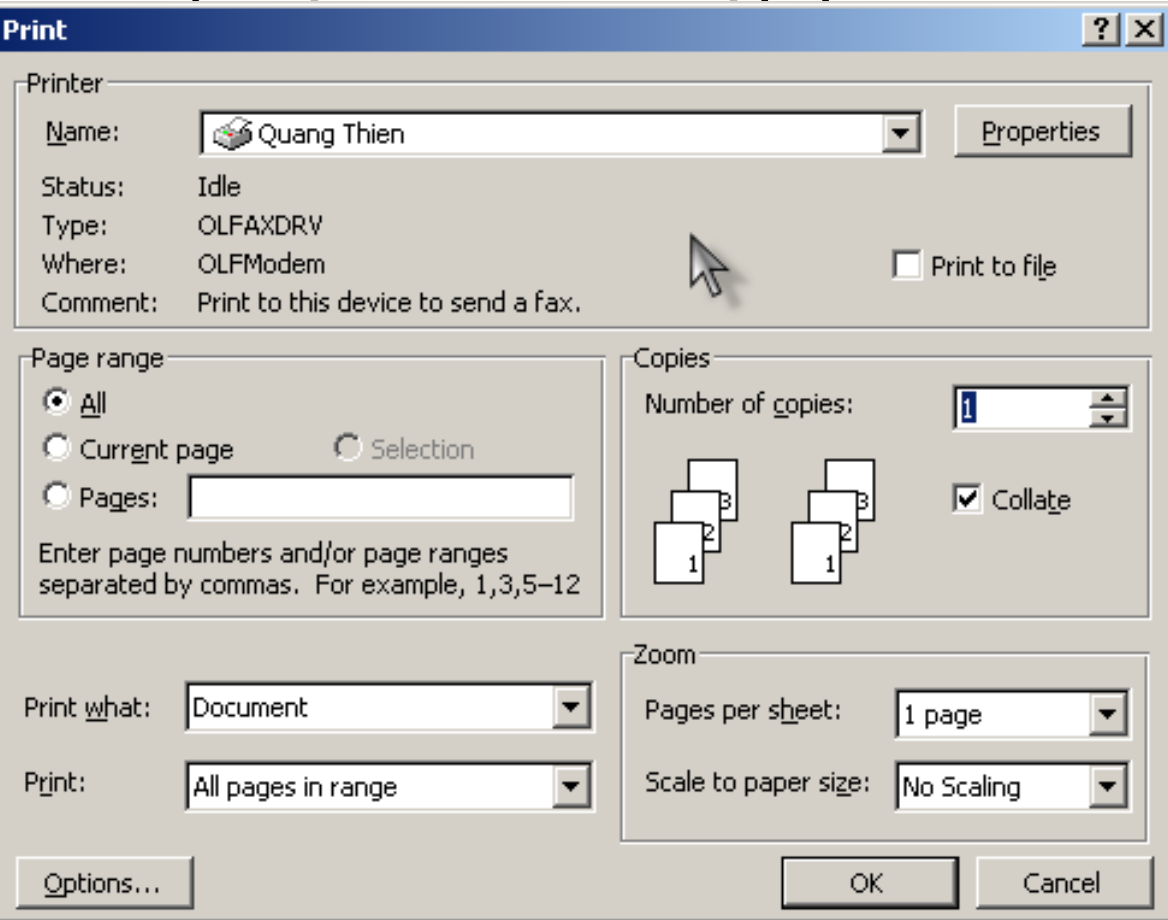

**Collate:** Chon thứ tự in trong trường hợp in nhiều lần cho một trang.

# **IIII/ Thiết đặt mật khẩu**

Vào **Tools - Option...** Chon thẻ **Save** (hoặc vào menu File -> Save as…Tools -> General Options…) Gõ mật khẩu bảo về khi mở vào hộp văn bản Password to open và mật khẩu bảo vệ cấu trúc (nếu muốn) vào hộp Password to modify.

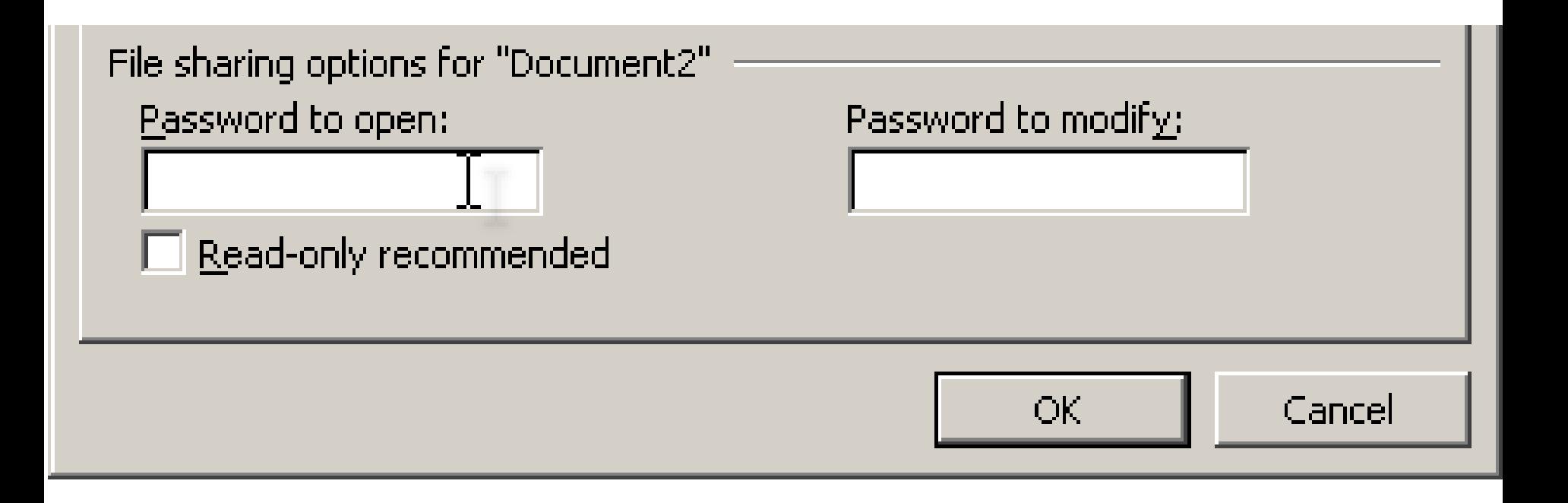

**DModule 50** BẢNG TÍNH ĐIỆN TỬ MICROSOFT EXCEL

# **BÀI 1**

# KHỞI ĐỘNG VÀ GIỚI THIÊU CÁC THÀNH PHÂN GIAO DIÊN

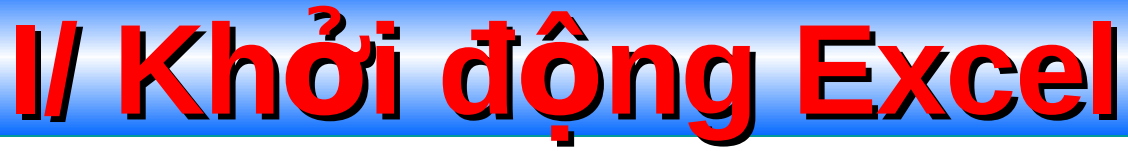

- Sử dụng các cách khởi động Excel giống như các cách đã khởi đông Word.
- Têp tin Excel sinh ra mặc định có phần mở rộng là **XLS**

# III Cấu tạo bảng tính MS-Excel

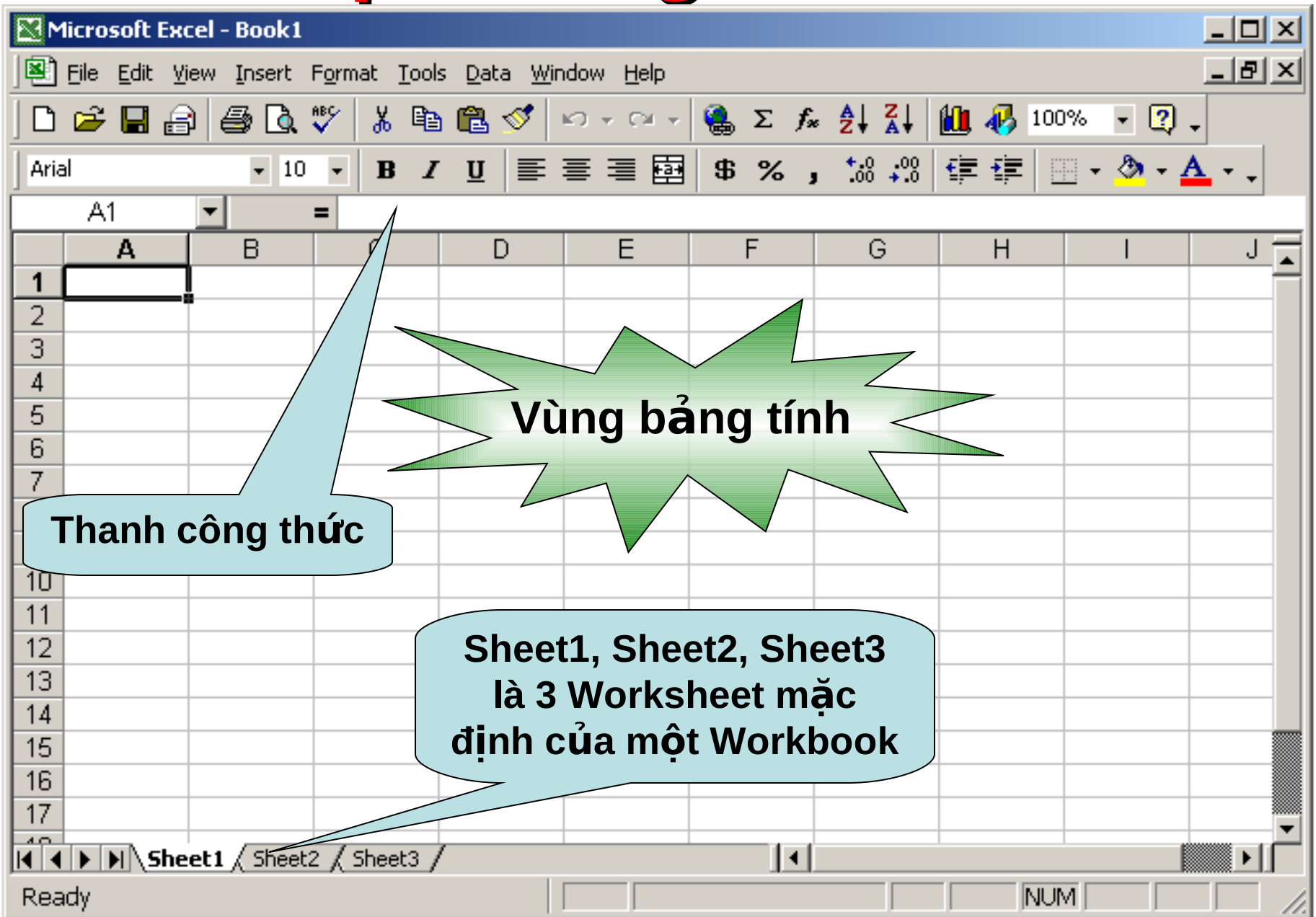

# **II/ Cấu tạo bảng tính MS-Excel (tt)**

- Sau khi khởi động Excel, chúng ta có một cửa sổ bảng tính (**Workbook**).
- Trong một bảng tính có nhiều trang bảng tính (**Worksheet**).
- Một **Workbook** có tối đa **255 Worksheet.**
- Trên một **Worksheet** được chia thành nhiều cột và nhiều dòng. Bao gồm **256 cốt** và 65536 dòng.
- Cột (Columns): Được kí hiệu bằng các chữ cái **A, B, …,Z, AA,…,IV**
- Dòng (Rows): Được đánh số thứ tư bằng các chữ số **1, 2, 3,…,65536**

# **II/ Cấu tạo bảng tính MS-Excel (tt)**

Ô (Cell): Giao của một dòng và một cột gọi là ô. Ô được xác định bởi một tọa độ (gọi là địa chỉ ô) dựa theo kí hiệu của cột và số thứ tư của dòng.

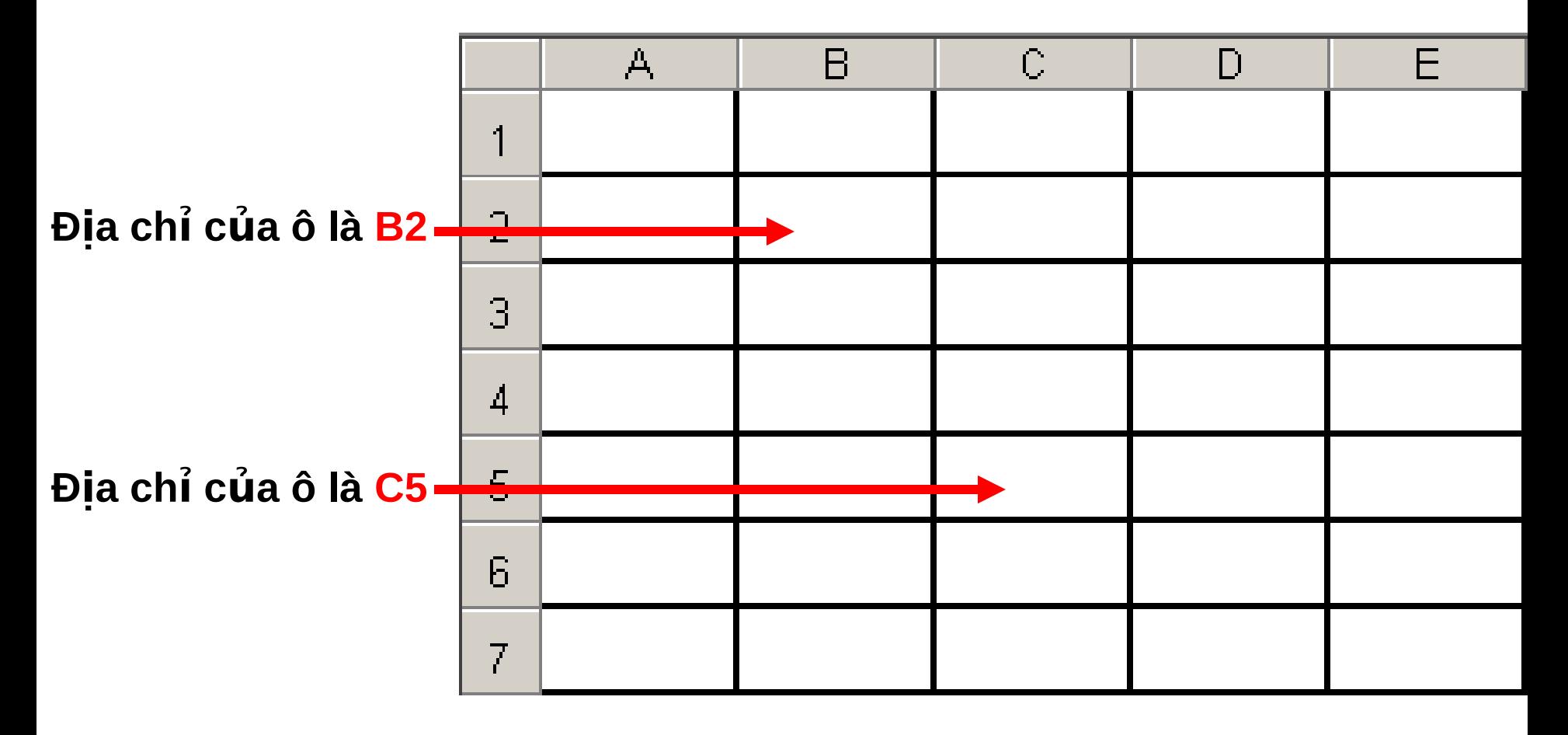
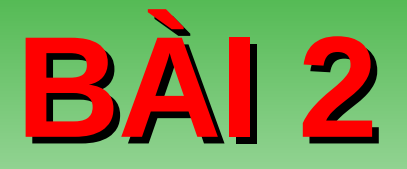

# **CÁC THAO TÁC CƠ B N TRÊN B NG Ả Ả TÍNH EXCEL**

# *Nhập dữ liệu*

- 1/ Nhập dữ liệu kiểu số, kiểu ngày tháng:
	- Dữ liệu kiểu số được nhập vào mặc định nằm bên phải của ô.
- **u Muốn nhập số có phần thập phân**, đánh dấu "." (bên phải bàn phím) vào giữa phần nguyên và phần thập phân.
- Kiểu ngày tháng nên nhập theo định dạng **ngày/tháng/năm** của Việt Nam ( dd/mm/yyyy).
- 2/ Nhập dữ liệu kiểu văn bản:
- Dữ liệu kiểu văn bản được nhập vào mặc định nằm bên trái của ô.
- Để nhập kiểu số dạng văn bản thì nhập số đằng sau dấu nháy đơn '

# **III/ Hiệu chỉnh bảng tính**

- 1/ Chọn, sao chép, di chuyển vùng bảng tính: Thưc hiên các thao tác giống như trên Windows. **2/ Chèn thêm dòng:** Dòng trong Excel được chèn sẽ nằm bên trên dòng hiện tại. Vào menu **Insert -> Rows.**
- 3/ Chèn thêm cột: Cột trong Excel được chèn sẽ nằm bên trái cột hiện tại. Vào menu *Insert -> Columns.* 4/ Xóa dòng, cột: Chọn những dòng, cột cần xóa. Nháy phải chuột vào những dòng, cột đã chọn -> Delete. **5/ Thay đổi đô rông của cột và chiều cao của dòng:** Di chuyển chuột vào vị trí giao giữa 2 tên cột, hoặc dòng, khi đó con trỏ chuột chuyển thành mũi tên 2 chiều, kéo và thả. (Hoặc Format -> Column/Row -> **Width/Height**).

### **III/ Hiển thị hay che dấu cột và dòng**

 $\Box$  Để ẩn các côt hay dòng ta chon các côt hay dòng đó, kích chuột phải -> Hide Để hiển thi lai các côt hay dòng, ta chon các cột hay dòng có chứa các cột hay dòng bị ẩn đó, kích chuột phải -> Unhide

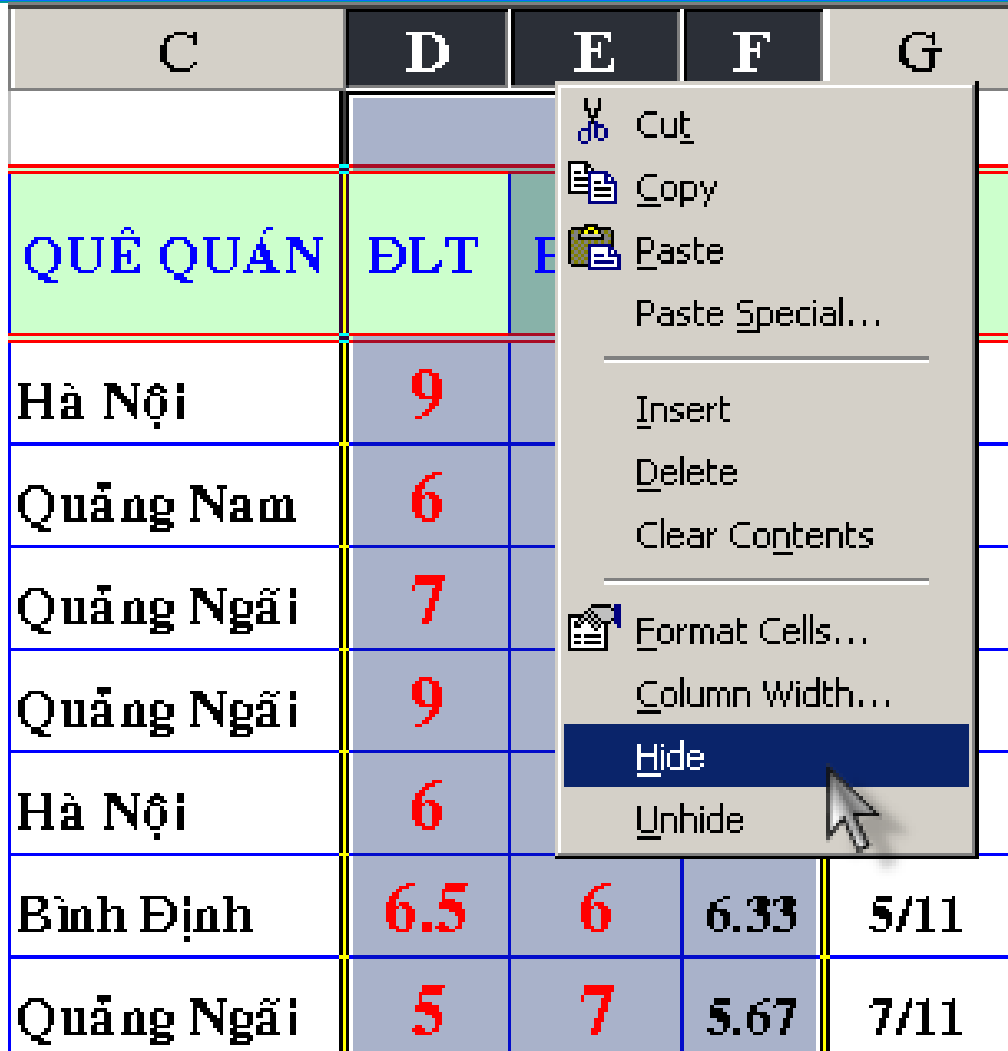

### **IV/ Cổ định dòng tiêu để, cột tiêu để**

- Khi nhập bảng tính có nhiều cột, nhiều dòng, chúng ta có nhu cầu muốn cố định dòng/côt tiêu đề trong khi các dòng/côt dưới được phép cuộn lên hoặc cuộn xuống.
- **Các bước thực hiện:** 
	- $\triangleright$  Đưa con trỏ tới bất kỳ ô nào nằm ở dưới dòng tiêu đề.
	- Vào menu Window, chon Freeze Panes.
- Muốn gỡ bỏ việc cố định tiêu đề: Vào menu **Window, chon Unfreeze Panes.**

### **V/ Công cụ điền nội dung tự động**

1/ Điền tự động theo cấp số cộng (Sử dụng phím Ctrl):  $\triangleright$  Nhập số 1 vào ô A2.

- $\triangleright$  Nhấn giữ phím Ctrl.
- $\triangleright$  Đưa chuột vào góc dưới bên phải của ô, khi con trỏ chuột biến thành 2 dấu cọng (dấu lớn và dấu nhỏ).
- Kéo và thả sẽ cho kết quả.

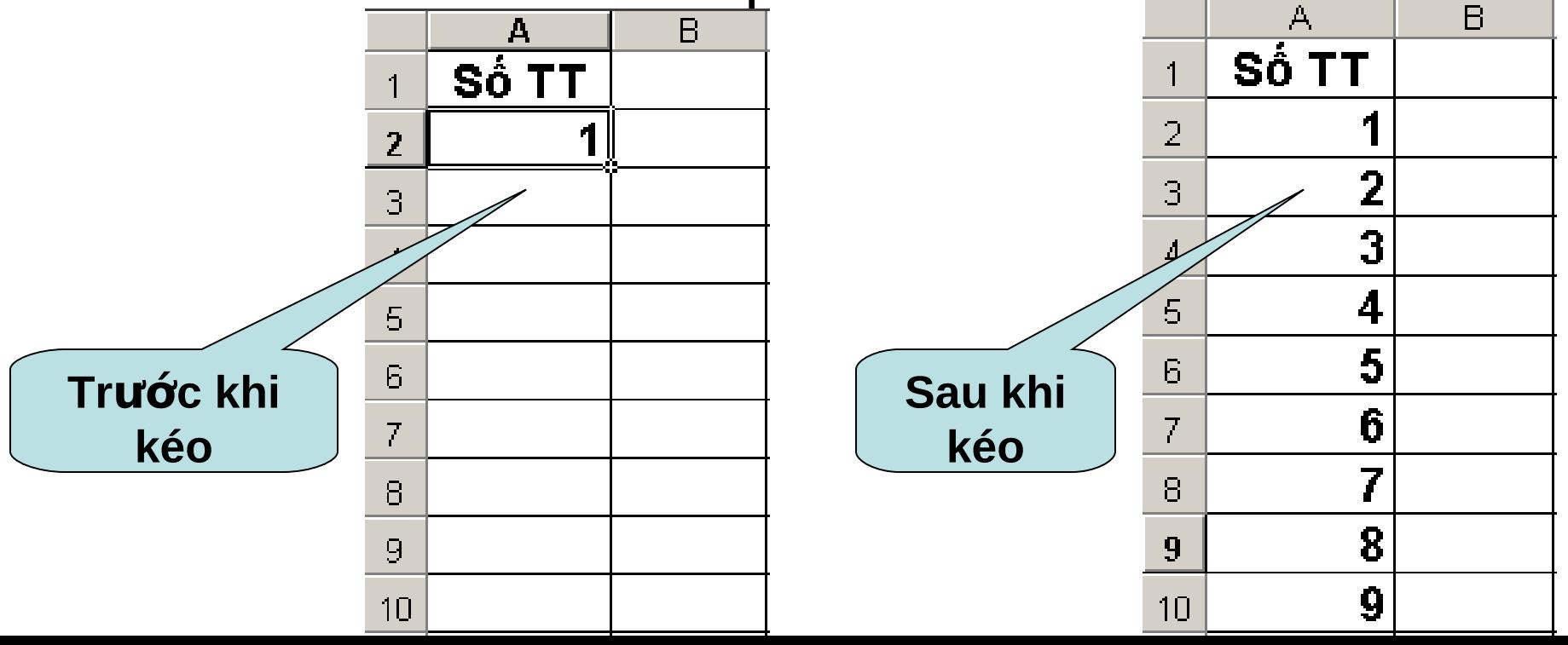

### **V/ Công cụ điển nội dung tự động (tt)**

### **2/ Điền tư đông theo cấp số công:**

Nhập 2 số vào 2 ô trên dưới liên tiếp nhau. Công sai của cấp số cộng là **hiệu** của số dưới với số trên. Chọn cả 2 ô vừa nhập số. Đưa chuột vào góc dưới bên phải của ô dưới, khi con trỏ chuột biến thành dấu cong thì **kéo và thả**.

### **V/ Công cụ điển nội dung tự động (tt)**

### **3/ Điền tư đông theo cấp số nhân:**

Nhập 2 số vào 2 ô trên dưới liên tiếp nhau. Công bội của cấp số công là **thương** của số dưới với số trên. Chọn cả 2 ô vừa nhập số. Đưa chuột vào góc dưới bên phải của ô dưới, khi con trỏ chuột biến thành dấu cong thì kích phải chuột **kéo và thả**. Một menu ngữ cảnh xuất hiên, chon Growth Trend.

### **VI/ Các thao tác với trang bảng tính**

- 1/ Chèn thêm môt Worksheet vào Workbook:
- Worksheet mới được chèn vào sẽ nằm bên trái Worksheet hiện tai.
- Vào menu **Insert -> Worksheet**
- $\Box$  Hoặc kích chuột phải lên một Worksheet bất kỳ, chon **Insert... -> Worksheet**
- **2/ Đối tên một Worksheet:** Kích chuột phải lên
	- Worksheet cần đổi tên và chon **Rename** (Hoặc kích đúp chuột lên Worksheet).
- **3/ Xóa một Worksheet:** Kích phải chuột lên Worksheet cần xóa và chon **Delete.**

### **VI/ Các thao tác với trang bảng tính (tt)**

**4/ Sao chép hay di chuy n Worksheet: ể Cách 1: Dùng chuột** kéo và thả (nếu giữ thêm phím **Ctrl** trong khi kéo và thả thì thực hiên thao tác sao chép)

Cách 2: Kích chuột phải lên Worksheet muốn di chuyển và chọn Move or Copy.

#### **Move or Copy**

?1

Cancel

Move selected sheets

To book:

Book1

#### Before sheet:

Sheet1 Sheet2 iSheet3

(move to end)

Create a copy

OK

**Dùng để sao chép**

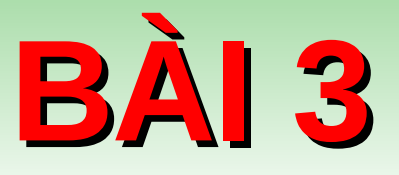

# ĐỊNH DẠNG BẢNG TÍNH

# **I/ Định dạng dữ liệu kiểu số**

- Cần chỉnh các thông số thích hợp trong **Regional Options.**
- Chon vùng bảng tính cần định dạng.
- Vào menu **Format -> Cells…**
- Đứng ở Tab Number.
- Chon mục Number. **Decimal places:** Số
	- chữ số thập phân.
	- **Use 1000 Separator (,):** Sử dụng dấu ngăn cách hàng

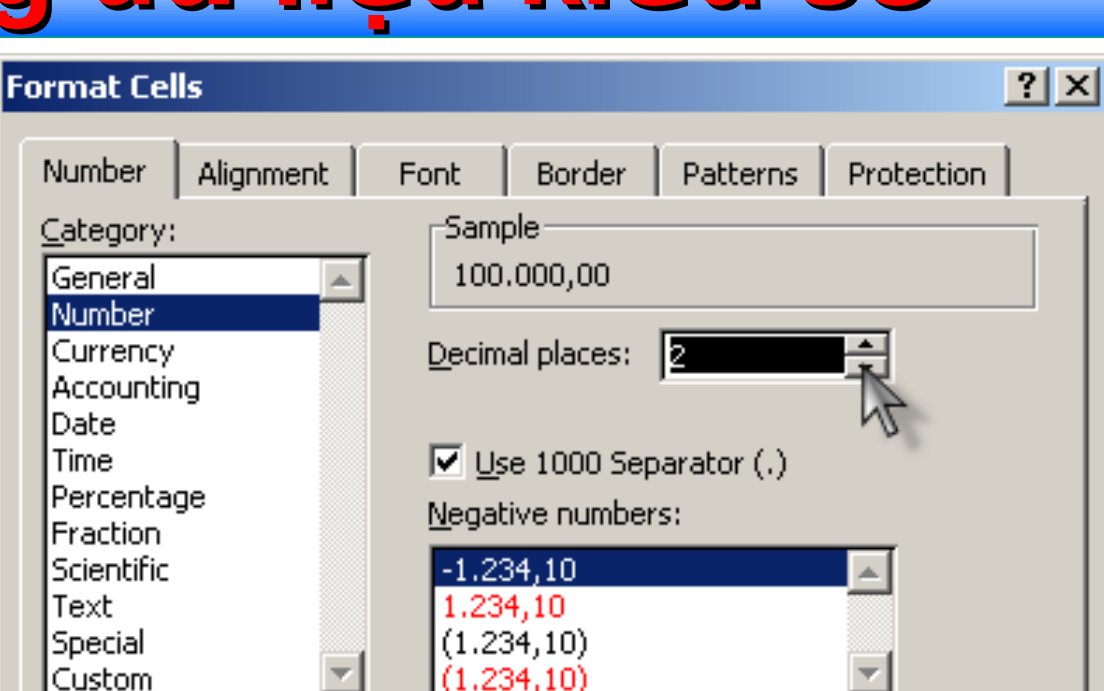

Number is used for general display of numbers. Currency and Accounting offer specialized formatting for monetary value.

Cancel

OK.

**Negàtive numbers:** Các cách thể hiện cho số âm.

**D** Định dạng kiểu ngày tháng: Chọn dd/mm/yyyy trong

### **II/ Định dạng dữ liệu kiểu ngày tháng và tiền tệ**

#### **Kiếu ngày tháng:** Chon định dang **dd/mm/yyyy** trong muc **Custom** của Tab **Number. Kiểu tiền tệ:** Chon định dạng #,### [\$ VNĐ] trong mục **Custom** của Tab Number.

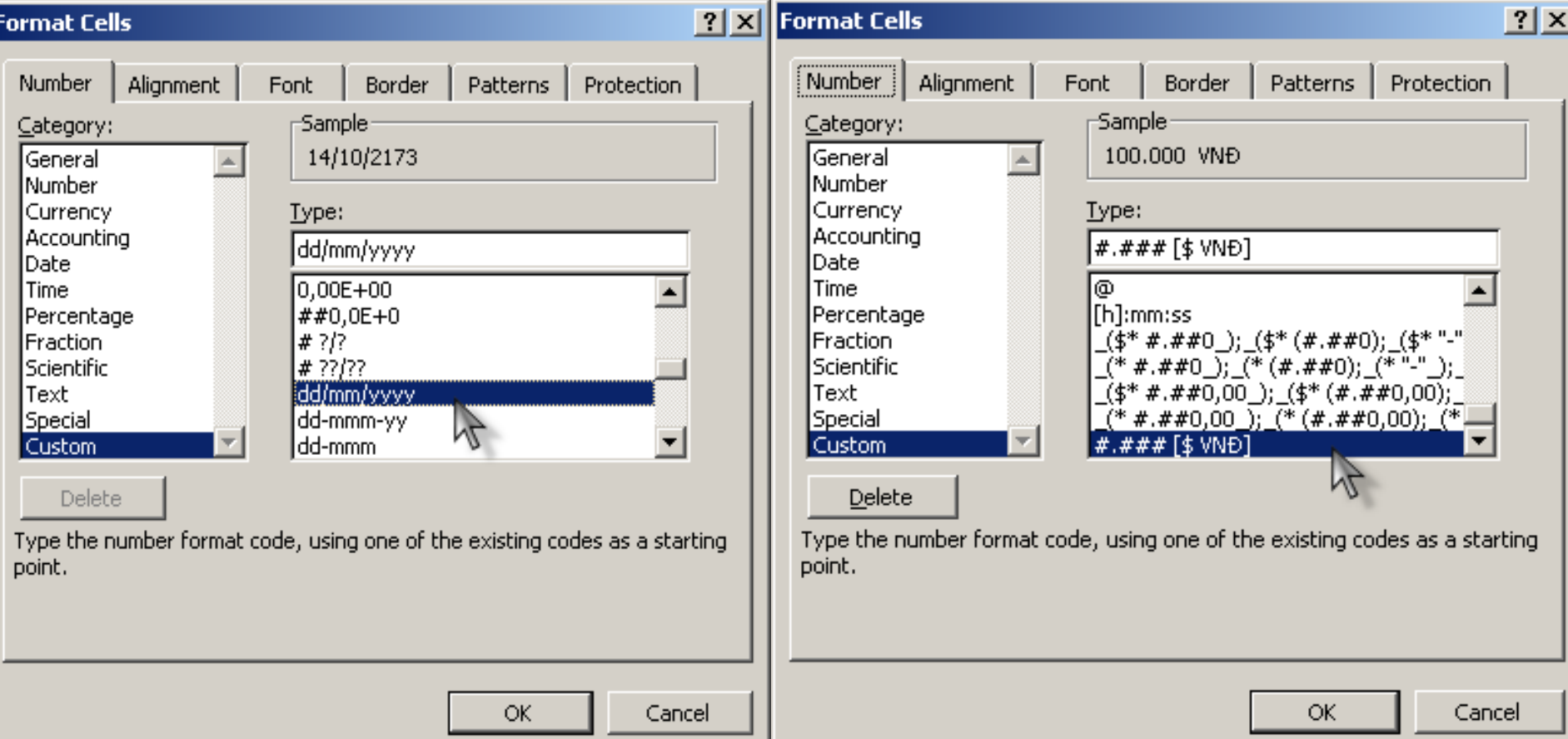

### **III/ Định dạng ô chứa văn bản**

 Vào menu **Format -> Cells… D** Đứng ở Tab Alignment.

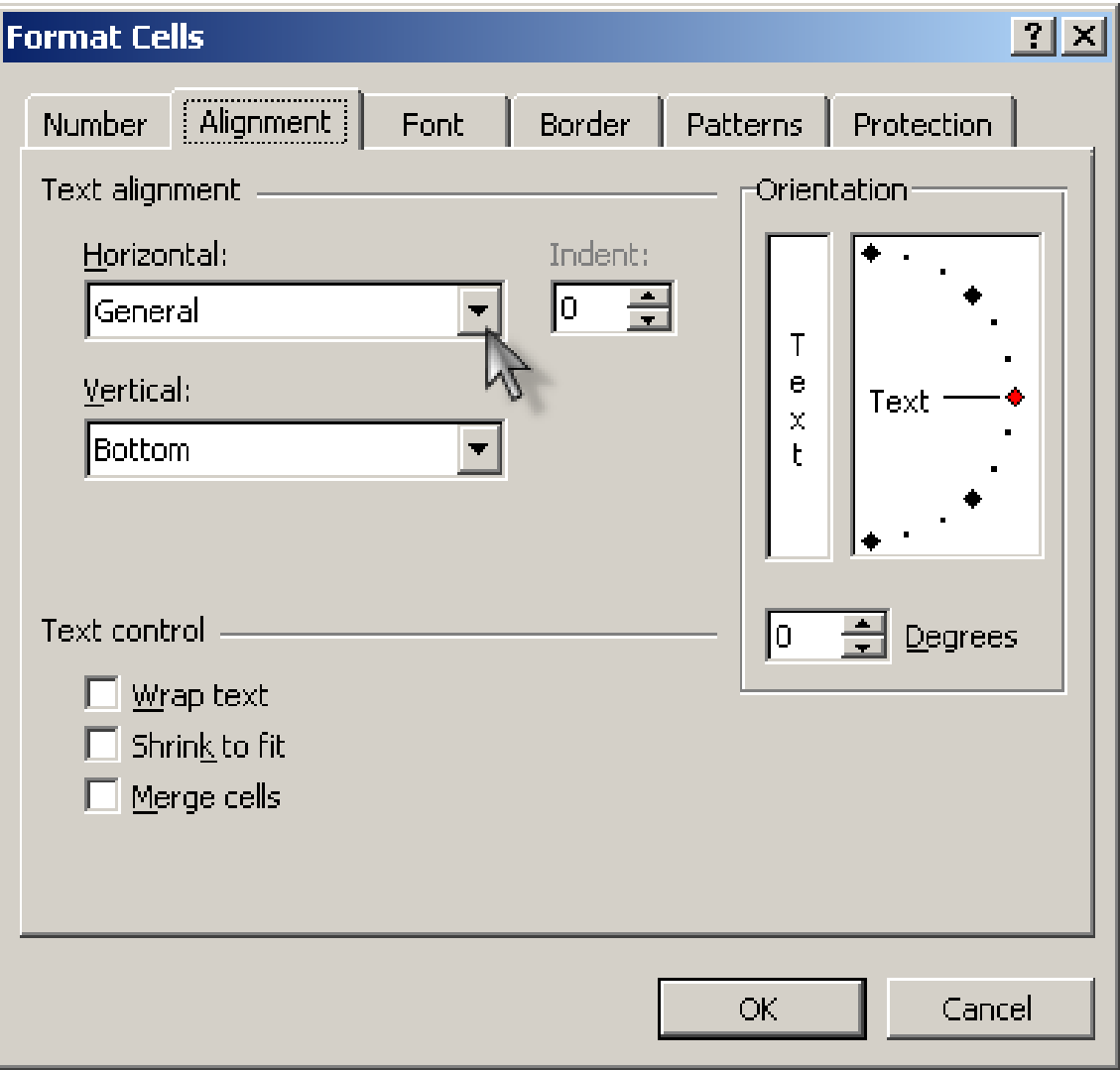

### **III/ Định dạng ô chứa văn bản (tt)**

- Horizotal: Các định dạng lề canh cho dữ liệu trong ô theo chiều nằm ngang.
- **Vertical:** Các đinh dang lề canh cho dữ liêu trong ô theo chiều thẳng đứng.
- **Orientation:** Xác đinh hướng nghiêng cho dữ liêu trong ô.
- **Wrap text:** Tự động ngắt dòng trong trường hợp độ rông của ô nhỏ hơn chiều dài của chuỗi.
- **Shrink to fit:** Tự động điều chỉnh cỡ chữ (Không thay đổi **Size** chữ) trong trường hợp độ rộng của ô nhỏ hơn chiều dài của chuỗi.
- Merge cells: Trộn nhiều ô lại thành một ô. (Hoặc có thể kích chuột lện biểu tượng gộp ô  $\frac{1}{\sqrt{1+\frac{1}{\sqrt{1+\frac{1$ định dang).

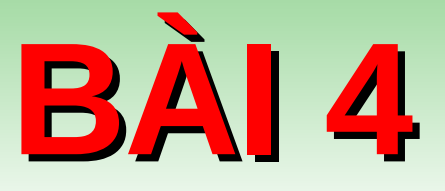

# **CÔNG TH C VÀ HÀM Ứ**

## **I/ Tạo công thức cơ bản**

Công thức được tao ra nhằm mục đích để tính toán và trả lai giá tri cho bảng tính. Phải nhập dấu = trước mọi công thức.

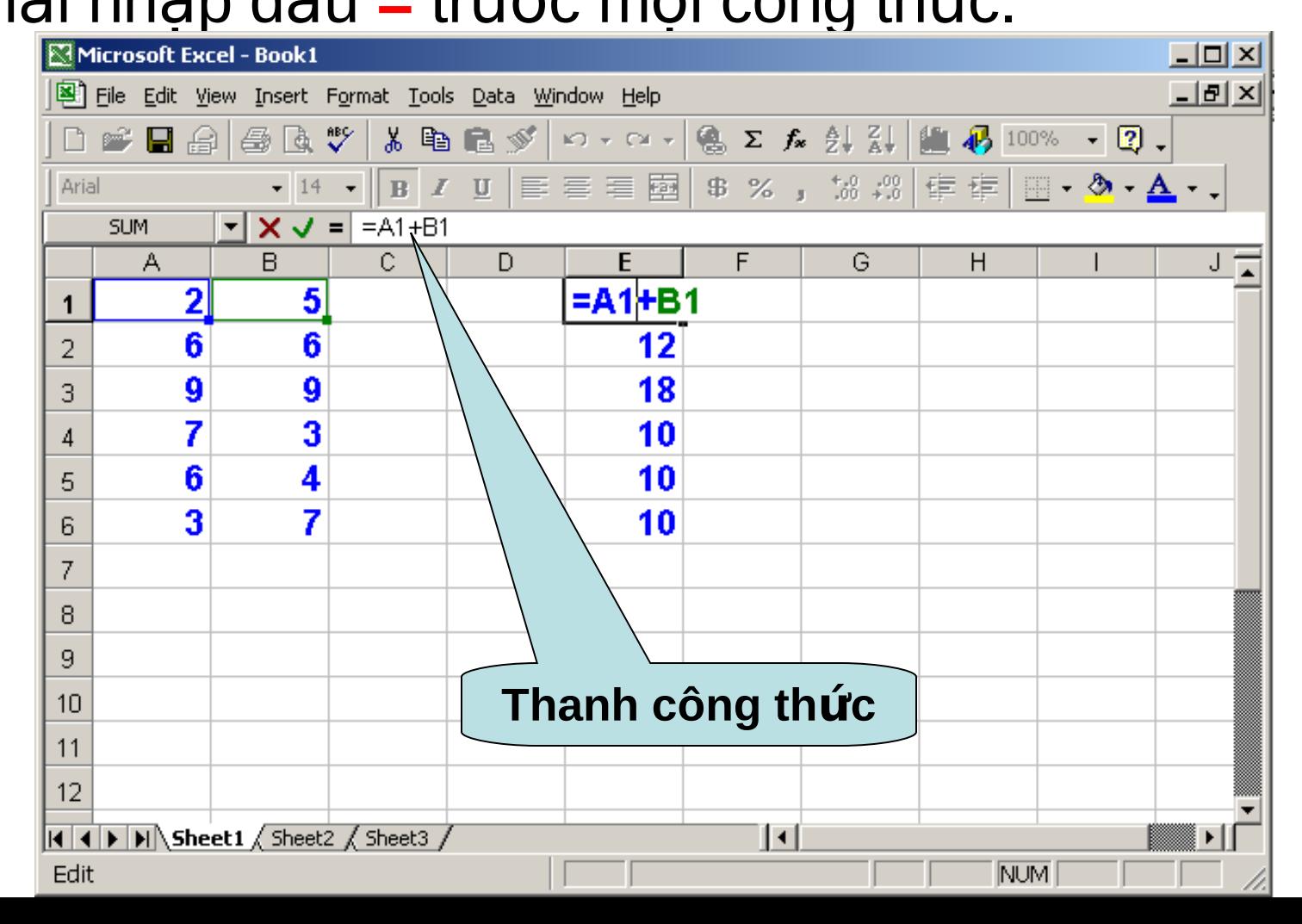

### **II/ Các toán tử trong công thức**

- Toán tử liên kết chuỗi: **&** 
	- ▶ Nối chuỗi với chuỗi: "Tin"&" Học" -> Tin Học
	- → Nối số với số: **123&456** -> **123456**
	- $\triangleright$  Nối số với chuỗi: "Excel "&2000 -> Excel 2000
	- $\triangleright$  Nối chuỗi với một biểu thức số học: **"Phim "&2002/2&"đêm"** -> **Phim 1001 đêm**
- $\triangleright$  Nối chuỗi với hàm: "Tổng số là "&Sum(10;20) -> **Tổng số là 30**
- Toán tử so sánh: **>, <, >=, <=, =, <>** 
	- $\triangleright$  Các biểu thức so sánh luôn cho kết quả là một giá tri logic (True hay False)
	- $V$ í du: **240<350** -> **True 250=360-100** -> **False**

# **III/ Các loại địa chỉ**

- **Địa chỉ tương đối:** Loại địa chỉ này khi sao chép công thức sẽ bị thay đổi địa chỉ dòng hoặc địa chỉ côt.
- **Địa chỉ tuyệt đối:** Sẽ không bị thay đổi địa chỉ dòng và đia chỉ côt khi sao chép công thức. Kí hiệu đia chỉ tuyết đối: **\$Côt\$Dòng.**
- **Địa chỉ hỗn hơp:** 
	- $\triangleright$  **Tuyết đối dòng:** Sẽ không bị thay đổi địa chỉ dòng. Kí hiêu: Côt\$Dòng.
	- **Tuyệt đối cột:** Địa chỉ cột không thay đổi. Kí hiệu: **\$C tDòng. ộ**

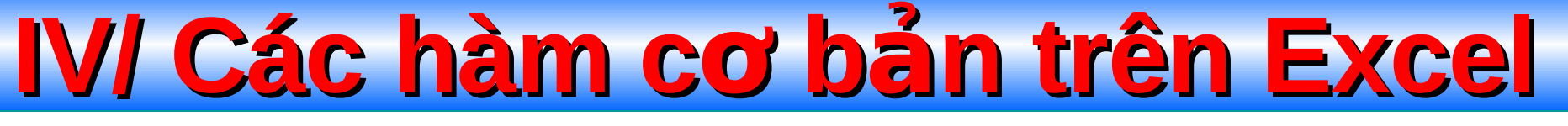

- Sau khi tính toán **hàm** sẽ trả về **một giá tri** (số,  $chu\tilde{0}i,...)$
- Dạng thức chung của hàm:

### <TÊN HÀM>(Đối số 1, đối số 2,..., đối số n)

- Một hàm có thể có một đối số, nhiều đối số, hoặc có hàm không có đối số nào. Các đối số trong hàm ngăn cách nhau bởi **dấu phấy (,)** hay **dấu chấm phẩy (;)** là tùy thuộc vào việc thiết đặt trong **Regional Options** của mỗi máy.
	- **Ví d : ụ =SUM(10;C8;A2:C6)**

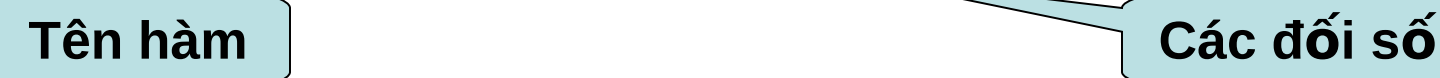

## **1/ Khái niệm đối số (hay tham số)**

### Đối số có thể là:

- $\triangleright$  Một giá trị kiểu số (Ví dụ: 6)
- $\triangleright$  Một chuỗi ký tự (Ví dụ: "TP")
- $\triangleright$  Một địa chỉ ô hay vùng địa chỉ ô (Ví dụ: A2 hay A3: E9)
- $\triangleright$  Tên vùng (Ví dụ: NKCNO)
- $\triangleright$  Biểu thức đai số (Ví du: 2\*3+6/4)
- $\triangleright$  Những hàm khác.

### **2/ Các hàm toán học**

#### Hàm SUM:

- $\triangleright$  Cú pháp: **=SUM(đối số 1; đối số 2;...;đối số n)**
- **Công dung:** Tính tổng các đối số.
- $\triangleright$  *Chú ý:* Đối số phải là một giá trị kiểu số, có tối đa 30 đối  $S\hat{O}$ .
- $\triangleright$  Ví du: =SUM(10;20;30) -> 60

#### Hàm ABS

- $\triangleright$  Cú pháp: **=ABS(đối số)**
- **Công dung:** Hàm sẽ trả về giá tri tuyết đối của đối số.
- $\triangleright$  Ví du: =ABS(-17) -> 17

### Hàm INT

- $\triangleright$  Cú pháp: **=INT(đối số)**
- **Công dụng:** Trả về phần nguyên của đối số.
- $\triangleright$  Ví dụ: =INT(15,456) -> 15

### **2/ Các hàm toán học (tt)**

#### Hàm MOD:

- $\triangleright$  Cú pháp: **=MOD(đối số 1; đối số 2)**
- **Công dung:** Trả về số dư khi thực hiện phép chia đối số  $1$  cho đối số  $2$ .
- $\triangleright$  Ví du: =MOD(10;3) -> 1

#### Hàm ROUND

- $\triangleright$  Cú pháp: **=ROUND(Tham số; Vị trí)** 
	- $\checkmark$  =0: Làm tròn tại vị trí dấu thập phân.
	- $\checkmark$  >0: Làm đến số chữ số lẽ được chỉ đinh.
	- $\checkmark$  < 0: Làm tròn ở phần nguyên với số ký số bạn chỉ ra.
- **Công dung:** Trả về giá trị của tham số sau khi đã làm tròn

### $\triangleright$  Ví du:

- $\checkmark$  =Round(65,617;0) -> 66
- $\sqrt{\phantom{0}}$  =Round(65,617;2) -> 65,62 =Round(65,617;-2) -> **100**

### **2/ Các hàm toán học (tt)**

#### Hàm SQRT

- $\triangleright$  Cú pháp: **=SQRT(đối số)**
- $\triangleright$  Công dung: Trả về căn bậc 2 của đối số.
- $\triangleright$  Ví du: =SQRT(9) -> 3
- <sup>></sup> Chú ý: Nếu đối số là số âm hàm sẽ trả về lỗi #NUM!

### **3/ Các hàm luận lý**

#### Hàm IF:

- **Cú pháp: =IF(logical\_test;value\_if\_true;value\_if\_false)**
	- **Logical test:** điều kiện để xét, logical có thể là kết quả của một hàm luận lý như AND, OR,...
	- **Value\_if\_true:** giá trị trả về nếu điều kiện logical test là **TRUE.**
	- **Value\_if\_false:** giá trị trả về nếu điều kiện logical test là **FALSE.**
- **Công dụng: Nếu biểu thức logic đúng** thì hàm IF trả về dối số thứ nhì, ngược lại nếu biểu thức logic sai thì hàm IF trả về đối số thứ 3.
- *Chú ý:*
	- $\checkmark$  Có thể có 7 hàm IF được lồng vào nhau để tạo nên công thức phức tạp hơn.
	- $\checkmark$  Biểu thức điều kiện phải có giá trị là TRUE hoặc FALSE, nếu không hàm IF trả về giá tri #VALUE

### **3/ Các hàm luận lý (tt)**

### **Hàm IF: (tt)**

**→ Ví du:** =IF(3>5;"Sai";"Đúng")=?

#### **Hàm AND:**

**Cú pháp**: **=AND(logical\_1,logical\_2,...)**

logical\_1,logical\_2,... là các đều kiên cần kiểm tra.

 $\triangleright$  **Công dụng:** Trả về kết quả TRUE nếu tất cả điều kiện đều TRUE, trả về FALSE nếu một trong các điều kiên FALSE.

#### $\triangleright$  Ví du:

- $\checkmark$  =AND(1>0; 2>=2; 4<5; 4<=3) ->**FALSE**
- $\checkmark$  =AND(1>0; 2>=2; 4<5; 4<=4) ->TRUE

#### **Hàm OR:**

- **Cú pháp: =OR(logical\_1,logical\_2,...)**
- **Công dung:** Trả về TRUE nếu một trong các điều kiên là TRUE. Trả về FALSE nếu tất cả các điều kiện là FALSE.

### **3/ Các hàm luận lý (tt)**

#### **Hàm OR: (tt)**

#### $\triangleright$  Ví du:

- $\checkmark$  =OR(1>5; 2>=3; 4<4; 4<=3) ->**FALSE**
- $\checkmark$  = OR(1>0; 2>=3; 4>5; 4<=3) ->TRUE

### **Hàm NOT:**

- **Cú pháp: =NOT(logical)**
- **Công dụng:** Trả về phủ định của một biểu thức Logic
- $\triangleright$  Ví du:
	- $\sqrt{\frac{1}{2}}$  =NOT(2=2+1) ->**TRUE**
	- $\checkmark$  =NOT(2<=2+1) ->**FALSE**

### **4/ Các hàm xử lý chuỗi**

#### **Hàm LEFT:**

- **Cú pháp: =LEFT(text;num\_chars)**
	- $\checkmark$  text là chuỗi cần trích ký tự.
	- $\checkmark$  num\_chars là ký tự mà bạn cần trích bên trái chuỗi **text**.
- **Công dụng:** Trích bên trái một chuỗi một hoặc nhiều ký tự dựa vào số ký tự mà bạn chỉ định.
- *Chú ý:*
	- √ num\_chars không phải là số âm.
	- $\checkmark$  num\_chars nếu lớn hơn độ dài của chuỗi thì sẽ trả về toàn bô chuỗi text.
	- **v** num\_chars nếu bỏ qua thì mặc định là 1.
- **►** Ví du: =Left("Trung tam tin hoc"; 5 ) -> Trung

Hàm Right: Tương tư hàm Left nhưng sẽ rút trích số ký tư bên phải của chuỗi.

### **4/ Các hàm xử lý chuỗi (tt)**

#### **Hàm MID:**

- **Cú pháp: =MID(text;start\_num,num\_chars)**
	- $\checkmark$  Text: là chuỗi hoặc tham chiếu đến chuỗi.
	- **start\_num:** vị trí bắt đầu trích lọc chuỗi con trong text.
	- **v num\_chars:** số ký tự của chuỗi mới cần trích từ chuỗi **text.**
- **Công dụng:** Trích một chuỗi con từ một chuỗi text, bắt đầu từ vị trí start\_num với số ký tự được chỉ định **num\_chars.**

#### *Chú ý:*

- **start num:** lớn hơn chiều dài chuỗi text thì hàm trả về chuỗi rỗng ""
- √ start\_num: nhỏ hơn 1 hàm trả về lỗi #VALUE!
- $\checkmark$  num chars: âm MID trả về lỗi #VALUE!
- $\triangleright$  **Ví du:** =MID("Trung tam tin hoc";11;7) -> tin hoc

### **4/ Các hàm xử lý chuỗi (tt)**

#### **Hàm LEN:**

- **Cú pháp: =LEN(Chuỗi số)**
- $\triangleright$  **Công dụng:** Trả về độ dài (số ký tự) của chuỗi số.

#### **Hàm VALUE:**

- $\triangleright$  Cú pháp: **=VALUE(Chuỗi số)**
- $\triangleright$  Công dung: Đổi chuỗi số ra thành dữ liệu kiểu số.

# **5/ Các hàm thống kê**

### **Hàm AVERAGE:**

#### **Cú pháp: =AVERAGE(number1;number2;...)** number1, number2, ... có thể có từ 1 đến 30 số mà ban cần tính trung bình cộng.

**Công dụng:** Tính trung bình cộng của các đối số.

#### **Hàm COUNT:**

#### **Cú pháp: =COUNT(value1;value2;...)**

value1, value2,... có thể có từ 1 đến 30 vùng giá trị mà bạn muốn đếm số ô chứa dữ liêu kiểu số.

**Công dụng:** Đếm số ô dữ liệu kiểu số trong vùng tham chiếu.

### **Hàm MIN:**

- **Cú pháp: =MIN(number1;number2;...)**
- **Công dụng:** Trả về số nhỏ nhất trong các đối số truyền vào.

**5/ Các hàm thống kê (tt)** Hàm MAX: Tương tự hàm MIN nhưng se trả về số lớn nhất trong các đối số truyền vào.

#### **Hàm RANK:**

#### **Cú pháp: =RANK(number; ref; order)**

- **v number** giá trị mà ban cần tìm vị thứ.
- **v ref** là mảng hoặc vùng tham chiếu đến một danh sách giá tri kiểu số. Những giá trị không phải là số được bỏ qua.
- **v** order: phương thức sắp xếp:
	- **order = 0,** hoặc bỏ qua thì số lớn nhất có vi trí nhỏ nhất (Sắp xếp giam).
	- **order = 1** thì số nhỏ nhất có vị trí nhỏ nhất (Sắp  $x$ ếp tăng).
- **Công dung:** Tìm vị thứ của một số trong dãy số.

**5/ Các hàm thống kê (tt) Hàm COUNTIF:**

- $\triangleright$  Cú pháp: **=COUNTIF(Dãy kiểm tra; Điều kiện)** 
	- **√ Vùng kiểm tra:** Là một vùng ô.
	- **► Điều kiện:** Là điều kiện để đếm, có thể là hằng số hay địa chỉ của ô hay dạng thức ">16000".
- **Công dung:** Hàm **Countif** trả về một số bằng cách tìm trong Dãy kiểm tra có bao nhiêu ô thỏa mãn điều kiện.

#### **Hàm SUMIF:**

- **Cú pháp: =SUMIF(Dãy kiểm tra; Điều kiên; Dãy tính t ng) ổ**
	- **Dãy tính tổng:** Tùy theo cách tính toán mà có thể có dãy tính tổng hay không.
- **E** Công dụng: Tính tổng của dãy tính tổng thoả dãy kiểm tra đối với điều kiên.

### **6/ Các hàm ngày tháng Hàm TODAY:**

- **Cú pháp: =TODAY()**
- **Công dụng:** Trả về ngày hiện tại trong hệ thống của bạn. Nếu định dạng ô là General trước khi hàm nhập công thức, kết quả trả về ở định dang ngày tháng.

### **Hàm DATE:**

- **Cú pháp: =DATE(year; month; day)**
- $\triangleright$  Công dung: Trả về một chuỗi hoặc một số thể hiện một ngày tháng đầy đủ. Nếu định dạng ô là **General** trước khi nhập hàm thì kết quả trả về là chuỗi ngày tháng.

**6/ Các hàm ngày tháng (tt) Hàm DAY:**

- **Cú pháp: =DAY(serial\_number)**
	- **serial\_number** dạng chuỗi số tuần tự của ngày cần tìm. Ngày tháng này nên nhập bằng hàm DATE hoặc kết quả trả về từ hàm khác.
	- $\checkmark$  Có thể bi lỗi nếu bạn nhập serial number là một chuỗi dạng văn bản.
- **Công dung**: Trả về thứ tự của ngày từ chuỗi ngày tháng.
- **Hàm Month và hàm Year:** Tương tự như hàm Day nhưng sẽ cho giá trị **tháng** và **năm.**

### **7/ Các hàm tìm kiếm & tham chiếu**

#### **Hàm VLOOKUP:**

- **Cú pháp: =VLOOKUP(Giá trị dò tìm; Bảng chứa giá trị**  $\frac{1}{2}$ dò tìm; Cột trả về của bảng chứa giá trị dò tìm; Kiểu dò tìm)
	- **V** VLOOKUP xuất phát từ **vertical lookup**: dò tìm theo phương đứng, hay theo cột.
	- $\checkmark$  Kiểu dò tìm: Dùng kiểu dò tìm là 0
- **Công dụng:** Dò tìm một giá trị ở cột đầu tiên bên trái của một bảng chứa giá trị dò tìm. Nếu tìm thấy sẽ trả về giá trị ở cùng trên cùng một dòng với giá trị tìm thấy trên cột mà ban chỉ đinh. Hàm VLOOKUP thường dùng để điền thông tin vào bảng dữ liệu từ bảng dữ liệu phụ.
- Hàm HLOOKUP: Tương tự như hàm VLOOKUP nhưng lúc này dò tìm theo **dòng.**
### **7/ Các hàm tìm kiếm & tham chiếu (tt)**

#### **Hàm INDEX:**

**Cú pháp: =INDEX(array; row\_num; column\_num)**

- **v** array: Là một mảng.
- √ row num: Chỉ số dòng cần trả về giá trị.
- **colum\_num:** Chỉ số cột cần trả về giá trị.
- **Công dụng: Trả về một giá trị nằm bên trong một mảng**  $\triangleright$  **Công dụng: Trả về một giá trị nằm** dưa vào chỉ số dòng và côt.

#### **Hàm MATCH:**

- **Cú pháp: =MATCH(lookup\_value; lookup\_array; match\_type)**
	- **Lookup\_value:** Là giá trị cần tìm trong bảng giá trị.
	- **Lookup\_array:** Là một dãy ô liên tục để tìm kiếm giá tri.
	- **√ Match\_type:** Dùng kiểu dò tìm là 0.
- **Công dụng:** Trả về vị trí (chỉ mục) của một giá trị từ một dãy giá trong trong trong trong trong trong trong trong trong trong trong trong trong trong trong trong trong

## BÀI 6 CƠ SỞ DỮ LIÊU TRÊN EXCEL

## **I/ Khái niệm về Cơ sở dữ liệu**

- Tập hợp các thông tin về một đối tương được lưu trữ trên máy tính, nhằm phục vụ cho công việc quản lý hay truy xuất đối tượng đó, được gọi là cơ sở dữ liệu (CSDL).
- Một CSDL bao gồm một hoặc nhiều bản ghi (Record) dữ liệu khác nhau, trong mỗi bản ghi có một hay nhiều trường dữ liêu (Field).

## **III/ Tổ chức vùng điều kiên**

- Muốn rút trích dữ liệu theo một điều kiện nào đó từ CSDL của Excel thì trước hết phải tao vùng điều  $k$ **iên.**
- Vùng điều kiện phải có tối thiểu là một dòng và một côt. Được tổ chức như sau:
	- $\triangleright$  Nếu chỉ có một điều kiện (điều kiện đơn):

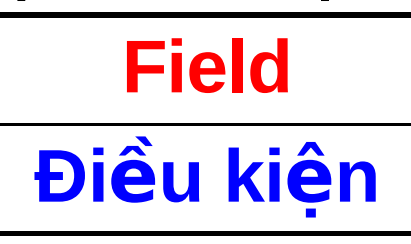

 $\triangleright$  Nếu có nhiều điều kiện cho cùng một trường mang tính chất **hoặc Field**

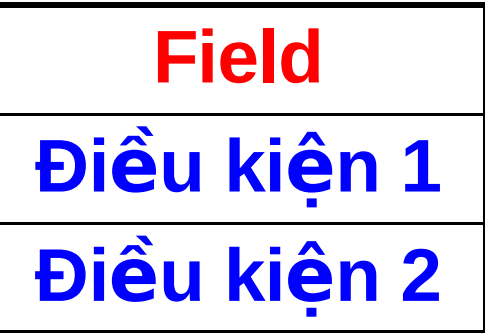

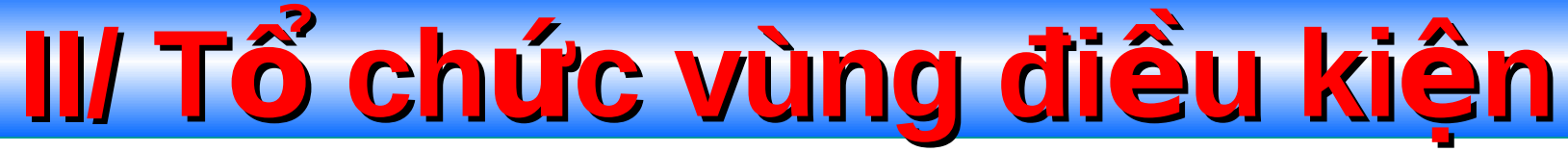

 $\triangleright$  Nếu điều kiện kết hợp với nhiều trường mang tính chất và:

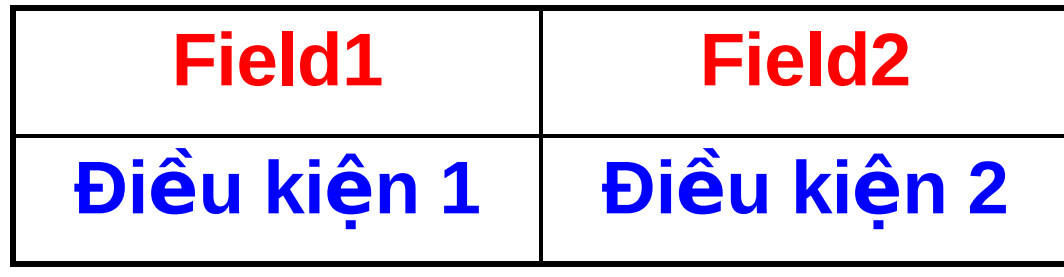

Nếu điều kiện kết hợp với nhiều trường mang tính chất **hoặc:** 

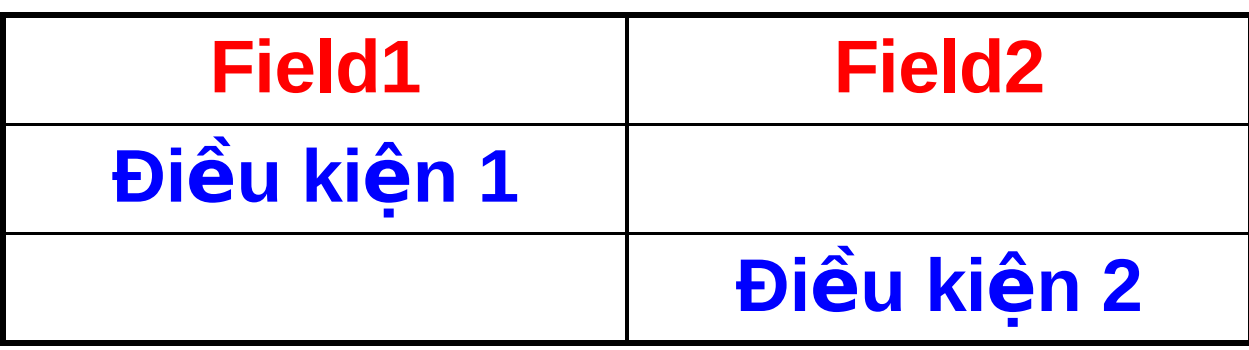

**III/ Rút trích dữ liêu**  $\Box$  Đặt con trỏ vào vùng dữ liêu cần rút trích. Vào menu **Data -> Filter -> Advanced Filter**

 **Filter the list, in-place:** Kết quả rút trích sẽ xuất hiên ngay trên CSDL ban đầu.

 **Copy to another location:** Chon nơi khác để thể hiện kết quả rút trích.

**List range:** Chon vùng CSDL ban đầu.

**Criteria range:** Chon vùng điều kiện rút trích.

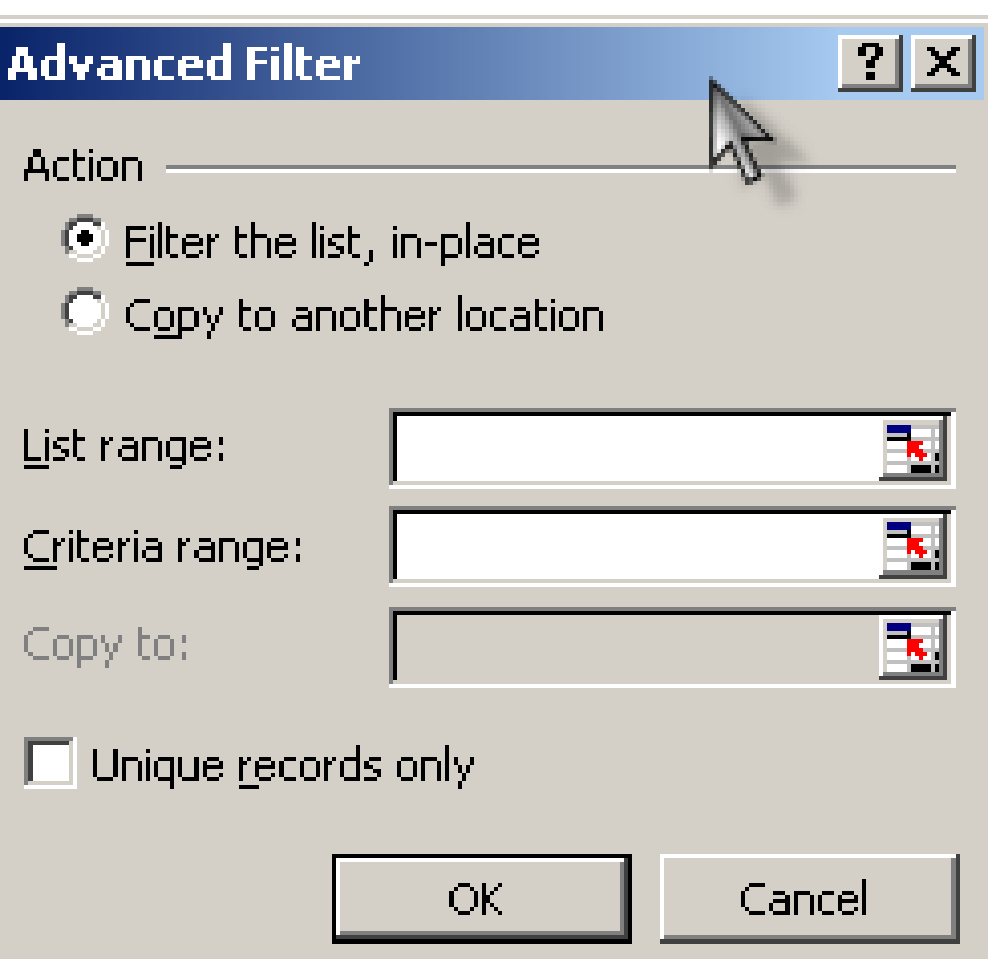

**Copy to:** Chọn nơi cần thể hiện kết quả rút trích.

**IV/ Tìm kiếm/Lọc dữ liệu** Vào menu **Data -> Filter -> Autofilter ->** Tất cả các trường trong CSDL sẽ được thể hiện dưới dang một **Combo Box** gồm một danh sách các giá trị được lọc tự động trong các giá trị hiện tại nó đang chứa. Thông qua các **Combo Box** này, người dùng có thể tìm kiếm hoặc trích loc thông tin một cách nhanh

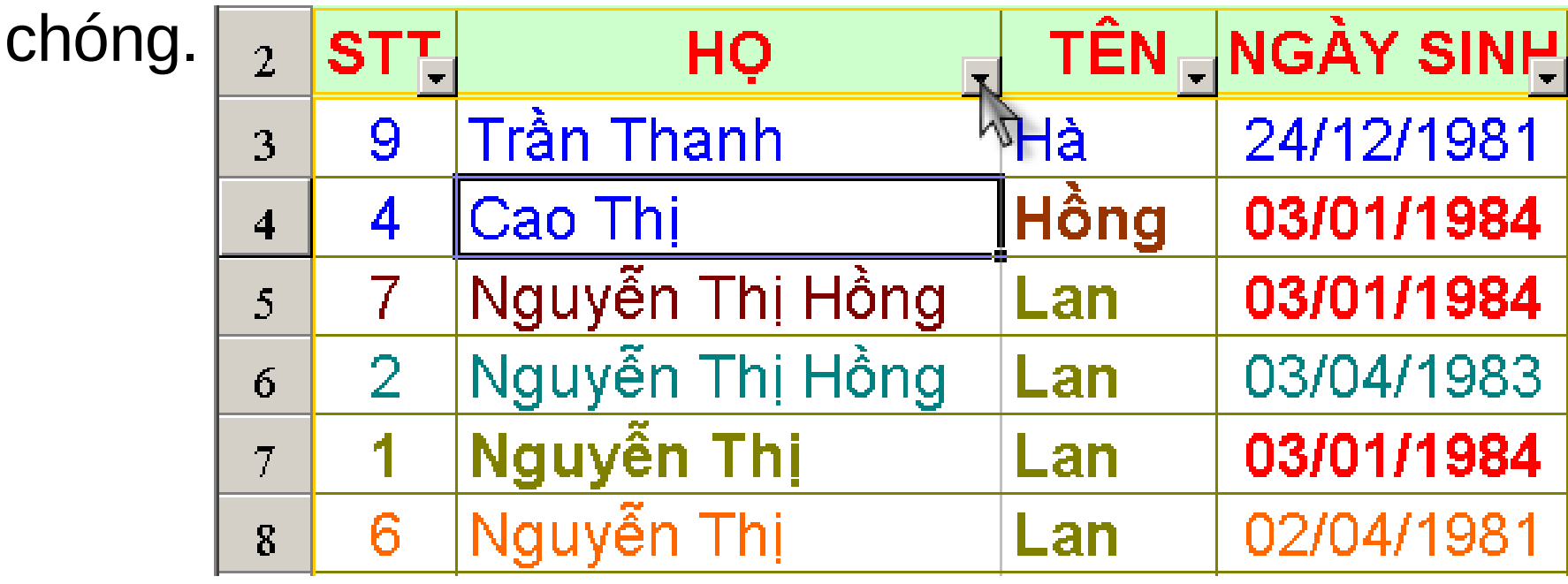

# **BÀI7** IN ẤN VÀ BẢO VỀ BÂNG TÍNH

#### I/ Cài đặt trang in Vào menu File -> Page Setup... Tab Page

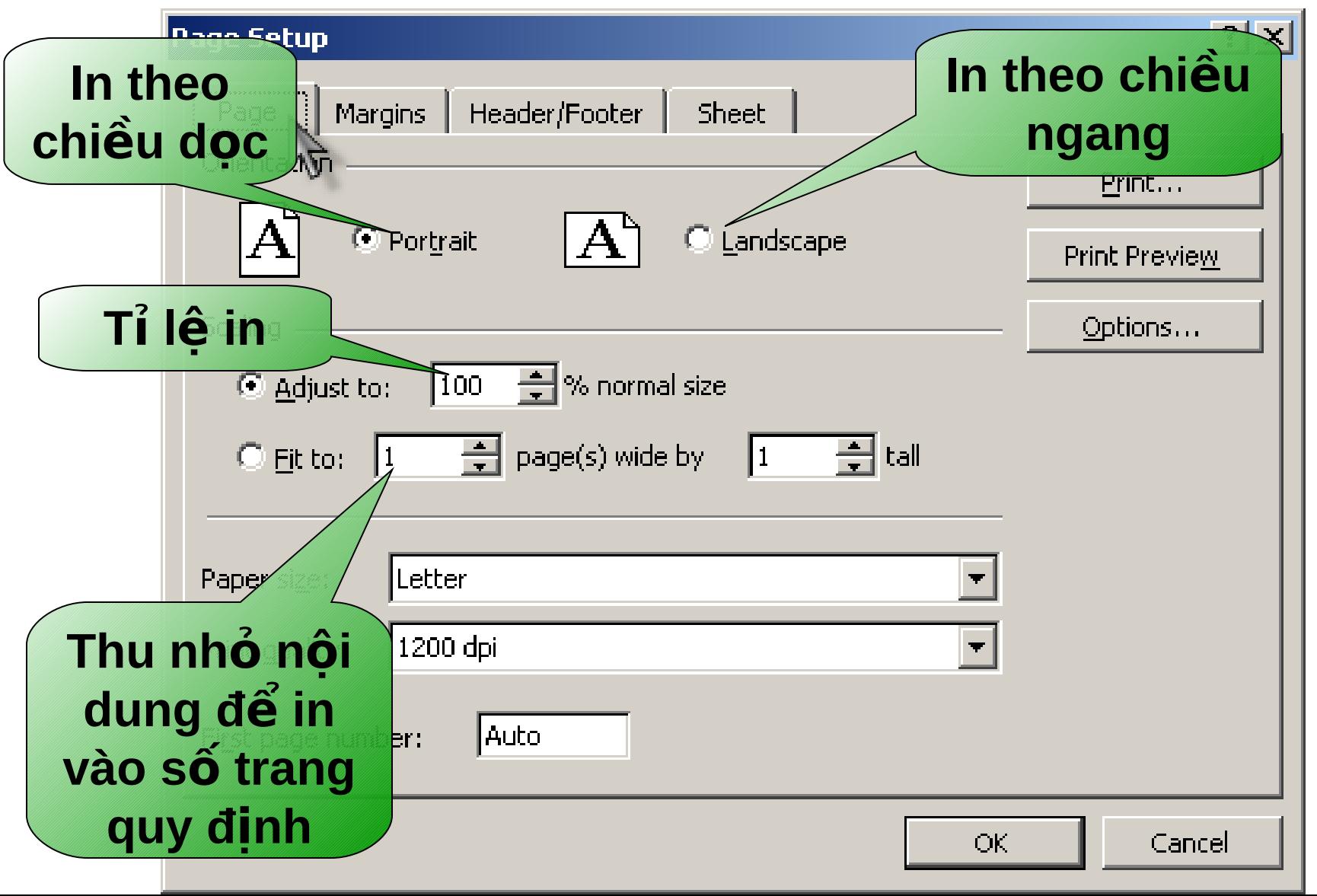

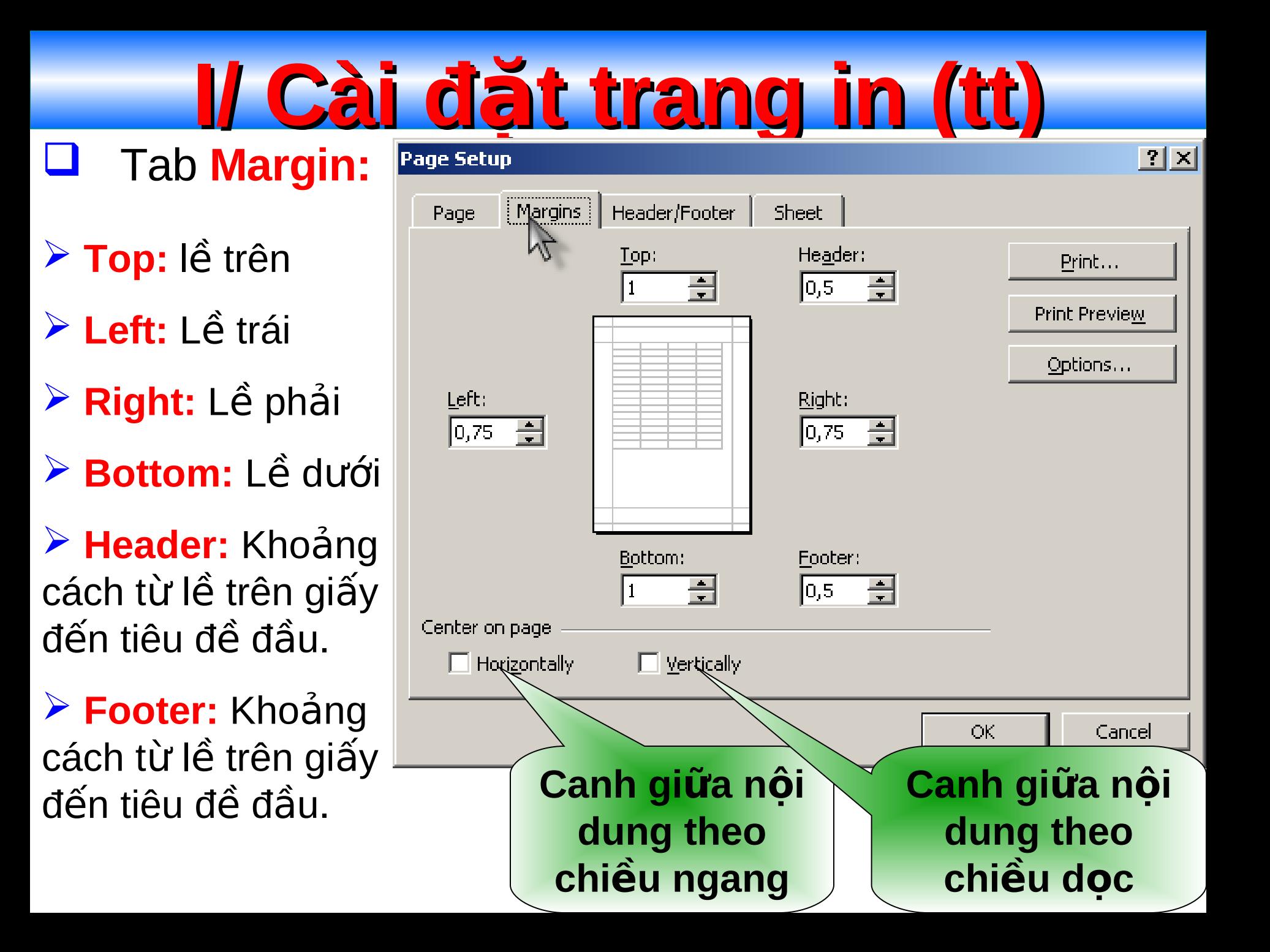

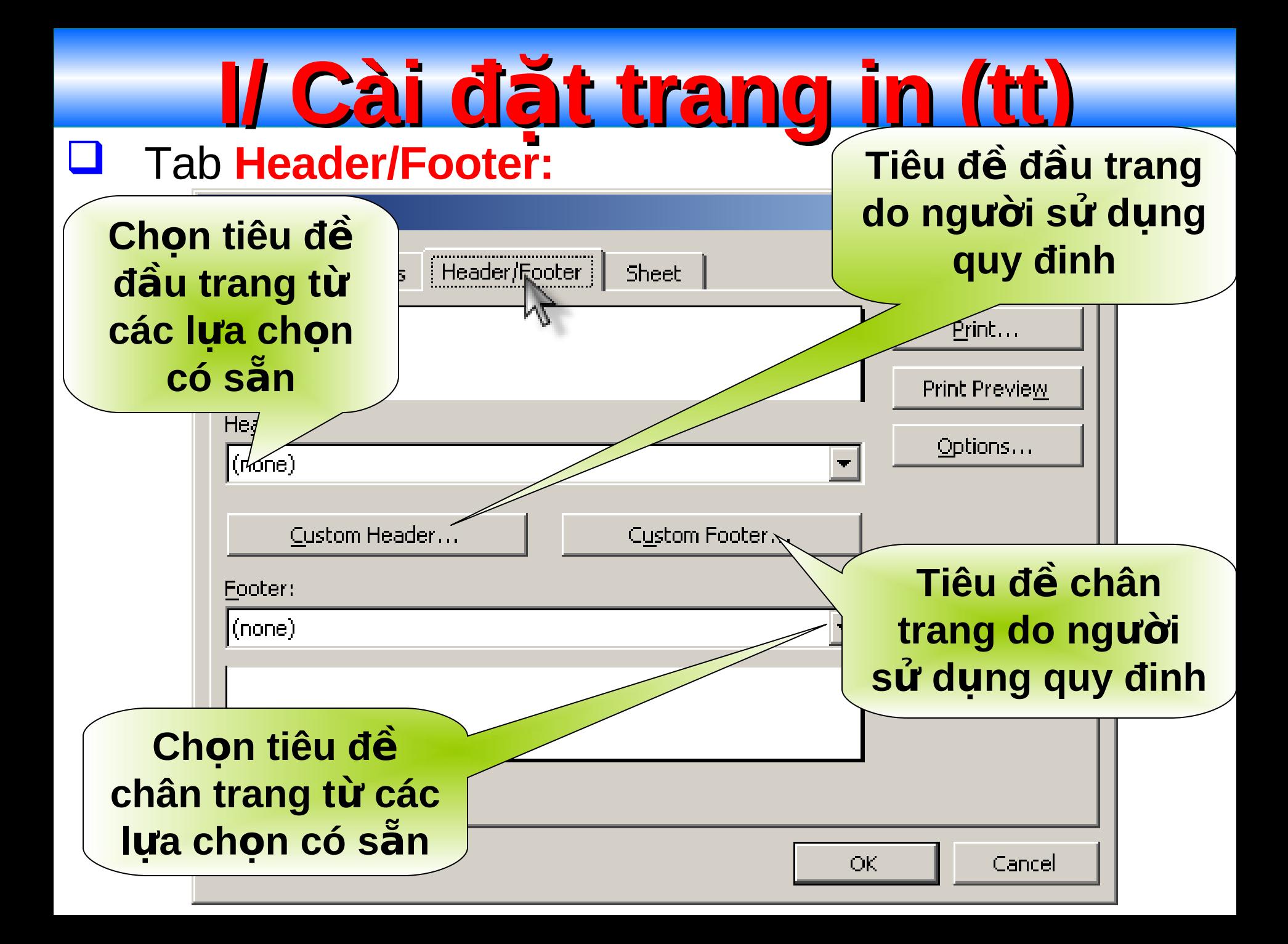

#### **I/ Cài đặt trang in (tt)** Tab **Header/Footer:**

- **Print Area:** Vùng dữ liệu cần in.
- **Row to repeat at top:** In lai tiêu đề dòng.
- **Columns to repeat at left: In late.** tiêu đề côt.
- $\cdot$  Girdlines: In đường lưới của Excel.

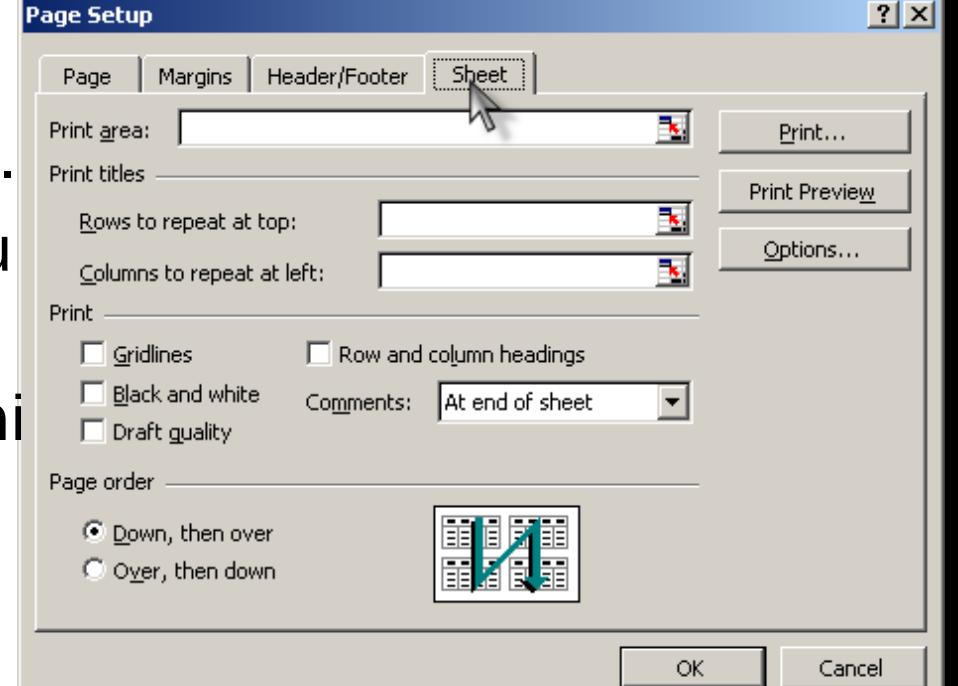

- \* Black and White: Chỉ in phần văn bản, không in màu nên.
- **Draft quality:** Không in các đường viền do người sử dung kẻ.
- **Row and column headings:** In tiêu đề dòng và cột.
- \* **Down, then over:** In từ trên xuống dưới, sau đó qua phải.
- **Over, then down :** In từ trái sang phải, sau đó xuống dưới.

III Xem trước khi in

#### Vào menu File -> Print Preview  $\sqcup$

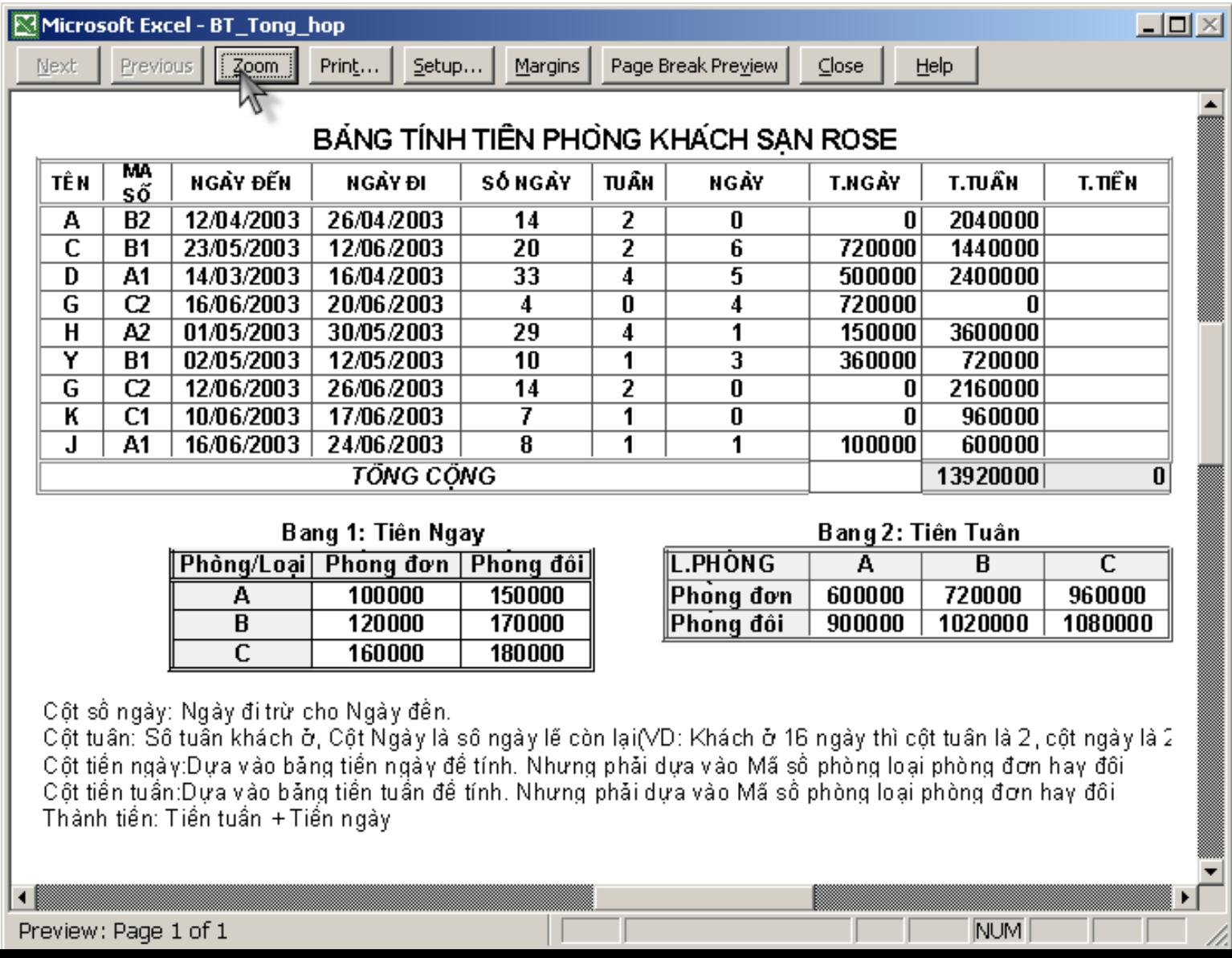

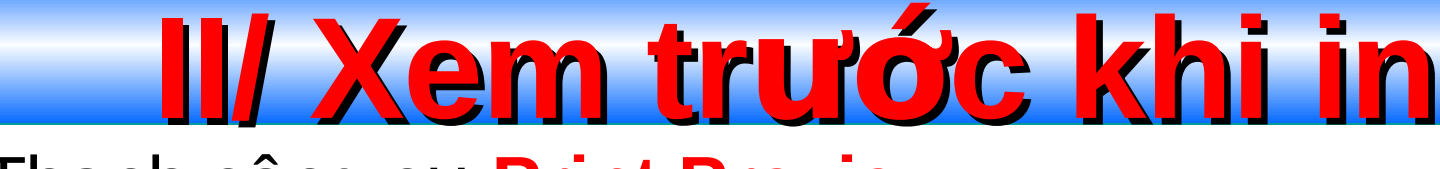

#### Thanh công cu **Print Preview:**

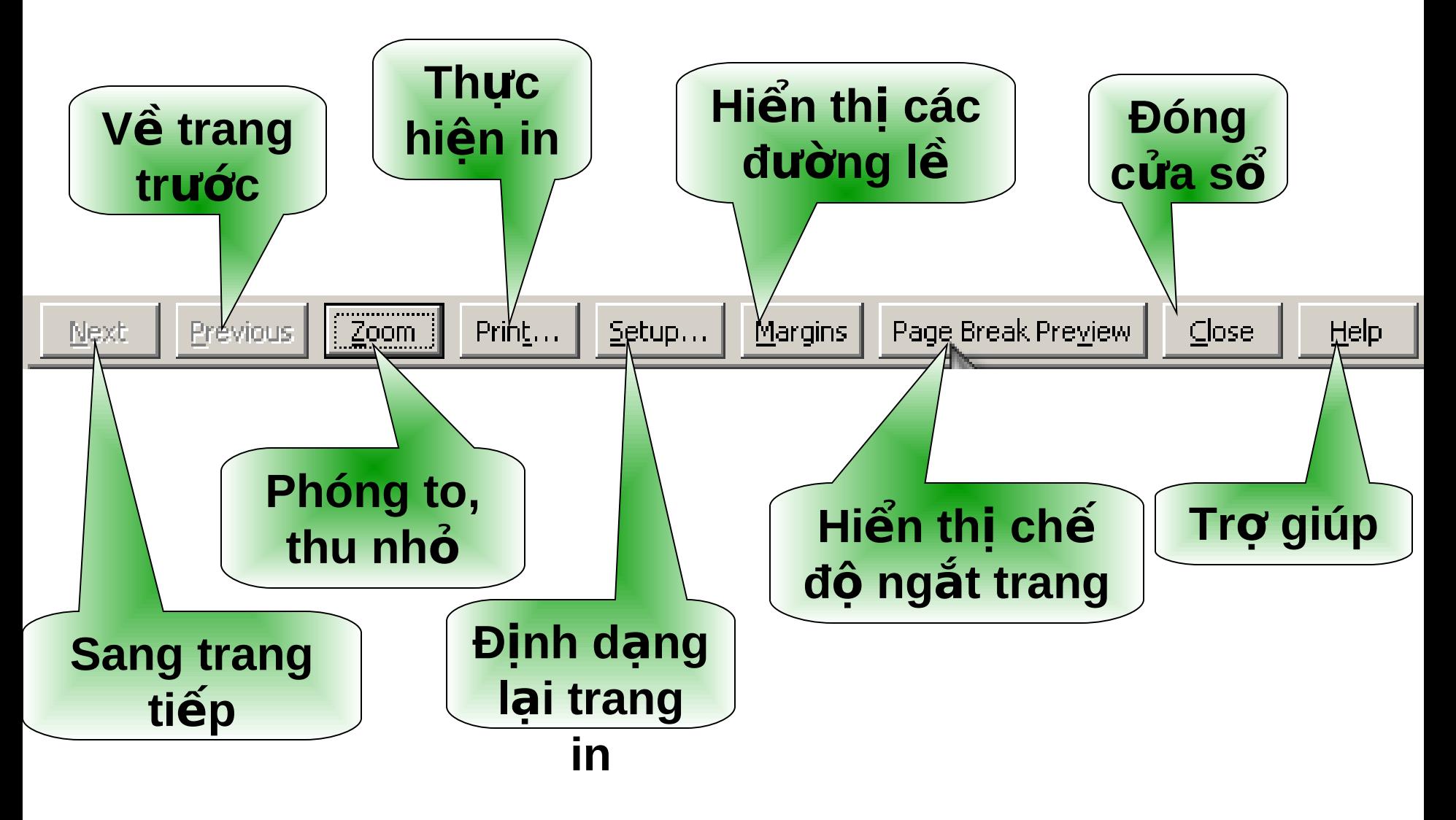

**III/ Bảo về bảng tính** Đây là một tiện ích của Excel giúp cho bảng tính của người sử dụng không bị người khác sửa đổi công thức hoặc không xem được công thức.

- Để bảo vệ Worksheet nào thì đứng ở Worksheet đó. Vào menu **Tools -> Protection -> Protect Sheet...** Điền mật khẩu bảo về...
	- $\triangleright$  Khi đã bảo vệ bằng cách như trên thì người khác sẽ không thể sửa đổi được công thức trên trang bảng tính  $(v<sub>an</sub>$  có thể xem được công thức).
- Để cho người khác không thể xem được công thức trên ô hay trên thanh công thức thì trước khi làm thao tác như trên hãy chọn những ô nào muốn ẩn công thức và vào menu Format -> Cells...Qua tab **Protection, check vào muc Hidden.**

Khilan sinh raban Iã khóc

# trong tiếng cròi của mọi ngrồi. Vay ban hãy sống tăm sao Sté khi han mát han sé cròi

trong khimoi ngwoi khóc!

### CPH NTINH CĐ ICTANG H **D NDÂYLÀK T THỨC!**